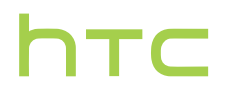

# Handbuch \_\_\_

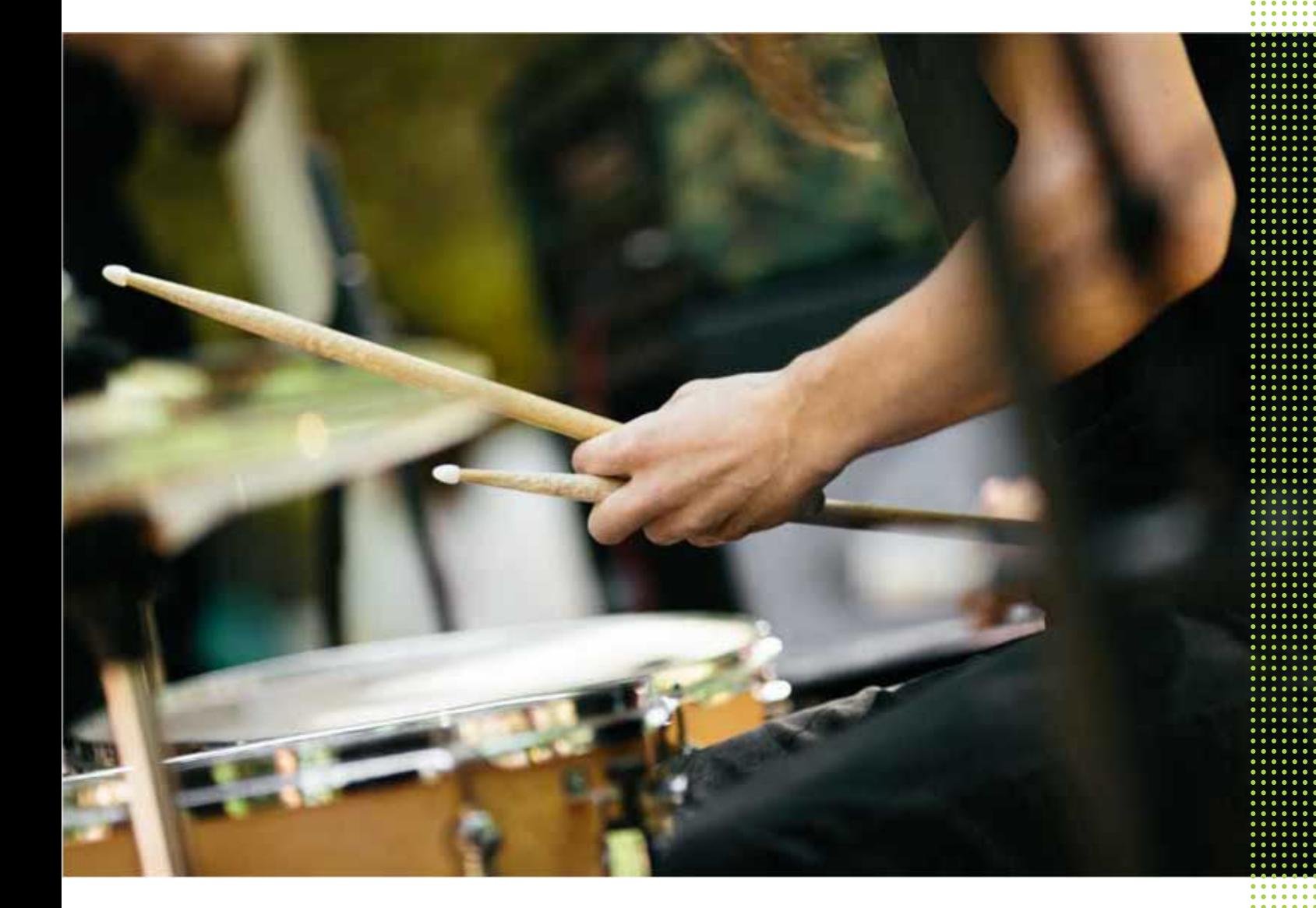

# HTC One (E8)

# Inhalte

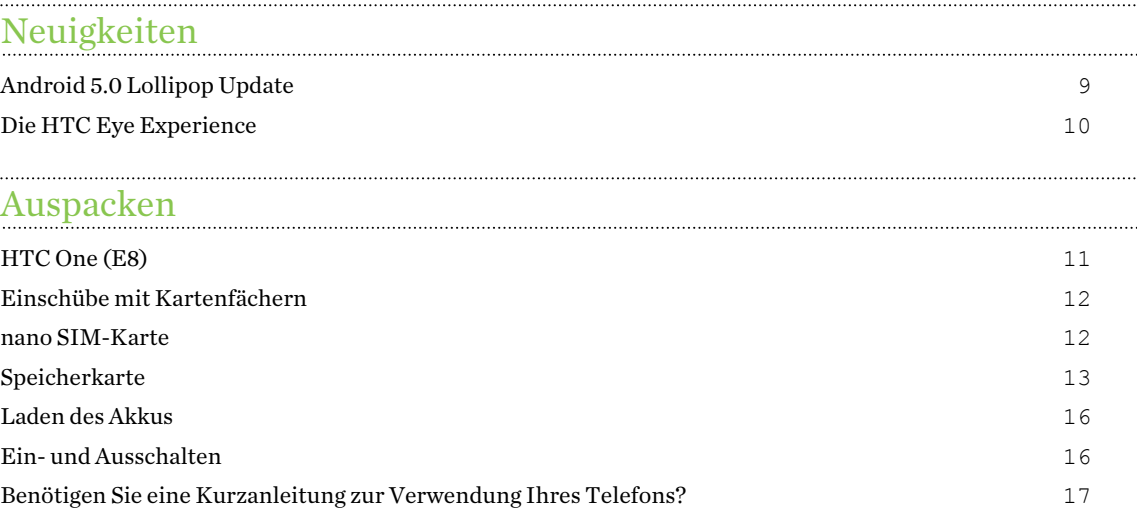

# [Telefoneinrichtung und Übertragung](#page-17-0)

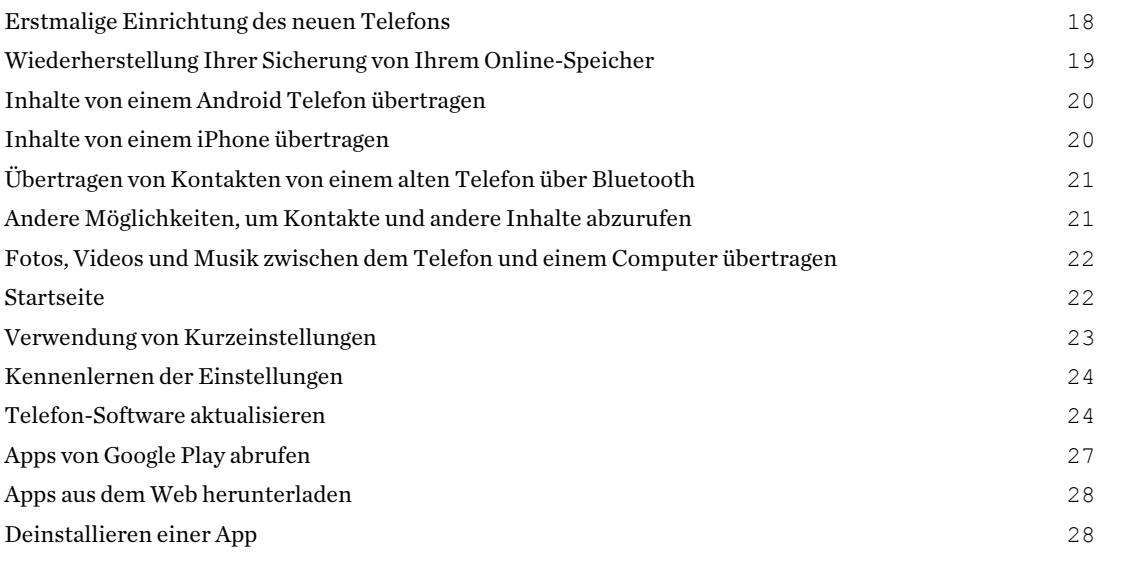

# [Die erste Woche mit dem neuen Telefon](#page-28-0)

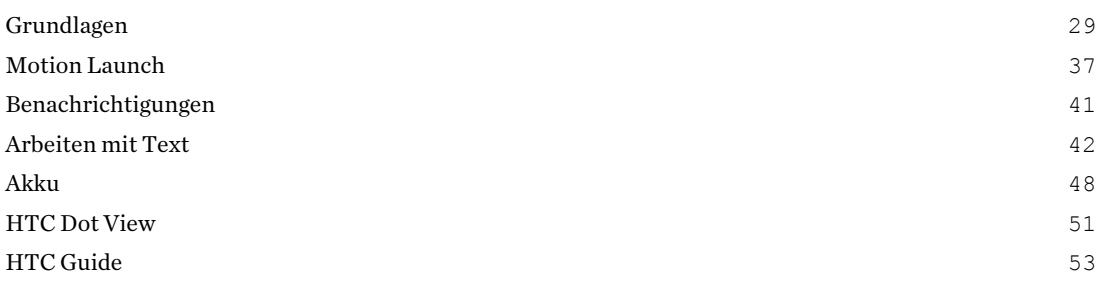

#### [HTC BlinkFeed](#page-53-0)

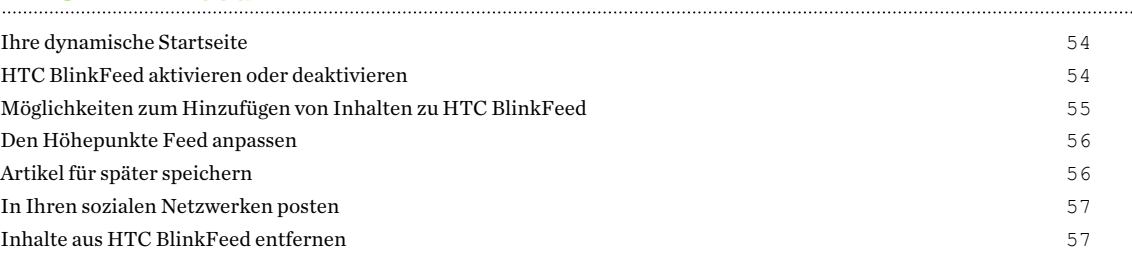

# [Persönliche Einrichtung](#page-57-0)

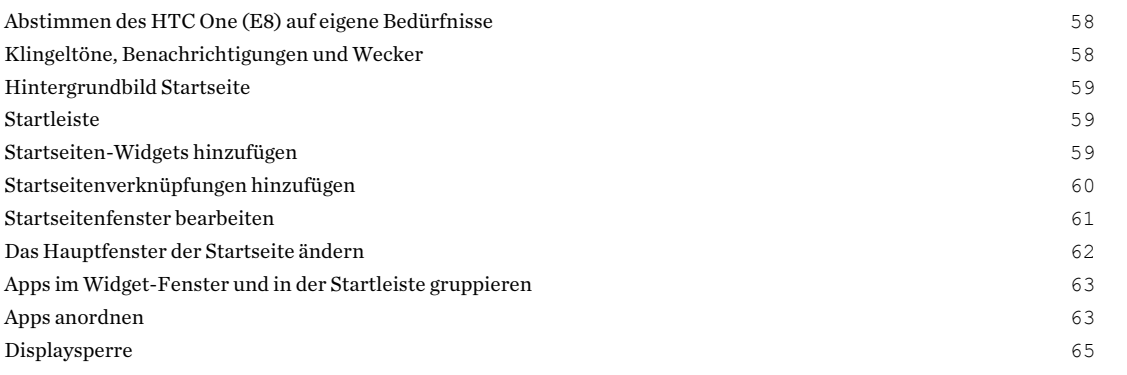

#### ........................... [Kamera](#page-65-0)

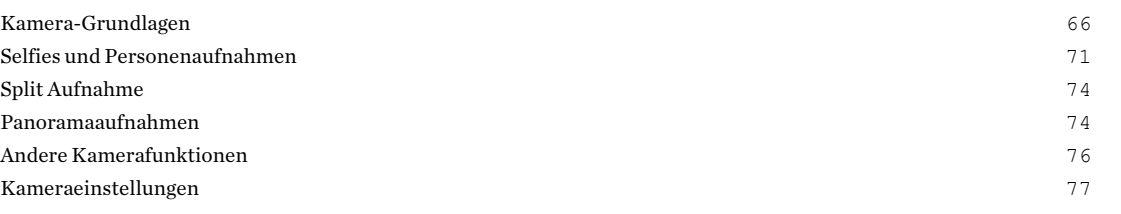

### [Alben](#page-78-0)

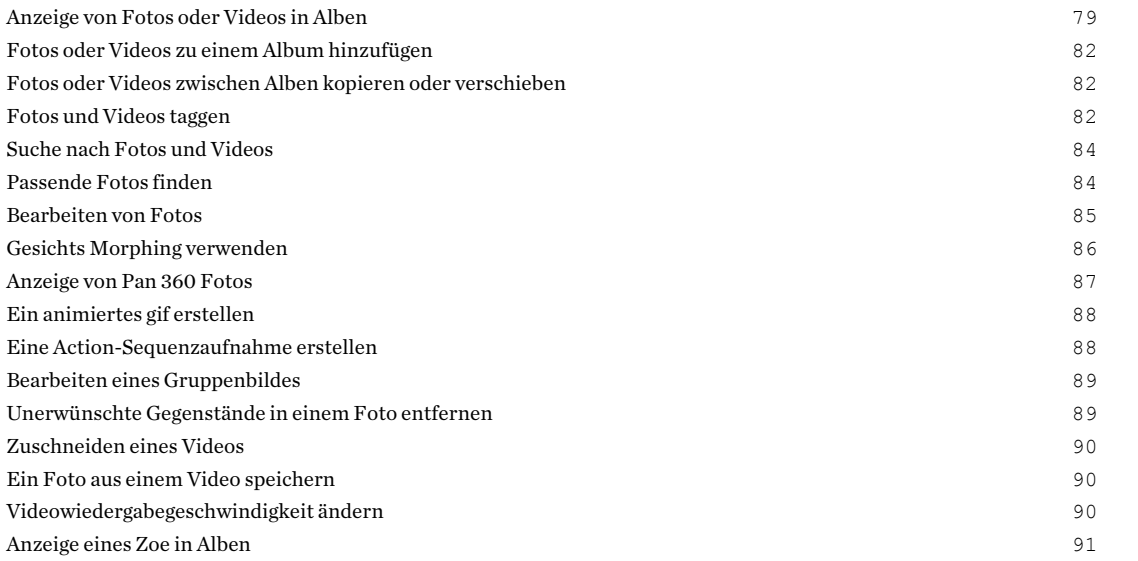

### [Videochat und Telefonanrufe](#page-91-0)

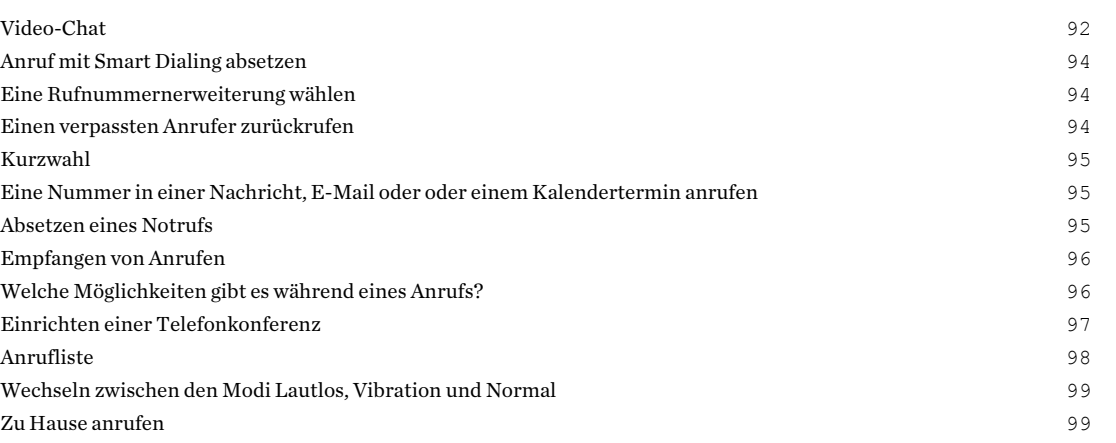

### [Nachrichten](#page-99-0)

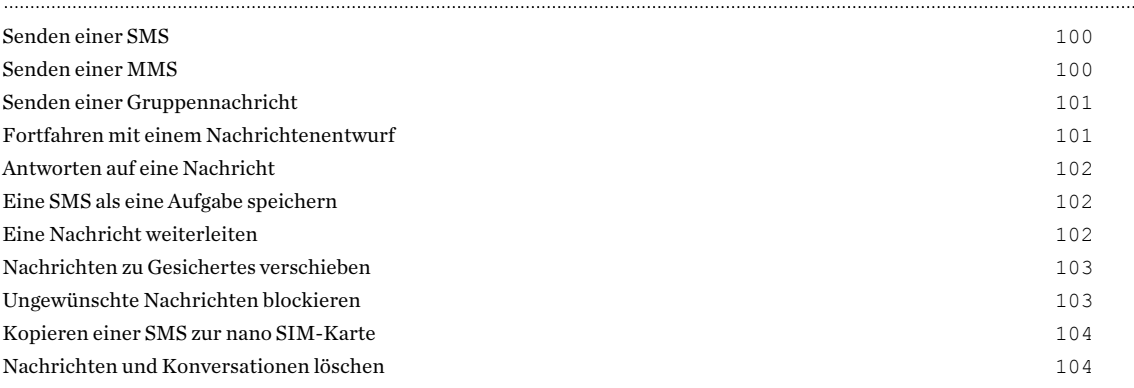

### [Suche und Webbrowser](#page-105-0)

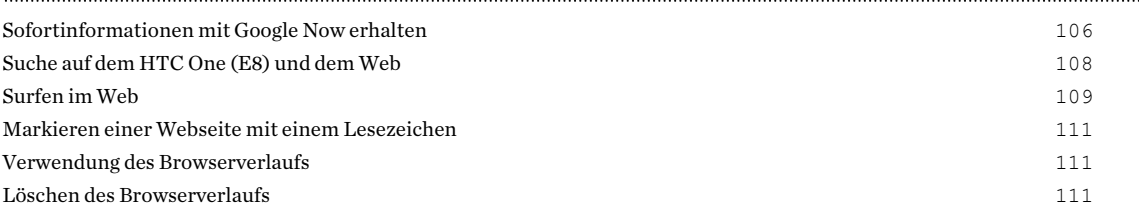

### [Unterhaltung](#page-112-0)

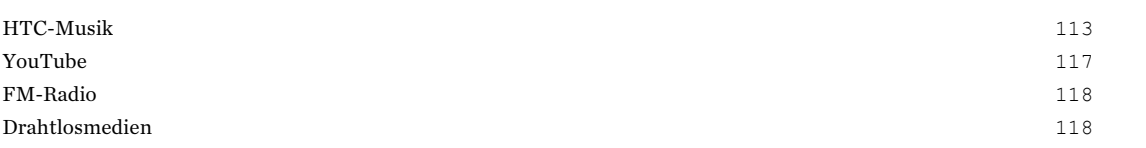

## [Speicher und Dateien](#page-121-0)

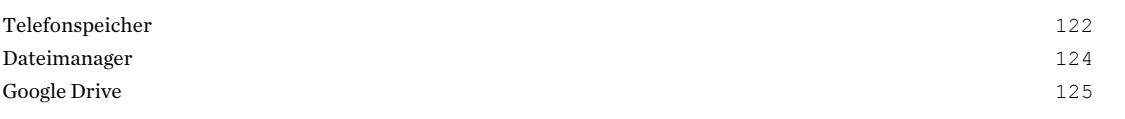

# [Synchronisieren, Sichern und Zurücksetzen](#page-129-0)

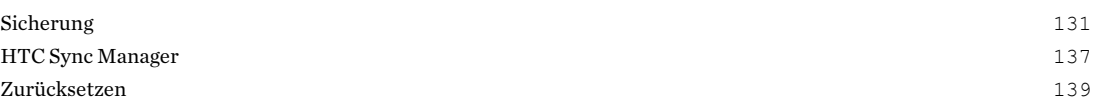

### [Kontakte](#page-140-0)

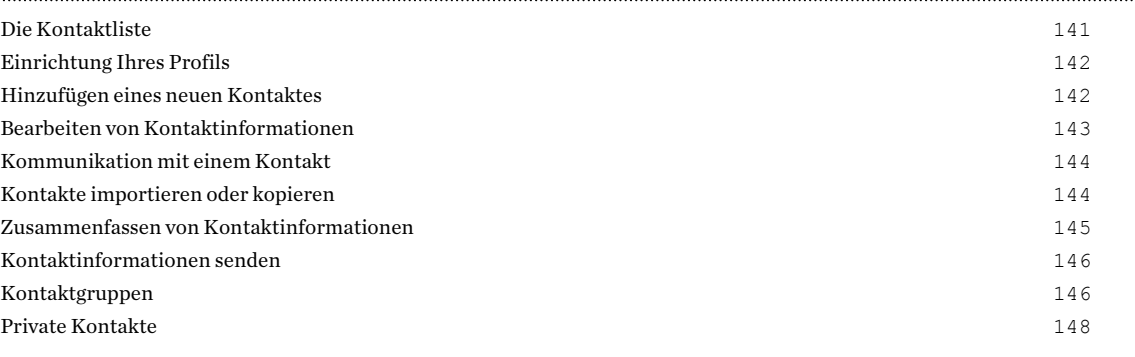

### [E-Mail](#page-148-0)

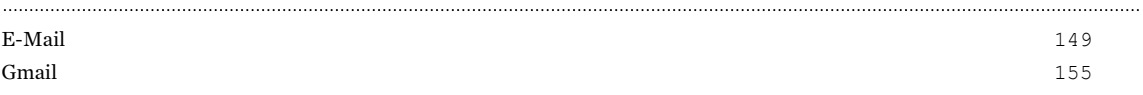

### [Kalender](#page-156-0)

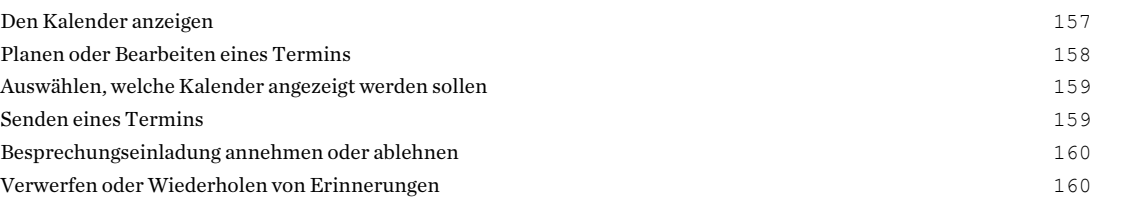

### [Reise und Karten](#page-160-0)

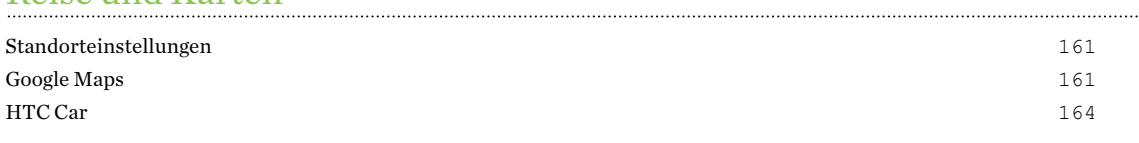

### [Andere Apps](#page-166-0)

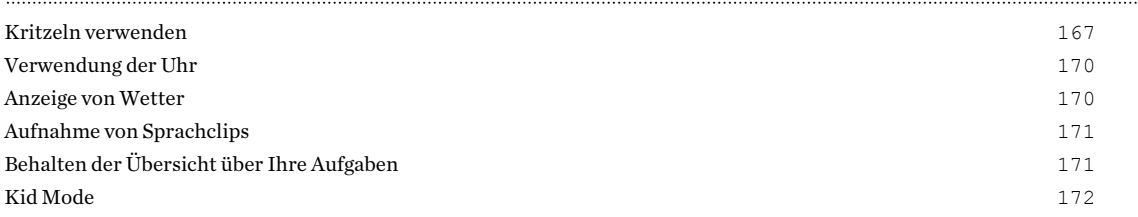

# [Internetverbindungen](#page-173-0)

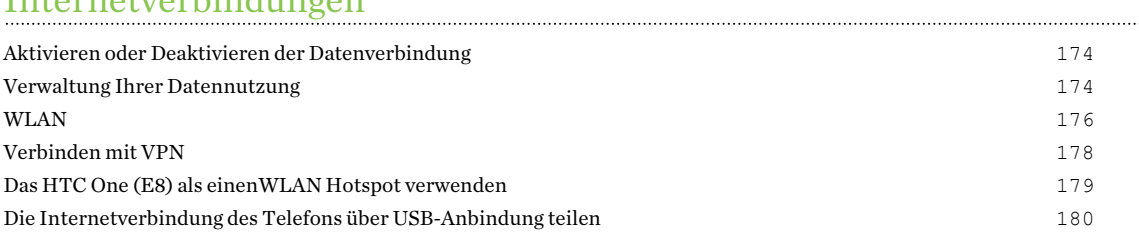

#### [Bluetooth](#page-180-0)

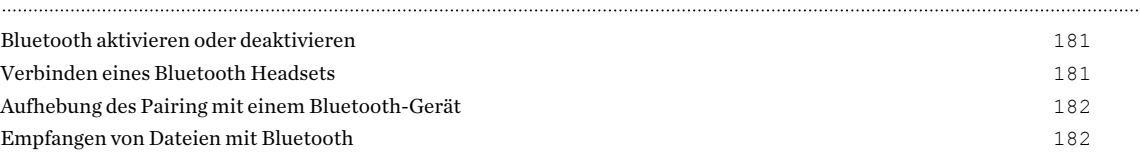

# [Einstellungen und Sicherheit](#page-183-0)

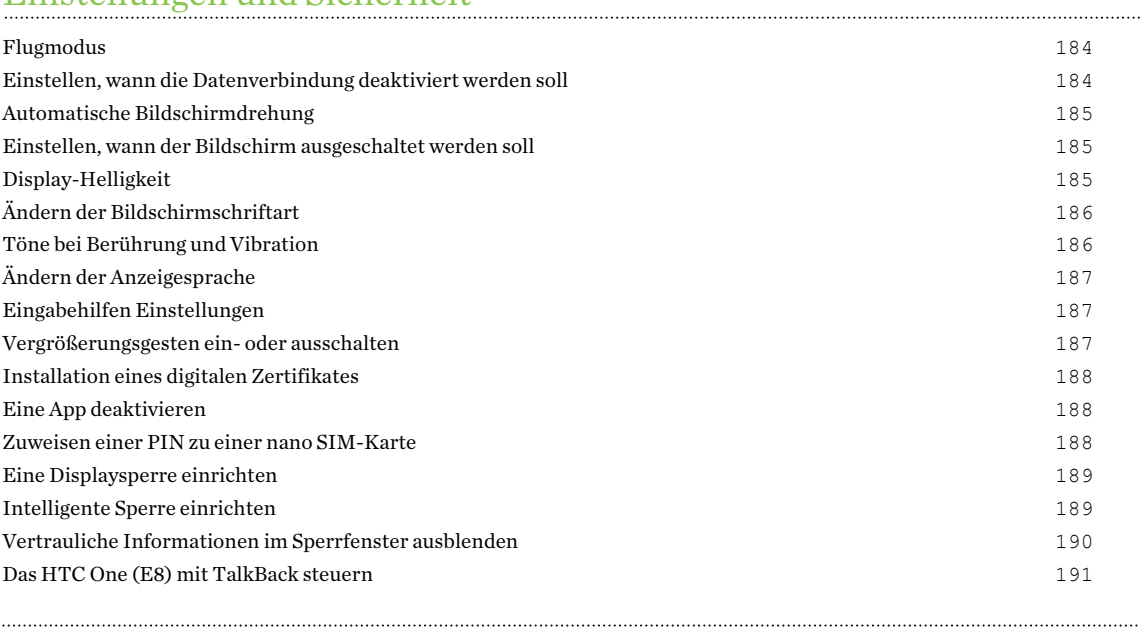

# [Handelsmarken und Copyrights](#page-194-0)

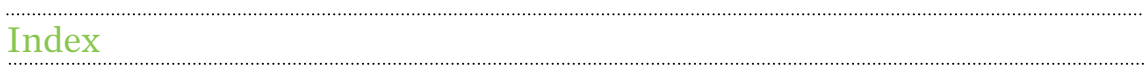

## Über dieses Handbuch

In diesem Handbuch benutzen wir die folgenden Symbole, um nützliche und wichtige Informationen hervorzuheben.

Dies ist ein Hinweis. Ein Hinweis gibt oft weitere Informationen darüber, was geschieht, wenn Sie gewisse Aktion ausführen oder nicht ausführen. Ein Hinweis bietet auch Informationen, die möglicherweise nur für einige Situationen zutreffen.

Dies ist ein Tipp. Ein Tipp zeigt Ihnen eine Alternative zur Ausführung eines bestimmten Schrittes oder Vorganges oder informiert Sie über eine Option, die Sie vielleicht nützlich finden werden.

Dies sind wichtige Informationen darüber, was Sie tun müssen, um eine gewisse Aufgabe zu erledigen oder eine Funktion zu aktivieren.

 $\overline{P}$ 

 $\bigtriangledown$ 

Dies beschreibt Sicherheitsmaßnahmen, d.h. Informationen, die Sie berücksichtigen müssen, um potentielle Probleme bei der Benutzung zu vermeiden.

Einige Apps sind möglicherweise nicht in allen Regionen oder bei jedem Mobilfunkanbieter verfügbar.

## Wichtiger Hinweis zu wiederherstellbaren Daten

Dateien und andere Daten, die von Ihrem Gerät gelöscht, bereinigt oder entfernt wurden, könnten durch Wiederherstellungsprogramme von Dritten noch immer wiederherstellbar sein. Selbst beim Zurücksetzen der Standardeinstellungen werden möglicherweise nicht sämtliche Daten, einschließlich persönlicher Informationen, auf dem Telefon gelöscht.

# <span id="page-8-0"></span>Neuigkeiten

## Android 5.0 Lollipop Update

Mit dem Android™ 5.0 Lollipop Update können Sie Verbesserungen einiger Ihrer Lieblingsfunktionen genießen.

Hier sind einige der Änderungen:

#### Stärkeres, Benutzerzentriertes Design

Google® Apps erscheinen in einem neuen, farbigen und reaktiven Design, das ein durchgehendes, intuitives Benutzererlebnis auf allen Android Geräten bietet. Die Designelemente erweitern sich auf die Android Benutzerschnittstelle. Schauen Sie sich zum Einstieg das neu gestaltete Letzte Apps Fenster in der Benachrichtigungsleiste an.

#### Bessere Kontrolle über Benachrichtigungen

Wählen Sie, von welchen Apps Benachrichtigungen empfangen werden sollen. Dies ist nützlich, wenn Sie die Benachrichtigungen im Sperrfenster verringern möchten. Siehe [Auswählen, welche](#page-64-0) [Benachrichtigungen im Sperrfenster angezeigt werden auf Seite 65.](#page-64-0)

#### Nach einem Neustart zurück zu letzte Apps gelangen

Wenn Sie das Telefon in früheren Versionen von Android neu starten, wird die Liste der letzten Apps gelöscht. In Lollipop sind sie im Letzte Apps Fenster nach einem Neustart noch immer vorhanden.

#### Einfacheres Teilen mit Android Beam

Die Nutzung von Android Beam™ ist einfacher denn je, da es jetzt eine Option im Teilen-Menü ist. Das Teilen wird dadurch sehr komfortabel, wenn sich ein NFC-fähiges Gerät in der Nähe befindet.

Diese Funktion ist möglicherweise nicht auf allen Telefonen verfügbar.

#### Durchsuchbare Einstellungen

Überwältigt von den Optionen, die Sie in den Einstellungen ändern können? Verwenden Sie die neue Suchleiste in Einstellungen, um die gewünschte Option schnell zu finden.

#### Intelligente Sperre

Richten Sie das Telefon so ein, dass Sie den Bildschirm durch das Erkennen Ihres Gesichts entsperren können. Oder Sie können ein anderes vertrauenswürdiges Gerät nutzen, z.B. Ihr Auto <span id="page-9-0"></span>Bluetooth® System, um das Telefon nach der Verbindung zu entsperren. Siehe [Intelligente Sperre](#page-188-0) [einrichten auf Seite 189](#page-188-0).

### Die HTC Eye Experience

Mit der neuen HTC Eye Experience können Sie Funktionen jenseits traditioneller Kameraaufnahmen genießen. Hier sind einige dieser Funktionen:

### In einem Videoanruf wird die Kamera Sie und andere Personen verfolgen

Face Tracking kann nicht nur Sie, sondern auch die Personen um sie herum während eines Videoanrufs erkennen. Der Anrufer kann bis zu 4 Gesichter innerhalb des Sichtfeldes der Kamera sehen. Und Sie können die Anzeige Ihres Telefondisplays mit der Person teilen, mit der Sie chatten. Siehe [Video-Chat auf Seite 92](#page-91-0).

### Beide Seiten der Geschichte

Verwenden Sie den Split Aufnahme Modus, um die Aktion vor Ihnen und Sie sich selbst gleichzeitig aufzunehmen, oder nehmen Sie zuerst die Aktion auf und anschließend sich selbst, um einen Kommentar hinzuzufügen. Siehe [Verwendung des Split Aufnahme Modus auf Seite 74](#page-73-0).

### Vermischen Sie Gesichter

Gesichts Morphing verwendet zwei Fotos wie z.B. Ihr Selfie und ein Foto eines Prominenten, um die beiden miteinander zu verschmelzen. Siehe [Gesichts Morphing verwenden auf Seite 86.](#page-85-0)

### Sehen Sie sofort gut aus

Vor der Aufnahme eines Selfie können Sie Haut Verbesserung zur Glättung Ihrer Haut verwenden. Siehe [Die Haut mit Haut Verbesserung verschönern auf Seite 72.](#page-71-0)

### Die Aufnahme von Selfies ist um einiges leichter geworden

Lächeln Sie einfach und die Kamera macht davon sofort ein Foto. Oder sagen Sie einfach "Lächeln"! Siehe [Auto Selfie verwenden auf Seite 72](#page-71-0) und [Selfie auf Zuruf verwenden auf Seite 72](#page-71-0).

### Ihre mobiler Passfoto Automat

Nehmen Sie 4 Selfies auf und die Kamera wird sie automatisch zu einem einzelnen Bild zusammenfügen. Siehe [Selfies mit Passfoto Automat aufnehmen auf Seite 73](#page-72-0).

 $\overline{P}$ 

# <span id="page-10-0"></span>Auspacken

### HTC One (E8)

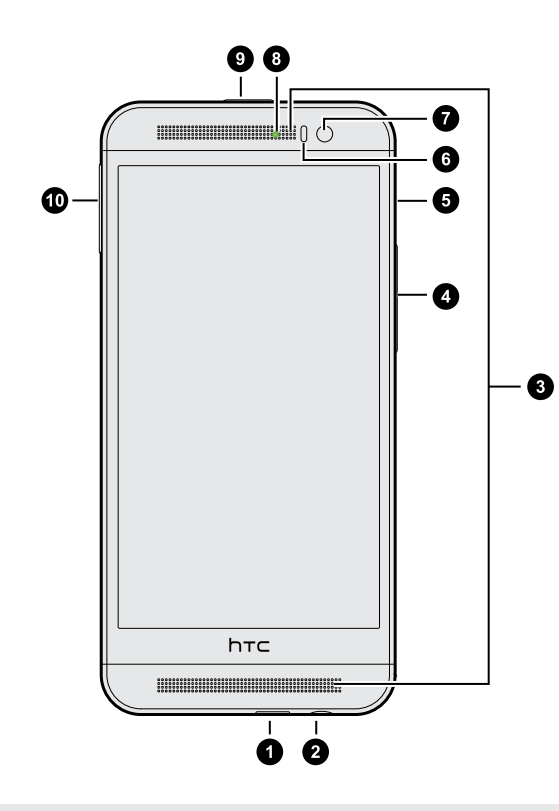

- 1. USB-Anschluss
- 2. 3,5 mm Kopfhörerbuchse
- 3. Dual-Lautsprecher
- 4. LAUTSTÄRKE
- 5. microSD™-Karteneinschub mit Auswurföffnung
- 6. Näherungssensor
- 7. Frontkamera
- 8. Notification LED
- 9. EIN/AUS
- 10. nano SIM-Karteneinschub mit Auswurföffnung

Sie benötigen einen 4G/LTE™ Datenplan, um das 4G/LTE Netzwerk Ihres Mobilfunkanbieters für Sprachanrufe und Datendienste verwenden zu können. Kontaktieren Sie Ihren Betreiber für weitere Einzelheiten.

- § Wenn Sie eine Hülle oder einen Displayschutz verwenden möchten, blockieren Sie nicht den Annäherungssensor. Kaufen Sie eine für das HTC One (E8) geeignete Hülle oder Displayschutz.
- § Vermeiden Sie die Verbindung mit Kopfhörern oder Zubehör von Drittanbietern mit metallischen Anhängern, die in der Nähe der Kopfhörerbuchse baumeln. Diese könnten den Signalempfang stören.

## <span id="page-11-0"></span>Einschübe mit Kartenfächern

Halten Sie das HTC One (E8) nach oben, damit der nano SIM Einschub links und der microSD Einschub rechts liegt.In den Einschüben befinden sich Fächer für das Einsetzen der Karten.

Wenn Sie das Auswurfwerkzeug in die Auswurföffnungen zum Entfernen der Kartenfächer einfügen, achten Sie darauf, nicht auf die Fächer zu drücken, um Schäden am Auswurfmechanismus in den Einschüben zu vermeiden.

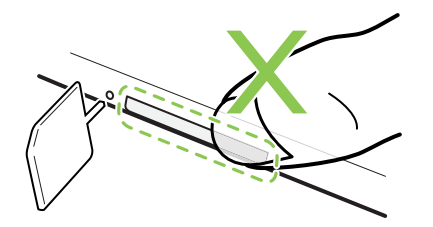

Wenn Sie zudem eine Schutzhülle verwenden möchten, stellen Sie sicher, dass die Hülle für das HTC One (E8) geeignet ist und nicht die Fächer blockiert.

### nano SIM-Karte

Das HTC One (E8) verwendet eine nano SIM-Karte.

Verwenden Sie nur eine standardmäßige nano SIM-Karte. Wenn Sie eine modifizierte Karte einfügen, die dicker ist als die standardmäßige nano SIM-Karte, passt sie möglicherweise nicht richtig und der Einschub könnte beschädigt werden.

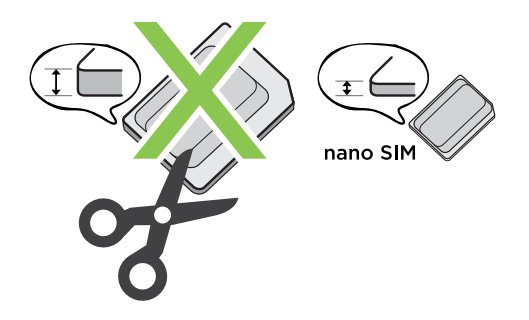

#### Einsetzen einer nano SIM-Karte

- 1. Halten Sie das Telefon mit der Vorderseite zu Ihnen zeigend.
- 2. Stecken Sie Spitze des SIM-Karten-Auswurfwerkzeugs (oder eine gebogene Büroklammer) in das Kartenträgerauswurfloch neben dem nano SIM-Karteneinschub.

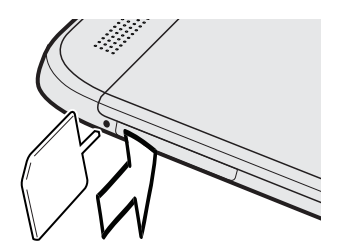

<span id="page-12-0"></span>13 Auspacken

F

- 3. Schieben Sie die Spitze ganz in die Öffnung, bis der Kartenträger ausgeworfen wird und ziehen Sie ihn anschließend heraus.
- 4. Entfernen Sie die Platzhalterkarte aus dem Fach, falls eine eingelegt ist.
- 5. Legen Sie die nano SIM-Karte (mit den Kontaktstellen nach unten zeigend) in den Träger.

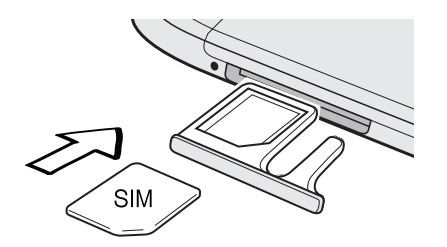

6. Schieben Sie den Kartenträger zurück in den Einschub hinein.

Entfernen einer nano SIM-Karte

Schalten Sie das HTC One (E8) aus, bevor Sie die Karte herausnehmen.

- 1. Halten Sie das Telefon mit der Vorderseite und der Oberkante zu Ihnen zeigend.
- 2. Stecken Sie Spitze des SIM-Karten-Auswurfwerkzeugs (oder eine gebogene Büroklammer) in das Kartenträgerauswurfloch neben dem nano SIM-Karteneinschub.

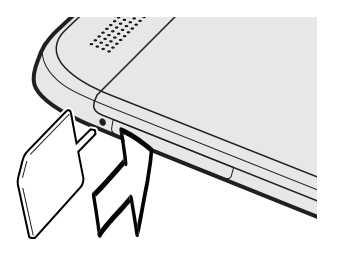

- 3. Schieben Sie die Spitze ganz in die Öffnung, bis der Kartenträger ausgeworfen wird.
- 4. Ziehen Sie den Kartenträger heraus und entfernen Sie die nano SIM-Karte.
- 5. Vergessen Sie nicht, den leeren Kartenträger wieder in den Einschub hineinzuschieben.

### Speicherkarte

Speichern Sie auf einer Speicherkarte Fotos, Videos und Musiktitel. Wenn Sie Telefonspeicher freigeben müssen, können Sie auch bestimmte Apps auf die Speicherkarte verschieben, wenn die Apps diese Funktion unterstützen.

Die Speicherkarte ist optional und ist separat erhältlich.

 $\mathsf P$ 

- § Das Verschieben von Apps auf die Speicherkarte sichert nicht die Apps. Wenn Sie eine Wiederherstellung der Standardeinstellungen vornehmen, werden diese Apps gelöscht. Sie müssen sie neu installieren.
	- § Wenn Sie die Speicherkarte entfernen und sie in ein anderes Telefon einlegen, werden die Apps auf der Speicherkarte nicht automatisch auf dem anderen Telefon installiert. Sie müssen sie neu installieren.

#### Einsetzen der microSD-Karte

- 1. Halten Sie das Telefon mit der Vorderseite zu Ihnen zeigend.
- 2. Stecken Sie Spitze des SIM-Karten-Auswurfwerkzeugs (oder eine gebogene Büroklammer) in das Kartenträgerauswurfloch neben dem microSD-Karteneinschub.

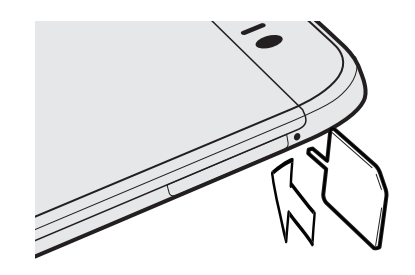

- 3. Schieben Sie die Spitze ganz in die Öffnung, bis der microSD-Kartenträger ausgeworfen wird.
- 4. Ziehen Sie den microSD-Kartenträger heraus und legen Sie die microSD-Karte darauf (wobei die Kontakte nach unten zeigen).

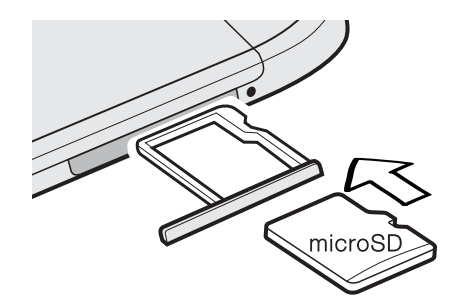

5. Schieben Sie den microSD-Kartenträger zurück in den Einschub hinein. 

#### Entnehmen der Speicherkarte

Wenn Sie die Speicherkarte entfernen möchten, während das HTC One (E8) eingeschaltet ist, müssen Sie sie erst deaktivieren, um eine Beschädigung der auf ihr gespeicherten Daten zu vermeiden.

- 1. Wechseln Sie zu Einstellungen und tippen Sie anschließend auf Speicher.
- 2. Tippen Sie auf SD-Karte entnehmen.

F

#### Entfernen der microSD-Karte

Beenden Sie die Bereitstellung Ihrer microSD-Karte, bevor Sie sie entfernen.

- 1. Halten Sie das Telefon mit der Vorderseite und der Oberkante zu Ihnen zeigend.
- 2. Stecken Sie Spitze des SIM-Karten-Auswurfwerkzeugs (oder eine gebogene Büroklammer) in das Kartenträgerauswurfloch neben dem microSD-Karteneinschub.

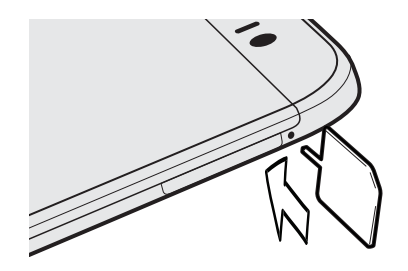

- 3. Schieben Sie die Spitze ganz in die Öffnung, bis der microSD-Kartenträger ausgeworfen wird.
- 4. Ziehen Sie den microSD-Kartenträger heraus und entfernen Sie die microSD-Karte.

Schieben Sie den microSD-Kartenträger zurück in den Einschub hinein, nachdem Sie die microSD-Karte entfernt haben.

 $\overline{P}$ 

### <span id="page-15-0"></span>Laden des Akkus

Bevor Sie das HTC One (E8) einschalten und verwenden, sollten Sie den Akku erst laden.

- § Wenn der Akku über mehrere Tage entladen wurde, müssen Sie das HTC One (E8) möglicherweise einige Minuten lang laden, bevor Sie es einschalten können.
	- § Verwenden Sie nur das Netzteil und das USB-Kabel des HTC One (E8), um den Akku zu laden. Wenn der Akku sehr schwach ist, verwenden Sie das Netzteil zum Aufladen und nicht ein mit Ihrem Computer verbundenes USB-Kabel.
	- 1. Verbinden Sie das kleine Ende des USB-Kabels mit dem USB-Anschluss.

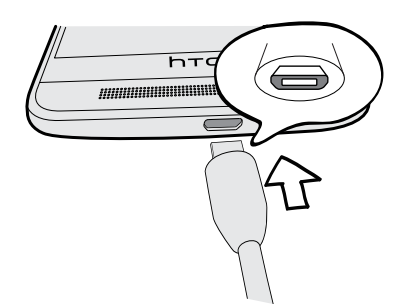

- 2. Verbinden Sie das andere Ende des USB-Kabels mit dem Netzteil.
- 3. Stecken Sie das Netzteil in eine Netzsteckdose, um mit dem Laden des Akkus zu beginnen.
- § Als Sicherheitsvorkehrung könnte der Ladevorgang unterbrochen werden, um ein Überhitzen des Akkus zu vermeiden.
- § Wir empfehlen die Überprüfung der Temperatur des Akkus während der Aufladung. Vermeiden Sie zudem das Aufladen des Akkus in heißen Umgebungen.
- § Wenn Sie das Internet nutzen und den Akku laden, könnte das HTC One (E8) wärmer werden. Das ist normal.
- § Trennen Sie das Netzteil von der Steckdose nach dem Laden, um Energie zu sparen.

### Ein- und Ausschalten

#### Einschalten

Drücken Sie auf die EIN/AUS-Taste, bis das HTC One (E8) vibriert.

Wenn Sie das HTC One (E8) zum ersten Mal einschalten, müssen Sie es einrichten.

#### <span id="page-16-0"></span>Ausschalten

- 1. Wenn das Display deaktiviert ist, drücken Sie auf die EIN/AUS-Taste, um es wieder zu aktivieren.
- 2. Drücken Sie für ein paar Sekunden auf die EIN/AUS-Taste.
- 3. Tippen Sie im Optionsmenü auf Ausschalten.

### Benötigen Sie eine Kurzanleitung zur Verwendung Ihres Telefons?

Lesen Sie unsere benutzerfreundlichen Anleitungen und die FAQs in derTipps und Hilfe App, um mehr über die Benutzung Ihres Telefons zu erfahren.

- § Wenn Sie eine Tipps und Hilfe Kachel in HTC BlinkFeed™ sehen, tippen Sie einfach auf die Kachel, um mehr über den Tipp zu erfahren.
- Wenn Sie Tipps und Hilfe auf der Startseite öffnen möchten, tippen Sie auf ::: > Tipps und Hilfe.

Sie können anschließend nach Inhalt und Thema suchen. Oder tippen Sie auf  $\mathsf Q$  und geben Sie anschließend ein, nach was Sie suchen.

 $\bigcirc$ 

# <span id="page-17-0"></span>Telefoneinrichtung und Übertragung

### Erstmalige Einrichtung des neuen Telefons

Wenn Sie das neue Telefon zum ersten Mal einschalten, werden Sie aufgefordert, es einzurichten.

Sie können TalkBack aktivieren, um vor der Auswahl der Sprache durch Sprach-Feedback zu steuern. Halten Sie den Bildschirm mit zwei Fingern gedrückt, bis Sie eine Nachricht darüber hören, dass der Eingabehilfenmodus aktiviert ist.

Führen Sie die Geräte-Einrichtung durch, um Ihre Internetverbindung zu wählen, sich bei Ihren Konten anzumelden, die Bildschirmsperre einzurichten, und mehr.

Es gibt verschiedene Optionen, die Sie für die Einrichtung Ihres neuen Telefons auswählen können:

- § Wenn Sie Inhalte von einem anderen Telefon haben, die Sie übertragen möchten, egal ob von einem Android oder anderem Telefon, wählen Sie Inhalte vom alten Telefon abrufen.
- § Wenn Sie eine frühere Telefonsicherung haben, die Sie aus dem Online-Speicher wiederherstellen möchten, wählen Sie Vom HTC Backup wiederherstellen.

Um die Sicherung und Wiederherstellung von Inhalten vom HTC One (E8) auf ein anderes HTC Telefon in der Zukunft zu vereinfachen, wählen Sie Telefon täglich sichern.

Für bestimmte Funktionen, welche eine Internetverbindung in Anspruch nehmen, z. B. ortsbasierte Dienste und die automatische Synchronisierung von Online-Konten, können zusätzliche Gebühren für die Datenübertragung berechnet werden. Deaktivieren Sie diese Funktionen unter Einstellungen, um Datengebühren zu vermeiden. Weitere Informationen über Standortdienste finden Sie unter [Ortsdienste aktivieren und deaktivieren auf Seite 161](#page-160-0).

## <span id="page-18-0"></span>Wiederherstellung Ihrer Sicherung von Ihrem Online-Speicher

Wenn Sie HTC Backup zuvor verwendet haben, können Sie Ihre Sicherung auf das HTC One (E8) wiederherstellen, wenn Sie das Telefon das erste Mal oder nach dem Wiederherstellen der Standardeinstellungen einschalten.

- F Je nach Menge des Inhaltes kann die Wiederherstellung der Sicherung auf das Telefon über Ihre Datenverbindung zu zusätzlichen Datenkosten führen und lange dauern. Die Nutzung einer WLAN® Verbindung wird empfohlen.
	- 1. Wenn Sie gefragt werden, ob Sie ein Google-Konto besitzen, melden Sie sich mit Ihrem Konto an.
	- 2. Verwenden Sie Ihre mobile Datenverbindung oder WLAN-Verbindung, um Ihr Telefon mit dem Internet zu verbinden.
	- 3. Wenn Sie Ihre Google Anmeldedaten als Ihr HTC-Konto verwendet haben und sich Ihre Sicherung in Google Drive<sup>™</sup> befindet, tippen Sie auf Mit Google anmelden.

Wenn nicht, tippen Sie auf Später erinnern, gehen Sie zum Fenster Übertragen oder wiederherstellen und wählen Sie Vom HTC Backup wiederherstellen.

- 4. Folgen Sie den Anweisungen auf dem Bildschirm, um Ihre Sicherung wiederherzustellen und mit der Einrichtung des Telefons fortzufahren.
- 5. Schieben Sie das Benachrichtigungsfeld auf, um zu überprüfen, ob es eine Benachrichtigung über die Beendigung der Wiederherstellung Ihres Telefons gibt.

Kostenlose Apps von Google Play™ werden im Hintergrund wiederhergestellt und Sie können den Fortschritt über eine Benachrichtigung in der Statusleiste verfolgen. Zur Wiederherstellung von kostenpflichtigen Apps müssen Sie diese von Google Play herunterladen und installieren.

Ihre Apps werden in der Apps Ansicht angezeigt, während sie installiert werden. Die Apps und Startseitenverknüpfungen werden von der Sicherung neu angeordnet, nachdem sämtliche Apps installiert wurden. Sie können das HTC One (E8) weiterhin benutzen während Apps wiederhergestellt werden.

## <span id="page-19-0"></span>Inhalte von einem Android Telefon übertragen

Laden Sie das HTC Übertragungsprogramm von Ihrem alten Android Telefon herunter und verwenden Sie es, um Ihre Inhalte auf Ihr neues HTC Telefon zu übertragen. Die Arten von lokal gespeicherten Inhalten auf dem alten Telefon, die das Programm übertragen kann, umfasst Kontakte, Nachrichten, Kalendertermine, Web-Lesezeichen, Musik, Fotos und Videos. Einige Einstellungen können auch übertragen werden.

- Sie benötigen Android Version 2.2 oder später, um das HTC Übertragungsprogramm auf Ihrem alten Telefon verwenden zu können.
	- § Wenn das alte Telefon Android Version 2.1 oder eine frühere Version ist, müssen Sie die Bluetooth Übertragung verwenden. Für Einzelheiten siehe [Übertragen von Kontakten von](#page-20-0) [einem alten Telefon über Bluetooth auf Seite 21](#page-20-0).
	- 1. Wenn Sie das HTC Telefon das erste Mal einrichten, wählen Sie Inhalte vom alten Telefon abrufen.

Oder wechseln Sie zu Einstellungen und tippen Sie anschließend auf Inhalte von einem anderen Telefon abrufen.

- 2. Wählen Sie, ob Sie vom alten HTC Android Telefon oder einem anderen Android Telefon übertragen möchten.
- 3. Tippen Sie auf Vollständige Übertragung und anschließend auf Weiter.
- 4. Folgen Sie den auf dem neuen Telefon angezeigten Schritten, um das HTC Übertragungsprogramm von Google Play herunterzuladen, auf dem alten Telefon zu installieren und das Programm zu öffnen.
- 5. Wenn eine PIN auf dem alten Telefon angezeigt wird, stellen Sie sicher, dass dieselbe PIN auch auf dem neuen Telefon erscheint, bevor Sie fortfahren.

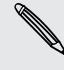

 $\mathsf P$ 

Wenn der PIN Code nicht angezeigt wird, könnte dies bedeuten, dass sich Ihr altes Telefon nicht mit dem neuen Telefon verbinden kann. Wenn dies geschieht, probieren Sie eine andere Übertragungsmethode aus.

- 6. Wählen Sie auf dem alten Telefon die Arten der Inhalte aus, die Sie übertragen möchten, und tippen Sie anschließend auf Start oder Übertragen.
- 7. Warten Sie, bis die Übertragung durchgeführt wurde.
- 8. Tippen Sie auf beiden Telefonen auf Fertig.

### Inhalte von einem iPhone übertragen

Wenn Sie ein iPhone besitzen, können Sie ganz einfach Ihre Kontakte, Nachrichten und andere Inhalte übertragen, wenn Sie HTC Sync Manager verwenden.

Weitere Einzelheiten hierzu finden Sie unter [Übertragung von iPhone Inhalten und Apps auf das](#page-137-0) [HTC Telefon auf Seite 138](#page-137-0).

97

<span id="page-20-0"></span>Wenn Sie nur Ihre Kontakte migrieren möchten, können Sie auch Bluetooth Übertragung nutzen. Weitere Einzelheiten finden Sie unter Übertragen von Kontakten von einem alten Telefon über Bluetooth auf Seite 21.

## Übertragen von Kontakten von einem alten Telefon über Bluetooth

Verwenden Sie Bluetooth zum Übertragen von Kontakten von einem iPhone, einem Telefon mit Android Version 2.1 (oder frühere Version) oder anderen Arten von Telefonen. Je nach den Fähigkeiten Ihres alten Telefons können Sie möglicherweise nicht nur Kontakte auf das neue HTC Telefon übertragen, sondern auch Daten wie z.B. Kalendertermine und SMS.

Verwenden Sie HTC Sync Manager zum Übertragen von weiteren Inhaltstypen von einem iPhone.

1. Wenn Sie das HTC Telefon das erste Mal einrichten, wählen Sie Inhalte vom alten Telefon abrufen.

Oder wechseln Sie zu Einstellungen und tippen Sie anschließend auf Inhalte von einem anderen Telefon abrufen.

- 2. Wählen Sie, ob Sie von einem Android Telefon, iPhone oder einem anderen Telefon übertragen möchten. Wenn Sie eine Übertragung von einem Android Telefon wählen, tippen Sie auf Schnelle Übertragung.
- 3. Schalten Sie Bluetooth auf dem alten Telefon ein.
- 4. Folgen Sie den Anweisungen auf dem Display des alten und neuen Telefons, um sie miteinander zu verbinden und die Datenübertragung zu starten.

### Andere Möglichkeiten, um Kontakte und andere Inhalte abzurufen

Es gibt verschiedene Möglichkeiten, um Kontakte und andere Inhalte zum HTC One (E8) hinzuzufügen.

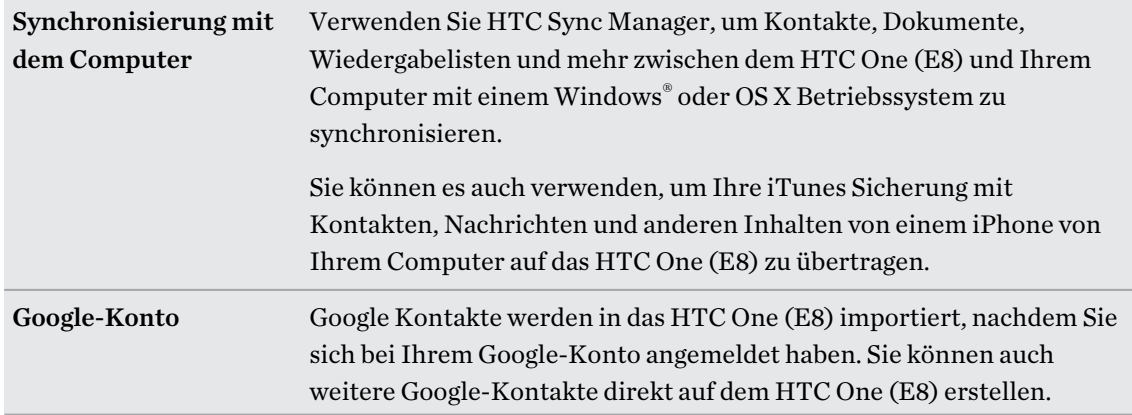

<span id="page-21-0"></span>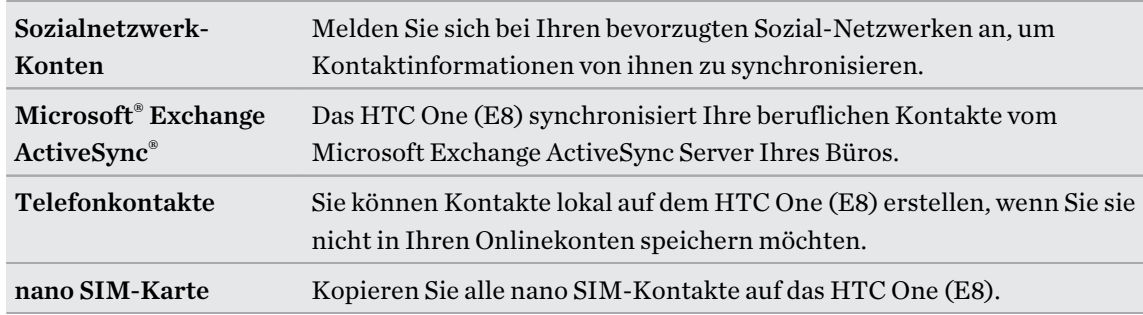

### Fotos, Videos und Musik zwischen dem Telefon und einem Computer übertragen

Es gibt zwei Möglichkeiten, wie Sie Medien von oder auf einen Computer übertragen können.

- Schließen Sie das HTC One (E8) an einen Computer an. Der Computer wird es wie jeden herkömmlichen USB-Wechseldatenträger erkennen und sie anschließend Ihre Medien zwischen ihnen austauschen können.
- Laden Sie die HTC Sync Manager Software auf Ihren Computer herunter und verwenden Sie sie. Sie können sie so einstellen, dass Musik, Fotos und Videos automatisch von Ihrem HTC One (E8) auf Ihren Computer übertragen werden. Sie können Wiedergabelisten von Ihrem Computer mit dem Telefon synchronisieren.

Wenn Sie ein iPhone besitzen, können Sie es sogar anschließen und die Fotos der Kamerarolle auf Ihren Computer übertragen. Schließen Sie das HTC One (E8) anschließend wieder an und kopieren Sie sie herüber.

### **Startseite**

Nachdem Sie das HTC One (E8) das erste Mal eingeschaltet haben, wird HTC BlinkFeed angezeigt.

- Sie können HTC BlinkFeed für die Anzeige von Posts aus Ihren sozialen Netzwerken, Schlagzeilen Ihrer Lieblings-Nachrichtenquellen und mehr anpassen. Einzelheiten finden Sie unter [Ihre dynamische Startseite auf Seite 54.](#page-53-0)
- § Streichen Sie nach links, um Widget-Seiten zum Hinzufügen Ihrer Lieblings-Widgets, Apps und mehr anzuzeigen. Wenn mehr Platz für Ihre Sachen benötigen, können Sie weitere Fenster hinzufügen. Weitere Einzelheiten finden Sie unter [Persönliche Einrichtung auf](#page-57-0) [Seite 58.](#page-57-0)
- § Sie können die Apps in der Startleiste unten auf der Startseite ändern. Siehe [Startleiste auf](#page-58-0) [Seite 59.](#page-58-0)

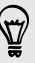

Drücken Sie in einem anderen Fenster oder App auf  $\Omega$ , um zum zuletzt aufgerufenen Startseitenfenster zurückzukehren.

<span id="page-22-0"></span>23 Telefoneinrichtung und Übertragung

## Verwendung von Kurzeinstellungen

Im Feld Kurzeinstellungen können Sie ganz einfach Einstellungen wie z.B. WLAN und Bluetooth ein- oder ausschalten.

- 1. Führen Sie einen dieser Schritte aus:
	- § Wischen Sie mit zwei Fingern von der Statusleiste nach unten.
	- Wischen Sie zwei Mal von der Statusleiste nach unten.
- 2. Klicken Sie einfach die Kachel einer Einstellung, um sie ein- oder auszuschalten.
- 3. Halten Sie eine Kachel etwas länger gedrückt, um die Optionen für eine Einstellung zu ändern. Oder tippen Sie auf  $\cdots$ .

#### Anpassung von Kurzeinstellungen

Sie können die Kacheln in Kurzeinstellungen entfernen, ersetzen oder neu anordnen.

- 1. Streichen Sie mit zwei Fingern von der Statusleiste nach unten, um die Kurzeinstellungen zu öffnen.
- 2. Tippen Sie auf  $\vec{A}$  und führen Sie eine der folgenden Aktionen aus:
	- **Example 1** Halten Sie in der Liste Kurzeinstellungen  $\equiv$  neben dem Element gedrückt, das Sie verschieben möchten und ziehen Sie es, um die Liste neu anzuordnen.
	- Halten Sie unter Ausgeblendete Elemente  $\equiv$  gedrückt und ziehen Sie es nach oben, um es in den Kurzeinstellungen verfügbar zu machen.

Es gibt ein Limit für die Anzahl der Kacheln, die in den Kurzeinstellungen angezeigt werden können. Sie müssen möglicherweise ein bestehendes Element entfernen, um Platz für ein anderes freizugeben. Wenn Sie ein Element entfernen möchten, ziehen Sie es unter Ausgeblendete Elemente.

## <span id="page-23-0"></span>Kennenlernen der Einstellungen

Möchten Sie den Klingelton ändern, eine WLAN Verbindung einrichten oder Ihre Konten hinzufügen? Diese und weitere Optionen können Sie unter Einstellungen vornehmen.

- 1. Sie können die Einstellungen entweder über das Feld Kurzeinstellungen oder das Fenster Apps öffnen.
	- Wischen Sie von der Statusleiste nach unten und tippen Sie auf  $\ddot{Q}$ .
	- Tippen Sie auf der Startseite auf : zum Wechsel zum Apps Fenster und anschließend auf Einstellungen.
- 2. Hier sind einige grundlegende Einstellungen, die Sie ändern können:
	- § Tippen Sie auf Ein/Aus neben einem Element, z. B. WLAN, das ein- oder ausgeschaltet werden soll. Tippen Sie auf das jeweilige Element, um die Einstellungen zu ändern.
	- Tippen Sie auf Ton & Benachrichtigung, um einen Klingelton einzustellen, ein Tonprofil zu wählen und Toneinstellungen für eingehende Anrufe zu konfigurieren.
	- Tippen Sie auf Personalisieren, um das Hintergrundbild zu ändern, Apps und Widgets zur Startseite hinzuzufügen, und mehr.
	- § Tippen Sie auf Konten und Synchronisierung zum Hinzufügen und Anmelden bei Ihren verschiedenen Konten wie z.B. E-Mail, soziale Netzwerke und mehr.
	- § Tippen Sie auf Sicherheit, um das HTC One (E8) zu sichern, z.B. mit einer Displaysperre.

Tippen Sie in den Einstellungen auf  $Q$ , um Optionen und Einstellungen schnell zu finden.

### Telefon-Software aktualisieren

Das HTC One (E8) kann nach Software-Updates suchen und Sie bei Bedarf auf deren Verfügbarkeit hinweisen. Sie können auch auswählen, Aktualisierungen automatisch herunterzuladen oder manuell prüfen, ob eine Aktualisierung verfügbar ist.

### Überprüfen Ihrer Systemsoftwareversion

Vor der Installtion eines Systemsoftware-Updates können Sie zuerst überprüfen, welcheAndroid und HTC Sense™ Version auf Ihrem Telefon installiert ist.

- 1. Wechseln Sie zu Einstellungen und tippen Sie anschließend auf Info.
- 2. Tippen Sie auf Software-Informationen.

#### Automatische Aktualisierungen aktivieren

Sie können auswählen, ob Sie Software-Aktualisierungen für Apps von HTC oder Ihrem Mobilfunkanbieter automatisch herunterladen möchten.

- 1. Wechseln Sie zu Einstellungen und tippen Sie anschließend auf Info.
- 2. Tippen Sie auf Software-Updates.
- 3. Um bei der Datennutzung zu sparen, können Sie auswählen, Updates nur über WLAN zuzulassen.
- 4. Wählen Sie, ob Sie Systemaktualisierungen, App-Aktualisierungen, oder beides automatisch herunterladen möchten.

Apps-Aktualisierungen werden automatisch installiert. Sie müssen weiterhin bestätigen, wann System Software-Aktualisierungen installiert werden sollen.

### Installation eines Software-Updates

Wenn eine Verbindung mit dem Internet besteht und ein Software-Update verfügbar ist, wird das Update-Benachrichtigungssymbol  $\bigoplus$  in der Statusleiste angezeigt.

- 1. Schieben Sie das Benachrichtigungsfeld auf und tippen Sie auf die System-Update-Benachrichtigung.
- 2. Wenn Sie die Aktualisierung nicht über Ihre Datenverbindung herunterladen möchten, wählen Sie Update nur über WLAN.
- 3. Tippen Sie auf Herunterladen.
- 4. Wählen Sie nach Beendigung des Downloads Jetzt installieren und tippen Sie auf OK.

Nach der Aktualisierung wird das HTC One (E8) neu gestartet.

### Installation einer Applikationsaktualisierung

Wenn eine Verbindung mit dem Internet besteht und ein Update für eine Applikation von HTC oder Ihres Mobilfunkanbieters verfügbar ist, wird das Update-Benachrichtigungssymbol  $\mathbb Q$  in der Statusleiste angezeigt.

1. Schieben Sie das Benachrichtigungsfeld auf und tippen Sie auf die Update-Benachrichtigung.

Das Fenster Updates wird mit der Liste der zu installierenden Applikationsaktualisierungen geöffnet.

- 2. Tippen Sie auf ein Element, um dessen Einzelheiten anzuzeigen und anschließend auf  $\mathcal{D}$ .
- 3. Nachdem Sie die Aktualisierungen geprüft haben, tippen Sie auf Installieren. Sie werden, wenn nötig, aufgefordert, das HTC One (E8) neu zu starten.

### App-Updates von Google Play installieren

Einige HTC Apps und Apps von Drittanbietern werden über Google Play mit Verbesserungen und Fehlerbehebungen aktualisiert. Sie können Apps manuell aktualisieren oder das Telefon für den automatischen Download und Installation Updates einstellen, wenn sie verfügbar sind.

- 1. Öffnen Sie die Play Store-App.
- 2. Tippen Sie auf  $\equiv$ , um das Seitenmenü zu öffnen.
- 3. Tippen Sie auf Eigene Apps.

Es wird eine Liste von auf dem Telefon installierten Apps angezeigt.

- 4. Tippen Sie unter Updates auf eine App.
- 5. Tippen Sie auf Aktualisieren.
- 6. Tippen Sie auf Akzeptieren.

87

Tippen Sie im Play Store auf  $\equiv$  > Einstellungen > Apps automatisch aktualisieren, um auszuwählen, wie Google Play Ihre Apps aktualisieren soll.

#### Manuelles Suchen nach Aktualisierungen

- 1. Wechseln Sie zu Einstellungen und tippen Sie anschließend auf Info.
- 2. Tippen Sie auf Software-Updates. Das HTC One (E8) wird prüfen, ob Aktualisierungen verfügbar sind.

Wenn keine Verbindung mit dem Internet besteht, werden Sie zur Aktivierung der mobilen Datenverbindung oder Verbindung mit einem WLAN-Netzwerk aufgefordert. Tippen Sie nach dem Anschluss auf Jetzt prüfen, um nach Aktualisierungen zu prüfen.

### <span id="page-26-0"></span>Apps von Google Play abrufen

Bei Google Play finden Sie neue Apps für das HTC One (E8). Wählen Sie unter einer großen Auswahl von kostenlosen und käuflichen Apps aus, zu denen Apps für produktives Arbeiten, für die Unterhaltung und für Spiele gehören.

- § Eine Google Wallet™ Zahlungsdienst muss ausgewählt werden, um eine kostenpflichtige App zu erwerben. Sie werden aufgefordert, die Zahlungsmethode zu bestätigen, wenn Sie eine App kaufen.
	- Der Name der Play Store-App kann sich je Region unterscheiden.
	- Die Möglichkeit zum Kauf von Apps hängt von der Region ab.

#### Suchen und Installieren einer App

Wenn Sie Apps installieren und auf dem HTC One (E8) verwenden, könnten sie den Zugriff auf Ihre persönlichen Informationen oder Zugang zu gewissen Funktionen oder Einstellungen benötigen. Deshalb sollten Sie nur vertrauenswürdige Apps herunterladen und installieren.

Seien Sie bei Applikationen vorsichtig, welche auf eine Vielzahl von Funktionen des HTC One (E8) oder eine große Menge Ihrer Daten zugreifen können. Sie allein sind für die Folgen der Verwendung von heruntergeladenen Anwendungen verantwortlich.

- 1. Öffnen Sie die Play Store-App.
- 2. Nach einer App suchen.
- 3. Wenn Sie eine App gefunden haben, die Ihnen gefällt, tippen Sie sie an und lesen Sie ihre Beschreibung und Kommentare anderer Anwender.
- 4. Um die App herunterzuladen oder zu kaufen, tippen Sie auf Installieren (für kostenlose Apps) oder auf die Preistaste (für kostenpflichtige Apps).
- 5. Tippen Sie auf Akzeptieren.

Apps werden manchmal für Verbesserungen oder Fehlerbehebungen aktualisiert. Um Aktualisierungen nach der Installation der App automatisch herunterzuladen, tippen Sie auf  $\frac{1}{\epsilon}$  > Autom. Updates.

Um die App zu öffnen, wechseln Sie zur Ansicht Apps und tippen Sie auf die App.

#### Apps von Google Play wiederherstellen

Neues Telefon gekauft, ein altes ersetzt oder die Standardwerte wiederhergestellt? Stellen Sie Apps wieder her, die Sie zuvor heruntergeladen haben.

- 1. Öffnen Sie die Play Store-App.
- 2. Tippen Sie auf  $\equiv$ , um das Seitenmenü zu öffnen.
- <span id="page-27-0"></span>3. Tippen Sie auf Eigene Apps, streichen Sie zur Registerkarte Alle und tippen Sie anschließend auf die App, die Sie wiederherstellen möchten.
- 4. Installieren Sie die App.

Weitere Einzelheiten finden Sie in der Google Play Hilfe.

### Apps aus dem Web herunterladen

Sie können Apps direkt von Webseiten herunterladen.

- § Von Webseiten heruntergeladene Apps können aus unbekannten Quellen stammen. Um das HTC One (E8) und Ihre persönlichen Daten zu schützen, empfehlen wir nur den Download von vertrauenswürdigen Webseiten.
	- Bevor Sie die heruntergeladene App installieren können, stellen Sie sicher, dass auf Ihrem HTC One (E8) die Installation von Anwendungen von Drittanbietern unter Einstellungen > Sicherheit > Unbekannte Quellen erlaubt haben.
	- 1. Öffnen Sie Ihren Browser und rufen Sie anschließend die Webseite auf, von der Sie die gewünschte App herunterladen können.
	- 2. Folgen Sie den Anweisungen auf der Webseite zum Download der App.

Gehen Sie nach Installation der App zu Einstellungen > Sicherheit zurück und deaktivieren Sie die Option Unbekannte Quellen.

### Deinstallieren einer App

Wenn Sie eine heruntergeladene und installierte App nicht länger benötigen, können Sie sie deinstallieren.

Die meisten vorinstallierten Apps können nicht deinstalliert werden.

Halten Sie die App, die Sie entfernen möchten, im Apps Fenster etwas länger gedrückt und ziehen Sie sie anschließend zu Deinstallieren.

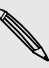

F

 $\mathsf P$ 

Wenn Sie eine App im Play Store gekauft haben, können Sie sie innerhalb eines bestimmten Zeitraums für eine Rückerstattung deinstallieren. Bitte lesen Sie die Google Play Hilfe, um mehr über Rückerstattungen zu erfahren.

# <span id="page-28-0"></span>Die erste Woche mit dem neuen Telefon

### Grundlagen

#### Bildschirm Navigationstasten

Das HTC One (E8) verfügt über Bildschirm Navigationstasten an der Unterseite des Bildschirms, die sich drehen, wenn Sie die Ausrichtung ändern.

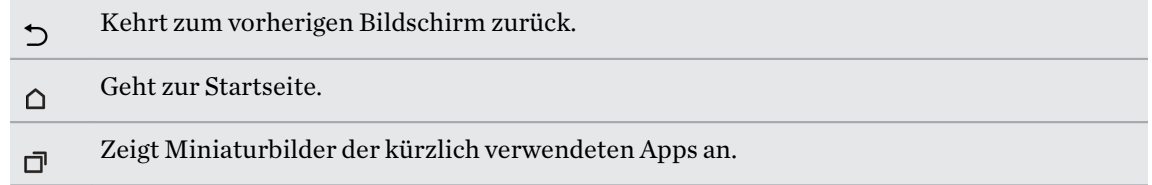

Streichen Sie von einer Navigationstaste nach oben, um auf die Google Suche zuzugreifen.

#### Standbymodus

Im Standbymodus verbraucht das HTC One (E8) bei deaktiviertem Display weniger Akkustrom. Wenn sich das HTC One (E8) in einer Tasche befindet, wird in diesem Modus auch das unbeabsichtigte Drücken von Tasten vermieden.

#### Wechseln zum Standbymodus

Um das Display auszuschalten und zum Standbymodus zu wechseln können Sie:

- § Kurz auf die EIN/AUS-Taste drücken.
- Das Sperrfenster doppelt antippen.

Der Standbymodus wird auch automatisch aktiviert, wenn das HTC One (E8) für einen bestimmten Zeitraum nicht bedient wird. Sie können den Zeitraum, bevor das HTC One (E8) den Standbymodus aufruft, durch die Einstellung des Displaytimeout ändern. Für weitere Einzelheiten siehe [Einstellen, wann der Bildschirm ausgeschaltet werden soll auf Seite 185](#page-184-0).

#### Beenden des Standbymodus

- § Drücken Sie auf die EIN/AUS-Taste.
- § Verwenden Sie Motion Launch™, um das Telefon aufzuwecken und direkt zu einer App oder einem Fenster zu entsperren. Siehe [Das Telefon mit Motion Launch aufwecken auf Seite](#page-36-0) [37](#page-36-0).

#### Entsperren des Displays

Nach oben wischen, um Bildschirm zu entsperren.

Wenn Sie eine Displaysperre eingerichtet haben, müssen Sie erst Ihre Anmeldeinformationen eingeben, bevor das HTC One (E8) entsperrt wird.

Wenn Sie eine Terminerinnerung oder einen Wecker eingestellt haben, können Sie den Termin oder den Wecker direkt auf dem Sperrfenster später wiederholen oder beenden. Ziehen Sie $\bigoplus$ oder  $\times$  einfach nach oben.

#### Bewegungsgesten

(۳

Verwenden Sie Bewegungsgesten, um das HTC One (E8) stumm zu stellen, die Lautstärke des Klingeltons zu verringern und mehr.

#### Telefon hochheben, um automatisch einen Anruf anzunehmen

Um einen eingehenden Anruf automatisch anzunehmen, heben Sie das Telefon hoch und schauen Sie zuerst auf den Bildschirm, um nachzusehen wer Sie anruft, bevor Sie es an Ihr Ohr halten.

Sie können diese Funktion ein- oder ausschalten. Gehen Sie zu Einstellungen, tippen Sie auf Anruf und aktivieren oder deaktivieren Sie anschließend Anrufe automatisch annehmen.

#### Zum Stummstellen umdrehen

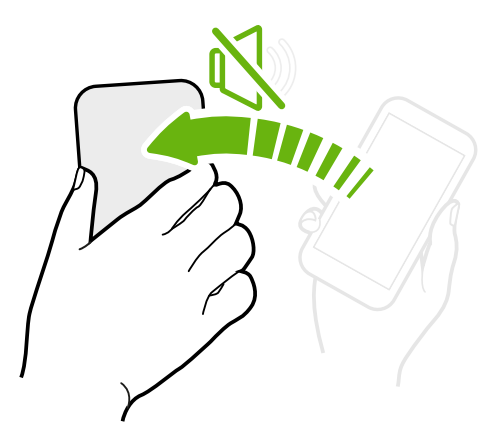

Wenn das Telefon nach oben zeigt, wenn ein Anruf eingeht, drehen Sie das Telefon um, um es stumm zu stellen.

Wenn Sie zu Einstellungen gehen und anschließend auf Ton & Benachrichtigung > Zum Stummstellen umdrehen tippen, können Sie das Telefon folgendermaßen einstellen:

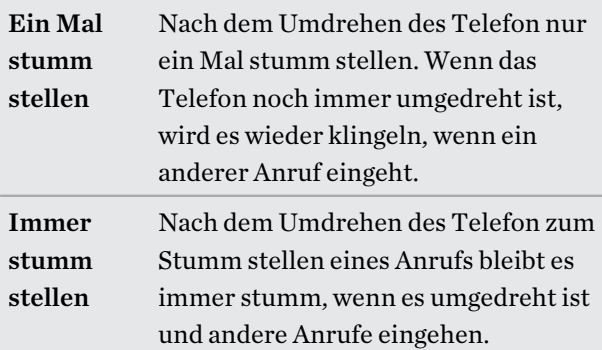

### Hochheben um Lautstärke zu verringern

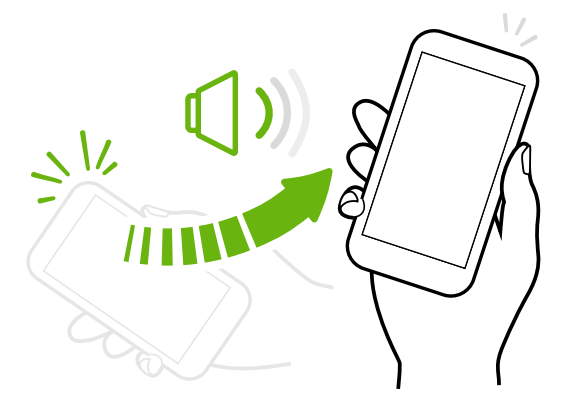

Heben Sie das HTC One (E8) in einer Besprechung oder in einem Restaurant bei einem eingehenden Anruf hoch, um die Lautstärke des Klingeltons automatisch zu verringern.

Sie können diese Funktion ein- oder ausschalten. Gehen Sie zu Einstellungen, tippen Sie auf Ton & Benachrichtigung und aktivieren oder deaktivieren Sie anschließend Klingeln beim Hochheben beenden.

Klingeltonlautstärke automatisch erhöhen, wenn sich das Telefon in Ihrer Tasche befindet

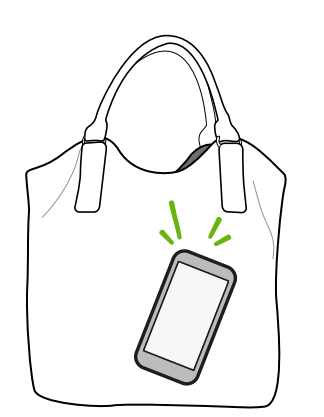

Im Taschenmodus kann das HTC One (E8) erkennen, wenn es sich in Ihrer Tasche befindet und die Lautstärke des Klingeltons ansteigen lassen, so dass Sie es auch in lauten Umgebungen hören können.

Sie können diese Funktion ein- oder ausschalten. Gehen Sie zu Einstellungen, tippen Sie auf Ton & Benachrichtigung und aktivieren oder deaktivieren Sie anschließend Taschenmodus.

### Das HTC One (E8) für eine bessere Ansicht drehen

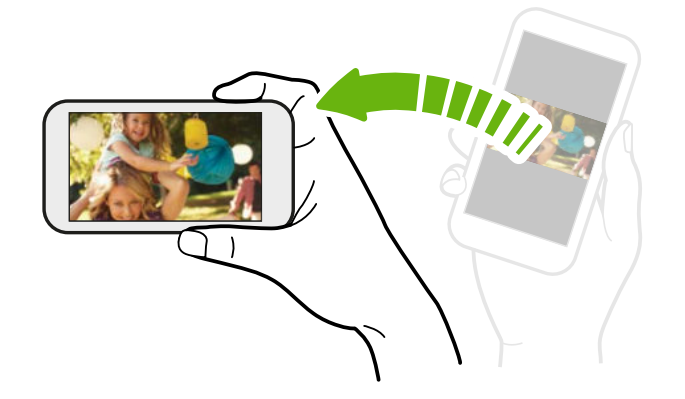

Bei vielen Fenstern können Sie die Displayausrichtung automatisch vom Hochformat zum Querformat wechseln, indem Sie das HTC One (E8) einfach zur Seite drehen.

Bei der Eingabe von Text können Sie das HTC One (E8) seitlich drehen, um eine größere Tastatur aufzurufen.

#### Fingergesten

Mit Fingergesten können Sie zur Startseite gelangen, Apps öffnen, durch Listen blättern und mehr.

### Tippen auf

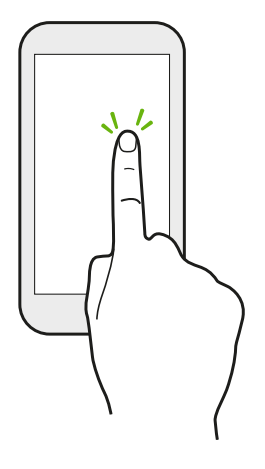

- Tippen Sie mit Ihrem Finger auf das Display, wenn Sie Bildschirmelemente wie zum Beispiel Applikations- und Einstellungssymbole auswählen oder Displaytasten drücken möchten.
- Wenn Sie eine lange Liste oder in einem langen Fenster heruntergescrollt haben (in Apps wie z.B. Mail und Kontakte), tippen Sie auf die Statusleiste, um direkt nach oben zu gelangen.

### Etwas länger drücken

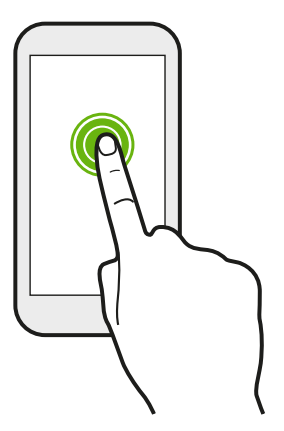

Um die verfügbaren Optionen für ein Element (z. B. einen Kontakt oder eine Verknüpfung in einer Webseite) zu öffnen, drücken einfach etwas länger auf das Element.

#### Wischen oder Streichen

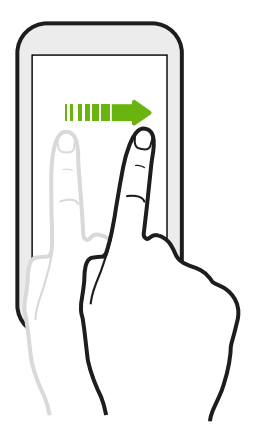

Wischen Sie mit Ihrem Finger schnell horizontal über das Display, um zu anderen Startseitenfenstern zu gelangen. Wischen Sie vertikal, um durch eine Liste zu blättern, durch Dokumente und mehr.

### Ziehen

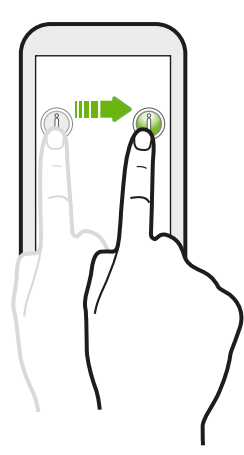

Berühren Sie das Display und üben Sie ein wenig Druck aus, bevor Sie Ihren Finger über das Display ziehen. Heben Sie beim Ziehen den Finger erst wieder hoch, wenn Sie die Zielposition erreicht haben.

Schnelles Streichen

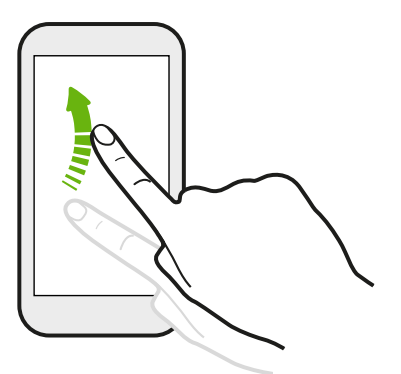

Das schnelle Wischen entspricht in etwa dem normalen Wischen. Sie wischen aber hierbei mit dem Finger in leichten, schnelleren Zügen über das Display, in etwa so, wie Sie auf der Startseite nach rechts oder links gehen oder durch eine Kontakt- oder Nachrichtenliste blättern.

### Drücken und schnell streichen

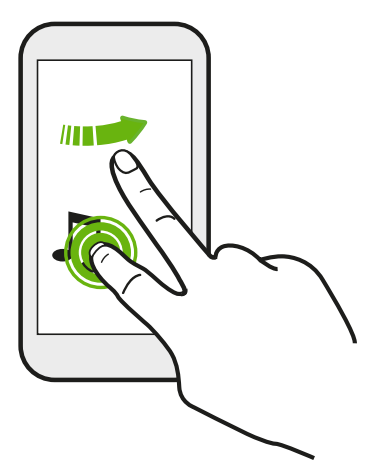

Auf der Startseite können Sie ganz einfach ein Widget oder Symbol von einem Fenster in ein anderes verschieben.

Halten Sie das Widget oder Symbol etwas länger mit einem Finger gedrückt und streichen Sie mit einem anderen Finger auf dem Display an die neue Position.

### Streichen mit zwei Fingern

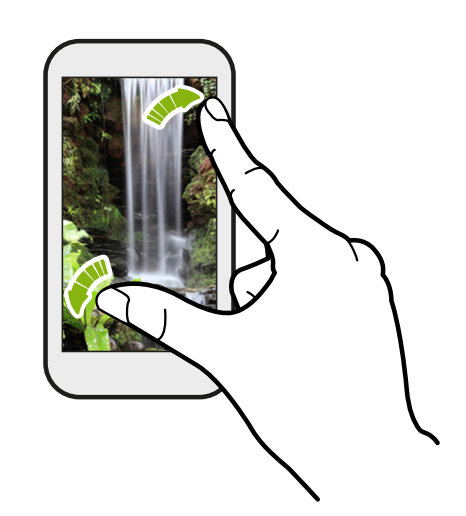

In einigen Apps wie z.B. Alben, Nachrichten, Mail, oder dem Webbrowser können Sie zwei Finger auf dem Display spreizen, um in ein Bild oder einen Text hineinzuzoomen.

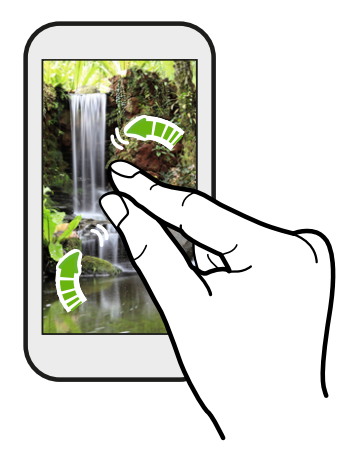

Ziehen Sie zwei Finger zusammen, um aus einem Bild oder einem Text herauszuzoomen.

### Zwei-Finger Streich

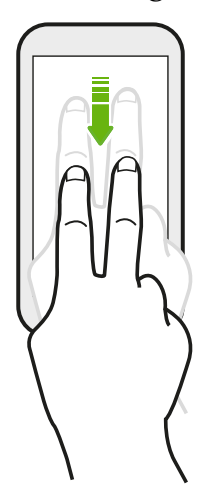

Streichen Sie von der Statusleiste mit zwei Fingern nach unten, um auf die Kurzeinstellungen zuzugreifen.

### Drei-Finger Streich

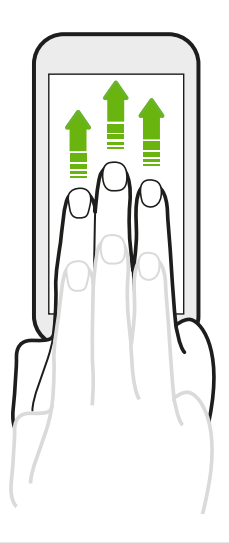

- § Streichen Sie mit drei Fingern, um ein Gerät auszuwählen, um Inhalte wie Fotos, Videos und Musik vom HTC One (E8) zu übertragen. Sie können auch gestreamte Medien von Apps wie z.B. YouTube® teilen.
- § Streichen Sie nach unten, um sich vom Gerät zu trennen.

Mediengesten ist standardmäßig in den Einstellungen aktiviert, was die Drei-Finger-Geste nur für das Teilen von Inhalten oder die Nutzung von HTC Apps verfügbar macht.

### Drei-Finger-Tipp

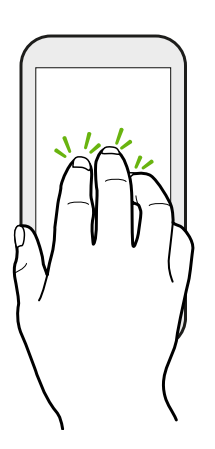

Tippen Sie während der Nutzung von HTC Car mit drei Fingern auf das Display, um den Stimmenbefehlsmodus zu aktivieren.

Diese Funktion ist möglicherweise nicht in allen Sprachen verfügbar.

### App öffnen

- § Tippen Sie auf eine App in der Startleiste unten auf der Startseite.
- Tippen Sie auf ... um zum Apps Fenster zu gehen und tippen Sie anschließend auf die App, die Sie benutzen möchten.

**Tippen Sie im Apps-Fenster auf Q** und geben Sie anschließend den Namen der App ein, nach der Sie suchen.

### Öffnen einer App oder eines Ordners im Displaysperren-Fenster

Ziehen Sie das Symbol einer App oder eines Ordners im Displaysperren-Fenster nach oben, um das Display zu entsperren und direkt zur App oder zum Ordner zu gehen.

Die Verknüpfungen, die Sie im Displaysperren-Fenster sehen, sind dieselben wie in der Startleiste der Startseite. Um die Displaysperren-Verknüpfungen zu ändern, müssen Sie die Apps oder Ordner in der Startleiste ersetzen.

Wenn Sie eine weitere Sicherheitsstufe wie ein Display-Entsperrungsmuster oder PIN eingerichtet haben, müssen Sie erst Ihre Anmeldeinformationen eingeben, bevor das HTC One (E8) die App oder den Ordner öffnet.

### Inhalte teilen

Möchten Sie etwas teilen, zum Beispiel ein Foto oder Video?

- Tippen Sie in einer App einfach auf das Teilen-Symbol: ۞ oder  $\leq$ .
- Wenn Sie das Symbol nicht sehen, tippen Sie auf  $\frac{■}{■}$  > Teilen.

### Wechseln zwischen zuletzt geöffneten Apps

Wenn Sie mehrere Dinge gleichzeitig tun und verschiedene Apps auf dem HTC One (E8) verwenden, können Sie ganz einfach zwischen den Apps wechseln, auf die Sie vor Kurzem zugegriffen haben.

Drücken Sie auf  $\Box$ , um kürzlich geöffnete Apps anzuzeigen.

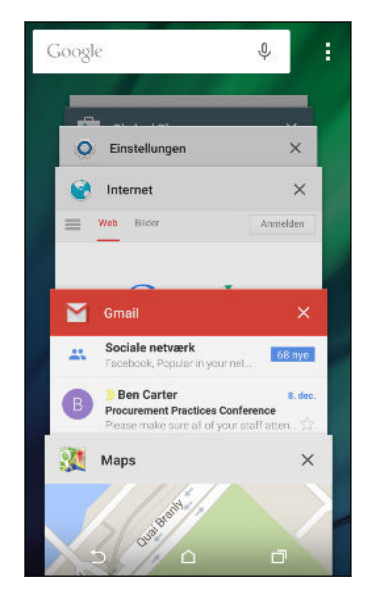

■ Wenn Sie zu einer App zurückwechseln möchten, tippen Sie sie einfach an.

§ Wenn Sie eine App aus der Liste entfernen möchten, tippen Sie auf  $\bm{\times}$  oder ziehen Sie sie nach links oder rechts.

Bevorzugen Sie einen anderen Weg, um die letzten Apps anzuzeigen? Tippen Sie auf > Einstellungen > Layout und wählen Sie anschließend zwischen der Karten- und Rasteransicht aus.
### Inhalte aktualisieren

In einigen Apps können Sie Inhalte, die über das Web synchronisiert oder heruntergeladen werden, ganz einfach mit einer Fingergeste aktualisieren.

- 1. Scrollen Sie im Display nach oben, wenn Sie Inhalte wie Wetter oder den Mail Posteingang anzeigen möchten.
- 2. Ziehen Sie Ihren Finger nach unten und lassen Sie das Display zum Aktualisieren anschließend los.

### Aufnahme des Telefondisplays

Möchten Sie mit Ihrem Highscore in einem Spiel angeben oder einen Blogartikel über die Funktionen des HTC One (E8) schreiben? Sie können ganz einfach ein Bild der Displayanzeige machen und es im Alben teilen.

Halten Sie die EIN/AUS und LEISER-Taste gleichzeitig gedrückt.

Das Bild wird im Album Bildschirmaufnahmen unter Alben gespeichert.

Sie können das Bild auch teilen, wenn  $\blacksquare$  in der Statusleiste angezeigt wird. Öffnen Sie das Benachrichtigungsfeld und tippen Sie auf  $\blacktriangleright$  unter der Benachrichtigung der Displayaufnahme. Wenn  $\mathbf{\hat{v}}$  nicht angezeigt wird, spreizen Sie zwei Finger auf der Benachrichtigung der Displayaufnahme auseinander.

### Motion Launch

### Das Telefon mit Motion Launch aufwecken

Wenn der Bildschirm ausgeschaltet ist und sich das HTC One (E8) im Standbymodus befindet, verwenden Sie Motion Launch, um das Telefon mit einfachen Gesten aufzuwecken. Motion Launch ist eine Kombination einer Bewegungsgeste, das Hochheben des Telefons, gefolgt von einer Fingergeste.

Wenn Sie eine Displaysperre mit Anmeldeinformationen eingerichtet haben, müssen Sie erst Ihre Anmeldeinformationen eingeben, bevor das HTC One (E8) entsperrt wird.

### Das Telefon aufwecken

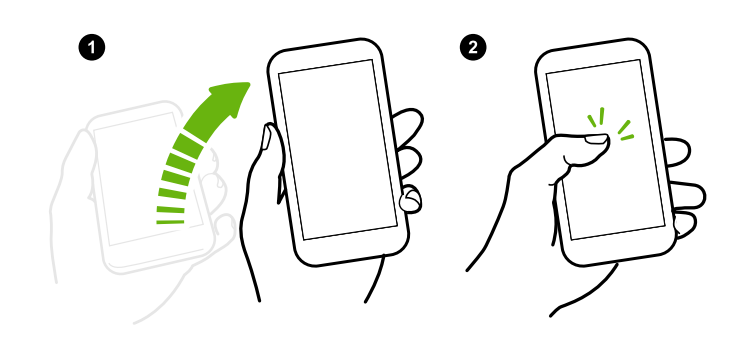

- 1. Heben Sie das Telefon im Hochformat hoch.
- 2. Tippen Sie anschließend sofort doppelt auf den Bildschirm.

Berühren Sie nicht den Bildschirm, wenn das Telefon vibriert.

### Den Bildschirm aufzuwecken und zu entsperren

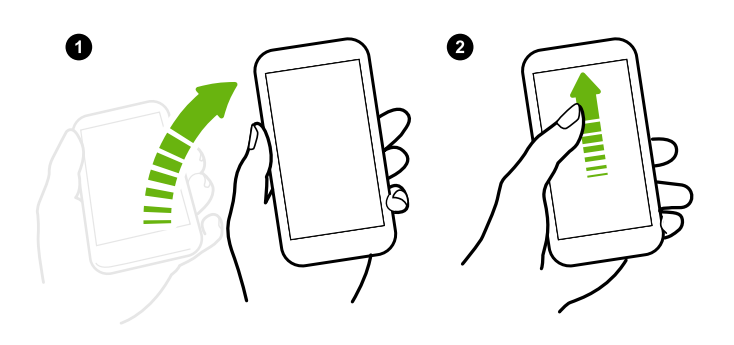

### Das Telefon direkt in HTC BlinkFeed aufwecken

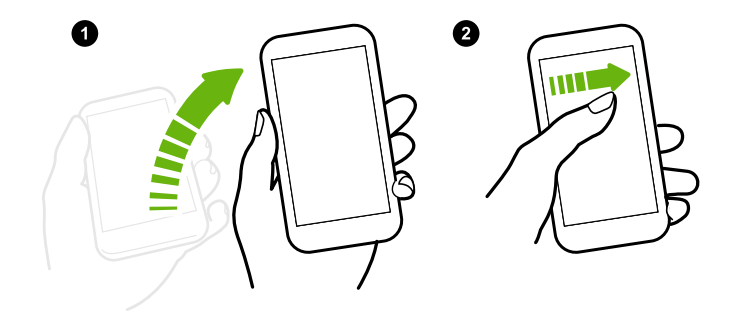

- 1. Heben Sie das Telefon im Hochformat hoch.
- 2. Streichen Sie anschließend sofort über den Bildschirm nach oben. Sie müssen von der unteren Hälfte des Bildschirms beginnend wischen.

Berühren Sie nicht den Bildschirm, wenn das Telefon vibriert.

- 1. Heben Sie das Telefon im Hochformat hoch.
- 2. Streichen Sie anschließend sofort von rechts über den Bildschirm.

Berühren Sie nicht den Bildschirm, wenn das Telefon vibriert.

### Das Telefon direkt auf der Start Widget-Seite aufwecken

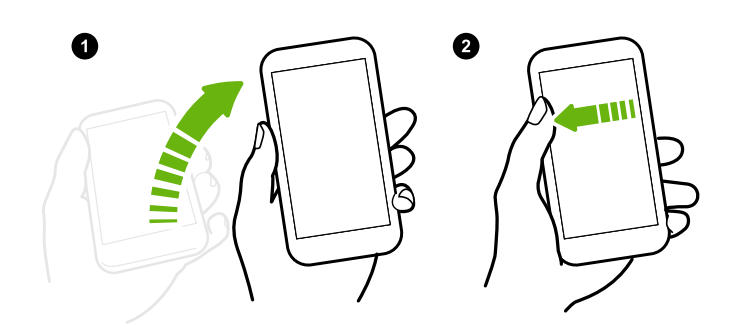

- 1. Heben Sie das Telefon im Hochformat hoch.
- 2. Streichen Sie anschließend sofort von links über den Bildschirm.

Berühren Sie nicht den Bildschirm, wenn das Telefon vibriert.

### Die Kamera mit Motion Launch Snap automatisch starten

Wenn das Display aus ist, können Sie das Telefon aufwecken und direkt die Kamera-App aufrufen.

- Halten Sie die LAUTER oder LEISER Taste gedrückt und drehen Sie das Telefon in das Querformat.
- § Oder drehen Sie das Telefon in das Querformat und drücken Sie anschließend sofort auf die LAUTER oder LEISER Taste.

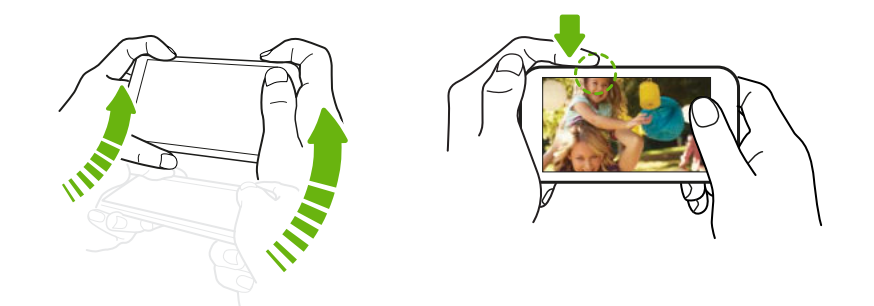

Wenn Sie eine Displaysperre eingerichtet haben, müssen Sie Ihre Anmeldeinformationen eingeben, wenn Sie die Kamera beenden möchten.

### Einen Anruf mit Schnellanruf tätigen

 $\overline{P}$ 

Wenn der Bildschirm ausgeschaltet ist und sich das HTC One (E8) im Standbymodus befindet, können Sie ganz einfach einen Anruf tätigen, indem Sie einfach wischen und Sprachbefehle verwenden.

- Diese Funktion ist möglicherweise nicht in allen Sprachen verfügbar.
	- § Stellen Sie sicher, dass Motion Launch Gesten und Schnellanruf unter Einstellungen > Anzeige und Fingerbewegungen > Motion Launch Gesten aktiviert sind.
	- § Wenn Sie eine Displaysperre eingerichtet haben, müssen Sie erst Ihre Anmeldeinformationen eingeben, bevor Sie den Anruf tätigen können.
	- 1. Heben Sie das Telefon im Hochformat hoch.
	- 2. Streichen Sie anschließend sofort über den Bildschirm nach unten. Sie müssen von der oberen Hälfte des Bildschirms beginnend wischen.

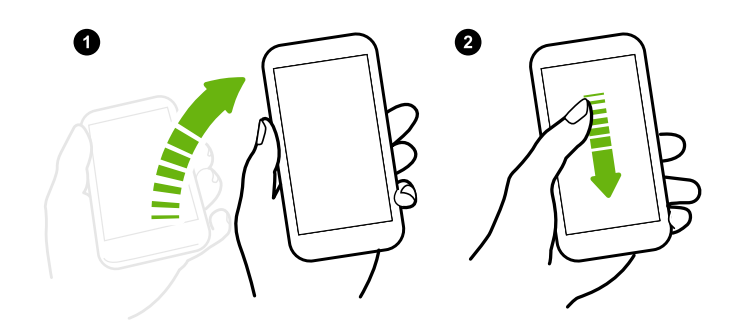

#### 40 Die erste Woche mit dem neuen Telefon

- 3. Wenn Sie das Mikrofonsymbol auf dem Bildschirm sehen, halten Sie das Telefon nah an Ihrem Mund und sagen Sie "Anrufen" und den Kontaktnamen. Sagen Sie zum Beispiel "Anrufen Jennifer".
- 4. Sie können anschließend Folgendes tun:
	- Wenn es verschiedene Kontakte mit demselben Vornamen gibt, sagen den vollen Namen des Kontaktes, den Sie anrufen möchten.
	- Wenn dieser Kontakt mehrere Telefonnummern besitzt, wird Folgendes angezeigt:

```
1.[Voller Name] Privat
```

```
2.[Voller Name] Handy
```

```
3.[Voller Name] Arbeit
```
Sagen Sie einfach die entsprechende Zahl der Nummer, die Sie anrufen möchten. Sagen Sie zum Beispiel "2", um die zweite Nummer anrufen.

Oder sagen Sie den vollen Namen und die Art der Telefonnummer, wie sie auf dem Bildschirm angezeigt wird. Sagen Sie zum Beispiel "Jennifer Singer Handy".

- Wenn Sie um Bestätigung gebeten werden, sagen Sie "Ja" oder "Nein".
- Wenn Sie den Anruf abbrechen möchten, sagen Sie "Abbrechen".

### Den Sperrbildschirm für einen Schnellanruf umgehen

Wenn Sie einen Sperrbildschirm mit Anmeldedaten eingestellt haben, können Sie dasHTC One (E8) auf das Umgehen des Sicherheitsfensters einstellen, so dass Sie mit Schnellanruf direkt Anrufe absetzen können.

- 1. Wechseln Sie zu Einstellungen und tippen Sie anschließend auf Anzeige und Fingerbewegungen oder Anzeige, Fingerbewegungen und Tasten.
- 2. Tippen Sie auf Motion Launch Gesten.
- 3. Wählen Sie die Option Sicherheitsfenster umgehen.

### Motion Launch aktivieren oder deaktivieren

Motion Launch ist standardmäßig aktiviert. Sie können es in Einstellungen deaktivieren.

- 1. Wechseln Sie zu Einstellungen und tippen Sie anschließend auf Anzeige und Fingerbewegungen oder Anzeige, Fingerbewegungen und Tasten.
- 2. Tippen Sie auf Motion Launch Gesten.
- 3. Deaktivieren oder aktivieren Sie die Option Motion Launch Gesten.

# Benachrichtigungen

### Benachrichtigungsfeld

Benachrichtigungssymbole informieren Sie über neue Nachrichten, Kalendertermine, Alarme und laufende Aktionen, z.B. das Herunterladen von Dateien.

申⊠☆  $12:50 \text{ }$  PM

Wenn Sie Benachrichtigungssymbole sehen, öffnen Sie das Benachrichtigungsfeld, um Einzelheiten über die Benachrichtig zu erfahren.

Um das Benachrichtigungsfeld zu öffnen, streichen Sie das Display von oben nach unten.

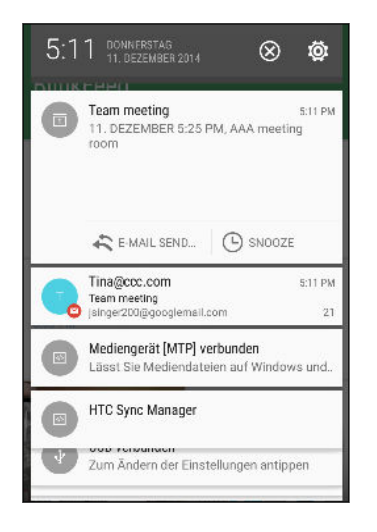

- § Auf bestimmte Benachrichtigungen können Sie sofort mit einer Aktion reagieren. Tippen Sie zum Beispiel auf die Benachrichtigung über einen verpassten Anruf, um zurückzurufen oder mit einer SMS zu antworten.
- § Tippen Sie auf das Benachrichtigungssymbol links, um die entsprechende App zu öffnen.
- § Um nur eine Benachrichtigung in der Liste zu ignorieren, ziehen Sie sie nach links oder rechts. Tippen Sie auf  $\otimes$ , um alle Benachrichtigungen zu löschen und das Benachrichtigungsfeld zu schließen.

Wenn es mehrere Benachrichtigungen gibt, scrollen Sie durch die Liste nach unten, um alle anzuzeigen.

Sie können in den Sicherheitseinstellungen die Benachrichtigungen ändern, die Sie empfangen möchten. Siehe [Auswählen, welche Benachrichtigungen im Sperrfenster angezeigt werden auf](#page-64-0) [Seite 65](#page-64-0).

### Benachrichtigungs-LED

Die Benachrichtigungs-LED erscheint folgendermaßen:

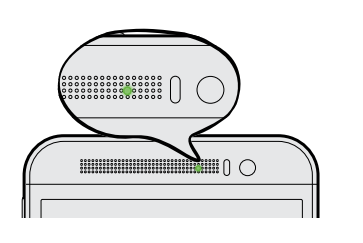

- Stetiges Grün, wenn an das HTC One (E8) ein Netzteil oder ein Computer angeschlossen und der Akku voll geladen ist.
- Blinkendes Grün, wenn es eine noch nicht gelesene Benachrichtigung gibt.
- Stetiges Orange, während der Akku geladen wird.
- § Blinkendes Orange, wenn die verbleibende Akkuladung sehr niedrig ist.

### Auswahl wann die Benachrichtigungs-LED blinken soll

Sie können ändern, wann und welche Apps die LED blinken lassen können, wenn es neue Benachrichtigungen gibt.

- 1. Wechseln Sie zu Einstellungen und tippen Sie anschließend auf Ton & Benachrichtigung.
- 2. Tippen Sie unter Benachrichtigung auf Flash-Benachrichtigungen. Wählen Sie, ob die LED immer blinken soll oder nur dann, wenn das Display ausgeschaltet ist.
- 3. Tippen Sie auf App Lichtbenachrichtigungen. Wählen Sie, für welche App-Benachrichtigungen die LED blinken soll.

Prüfen Sie die Einstellungen in anderen Apps, um zu erfahren, ob sie über eine Option zum Blinken der LED verfügen.

# Arbeiten mit Text

### Auswählen, Kopieren und Einfügen von Text

In HTC Apps wie Internet und Mail können Sie Text auswählen und kopieren und ihn anschließend einfügen oder teilen.

- 1. Drücken Sie etwas länger auf ein Wort.
- 2. Ziehen Sie die Start- und Endmarkierungen, um den Umgebungstext zu markieren.

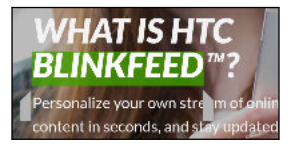

\\~\/

Sie können die Lupe zum Zoomen verwenden, während Sie Ihren Text auswählen. Um die Vergrößerung einzuschalten, gehen Sie zu Einstellungen > Eingabehilfen und wählen Sie anschließend die Option Vergrößerung anzeigen. Die Lupe wird angezeigt, wenn Sie eine der Textauswahlmarkierungen gedrückt halten.

- 3. Nachdem Sie den Text ausgewählt haben, den Sie kopieren möchten, tippen Sie auf  $\mathbf{B}$ . Der ausgewählte Text wird dann zur Zwischenablage kopiert.
- 4. Drücken Sie etwas länger auf den Punkt im Texteingabefeld (z. B. beim Schreiben einer E-Mail), an dem Sie den Text einfügen möchten.
- 5. Tippen Sie auf  $\blacksquare$ .

Um die Adresse einer verlinkten Webseite in der Internet App zu kopieren, drücken Sie etwas länger auf den Link und tippen Sie anschließend auf Link-URL kopieren.

#### Teilen von Text

87

- 1. Nachdem Sie den Text ausgewählt haben, den Sie teilen möchten, tippen Sie auf $\blacktriangledown$ .
- 2. Wählen Sie aus, wo Sie den ausgewählten Text einfügen und teilen möchten, z.B. in einer E-Mail oder Statusaktualisierung eines sozialen Netzwerks.

### Die HTC Sense Tastatur

Mit der HTC Sense Tastatur ist das Tippen schnell und präzise.

- Die Wortvorhersage spart auch Zeit für das Tippen. Während der Eingabe werden Wortvorschläge angezeigt, aus denen Sie auswählen können. Sie können auch Wörter, Phrasen und Verknüpfungen zum Wortvorhersage-Wörterbuch hinzufügen. Siehe [Text mit](#page-44-0) [Wortvorhersage eingeben auf Seite 45](#page-44-0).
- Sie können Wörter durch einfaches Sprechen eingeben. Siehe [Spracheingabe von Text auf](#page-46-0) [Seite 47.](#page-46-0)
- § Schalten Sie die Tastaturverfolgung ein, um Wörter nur durch Streichen der Finger von einem Buchstaben zum anderen eintippen zu können. Siehe [Verwendung von Tastatur](#page-46-0) [nachverfolgen auf Seite 47](#page-46-0).
- § Streichen Sie einfach nach rechts, um auf die numerische oder Symboltastatur zuzugreifen. Oder streichen Sie nach links, um zwischen Sprachen zu wechseln.
- § Die Tasten verfügen über Sekundärnummern, Zeichensetzungssymbole oder andere Zeichen, die Sie einfügen können, ohne zur numerischen oder Symboltastatur wechseln zu müssen.

Halten Sie zum Beispiel eine Taste in der ersten Reihe gedrückt, um einer Nummer einzugeben.

- § Wählen Sie einer breiten Auswahl von Emojis.
- Zeigen oder Navigationspfeile auf der Tastatur an oder blenden Sie sie aus. Wenn Sie die Pfeiltasten in den Einstellungen aktivieren, werden sie nur auf der Tastatur im Hochformat angezeigt.

### Eingabe von Text

Die Displaytastatur wird angezeigt, wenn Sie in einer App auf ein Textfeld tippen.

Tippen Sie auf die Tasten der Displaytastatur, um Buchstaben und Zahlen, sowie Satzzeichen und Symbole einzugeben.

- $\blacksquare$  Tippen Sie auf  $\blacktriangle$ , um einen Großbuchstaben einzugeben. Tippen Sie zweimal, um die Großschreibung zu aktivieren.
- Drücken Sie Tasten mit grauen Zeichen oben etwas länger, wenn Sie Ziffern, Symbole oder Akzente eingeben möchten. Mit einigen Tasten können mehrere Zeichen oder Akzente eingeben werden.
- Streichen Sie nach rechts, um Zahlen und Symbolzeichen anzuzeigen. Streichen Sie nach links, um zur Haupttastatur zurück zu gelangen.
- Drücken Sie auf ∨, um die Displaytastatur zu schließen.

Um die Tastatureinstellungen zu öffnen, halten Sie die Komma-Taste gedrückt, wenn  $\Phi$  über der Taste angezeigt wird. Oder gehen Sie zu Einstellungen > Sprache & Tastatur > HTC Sense Input.

### Auswahl eines Tastaturlayouts

Wählen Sie Tastaturlayout, das Ihren Tippgewohnheiten entspricht.

- 1. Gehen Sie zu Einstellungen und tippen Sie anschließend auf Sprache und Tastatur > HTC Sense Input.
- 2. Tippen Sie auf Tastaturauswahl > Tastaturarten.
- 3. Wählen Sie das Tastaturlayout aus, das Sie verwenden möchten.

#### Auswahl und Wechsel der Tastatursprachen

Wenn auf dem HTC One (E8) mehrere Tastatursprachen zur Verfügung stehen, können Sie auswählen, welche dieser Sprachen für die Displaytastatur aktiviert werden sollen.

- 1. Gehen Sie zu Einstellungen und tippen Sie anschließend auf Sprache und Tastatur > HTC Sense Input.
- 2. Tippen Sie auf Tastaturauswahl und wählen Sie anschließend die gewünschten Sprachen aus.

Gehen Sie wie folgt vor, um die Tastatursprache zu ändern:

- § Streichen Sie auf der Displaytastatur nach links (nicht verfügbar, wenn Sie Tastatur nachverfolgen verwenden).
- Tippen Sie auf die Sprachtaste, zum Beispiel EN, bis die gewünschte Tastatursprache angezeigt wird.
- § Halten Sie die Sprachtaste gedrückt und ziehen Sie Ihren Finger anschließend auf die Tastatursprache, die Sie verwenden möchten.

### <span id="page-44-0"></span>Text mit Wortvorhersage eingeben

Haben Sie jemals etwas angefangen zu tippen, von dem Sie nicht ganz genau wussten, wie es geschrieben wird? Mit der Worterkennung werden Ihnen Wortvorschläge über der Tastatur angezeigt.

Smar Smartphones

Die Wortvorhersage und nächste Wortvorhersage sind standardmäßig aktiviert.

Zur Eingabe von Text im Wortvorhersagemodus können Sie Folgendes tun:

- § Tippen Sie auf die Leertaste, um ein markiertes Wort aus der Vorschlagsliste einzufügen.
- Tippen Sie auf ein Wort aus der Vorschlagsliste.
- § Tippen Sie auf den Pfeil neben der Vorschlagsliste, um weitere Auswahlmöglichkeiten anzuzeigen.

F

Wenn Sie in einigen Tastatursprachen wie z.B. Englisch oder Spanisch aus Versehen ein falsches Wort aus der Vorschlagsliste ausgewählt haben, können Sie zurückgehen und es ändern, indem Sie auf das Wort tippen und einen anderen Vorschlag auswählen.

#### Einstellen einer zweiten Sprache für die Wortvorhersage

Sie können die Wortvorhersage auch für eine zweite Sprache einstellen. Während der Texteingabe erhalten Sie Wortvorschläge für die Sprachen, die Sie ausgewählt haben.

Diese Funktion ist nur für lateinbasierte Sprachen verfügbar.

- 1. Gehen Sie zu Einstellungen und tippen Sie anschließend auf Sprache und Tastatur > HTC Sense Input.
- 2. Tippen Sie auf Tastaturauswahl > Zweisprachige Vorhersage und wählen Sie anschließend die gewünschte Sprache aus.

### Wörter und Phrasen zum Wörterbuch hinzufügen

Für bestimmte Tastatursprachen wie z.B. Englisch und Spanisch können Sie häufig verwendete Namen, Abkürzungen und sogar Phrasen zum Wortvorhersage-Wörterbuch hinzufügen, um sie ganz einfach in der Vorschlagsliste finden zu können.

Sie können noch schneller tippen, wenn Sie Textverknüpfungen zu Wörtern und Phrasen hinzufügen. Anstatt zum Beispiel "Bis später" zu tippen, können Sie mit dem Hinzufügen der Verknüpfung bs etwas Zeit sparen. Geben Sie in der Nachricht oder E-Mail einfach "bs" ein und tippen Sie auf die Leertaste, um die vollständige Phrase einzugeben.

Diese Funktion ist nur für lateinbasierte Sprachen verfügbar.

- 1. Gehen Sie zu Einstellungen und tippen Sie anschließend auf Sprache und Tastatur > HTC Sense Input.
- 2. Tippen Sie auf Persönliches Wörterbuch >  $\biguparrow$ .
- 3. Geben Sie ein Wort oder eine Phrase ein und anschließend die entsprechende Textverknüpfung. Achten Sie auf die Schreibweise der Verknüpfung, insbesondere Großund Kleinbuchstaben.
- 4. Tippen Sie auf OK.

F

Bei der Eingabe von Text mit dem Standard-Tastatur-Layout wird ein vorgeschlagenes Wort, das sich nicht im Wörterbuch befindet (normalerweise das erste Wort in der Vorschlagsliste) nach dem Antippen automatisch aufgenommen.

### Wörter und Phrasen im Wörterbuch bearbeiten oder löschen

- 1. Gehen Sie zu Einstellungen und tippen Sie anschließend auf Sprache und Tastatur > HTC Sense Input.
- 2. Tippen Sie auf Persönliches Wörterbuch.
	- § Um ein Wort, eine Phrase oder eine Verknüpfung zu bearbeiten, tippen Sie auf das Element in der Liste.
	- Wenn Sie Elemente im Wörterbuch löschen möchten, tippen Sie auf > Löschen. Wählen Sie die Wörter aus, die Sie entfernen möchten, und tippen Sie anschließend auf Löschen.

### <span id="page-46-0"></span>Verwendung von Tastatur nachverfolgen

Anstatt auf die Tasten der Display-Tastatur zu tippen, können Sie Wörter auch "verfolgen", um sie einzugeben.

F Diese Funktion ist nur für lateinbasierte Sprachen verfügbar.

- 1. Schalten Sie Tastatur nachverfolgen unter Einstellungen > Sprache & Tastatur > HTC Sense Input ein.
- 2. Streichen Sie mit Ihrem Finger auf der Bildschirmtastatur von einem Buchstaben zum nächsten, um Wörter einzugeben.
- 3. Heben Sie den Finger an, wenn das Wort vollständig ist.
- 4. Wenn Sie weiterhin Text eingeben möchten, streichen Sie mit Ihrem Finger wieder über die Buchstaben, um das nächste Wort einzugeben.

Wenn das gewünschte Wort nicht angezeigt wird, können Sie:

- Tippen Sie auf ein Wort aus der Vorschlagsliste.
- § Tippen Sie auf den Pfeil neben der Vorschlagsliste, um weitere Auswahlmöglichkeiten anzuzeigen.

#### Spracheingabe von Text

Keine Zeit zum Eintippen von Text? Versuchen Sie, die Worte durch Spracheingabe einzugeben.

- 1. Tippen Sie auf eine Stelle, an der Sie Text einfügen möchten.
- 2. Drücken Sie auf der Bildschirmtastatur etwas länger auf $\Psi$ .
- 3. Wenn Sie die animierte Mikrofonschaltfläche sehen und das Wort "Sprechen", sprechen Sie die Wörter, die Sie eingeben möchten.

Um die Sprache für die Spracheingabe einzustellen, tippen Sie auf die Sprachleiste über der Mikrofonschaltfläche. Sie können eine oder mehrere Sprachen auswählen. Die verfügbaren Sprachen könnten abweichen.

- 4. Wenn ein Wort nicht dem Gesprochenen entspricht und unterstrichen ist, tippen Sie auf das unterstrichene Wort, um es zu löschen oder um weitere Auswahlmöglichkeiten anzuzeigen.
- 5. Geben Sie Satzzeichen durch Sagen des Namens ein (zum Beispiel "Komma").

# <span id="page-47-0"></span>Akku

(۳

### Anzeige des Akkuprozentwertes

Sie können den Prozentwert des verbleibenden Akkustroms direkt in der Statusleiste ablesen.

- 1. Wechseln Sie zu Einstellungen und tippen Sie anschließend auf Energie.
- 2. Wählen Sie Akkuladung anzeigen.

### Akkuverbrauch überprüfen

Sie können eine Liste von Apps anzeigen, die Akkustrom verbrauchen. Sie können auch anzeigen, wie viel und wie lange der Akku für jede App verwendet wurde.

- 1. Wechseln Sie zu Einstellungen und tippen Sie anschließend auf Energie.
- 2. Tippen Sie auf Akkunutzung und anschließend auf eine App, um zu überprüfen, wie sie den Akku verwendet. Ihnen wird angezeigt, wie viel Akkustrom von Ressourcen wie z.B. der CPU für die App verwendet werden sowie andere Details zur Nutzung.

Wenn Schaltflächen während der Anzeige von Details zur Akkunutzung einer App angezeigt werden, können Sie auf sie tippen, um Einstellungen bezüglich der Akkunutzung vorzunehmen, die App zu stoppen und mehr.

### Akkuverlauf überprüfen

Sie können überprüfen, wie lange Sie das HTC One (E8) seit dem letzten Aufladen verwendet haben. Sie können auch eine Übersicht darüber sehen, wie lange das Display eingeschaltet war und wie lange Sie Verbindungen wie z.B. das mobile Netzwerk oder WLAN genutzt haben.

- 1. Wechseln Sie zu Einstellungen und tippen Sie anschließend auf Energie.
- 2. Tippen Sie auf Verlauf.
- 3. Wenn Sie das HTC One (E8) seit dem letzten Aufladen eine längere Zeit verwendet haben, streichen Sie nach links oder rechts, um den Graph zu skalieren, der die Akkunutzung über einen bestimmten Zeitraum im Detail anzeigt.

Sie können auch zwei Finger zusammenziehen oder spreizen, um den Graph zu skalieren.

### Energiesparmodus verwenden

Der Energiesparmodus hilft beim Optimieren der Akkunutzungsdauer. Er reduziert die Nutzung von Telefonfunktionen, die den Akku belasten, zum Beispiel Display und Datenverbindung.

- 1. Wechseln Sie zu Einstellungen und tippen Sie anschließend auf Energie.
- 2. Tippen Sie auf Energiesparmodus Ein/Aus, um den Energiesparmodus ein- oder auszuschalten.

Wenn Sie auswählen möchten, für welche Telefonfunktionen Energie gespart werden soll, tippen Sie auf Energiesparmodus.

Wenn Datenverbindung des Energiesparmodus ausgewählt ist, trennt das HTC One (E8) nach 15 Minuten automatisch die Verbindung zum mobilen Netzwerk, wenn das Display und die Datenverbindung nicht aktiv sind (kein Download, kein Streaming, keine Datennutzung). Es wird sich abwechselnd verbinden und die Verbindung wieder trennen, wenn die Datenverbindung nicht genutzt wird, um Energie zu sparen.

Beachten Sie, dass die Option Standbymodus für die Datenverbindung unter Einstellungen > Energie den Energiesparmodus überschreibt, wenn er aktiviert ist.

### Extremer Energiesparmodus

Aktivieren Sie den extremen Energiesparmodus, um die Akkulaufzeit zu verlängern, wenn Sie das Telefon nicht intensiv nutzen müssen. In diesem Modus kann die Standbyzeit länger als normal betragen, und Sie können nur grundlegende Funktionen wie z.B. Telefonanrufe, SMS und E-Mail nutzen.

- 1. Wechseln Sie zu Einstellungen und tippen Sie anschließend auf Energie.
- 2. Tippen Sie auf Extremer Energiesparmodus Ein/Aus, um den extremen Energiesparmodus ein- oder auszuschalten.

Wenn Sie festlegen möchten, wann dieser Modus automatisch umgeschaltet werden soll, tippen Sie auf Extremer Energiesparmodus und wählen Sie eine Akkuladung aus.

### Tipps für die Verlängerung der Akkulaufzeit

Die Akkunutzungsdauer zwischen Ladevorgängen hängt davon ab, wie Sie das HTC One (E8) verwenden. Die HTC One (E8) Energieverwaltung hilft bei der Verlängerung der Akkulaufzeit.

Probieren Sie einige dieser Tipps zum Verlängern der Akkulaufzeit, wenn Sie mehr Kontrolle über das eigene Anpassen von Einstellungen haben möchten.

### Überprüfen der Akkunutzung

Die Überwachung der Akkunutzung hilft Ihnen bei der Identifizierung von Stromverbrauchern, so dass Sie das weitere Vorgehen auswählen können. Einzelheiten finden Sie unter [Akkuverbrauch](#page-47-0) [überprüfen auf Seite 48](#page-47-0).

### Verbindungen verwalten

- § Schalten Sie Drahtlosverbindungen wie mobile Daten, WLAN oder Bluetooth aus, wenn Sie sie nicht verwenden.
- Aktivieren Sie GPS nur, wenn ein präziser Standort benötigt wird, z.B. bei der Navigation oder Standortbasierten Apps. Siehe [Ortsdienste aktivieren und deaktivieren auf Seite 161.](#page-160-0)
- Wenn die Option Standbymodus unter Einstellungen > Energie aktiviert ist, wird das Telefon in Nebenzeiten die Datenverbindung deaktivieren, wenn das Display 15 Minuten nicht eingeschaltet ist und keine Netzwerkaktivität besteht (keine Downloads, Streaming oder Datennutzung). Die Datenverbindung wird aktiviert, wenn Sie das Display wieder einschalten.
- § Schalten Sie den Flugmodus, wenn Sie keine Drahtlosverbindungen benötigen und Sie keine Anrufe oder Nachrichten erhalten möchten.

### Display verwalten

Verringern Sie die Helligkeit, lassen Sie das Display ausschalten, wenn es nicht verwendet wird und halten Sie die Dinge einfach, um Akkustrom zu sparen.

- § Verwenden Sie die automatische Helligkeit (Standard) oder verringern Sie die Helligkeit manuell.
- § Stellen Sie das Display-Timeout auf ein kürzeres Intervall ein.
- § Verwenden Sie kein Live-Hintergrundbild für die Startseite. Animationen sehen nett aus, aber verbrauchen sehr viel Strom.

Wenn Sie als Hintergrundbild einen komplett schwarzen Hintergrund verwenden, kann das auch etwas helfen. Je weniger Farben angezeigt werden, desto weniger Akkustrom wird verbraucht.

Weitere Einzelheiten finden Sie unter [Einstellungen und Sicherheit auf Seite 184](#page-183-0) und [Persönliche](#page-57-0) [Einrichtung auf Seite 58](#page-57-0).

### Apps verwalten

- § Installieren Sie aktuelle Software- und Applikations-Updates. Updates umfassen manchmal Verbesserungen im Stromverbrauch.
- Deinstallieren Sie oder deaktivieren Sie Apps, die Sie nie verwenden.

Viele Apps führen Prozesse aus oder synchronisieren Daten im Hintergrund, selbst wenn Sie sie nicht verwenden. Wenn es Apps gibt, die Sie nicht mehr benötigen, deinstallieren Sie sie.

Wenn eine App vorinstalliert war und nicht deinstalliert werden kann, vermeidet eine Deaktivierung der App zumindest die fortwährende Ausführung oder das Synchronisieren von Daten. Siehe [Eine App deaktivieren auf Seite 188](#page-187-0).

### Hintergrunddaten und Synchronisierung einschränken

Hintergrunddaten und Synchronisierung können viel Akkustrom verbrauchen, wenn viele Apps Daten im Hintergrund synchronisieren. Es wird empfohlen, Apps nicht zu häufig Daten synchronisieren zu lassen. Prüfen Sie, welche Apps auf längere Synchronisierungsintervalle eingestellt werden können oder synchronisieren Sie manuell.

- 51 Die erste Woche mit dem neuen Telefon
	- Tippen Sie unter Einstellungen auf Konten und Synchronisierung und prüfen Sie, welche Datentypen in Ihren Onlinekonten synchronisiert werden. Wenn der Akku fast leer ist, deaktivieren Sie vorübergehend die Synchronisierung einiger Daten.
	- Wenn Sie viele E-Mail Konten besitzen, ziehen Sie die Verlängerung des Synchronisierungsintervall für einige Konten in Betracht.

Wählen Sie in der Mail-App ein Konto aus, tippen Sie auf  $\frac{1}{2}$  > Einstellungen > Synchronisieren, Senden & Empfangen und stellen Sie anschließend die Einstellungen unter Synchronisierungszeitplan aus.

- Wenn Sie nicht von einem Ort zum anderen reisen, synchronisieren Sie Wetteraktualisierungen nur für Ihren aktuellen Standort anstatt für alle aufgelisteten Orte. Öffnen Sie die Wetter-App und tippen Sie anschließend auf : um nicht benötigte Städte zu bearbeiten und zu entfernen.
- Wählen Sie Widgets mit Bedacht aus.

Einige Widgets synchronisieren laufend Daten. Ziehen Sie das Entfernen von Widgets in Betracht, die für Ihre Startseite nicht wichtig sind.

■ Tippen Sie im Play Store auf  $\equiv$  > Einstellungen und deaktivieren Sie die Option Symbol zu Startbildschirm hinzufügen, um zu verhindern, dass App-Verknüpfungen bei der Installation neuer Apps auf der Startseite hinzugefügt werden. Tippen Sie außerdem auf Apps automatisch aktualisieren > Keine automatischen App-Updates, wenn Sie Apps aus dem Play Store manuell aktualisieren möchten.

### Andere Tipps

Um noch etwas mehr Akkustrom zu gewinnen, können Sie die folgenden Tipps ausprobieren:

- Regeln Sie die Lautstärke des Klingeltons und von Medien herunter.
- Minimieren Sie die Nutzung von Vibration- oder Ton-Feedback. Tippen Sie unter Einstellungen auf Ton & Benachrichtigung und wählen Sie aus, welche Sie nicht benötigen und deaktivieren können.
- Überprüfen Sie die Einstellungen Ihrer Apps auf weitere Optionen, um die Akkunutzung zu optimieren.

### HTC Dot View

### HTC Dot View personalisieren

Wenn Sie die HTC Dot View™ Hülle für das HTC One (E8) gekauft haben, verwenden Sie die App, um zu personalisieren, was durch die Hülle angezeigt wird.

Um die App zu verwenden, tippen Sie auf  $\frac{11!}{1!}$  > HTC Dot View.

Die HTC Dot View App ist in Google Play verfügbar. Installieren Sie das neueste App-Update.

### Hintergrund

Wählen Sie ein voreingestelltes Hintergrundbild oder erstellen Sie Ihr eigenes gestricheltes Hintergrundbild von einem Foto.

- 1. Tippen Sie in der HTC Dot View-App auf Szenen.
- 2. Wählen Sie ein voreingestelltes Muster als Ihr Hintergrundbild.

Wenn Sie Ihr eigenes Hintergrundbild erstellen möchten, tippen Sie auf  $\boldsymbol{+}$  und wählen Sie anschließend, ob Sie ein bestehendes Foto aus Alben auswählen oder ein neues Foto aufnehmen möchten.

- 3. Wenn Sie ein Foto ausgewählt oder aufgenommen haben, schneiden Sie das Foto zu und tippen Sie anschließend auf Fertig.
- 4. Tippen Sie auf Übernehmen.

Für optimale Ergebnisse bei der Erstellung Ihres eigenen Hintergrundbildes verwenden Sie ein einfaches Bild mit kräftigen Farben zwischen dem Motiv und dem Hintergrund. Verwenden Sie zum Beispiel ein Bild, das ein Motiv mit hohem Kontrast vor einem einfachen Hintergrund zeigt.

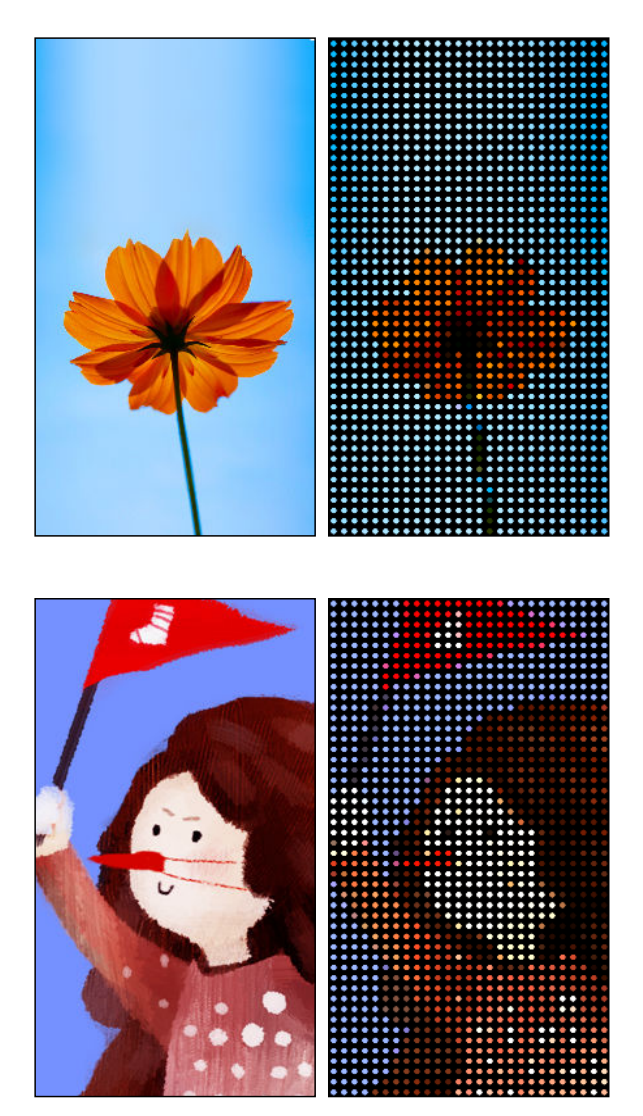

### Anzuzeigende Benachrichtigungsarten

Benachrichtigungen für Wecker, Timer und Kalendertermine werden automatisch über die HTC Dot View Hülle angezeigt. Sie können auswählen, ob Sie Benachrichtigungen für Apps anzeigen oder ausblenden möchten—diese sindMail, Nachrichten, Telefon, und mehr.

- 1. Tippen Sie in der HTC Dot View-App auf Benachrichtigungseinstellungen.
- 2. Wählen Sie aus, welche App-Benachrichtigungen angezeigt oder ausgeblendet werden sollen.

### In HTC Dot View werden keine letzten Anrufe angezeigt?

Standardmäßig werden bis zu 3 empfangene oder gewählte Nummer in HTC Dot View angezeigt.

- Wenn sie nicht angezeigt werden, öffnen Sie die HTC Dot View App und wählen Sie anschließend Anrufverlauf anzeigen.
- Wenn Sie eine Displaysperre mit Anmeldedaten eingerichtet haben, müssen Sie Sicherheitsfenster umgehen auswählen, um die letzten Anrufe anzuzeigen.

#### Musiksteuerungen oder App-Benachrichtigungen werden nicht in HTC Dot View angezeigt?

Überprüfen Sie, ob HTC Dot View Musiksteuerungen und Benachrichtigungen in den Einstellungen aktiviert sind.

- 1. Gehen Sie zu Einstellungen und tippen Sie anschließend auf Ton & Benachrichtigung > Benachrichtigungszugriff.
- 2. Tippen Sie auf die HTC Dot View Musiksteuerung und HTC Dot View Benachrichtigungen Optionen, wenn Sie nicht ausgewählt sind.

### Brauchen Sie weitere Einzelheiten?

Weitere Einzelheiten finden Sie in der HTC Dot View Erste Schritte Anleitung, die der Hülle beiliegt.

### HTC Guide

### Haben Sie Hardware- oder Verbindungsprobleme?

Bevor Sie unseren Kundendienst kontaktieren, können Sie zuerst die HTC Guide App nutzen, um eine Fehlerbehebung oder Überprüfung des Telefons vorzunehmen. Diese hilft Ihnen bei der Suche nach dem Grund des Problems und dabei, ob Sie das Problem lösen können oder den Kundendienst kontaktieren müssen.

Um die App zu verwenden, tippen Sie auf  $\mathbb{H}$  > HTC Guide.

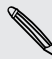

Wenn HTC Guide nicht auf Ihrem Telefon vorinstalliert ist, können Sie sie von Google Play herunterladen.

# HTC BlinkFeed

# Ihre dynamische Startseite

Erfahren Sie das Neuste über Ihre Interessen oder bleiben Sie in HTC BlinkFeed direkt mit Freunden in Kontakt. Richten Sie soziale Netzwerke, Nachrichtenquellen und mehr ein.

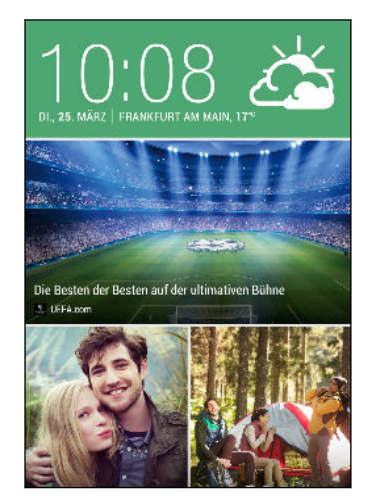

- § Wischen Sie nach oben oder unten, um Storys in HTC BlinkFeed zu durchsuchen.
- Tippen Sie auf eine Kachel, um den Inhalt anzuzeigen oder einen Post oder eine Statusaktualisierung zu kommentieren.
- § Wischen bei der Ansicht eines Nachrichtenartikels nach links oder rechts, um weitere Stories anzuzeigen.
- In HTC BlinkFeed können Sie auf  $\bigcirc$  oder  $\bigcirc$  drücken oder die Statusleiste antippen, um nach oben zu scrollen.
- Scrollen Sie nach oben und ziehen Sie das Display nach unten, um den Stream manuell zu aktualisieren.
- § Wischen Sie direkt über HTC BlinkFeed, um das Seitenmenü zu öffnen, von wo Sie die Art der Feeds auswählen oder Ihre eigenen Themen anzeigen lassen können.

Das Uhr-Widget wird auf HTC BlinkFeed angezeigt, wenn Sie HTC BlinkFeed als die Hauptstartseite eingestellt haben.

# HTC BlinkFeed aktivieren oder deaktivieren

- 1. Ziehen Sie in HTC BlinkFeed zwei Finger zusammen und tippen Sie anschließend auf  $\mathbb{Z}$ .
- 2. Wenn HTC BlinkFeed ausgewählt ist, tippen Sie auf Entfernen.
- 3. Um es wieder hinzuzufügen, streichen Sie nach rechts und tippen Sie anschließend auf  $\blacktriangleleft$ mit dem Wort BlinkFeed.

# Möglichkeiten zum Hinzufügen von Inhalten zu HTC BlinkFeed

Personalisieren Sie HTC BlinkFeed, um Artikel und Statusaktualisierungen aus Ihren beliebten Nachrichtenquellen, Kategorien, Ausgaben und Apps anzuzeigen.

### Feeds auswählen

Entdecken Sie Storys und Artikel in HTC BlinkFeed, die auf Ihren Interessen, Lieblingskategorien und beliebten Nachrichtenkanälen oder Webseiten basieren.

- 1. Streichen Sie in HTC BlinkFeed nach rechts, um das Seitenmenü zu öffnen.
- 2. Tippen Sie auf  $\frac{1}{\sqrt{2}}$  > Inhalte hinzufügen.
- 3. Wählen Sie eine Kategorie aus. Oder wenn Sie das erste Mal Inhalte zu HTC BlinkFeed hinzufügen, tippen Sie auf die Kachel Automatische Empfehlungen von BlinkFeed erhalten. Melden Sie sich, um Empfehlungen zu erhalten.
- 4. Wählen Sie eine oder mehrere Feed-Quellen.

Sie können zuerst auf einen Namen tippen, um einen bestimmten Feed zu überprüfen und anschließend auf $\Xi$ tippen, um ihn zu HTC BlinkFeed hinzuzufügen.

Beim Blättern durch den Höhepunkte Feed könnten Sie Empfehlungen für neue Storys oder Quellen erhalten, die Sie interessant finden könnten. Tippen Sie auf  $\blacklozenge$  in einer Kachel mit der Bezeichnung Neu, um die Webseite oder Feed des Kanals zu abonnieren.

### Inhalte Ihrer Apps und sozialen Netzwerke anzeigen

Lassen Sie sich die Posts Ihrer Freunde in sozialen Netzwerken anzeigen oder zeigen Sie Inhalte Ihrer HTC Apps direkt in HTC BlinkFeed an.

Sie müssen sich bei Ihren sozialen Netzwerken anmelden, um ihre Feeds in HTC BlinkFeed zu sehen.

- 1. Streichen Sie in HTC BlinkFeed nach rechts, um das Seitenmenü zu öffnen.
- 2. Tippen Sie auf  $\rightarrow$  Dienste und Apps und wählen Sie anschließend Ihre beliebten Apps und sozialen Netzwerke.

### Suchen nach und Hinzufügen eines interessanten Themas

Suchen Sie nach einem bestimmten Thema? Suchen Sie nach und wählen Sie interessante Themen, um sie in HTC BlinkFeed anzuzeigen.

- 1. Streichen Sie in HTC BlinkFeed nach rechts, um das Seitenmenü zu öffnen.
- 2. Tippen Sie auf Suche nach Inhalt und geben Sie anschließend das Thema ein, nach dem Sie suchen.
- 3. Tippen Sie auf ein Ergebnis und anschließend auf  $\Xi$ , um es unter Benutzerdefinierte Themen hinzuzufügen.

56 HTC BlinkFeed

### Mehrere regionale Ausgaben abonnieren

Möchten Sie in mehr als einer Region über aktuelle Ereignisse auf dem Laufenden bleiben? Sie können eine oder mehrere Ausgaben Ihrer Wahl in HTC BlinkFeed anzeigen.

- 1. Streichen Sie in HTC BlinkFeed nach rechts, um das Seitenmenü zu öffnen.
- 2. Tippen Sie auf > Inhalte hinzufügen.
- 3. Tippen Sie auf  $\blacktriangledown$  und wählen Sie anschließend ein Gebietsschema oder eine Region aus.

4. Wählen Sie die Feed-Quellen, die hinzugefügt werden sollen.

### Einen RSS Feed abonnieren

Möchten Sie keine Nachrichten und Aktualisierungen von Ihrem Lieblings-Blog oder Webseite verpassen? Fügen Sie eigene RSS Feeds zu HTC BlinkFeed hinzu.

- 1. Öffnen Sie die Internet-App.
- 2. Rufen Sie die RSS Feed URL des Blogs oder der Webseite ab, die Sie abonnieren möchten.
- 3. Tippen Sie auf  $\overline{\mathbb{H}}$ , um sie zu HTC BlinkFeed zu senden.

### Den Höhepunkte Feed anpassen

Gehen Sie zum Höhepunkte Feed, um eine Mischung von beliebten Artikeln und Statusaktualisierungen aus den von Ihnen hinzugefügten Feed-Quellen anzuzeigen. Sie können den Höhepunkte Feed auch so einstellen, dass nur Elemente aus Ihren beliebten Nachrichtenquellen, Kategorien und Apps angezeigt werden.

Sie können keine eigenen Themen und RSS zum Höhepunkte Feed hinzufügen.

- 1. Streichen Sie in HTC BlinkFeed nach rechts, um das Seitenmenü zu öffnen.
- 2. Tippen Sie auf  $\frac{1}{\epsilon}$  > Einstellungen > Wählen Sie Höhepunktthemen.
- 3. Wählen Sie die Feed-Quellen, die in Höhepunkte angezeigt werden sollen.

# Artikel für später speichern

Haben Sie keine Zeit, um einen interessanten Artikel zu lesen? Sie können ein Lesezeichen zu Artikeln in Ihrer Leseliste hinzufügen.

Gehen Sie auf eine der folgenden Weisen vor:

- Tippen Sie bei Anzeige eines Artikels auf  $\boldsymbol{\Xi}$ .
- § Drücken Sie in HTC BlinkFeed etwas länger auf die Kachel des Artikels, den Sie als Lesezeichen speichern möchten. Tippen Sie anschließend auf Später lesen.

Um auf die Leseliste in HTC BlinkFeed zuzugreifen, wischen Sie nach rechts und tippen Sie anschließend auf Nachrichten Leseliste im Seitenmenü.

# In Ihren sozialen Netzwerken posten

Sie können ganz einfach eine Statusaktualisierung von HTC BlinkFeed aus posten.

- 1. Streichen Sie in HTC BlinkFeed nach rechts, um das Seitenmenü zu öffnen.
- 2. Tippen Sie auf  $\frac{1}{2}$  > Schreiben und wählen Sie ein soziales Netzwerk aus.
- 3. Verfassen Sie Ihre Statusaktualisierung und posten Sie sie in Ihrem sozialen Netzwerk.

# Inhalte aus HTC BlinkFeed entfernen

Egal ob eine Kachel oder ein gesamter Feed, können Sie nicht gewünschte Inhalte in HTC BlinkFeed entfernen.

- Wenn Sie eine Kachel entfernen möchten, halten Sie die zu entfernende Kachel etwas länger gedrückt und tippen Sie anschließend auf Entfernen.
- Wenn Sie eine Feed-Quelle entfernen möchten, tippen Sie im Seitenmenü auf > Inhalte entfernen, wählen Sie ein oder mehrere Elemente und tippen Sie anschließend auf Entfernen.

Um sich von einer lokalisierten Ausgabe abzumelden, tippen Sie im Fenster Inhalte entfernen auf . Tippen Sie auf Ausgaben entfernen, wählen Sie ein oder mehrere Elemente und tippen Sie anschließend auf Entfernen.

# <span id="page-57-0"></span>Persönliche Einrichtung

# Abstimmen des HTC One (E8) auf eigene Bedürfnisse

Gestalten Sie das Aussehen und die Töne des HTC One (E8) genau so wie Sie es möchten.

- § Wählen Sie einen Klingelton und andere Töne, die Sie verwenden möchten. Siehe Klingeltöne, Benachrichtigungen und Wecker auf Seite 58.
- Personalisieren Sie Ihre Startseite mit einem anderen Hintergrundbild. Siehe [Hintergrundbild Startseite auf Seite 59](#page-58-0).
- § Für das Sperrfenster können Sie dasselbe Hintergrundbild wie auf Ihrer Startseite verwenden oder ein anderes Hintergrundbild auswählen. Siehe [Ändern des](#page-64-0) [Displaysperrenhintergrunds auf Seite 65.](#page-64-0)
- § Ändern Sie die Apps in der Startleiste. Siehe [Startleiste auf Seite 59.](#page-58-0)
- Bereichern Sie Ihre Startseite mit Widgets und Verknüpfungen. Siehe [Startseiten-Widgets](#page-58-0) [hinzufügen auf Seite 59](#page-58-0) und [Startseitenverknüpfungen hinzufügen auf Seite 60](#page-59-0).
- Benötigen Sie eine andere Widget-Seite? Siehe [Eine Widget-Seite hinzufügen oder entfernen](#page-60-0) [auf Seite 61](#page-60-0).
- § Stellen Sie HTC BlinkFeed oder eine Widget-Seite als Ihr Hauptfenster der Startseite ein. Siehe [Das Hauptfenster der Startseite ändern auf Seite 62](#page-61-0).
- Organisieren Sie Ihre Apps. Siehe [Apps anordnen auf Seite 63.](#page-62-0)

# Klingeltöne, Benachrichtigungen und Wecker

- 1. Wechseln Sie zu Einstellungen und tippen Sie anschließend auf Personalisieren.
- 2. Wählen Sie unter Ton verschiedene Töne für Ihren Klingelton, Systembenachrichtigung und Wecker aus.

Gehen Sie zu den Apps Nachrichten, Mail und Kalender, um jeweils Töne für neue Nachrichten, E-Mail und Terminerinnerungen auszuwählen.

Möchten Sie Wecker lauter klingeln, aber Benachrichtigungen diskreter sein lassen? Tippen Sie unter Einstellungen auf Ton & Benachrichtigung > Lautstärken und stellen Sie die Lautstärkestufen für jeden Typ ein.

# <span id="page-58-0"></span>Hintergrundbild Startseite

Sie haben die Auswahl aus verfügbaren Hintergrundbildern oder Fotos, die Sie mit der Kamera aufgenommen haben.

- 1. Halten Sie einen leeren Bereich auf einer Widget-Seite etwas länger gedrückt.
- 2. Tippen Sie im Popup-Menü auf Hintergrundbild der Startseite.
- 3. Wählen Sie, von wo Sie das Hintergrundbild auswählen möchten.

Um ein mit der Kamera aufgenommenes Foto zu verwenden, tippen Sie auf Alben, wählen Sie ein Foto und schneiden Sie es zu, und tippen Sie anschließend auf Fertig.

### Startleiste

Die Startleiste ermöglicht Ihnen den direkten Zugriff auf häufig verwendete Apps (und andere Verknüpfungen). Sie können die Apps in der Startleiste durch andere häufig von Ihnen verwendete ersetzen.

1. Drücken Sie etwas länger auf die App, die Sie ersetzen möchten und ziehen Sie sie anschließend nach  $\blacksquare$ .

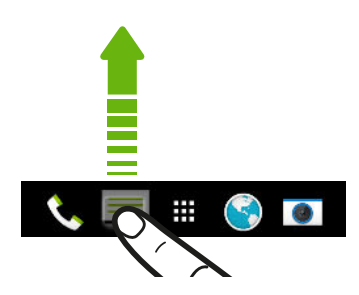

- 2. Tippen Sie auf  $\mathbb{H}$ , um das Fenster Apps aufzurufen.
- 3. Drücken Sie etwas länger auf eine App und ziehen Sie sie anschließend an die freie Stelle in der Startleiste.
- Sie können Apps in der Startleiste auch in einem Ordner gruppieren. Siehe [Apps im Widget-](#page-62-0)[Fenster und in der Startleiste gruppieren auf Seite 63](#page-62-0).
- § Die Apps (oder andere Verknüpfungen), die Sie im Displaysperren-Fenster sehen, sind dieselben Apps wie in der Startleiste.

# Startseiten-Widgets hinzufügen

Widgets machen wichtige Informationen und Medieninhalte leicht verfügbar. Wählen Sie aus einer Reihe von Widgets und fügen Sie die nützlichsten zu Ihrer Startseite hinzu.

- 1. Halten Sie einen leeren Bereich auf einer Widget-Seite etwas länger gedrückt.
- 2. Tippen Sie im Popup-Menü auf Apps und Widgets hinzufügen.
- <span id="page-59-0"></span>3. Tippen Sie auf  $\blacktriangledown$  > Widgets.
- 4. Scrollen Sie durch die Widgets oder tippen Sie auf  $\mathsf Q$ , um nach einem bestimmten Widget zu suchen.

Einige Widgets sind in verschiedenen Stilen und Größen verfügbar.

5. Halten Sie ein Widget gedrückt und ziehen Sie es anschließend auf eine Widget-Seite, zu der Sie es hinzufügen möchten.

Sie können auch Widgets hinzufügen, mit denen Sie schnell bestimmte Einstellungen, z.B. WLAN und Bluetooth ein- und ausschalten können.

### Ändern der Einstellungen eines Widgets

Sie können grundlegende Einstellungen bestimmter Widgets (z.B. das Kontakte Widget) ändern.

1. Halten Sie ein Widget auf der Startseite etwas länger gedrückt und ziehen Sie es anschließend nach  $\mathbf{\mathcal{Q}}$ .

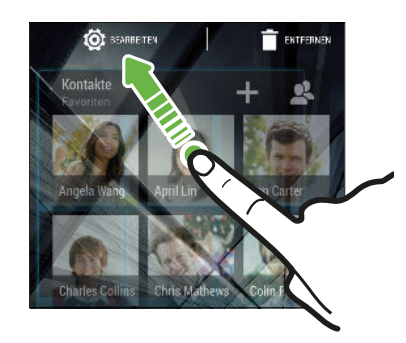

2. Ändern Sie die Widget-Einstellungen nach Belieben.

### Größe eines Widget ändern

Die Größe einiger Widgets kann geändert werden, nachdem Sie sie der Startseite hinzugefügt haben.

1. Halten Sie ein Widget auf der Startseite etwas länger gedrückt und heben Sie anschließend Ihren Finger an. Wenn eine Umrandung angezeigt wird, kann die Größe des Widgets angezeigt werden.

2. Ziehen Sie an den Seiten der Umrandung, um das Widget zu vergrößern oder zu verkleinern.

# Startseitenverknüpfungen hinzufügen

Sie können häufig verwendete Apps und Widget-Seiten auf der Startseite ablegen. Sie können ebenfalls Verknüpfungen zu häufig verwendeten Einstellungen, gespeicherten Webseiten usw. hinzufügen.

- 1. Halten Sie einen leeren Bereich auf einer Widget-Seite etwas länger gedrückt.
- 2. Tippen Sie im Popup-Menü auf Apps und Widgets hinzufügen.
- 3. Tippen Sie auf  $\blacktriangledown$  > Apps oder Verknüpfungen.
- <span id="page-60-0"></span>4. Scrollen Sie durch die Apps oder Verknüpfungen oder tippen Sie auf  $\mathsf Q$ , um nach einer zu suchen.
- 5. Halten Sie eine App oder Verknüpfung gedrückt und ziehen Sie sie anschließend auf eine Widget-Seite, zu der Sie sie hinzufügen möchten.

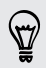

 $\mathsf{P}$ 

F

Um eine App aus dem Apps Fenster hinzuzufügen, halten Sie die App gedrückt und ziehen Sie sie auf die Widget-Seite.

### Startseitenfenster bearbeiten

### Eine Widget-Seite hinzufügen oder entfernen

- Sie werden keine neue Widget-Seite hinzufügen können, wenn Sie bereits das Limit erreicht haben.
- § HTC BlinkFeed wird immer als erste Seite angezeigt (wenn es nicht entfernt wird). Vor HTC BlinkFeed kann keine Widget-Seite hinzugefügt werden.
- 1. Halten Sie einen leeren Bereich auf einer Widget-Seite etwas länger gedrückt.
- 2. Tippen Sie im Popup-Menü auf Startseiten verwalten.
- 3. Wenn Sie eine neue Widget-Seite hinzufügen möchten, streichen Sie nach links, bis das  $\bigoplus$ Symbol angezeigt wird, und tippen Sie anschließend darauf.
- 4. Wenn Sie eine Widget-Seite entfernen möchten, streichen Sie nach links oder rechts, bis die Seite angezeigt wird, und tippen Sie anschließend auf Entfernen.
- 5. Wenn Sie damit fertig sind, drücken Sie auf  $\supset$ .

### Widget-Seiten anordnen

Vor HTC BlinkFeed kann keine Widget-Seite verschoben und eingesetzt werden.

- 1. Ziehen Sie in HTC BlinkFeed oder einer Widget-Seite zwei Finger zusammen, um die Startseite anzupassen.
- 2. Halten Sie das Miniaturbild eines Widget-Fensters gedrückt und ziehen Sie es anschließend nach links oder rechts an die gewünschte Position.
- 3. Wenn Sie damit fertig sind, drücken Sie auf  $\mathfrak{D}$ .

### <span id="page-61-0"></span>Verschieben eines Widgets oder Symbols

Sie können ganz einfach ein Widget oder Symbol von einem Widget-Fenster in ein anderes verschieben.

- 1. Drücken Sie mit einem Finger etwas länger auf das Widget oder Symbol.
- 2. Streichen Sie mit einem anderen Finger schnell nach links oder rechts, um das Display zu einem anderen Widget-Fenster zu drehen.

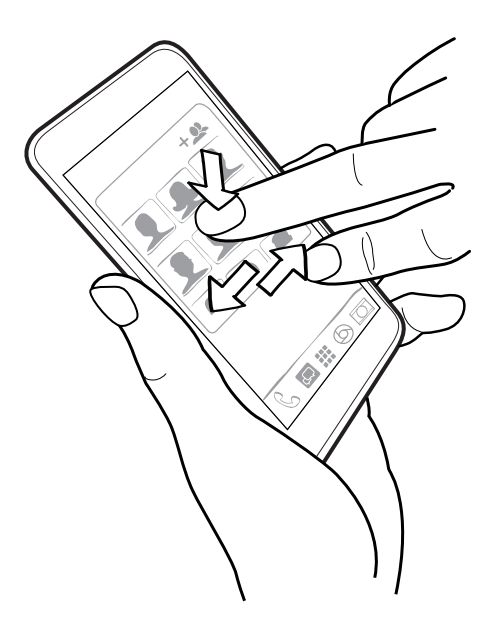

3. Lassen Sie das Widget oder Symbol los.

### Entfernen eines Widgets oder Symbols

1. Drücken Sie etwas länger auf das Widget oder Symbol, das Sie entfernen möchten und ziehen Sie es anschließend nach  $\blacksquare$ .

2. Wenn sich das Widget oder das Symbol rot färbt, heben Sie Ihren Finger an.

### Das Hauptfenster der Startseite ändern

Stellen Sie HTC BlinkFeed oder eine Widget-Seite als Ihr Hauptfenster der Startseite ein.

- 1. Halten Sie einen leeren Bereich auf einer Widget-Seite etwas länger gedrückt.
- 2. Tippen Sie im Popup-Menü auf Startseiten verwalten.
- 3. Streichen Sie nach links oder rechts, bis Sie das Fenster sehen, das Sie als Ihr Hauptfenster der Startseite verwenden möchten.
- 4. Tippen Sie auf Als Startseite einstellen.
- 5. Drücken Sie auf  $\supset$ .

Wenn Sie  $\Omega$  in einer App drücken, wird zunächst das letzte Fenster angezeigt, das Sie aufgerufen haben. Drücken Sie erneut auf  $\Omega$ , um zum Hauptfenster der Startseite zu gelangen.

# <span id="page-62-0"></span>Apps im Widget-Fenster und in der Startleiste gruppieren

1. Drücken Sie etwas länger auf eine App und ziehen Sie sie anschließend auf eine andere App, um automatisch einen Ordner zu erstellen.

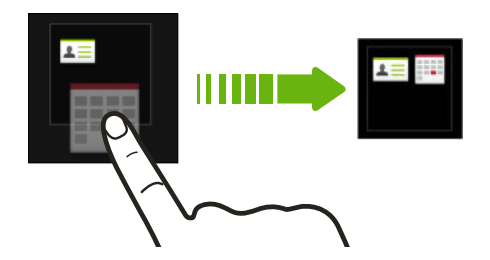

- 2. Tippen Sie auf den Ordner, um ihn zu öffnen.
- 3. Tippen Sie auf die Titelleiste des Ordnerfensters und geben Sie anschließend einen neuen Ordnernamen ein.
- 4. Fügen Sie weitere Apps zum Ordner hinzu. Tippen Sie auf  $\bigarrow$ , wählen Sie Ihre Apps aus, und tippen Sie anschließend auf Fertig.

Sie können auch Verknüpfungen zu Einstellungen oder Informationen zu einem Ordner hinzufügen. Fügen Sie zunächst eine Verknüpfung zu einem Widget-Fenster hinzu und ziehen Sie sie anschließend in den Ordner.

### Elemente aus einem Ordner entfernen

- 1. Tippen Sie in der Startleiste oder im Widget-Fenster auf einen Ordner, um ihn zu öffnen.
- 2. Drücken Sie etwas länger auf die App oder Verknüpfung, und ziehen Sie sie anschließend  $\overline{\bullet}$ .

### Apps anordnen

Im Fenster Apps können Sie die Apps neu anordnen und das Layout ändern.

- 1. Tippen Sie in HTC BlinkFeed oder einer beliebigen Widget-Seite auf ...
- 2. Tippen Sie auf  $\blacktriangledown$  und wählen Sie anschließend, wie Apps angeordnet werden sollen, z.B. alphabetisch.

Wenn Sie Apps in Ordnern gruppieren oder sie neu anordnen möchten, wählen Sie Benutzerdefiniert.

3. Tippen Sie auf  $\bullet$  > Rastergröße, um auszuwählen, ob mehr oder weniger Apps pro Seite angezeigt werden sollen.

### Apps und Ordner verschieben

- 1. Tippen Sie im Fenster Apps auf  $\blacktriangledown$  > Benutzerdefiniert.
- 2. Tippen Sie auf  $\blacktriangleright$  Apps neu anordnen.

#### 64 Persönliche Einrichtung

- 3. Halten Sie eine App oder einen Ordner etwas länger gedrückt und führen Sie dann einen der folgenden Schritte aus:
	- Ziehen Sie die App oder den Ordner an eine andere Position auf derselben Seite. Warten Sie, bis das Beschäftigt-Symbol nicht mehr angezeigt wird, bevor Sie Ihren Finger loslassen.
	- Ziehen Sie die App oder den Ordner zum  $\forall$  oder  $\land$  Pfeil, um sie oder ihn auf eine andere Seite zu verschieben.

4. Wenn Sie mit dem Verschieben von Apps oder Ordnern fertig sind, tippen Sie auf  $\checkmark$ .

### Apps in einem Ordner gruppieren

- 1. Tippen Sie im Fenster Apps auf  $\blacktriangledown$  > Benutzerdefiniert.
- 2. Tippen Sie auf  $\frac{1}{2}$  > Apps neu anordnen.
- 3. Drücken Sie etwas länger auf eine App und ziehen Sie sie anschließend auf eine andere App, um automatisch einen Ordner zu erstellen.
- 4. Wenn Sie weitere Apps hinzufügen möchten, ziehen Sie die jeweilige App in den Ordner.
- 5. Wenn Sie dem Ordner einen Namen geben möchten, tippen Sie auf dessen Titelleiste und geben Sie anschließend den Ordnernamen ein.

6. Tippen Sie nach Abschluss auf  $\checkmark$ .

### Apps aus einem Ordner entfernen

- 1. Tippen Sie im Fenster Apps auf  $\blacktriangledown$  > Benutzerdefiniert.
- 2. Tippen Sie auf  $\frac{1}{2}$  > Apps neu anordnen.
- 3. Tippen Sie auf den Ordner, um ihn zu öffnen.
- 4. Drücken Sie etwas länger auf eine App und ziehen Sie sie anschließend aus dem Apps Fenster. Warten Sie, bis das Beschäftigt-Symbol nicht mehr angezeigt wird, bevor Sie Ihren Finger loslassen.
- 5. Wenn Sie mit dem Entfernen von Apps fertig sind, tippen Sie auf  $\checkmark$ .

### Apps ein- oder ausblenden

- 1. Tippen Sie im Fenster Apps auf  $\frac{1}{2}$  > Apps aus-/einblenden.
- 2. Wählen Sie die Apps, die Sie ausblenden möchten und deaktivieren Sie die Kästchen, um sie wieder einzublenden.
- 3. Tippen Sie auf Fertig.

# <span id="page-64-0"></span>Displaysperre

### Ändern des Displaysperrenhintergrunds

Verwenden Sie den Startseitenhintergrund oder ein Foto, das Sie mit der Kamera aufgenommen haben, als Hintergrund des Displaysperren-Fensters.

- 1. Wechseln Sie zu Einstellungen und tippen Sie anschließend auf Personalisieren.
- 2. Tippen Sie auf Displaysperren-Hintergrund.
- 3. Tippen Sie im Popup-Menü auf Startseitenhintergrund verwenden oder tippen Sie auf Benutzerdefinierten Hintergrund verwenden, um ein Foto aus Alben auszuwählen.

### Ändern der Displaysperren-Verknüpfungen

Um Apps (oder andere Verknüpfungen) im Displaysperren-Fenster zu ändern, ändern Sie die Apps in der Startleiste. Im Kapitel [Startleiste auf Seite 59](#page-58-0) erfahren Sie, wie Sie dabei vorgehen können.

Auswählen, welche Benachrichtigungen im Sperrfenster angezeigt werden

Wählen Sie die Arten der Benachrichtigungen aus, die Sie im Sperrfenster anzeigen oder ausblenden möchten. Sie können auch Benachrichtigungen aus Ihren Lieblings-Apps bevorzugen.

ロ Die App-Benachrichtigungen, die Sie erlauben oder blockieren, wirken sich auf das Sperrfenster und die Benachrichtigungs-Leiste aus.

- 1. Wechseln Sie zu Einstellungen und tippen Sie anschließend auf Ton & Benachrichtigung.
- 2. Tippen Sie unter Benachrichtigung auf App-Benachrichtigungen.
- 3. Tippen Sie auf eine App und wählen Sie anschließend, ob Sie die Benachrichtigungen blockieren oder bevorzugen möchten.

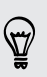

Wenn Sie gr keine Benachrichtigungen im Sperrfenster anzeigen lassen möchten, tippen Sie auf Ton & Benachrichtigung > Wenn Gerät gesperrt ist > Keine Benachrichtigungen anzeigen.

### Das Displaysperren-Fenster deaktivieren

Möchten Sie das Telefon beim Aufwachen nicht ständig entsperren? Sie können das Displaysperren-Fenster jederzeit in den Einstellungen deaktivieren.

- 1. Wechseln Sie zu Einstellungen und tippen Sie anschließend auf Sicherheit.
- 2. Tippen Sie auf Displaysperre > Keine Displaysperre.

Um die Displaysperre wieder zu aktivieren, tippen Sie in den Einstellungen Sicherheit auf Displaysperre > Sperrfenster.

# <span id="page-65-0"></span>Kamera

### Kamera-Grundlagen

### Kamera Anzeige

Mit der Kamera können Sie tolle Fotos und Videos aufnehmen und Sie durch das Anwenden einer Vielzahl von Filtern und Szenen unvergesslich machen.

Öffnen Sie die Kamera -App und tippen Sie auf , um sämtliche Steuerungen im Suchfenster anzuzeigen. Sie können die Steuerungen zum Wechsel der Aufnahmemodi, zum Hinzufügen von Filtern, zum Einstellen des Blitzlichtes und mehr verwenden.

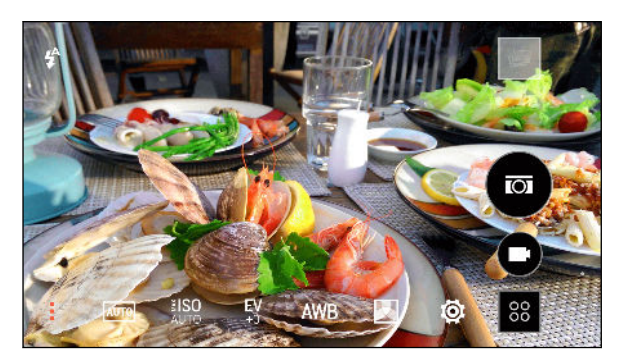

- Zeigen Sie eine Sammlung von Kameraszenen an, wenn Sie Fotos und Video aufnehmen. **AUTO**
- Sie können einen ISO-Wert auswählen oder Auto einstellen. Höhere ISO-Werte eignen sich ≹ISO auto am besten bei schlechten Lichtverhältnissen.
- Passen Sie die Belichtungseinstellungen an. Höhere Belichtungseinstellungen erfassen EV  $+0$ mehr Licht für Ihre Fotos oder Videos.
- Wählen Sie eine Weißabgleichseinstellung, die den gegenwärtigen Lichtverhältnissen **AWB** entspricht.
- Wenden Sie Foto- oder Videofilter an.  $\blacktriangleright$
- Ändern Sie grundlegende oder erweiterte Kameraeinstellungen. Ō.

#### Auswahl eines Aufnahmemodus

Das HTC One (E8) bietet Ihnen eine Vielzahl von Aufnahmemodi.

Tippen Sie im Suchfenster auf <sup>38</sup> und wählen Sie anschließend einen Aufnahmemodus aus.

### Zoomen

- § Spreizen Sie vor der Aufnahme eines Fotos oder Videos zwei Finger auseinander, um hineinzuzoomen, oder zusammen, um herauszuzoomen.
- § Wenn Sie Video aufnehmen, können Sie während der Aufnahme frei hinein- oder herauszoomen.

### Einen Filter anwenden

Verwenden Sie die verfügbaren Filter, um Fotos und Videos so aussehen zu lassen, als wären sie mit besonderen Objektiven aufgenommen worden.

Einige Kameramodi unterstützen möglicherweise keine Filter.

- 1. Tippen Sie im Bildsucher auf , um die Kameraoptionen anzuzeigen.
- 2. Tippen Sie auf **U**und wählen Sie anschließend einen der verfügbaren Filter.

### Aktivieren oder Deaktivieren des Kamerablitzes

Tippen Sie auf das Blitz-Symbol, um einen Blitzmodus auszuwählen.

Bei der Verwendung des Blitz ein oder Auto-Blitz Modus wird die Kamera den für das Foto geeignetsten Blitz automatisch einstellen.

### Die Lautstärketasten für die Aufnahme von Fotos oder Videos verwenden

Wenn Sie lieber Drucktasten für die Aufnahme von Fotos und Videos nutzen möchten, können Sie das HTC One (E8) für die Nutzung der LAUTSTÄRKE-Tasten als Auslöser oder Zoomsteuerungen der Kamera App einstellen.

- 1. Tippen Sie im Suchfenster auf  $\frac{88}{3}$ .
- 2. Tippen Sie auf  $\ddot{Q}$  > Lautstärketastenoptionen.
- 3. Wählen Sie, wie Sie die Lautstärketasten in der Kamera-App nutzen möchten.

Wenn Sie die LAUTSTÄRKE Tasten als Auslöser eingestellt haben, können Sie auch die LAUTSTÄRKE Tasten gedrückt halten, um Serienaufnahmen mit einem 3-sekündigen Clip oder ein längeres Video im Zoe Kamera Modus zu machen.

### Schließen der Kamera-App

Um Ihnen eine volle Anzeige der Suchfensters zu ermöglichen, ersetzt das HTC One (E8)  $\cap$ ,  $\supset$ und  $\overline{\Box}$  durch kleine Punkte.

Tippen Sie auf einen Punkt, um diese Schaltflächen wieder anzuzeigen, und tippen Sie anschließend auf  $\Omega$  oder  $\mathcal{D}$ , um die Kamera-App, zu schließen und zur Startseite oder zur vorherigen Seite zurückzukehren.

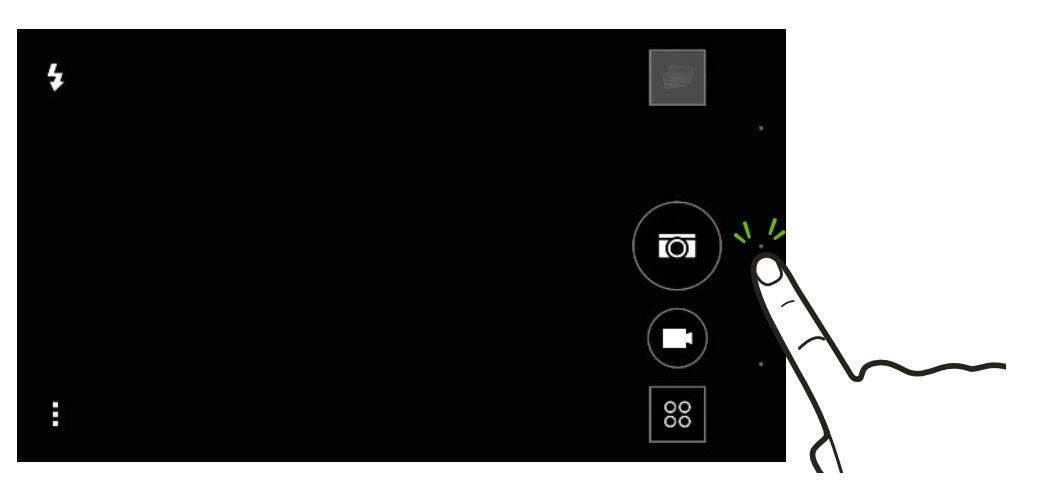

### Aufnahme eines Fotos

- 1. Öffnen Sie die Kamera-App.
- 2. Wechseln Sie zum Modus Kamera.
- 3. Richten Sie die Kamera auf das, was Sie aufnehmen möchten. Die Kamera wird den Fokus automatisch einstellen, wenn Sie sich bewegen.

4. Wenn Sie zum Herunterladen des Fotos bereits sind, tippen Sie auf  $\overline{O}$ .

### Tipps für die Aufnahme besserer Fotos

Hier sind einige Tipps für die Aufnahme, um bessere Bilder mit der Kamera-App zu erhalten.

### Fokus und Schärfe verbessern

- Das HTC One (E8) verfügt über Autofokus, der am besten bei einem Motiv funktioniert, das sich nicht zu sehr bewegt. Tippen Sie zum Ändern des Fokus im Sucher auf den Bereich, der fokussiert werden soll.
- Wenn sich das Objekt bewegt, halten Sie es im Sucher gedrückt, um den Fokus zu sperren.
- § Sie können die Schärfe eines durch Bearbeitung in Alben manuell anpassen. Sie können die Schärfe vor der Aufnahme eines Fotos auch in den Kamera Einstellungen einstellen.

Im Allgemeinen ist es besser ein verschwommenes Bild zu schärfen als die Schärfe in einem Bild zu verringern.

### Gut belichtete Fotos aufnehmen

- § Das HTC One (E8) stellt den Fokus und die Belichtung automatisch ein. Wenn das Bild unterbelichtet zu sein scheint oder im Sucher zu dunkel angezeigt wird, tippen Sie auf einen Teil des Bildes, der sich im Schatten befindet. Tippen Sie umgekehrt auf ein gut belichtetes Objekt im Bild, wenn das Bild überbelichtet zu sein scheint. Fokussieren Sie auf ein Objekt mit einem neutralen Farbton, um eine ausgeglichene Belichtung zu erzielen. Beachten Sie, dass das Antippen eines anderes Objektes den Fokus von Ihrem Motiv ändern kann.
- Wenn Sie die Standardeinstellungen verwenden und das Foto noch immer zu dunkel zu sein scheint, wechseln Sie zur Nachtszene und legen Sie das HTC One (E8) auf eine ebene Unterlage, um es stabil zu halten.
- Wenn sich Teile des Bildes im Schatten und andere Teile in hellen Bereichen befinden, verwenden Sie den HDR, um mehrere Aufnahmen mit unterschiedlicher Belichtung zu machen und sie zu einer Aufnahme zusammenzufügen. Halten Sie das HTC One (E8) ruhig oder legen Sie es auf eine ebene Unterlage, wenn Sie HDR verwenden.
- Achten Sie bei der Aufnahme eines Panoramafotoa auf die gesamte Szene und fokussieren Sie auf ein Objekt mit einem neutralen Farbton, um die Belichtung im zusammengesetzten Bild ausgeglichen zu gestalten.
- § Wenn Ihr Motiv von hinten beleuchtet wird, verwenden Sie Hintergrundlicht Szene, um den Vordergrund hervorzuheben und einige Details im Hintergrund zu halten.

### Andere Tipps

- Tippen Sie in den Kamera Einstellungen auf Raster, um das Motiv besser zu erfassen oder die Komposition zu verbessern.
- § Wenn Sie Fotos unter Neonröhren oder Glühlampen aufnehmen und die Farben des Motivs nicht richtig erscheinen, tippen Sie auf AWB und wählen Sie eine Einstellung für den Weißabgleich. Überprüfen Sie das Bild im Sucher und wählen Sie die Option, die am ehesten die natürliche Farbe des Objektes darstellt.
- In den Kamera-Einstellungen können Sie auf Bildanpassungen tippen und den Kontrast, die Sättigung und die Schärfe vor der Aufnahme des Fotos anpassen.
- § Nach der Aufnahme des Fotos können Sie den Kontrast, die Helligkeit und andere Einstellungen in Alben weiterhin bearbeiten.

### Aufnahme von Video

- 1. Öffnen Sie die Kamera-App.
- 2. Wechseln Sie zum Modus Kamera.
- 3. Wenn Sie zur Aufnahme des Fotos bereits sind, tippen Sie auf  $\blacksquare$ .
- 4. Den Fokus auf ein anderes Motiv oder einen anderen Bereich einstellen, indem Sie einfach auf das Suchfenster tippen.
- 5. Tippen Sie auf das Blitz-Symbol, um den Blitz ein- oder auszuschalten.
- 6. Tippen Sie auf  $\prod$ , um die Aufnahme anzuhalten und anschließend auf  $\blacksquare$ , um fortzufahren.
- 7. Tippen Sie auf , um die Aufnahme zu beenden.

#### Aufnahme eines Fotos während der Videoaufnahme — VideoPic

F Wählen Sie die Szene Auto, um diese Funktion zu verwenden.

Wenn Sie mit der Hauptkamera ein Video aufnehmen, tippen Sie auf  $\overline{O}$ , um ein Foto Ihres Motivs zu machen.

### Einstellen der Videoauflösung

- 1. Wechseln Sie zum Modus Kamera.
- 2. Tippen Sie im Bildsucher auf , um die Kameraoptionen anzuzeigen.
- 3. Tippen Sie auf  $\ddot{Q}$ .

F

4. Tippen Sie auf Videoqualität und wählen Sie anschließend eine Videoauflösung aus.

Kontinuierliche Aufnahme von Bildern

Möchten Sie Fotos von sich bewegenden Motiven aufnehmen? Egal ob das Fußballspiel Ihres Sohnes oder ein Autorennen. Sie können die Action immer aufnehmen.

Wählen Sie die Szene Auto, um diese Funktion zu verwenden.

- 1. Öffnen Sie die Kamera-App.
- 2. Wechseln Sie zum Modus Kamera.
- 3. Halten Sie im Suchfenster einfach etwas länger  $\overline{\text{O1}}$  gedrückt. Die Kamera nimmt bis zu 20 aufeinanderfolgende Aufnahmen Ihres Motivs auf.
- 4. Um nur ein Foto zu behalten, wählen Sie das Foto aus, das Sie am meisten mögen, und tippen Sie anschließend auf Beste Aufnahme.

Um die Fotos als einen Stapel zu speichern, drücken Sie auf  $\mathcal D$ .

# Selfies und Personenaufnahmen

### Tipps für die Aufnahme von Selfies und Personen

Möchten Sie sich selbst, Ihre Familie und Freunde auf Ihren Aufnahmen am besten aussehen lassen? Hier sind einige Kameraoptionen, die Sie anpassen oder auswählen können, bevor Sie Selfies und Aufnahmen von Personen machen.

### Porträt-Szene

Die Nutzung der Porträt-Szene hilft ein wenig beim Glätten der Haut in Ihren Selfies und Aufnahmen von Personen.

- 1. Wechseln Sie zum Modus Kamera oder Selbstporträt. Um zu erfahren, wie Sie zwischen den Aufnahmemodi wechseln, siehe [Auswahl eines Aufnahmemodus auf Seite 66.](#page-65-0)
- 2. Tippen Sie im Bildsucher auf , um die Kameraoptionen anzuzeigen.
- 3. Tippen Sie auf **AUTO**.
- 4. Tippen Sie auf  $\triangle$  zur Auswahl der Porträt-Szene.

### Haut Verbesserung für Selfies

Verschönern Sie Ihr Gesicht mit Haut Verbesserung, bevor Sie Ihr Selfie aufnehmen. Siehe [Die](#page-71-0) [Haut mit Haut Verbesserung verschönern auf Seite 72](#page-71-0).

### Winkel von Selfies

Möchten Sie, dass der Winkel Ihrer Aufnahmen genauso aussehen, wie Sie sich selbst im Sucher sehen?

- 1. Wechseln Sie zum Modus Selbstporträt. Um zu erfahren, wie Sie zwischen den Aufnahmemodi wechseln, siehe [Auswahl eines Aufnahmemodus auf Seite 66.](#page-65-0)
- 2. Tippen Sie im Bildsucher auf , um die Kameraoptionen anzuzeigen.
- 3. Tippen Sie auf  $\ddot{Q}$  > Kameraoptionen.
- 4. Wählen Sie die Option Spiegelabbild speichern.

### Hautverschönerungen für Aufnahmen von Personen

Verschönern Sie die Haut Ihrer Motive, bevor Sie die Aufnahmen machen.

- 1. Wechseln Sie zum Modus Kamera. Um zu erfahren, wie Sie zwischen den Aufnahmemodi wechseln, siehe [Auswahl eines Aufnahmemodus auf Seite 66](#page-65-0).
- 2. Tippen Sie im Bildsucher auf ., um die Kameraoptionen anzuzeigen.
- 3. Stellen Sie sicher, dass Sie die WTO Szene Einstellung verwenden.
- 4. Tippen Sie auf  $\ddot{Q}$ .
- 5. Tippen Sie auf Makeup-Stufe und passen Sie anschließend den Grad der Hautglättung anzupassen.

(۳)

### <span id="page-71-0"></span>Die Haut mit Haut Verbesserung verschönern

Verschönern Sie Ihre Haut, bevor Sie ein Selfie aufnehmen. Haut Verbesserung glättet Ihre Haut in Echtzeit.

- 1. Wechseln Sie zum Selfie oder Passfoto Automat Modus. Um zu erfahren, wie Sie zwischen den Aufnahmemodi wechseln, siehe [Auswahl eines Aufnahmemodus auf Seite 66.](#page-65-0)
- 2. Ziehen Sie den Regler über die Einstellungsleiste, um den Grad der Hautglättung zu ändern.

Die Einstellungsleiste wird standardmäßig im Sucher angezeigt. Um sie auszublenden, tippen Sie auf  $\Rightarrow \mathbf{Q}$  und deaktivieren Sie anschließend die Haut Verbesserung Option.

### Auto Selfie verwenden

Halten Sie still, um ein Auto Selfie zu erstellen — oder lächeln Sie einfach! Sie müssen diese Funktion nur in den Kameraeinstellungen aktivieren.

- 1. Öffnen Sie die Kamera-App.
- 2. Wechseln Sie zum Selfie Modus. Um zu erfahren, wie Sie zwischen den Aufnahmemodi wechseln, siehe [Auswahl eines Aufnahmemodus auf Seite 66](#page-65-0).
- 3. Tippen Sie im Bildsucher auf **:** , um die Kameraoptionen anzuzeigen.
- 4. Tippen Sie auf  $\ddot{Q}$  > Kameraoptionen.
- 5. Wählen Sie die Option Auto Selfie und drücken Sie anschließend auf  $\mathfrak{D}$ .
- 6. Posieren und rahmen Sie sich selbst im Sucher.
- 7. Um das Selfie automatisch aufzunehmen, schauen Sie in die Frontkamera und:
	- Bleiben Sie still, bis der weiße Kasten im Sucher grün wird.
	- Oder lächeln Sie in die Kamera. Lächeln Sie ein paar Sekunden, bis die Aufnahme gemacht wurde.

#### Selfie auf Zuruf verwenden

Mit Selfie auf Zuruf können Sie Foto- oder Videoselfies ganz einfach per Sprachbefehl machen. Sie müssen diese Funktion nur in den Kameraeinstellungen aktivieren.

Diese Funktion ist möglicherweise nicht in allen Sprachen verfügbar.

- 1. Öffnen Sie die Kamera-App.
- 2. Wechseln Sie zum Selfie Modus. Um zu erfahren, wie Sie zwischen den Aufnahmemodi wechseln, siehe [Auswahl eines Aufnahmemodus auf Seite 66](#page-65-0).
- 3. Tippen Sie im Bildsucher auf , um die Kameraoptionen anzuzeigen.
- 4. Tippen Sie auf  $\ddot{Q}$  > Kameraoptionen.
- 5. Wählen Sie die Option Selfie auf Zuruf und drücken Sie anschließend auf  $\mathcal{D}$ .
- 6. Posieren und rahmen Sie sich selbst im Sucher.
- 7. Schauen Sie in die Frontkamera und:
	- § Sagen Sie Lächeln oder Schnappschuss, um ein Fotoselfie aufzunehmen.
	- § Sagen Sie Aufnahme, um ein Videoselfie aufzunehmen.

Sie können den Sprachbefehl auch mit der Hauptkamera verwenden. Wechseln Sie zum Kamera Modus und aktivieren Sie Sprachaufnahme in den Kameraeinstellungen. Die Sprachaufnahme ist möglicherweise nicht in allen Sprachen verfügbar.

#### Fotos mit dem Selbstauslöser aufnehmen

Wenn Sie den Selbstauslöser verwenden, zählt die Kamera-App herunter, bevor Ihr Foto aufgenommen wird. Sie können die Countdown-Zeit einstellen.

- 1. Öffnen Sie die Kamera-App.
- 2. Wählen Sie einen Aufnahmemodus, den Sie verwenden möchten. Um zu erfahren, wie Sie zwischen den Aufnahmemodi wechseln, siehe [Auswahl eines Aufnahmemodus auf Seite 66](#page-65-0).
- 3. Tippen Sie im Bildsucher auf , um die Kameraoptionen anzuzeigen.
- 4. Gehen Sie je nach ausgewähltem Aufnahmemodus wie folgt vor:
	- Tippen Sie auf  $\Omega$ , wenn Sie dieses Symbol sehen und anschließend auf die gewünschte Countdown-Zeit.
	- Tippen Sie auf  $\bigcirc$  > Selbstauslöser und ziehen Sie anschließend am Regler, um die Countdown-Zeit einzustellen.
- 5. Drücken Sie auf  $\overline{O}$ , um den Timer zu starten. Die Kamera wird das Foto nach dem Countdown aufnehmen.

#### Selfies mit Passfoto Automat aufnehmen

Nehmen Sie mehrere Selfies auf und kombinieren Sie sie zu einem einzelnen Bild.

- 1. Öffnen Sie die Kamera-App.
- 2. Wechseln Sie zum Modus Passfoto Automat. Um zu erfahren, wie Sie zwischen den Aufnahmemodi wechseln, siehe [Auswahl eines Aufnahmemodus auf Seite 66.](#page-65-0)
- 3. Tippen Sie auf dem Sucher auf  $\equiv$  und wählen Sie anschließend ein Layout für Ihre Selfies.
- 4. Tippen Sie auf  $\overline{O}$ , um die Aufnahme zu starten.

Die Kamera App wird vier Selfies in einem Abstand von jeweils 2 Sekunden aufnehmen. Sie können Ihre Pose für jede Aufnahme ändern.

# Split Aufnahme

### Verwendung des Split Aufnahme Modus

Verwenden Sie den Split Aufnahme Modus, um Ihr Selfie und die Umgebung vor Ihnen gleichzeitig aufzunehmen.

- 1. Öffnen Sie die Kamera-App.
- 2. Wechseln Sie zum Split Aufnahme Modus. Um zu erfahren, wie Sie zwischen den Aufnahmemodi wechseln, siehe [Auswahl eines Aufnahmemodus auf Seite 66.](#page-65-0)
- 3. Tippen Sie auf  $\mathbb{Z}$ , um zwischen den folgenden Optionen zu wechseln:
	- Ein Foto oder ein 15-sekündiges Video der Szene und anschließend Ihr Selfie V) aufnehmen.
	- Verwenden Sie die Haupt- und Frontkameras gleichzeitig, um ein Foto oder Video <u>M</u> aufzunehmen.

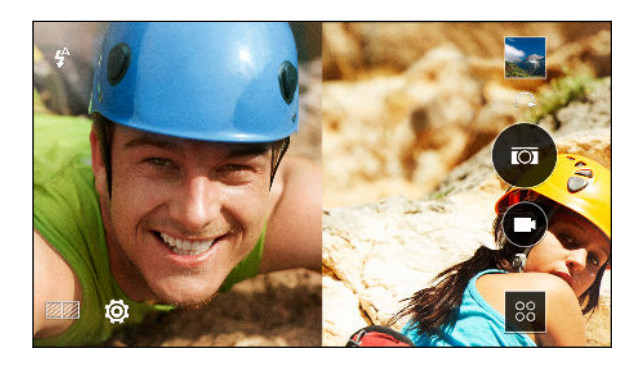

- 4. Tippen Sie auf  $\overline{O}I$  zur Aufnahme eines Fotos oder auf  $\blacksquare$  zur Aufnahme eines Videos.
- 5. Tippen Sie auf  $\blacklozenge$ , um die Aufnahme mit der Haupt- oder Frontkamera erneut zu machen.
- 6. Tippen Sie auf  $\checkmark$ , um das Bild zu speichern.

### Panoramaaufnahmen

### Aufnahme eines Pan 360 Fotos

Die Welt ist nicht flach und Ihre Fotos sollten dies auch nicht sein. Nehmen Sie ein 360-Grad Panorama Ihrer Umgebung auf.

Einige Kamerafunktionen sind nicht verfügbar, wenn Sie sich in diesem Modus befinden, z.B. Þ Zoomen.

- 1. Öffnen Sie die Kamera-App.
- 2. Wechseln Sie zum Modus Pan 360. Um zu erfahren, wie Sie zwischen den Aufnahmemodi wechseln, siehe [Auswahl eines Aufnahmemodus auf Seite 66](#page-65-0).
- 3. Halten Sie das HTC One (E8) auf der Höhe Ihres Gesichtes, so dass Sie mehr Raum zur Aufnahme von Szenen über oder unten Ihnen haben.

87

- 4. Wenn Sie für die erste Aufnahme bereit sind, zentrieren Sie das weiße Kästchen innerhalb der Markierungen im Suchfenster. Die Kamera fertigt die Aufnahme automatisch an.
- 5. Bleiben Sie nach dem Start der Aufnahme auf der Stelle stehen, selbst wenn Sie sich für mehrere Aufnahmen umdrehen.

Achten Sie für optimale Ergebnisse auf folgendes:

- § Vermeiden Sie die Aufnahme von Szenen mit sich bewegenden Objekten.
- Halten Sie einen Abstand von mindestens fünf Metern zur Szene.

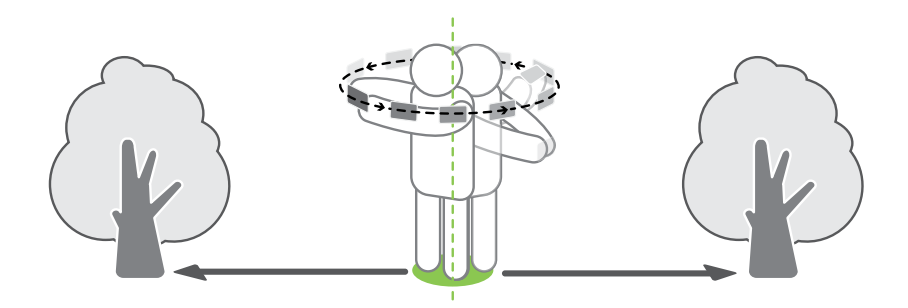

6. Wenn Sie nacheinander folgende Aufnahmen machen möchten, schwenken Sie das HTC One (E8) so flüssig wie Sie können und zentrieren Sie ein anderes Kästchen innerhalb der Markierungen im Suchfenster. Wiederholen Sie dies bis zur Aufnahme der gewünschten Bilder oder wenn Sie keine weiteren Kästchen mehr sehen.

Tippen Sie auf , um die Aufnahme jederzeit zu beenden.

Mit Pan 360 aufgenommene Fotos werden mit einem  $\mathbb{H}$  Symbol in Alben angezeigt.

Aufnahme eines Panoramafotos

Erstellen Sie eine breitere Aufnahme von Landschaften in einem Schwenk.

Einige Kamerafunktionen sind nicht verfügbar, wenn Sie sich in dieser Szene befinden, z.B. 口 Zoomen.

- 1. Öffnen Sie die Kamera-App.
- 2. Wechseln Sie zum Modus Kamera. Um zu erfahren, wie Sie zwischen den Aufnahmemodi wechseln, siehe [Auswahl eines Aufnahmemodus auf Seite 66](#page-65-0).
- 3. Tippen Sie im Bildsucher auf , um die Kameraoptionen anzuzeigen.
- 4. Tippen Sie auf  $\overline{AVTO}$  und anschließend auf  $\overline{CD}$ .
- 5. Wenn Sie zur Aufnahme bereit sind, tippen Sie auf  $\mathbb{Z}$ .
- 6. Schwenken Sie im Quer- oder Hochformat nach links oder rechts. Halten Sie das HTC One (E8) so flüssig wie möglich, um automatisch Bilder aufnehmen zu können.

Sie können auch auf  $\overline{\mathcal{O}}_n$  tippen, um die Aufnahme jederzeit zu stoppen.

Die Kamera fügt die Bilder zu einem einzelnen Foto zusammen.

h

# Andere Kamerafunktionen

#### Zoe Kamera verwenden

Lassen Sie die besten Momente nicht entwischen. Wenn es auf das Timing ankommt, erfassen Sie den richtigen Moment mit dem HTC One (E8) und erhalten Sie mehr als nur ein unbewegtes Foto.

Mit nur einer einzigen Taste im Zoe Kamera Modus können Sie:

- Ein Foto aufnehmen
- Eine Kombination von Serienaufnahmen und einem 3-sekündigen Videoclip für erweiterte Bearbeitungsfunktion in Alben, zum Beispiel Serienaufnahme-Funktion, Immer lächeln und Objekt entfernen aufnehmen. Siehe [Alben auf Seite 79](#page-78-0) für Einzelheiten.
- Ein längeres Video aufnehmen sowie Serienaufnahmen während der ersten drei Sekunden machen.

Einige Kamerafunktionen sind nicht verfügbar, wenn Sie Zoe Kamera verwenden, z.B. Zoomen.

- 1. Öffnen Sie die Kamera-App.
- 2. Wechseln Sie zum Modus Zoe Kamera. Um zu erfahren, wie Sie zwischen den Aufnahmemodi wechseln, siehe [Auswahl eines Aufnahmemodus auf Seite 66.](#page-65-0)
- 3. Tippen Sie ein Mal auf  $\circled{3}$ , um ein Foto zu machen.
- 4. Halten Sie  $\circled{3}$  drei Sekunden lang gedrückt, um eine Serienaufnahme und einen 3sekündigen Videoclip aufzunehmen.
- 5. Wenn Sie die Videoaufnahme fortsetzen möchten, halten Sie il gedrückt, bis der Status **Gesperrt** gleich über  $\circled{a}$  angezeigt wird.

Wenn Sie Serienaufnahmen mit einem 3-sekündigen Videoclip aufnehmen, achten Sie auf die folgenden Dinge:

- § Halten Sie das HTC One (E8) ruhig, um sich bewegende Objekte gegen eine statische Hintergrundszene aufzunehmen.
- § Wenn Sie Serienaufnahme-Funktion für das Zusammenfügen verschiedener Action-Aufnahmen zu einem Foto verwenden, lassen Sie das Motiv offensichtliche Längsbewegungen machen.
- § Bitten Sie Ihr Motiv bei der Aufnahme eines Gruppenfotos die Pose zu halten, bis Sie die Aufnahme beendet haben.

#### HDR verwenden

Bei der Aufnahme von Porträts gegen einen hellen Hintergrund können Sie HDR, Abkürzung für High Dynamic Range, verwenden, um das Motiv schärfer abzubilden. HDR verstärkt die Details von hellen und dunklen Bereichen selbst bei starken Lichtkontrasten.

- HDR funktioniert am besten, wenn sich das Motiv nicht bewegt. Die Kamera macht mehrere P Aufnahmen mit unterschiedlichen Belichtungen und setzt Sie zu einem verbesserten Foto zusammen.
	- 1. Öffnen Sie die Kamera-App.
	- 2. Wechseln Sie zum Modus Kamera. Um zu erfahren, wie Sie zwischen den Aufnahmemodi wechseln, siehe [Auswahl eines Aufnahmemodus auf Seite 66](#page-65-0).
	- 3. Tippen Sie im Bildsucher auf , um die Kameraoptionen anzuzeigen.
	- 4. Tippen Sie auf  $\overline{AUTQ}$  und anschließend auf  $\overline{B}$ .
	- 5. Wenn Sie ein HDR-Foto aufnehmen möchten, tippen Sie auf  $\overline{O}$ .

### Videos in Zeitlupe aufnehmen

Erleben Sie eine Hochgeschwindigkeitsaktion Stück für Stück wieder und geben Sie Ihren Videos einen Hauch von Spannung.

Audio wird in dieser Szene aufgenommen, aber nur dann verfügbar sein, wenn das Video mit 口 normaler Geschwindigkeit wiedergegeben wird.

- 1. Öffnen Sie die Kamera-App.
- 2. Wechseln Sie zum Modus Kamera. Um zu erfahren, wie Sie zwischen den Aufnahmemodi wechseln, siehe [Auswahl eines Aufnahmemodus auf Seite 66](#page-65-0).
- 3. Tippen Sie im Bildsucher auf :, um die Kameraoptionen anzuzeigen.
- 4. Tippen Sie auf  $A^{\text{UTO}}$  und anschließend auf  $\hat{A}$ .
- 5. Tippen Sie auf  $\blacksquare$ , um mit der Aufnahme zu beginnen.
- 6. Tippen Sie auf  $\Box$ , um die Aufnahme zu beenden.

### Kameraeinstellungen

### Manuelle Anpassung von Kameraeinstellungen

Möchten Sie die Kameraeinstellungen für unterschiedliche Umgebungen oder Lichtverhältnisse individuell steuern? Sie können die Werte für Einstellungen wie zum Beispiel Weißabgleich, Belichtung, ISO und mehr manuell anpassen.

- 1. Öffnen Sie die Kamera-App.
- 2. Wechseln Sie zum Modus Kamera. Um zu erfahren, wie Sie zwischen den Aufnahmemodi wechseln, siehe [Auswahl eines Aufnahmemodus auf Seite 66](#page-65-0).

87

- 3. Tippen Sie im Bildsucher auf . um die Kameraoptionen anzuzeigen.
- 4. Tippen Sie auf  $AUT$ und anschließend auf M.
- 5. Tippen Sie auf eine Einstellung und ziehen Sie anschließend am Regler, um Anpassungen vorzunehmen.

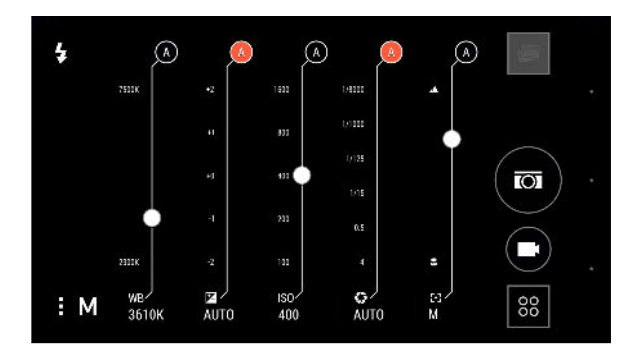

- 6. Tippen Sie nach Abschluss auf . Wenn Sie die Einstellungen wieder anzeigen möchten, tippen Sie einfach auf .
- 7. Wenn Sie zur Aufnahme eines Fotos bereit sind, tippen Sie auf  $\overline{O}$ .

Sie können Ihre eigenen Einstellungen als einen neuen Kameramodus speichern.

### Ihre Einstellungen als einen Kameramodus speichern

Speichern Sie eine Szene oder benutzerdefinierte Einstellungen als einen neuen Kameramodus, so dass Sie jederzeit auf sie zugreifen können.

- 1. Öffnen Sie die Kamera-App.
- 2. Wechseln Sie zu dem Kameramodus, den Sie verwenden möchten.

Einige Kameramodi unterstützen die Änderung der Kameraeinstellungen möglicherweise nicht.

- 3. Tippen Sie im Bildsucher auf **:**, um die Kameraoptionen anzuzeigen.
- 4. Ändern Sie die gewünschten Einstellungen.
- 5. Tippen Sie nach Abschluss auf  $\ddot{Q}$  > Benutzerdefinierte Kamera speichern.
- 6. Geben Sie einen Namen ein und tippen Sie anschließend auf Speichern.

Tippen Sie im Suchfenster auf <sup>88</sup>, um den neu erstellten Kameramodus auszuwählen und zu verwenden.

# <span id="page-78-0"></span>Alben

# Anzeige von Fotos oder Videos in Alben

Erinnerungen an alte Zeiten. Verwenden Sie Alben, um Ihre Fotos und Videos anzuzeigen. Zeigen Sie sie nach Zeit, Album oder Ort an. Bei der Anzeige von Fotos und Videos werden die Bildschirm Navigationstasten ausgeblendet. Tippen Sie auf eine beliebige Stelle des Bildschirms, um die Alben Steuerungen und Bildschirm Navigationstasten anzuzeigen.

#### Fotos und Videos nach Zeit organisiert anzeigen

Wechseln Sie zur Zeitleiste Ansicht, wenn Sie Ihre Fotos und Videos nach Ihrem Aufnahmeort anzeigen lassen möchten.

- 1. Öffnen Sie die Alben-App.
- 2. Tippen Sie auf  $\equiv$  > Zeitleiste, um zur Zeitleiste Ansicht zu wechseln.

Es werden anschließend Registerkartensymbole zum Wechseln zwischen verschiedenen Layouts angezeigt.

- 3. Tippen Sie auf  $\blacksquare$ , um Ihre Fotos und Videos individuell in einem Feed angeordnet anzuzeigen.
- 4. Tippen Sie auf  $\blacksquare$ , um Ihre Fotos und Videos in einem Raster-Layout anzuzeigen.
- 5. Tippen Sie auf **R**, um Ihre Fotos und Videos nach Ereignissen angeordnet anzuzeigen.
- 6. Tippen Sie auf  $\equiv \frac{1}{2}$ , um Ihre Fotos und Videos nach Jahr geordnet anzuzeigen, und tippen Sie anschließend auf einen Monat, um die Aufnahmen anzuzeigen, die Sie während dieser Zeit gemacht haben.
- 7. Tippen Sie auf ein Foto oder Video, um es im Vollbild anzuzeigen.

### Fotos und Videos nach Album anzeigen

- 1. Öffnen Sie die Alben-App.
- 2. Tippen Sie auf  $\equiv$  > Alben, um zur Alben Ansicht zu wechseln.
- 3. Tippen Sie auf eine Kachel, um ein Album zu öffnen.
- 4. Tippen Sie auf ein Foto oder Video, um es im Vollbild anzuzeigen.

#### Foto-Höhepunkte anzeigen

Sie können Ihre Lieblingsfotos ganz einfach an einem einzigen Ort anzeigen. Alben gruppiert die meistgesehenen oder geteilten Fotos (Ihrer Höhepunkte) automatisch in einem Album. Sie können das Album Höhepunkte auch manuell bearbeiten.

- Öffnen Sie das Album Höhepunkte, um diese Lieblingsbilder anzuzeigen.
- § Um ein Foto manuell hinzuzufügen, suchen und zeigen Sie das Foto im Vollbild an, tippen Sie auf das Foto und anschließend auf  $\bigstar$ .
- Wenn Sie ein Foto aus dem Album Höhepunkte entfernen möchten, halten Sie das Miniaturbild gedrückt und tippen Sie anschließend auf Entfernen.

#### Anzeigen und Ausblenden von Alben

Zu viele Ordner in Alben? Sie können Alben anzeigen oder ausblenden.

- 1. Tippen Sie in Alben auf  $\equiv$  > Alben.
- 2. Tippen Sie auf Alben anzeigen/ausblenden.
- 3. Wählen Sie aus, welche Album Sie ein- oder ausblenden möchten.

#### Umbenennen eines Albums

Wenn Sie Alben zur Organisation von Fotos erstellt haben, können Sie diese Alben umbenennen.

- 1. Tippen Sie in Alben auf  $\equiv$  > Alben.
- 2. Drücken Sie etwas länger auf das Album, das Sie umbenennen möchten.
- 3. Tippen Sie auf Umbenennen.

Einige Alben wie z.B. Kameraaufnahmen und Highlights können nicht umbenannt werden.

#### Fotos nach Ort anzeigen

F

Mit der Kartenansicht können Sie Fotos basierend auf dem Aufnahmeort anzeigen lassen.

Nur Fotos mit Geotag-Informationen werden auf der Karte angezeigt.

- 1. Öffnen Sie die Alben-App.
- 2. Tippen Sie auf  $\equiv$  > Standorte, um zur Standorte Ansicht zu wechseln.

Es werden Kacheln von Fotos angezeigt, die an bestimmten Standorten aufgenommen wurden. Die Nummern zeigen an, wie viele Fotos am jeweiligen Standort aufgenommen wurden.

3. Tippen Sie auf zur Anzeige der Kartenansicht.

 $\bigtriangledown$ 

4. Zoomen Sie aus der Karte heraus oder streichen Sie auf der Karte, bis ein numerischer Ortsanzeiger  $\odot$  angezeigt wird.

Die Zahl im Ortsanzeiger zeigt an, wie viele Fotos in diesem Gebiet aufgenommen wurden.

5. Tippen Sie auf den Ortsanzeiger, um die Fotos anzuzeigen, die in diesem Bereich aufgenommen wurden.

Möchten Sie wissen, wo genau Sie ein bestimmtes Foto aufgenommen haben? Wenn das Foto im Vollbild angezeigt wird, tippen Sie auf eine beliebige Stelle des Displays und tippen Sie anschließend auf > Auf Karte anzeigen. (Auf Karte anzeigen ist verfügbar, wenn Sie Fotos mit Geotag versehen unter Kamera aktiviert haben.)

#### Ortsinformationen hinzufügen

Möchten Sie mehr als nur die Stadt angeben? Sie können auch Namen von Orten von Interesse (POI) zu Ihren Fotos hinzufügen.

- 1. Tippen Sie unter Alben auf  $\equiv$  > Standorte.
- 2. Tippen Sie auf eine Kachel, um sie zu öffnen.
- 3. Streichen Sie zur Registerkarte Orte.
- 4. Tippen Sie auf Zum Bearbeiten des Ortes antippen > Einen neuen Ort hinzufügen.
- 5. Tippen Sie auf einen Ort von Interesse, um einen POI von Foursquare™ hinzuzufügen oder tippen Sie auf Neuer Ort, um manuell einen neuen Namen einzugeben.
- 6. Tippen Sie auf Speichern.

#### Ortsinformationen ändern

- 1. Tippen Sie unter Alben auf  $\equiv$  > Standorte.
- 2. Tippen Sie auf eine Kachel, um sie zu öffnen.
- 3. Streichen Sie zur Registerkarte Orte.
- 4. Finden Sie die Gruppierung, die Sie umbenennen möchten und tippen Sie anschließend auf und versuchen Sie eine der folgenden Optionen:

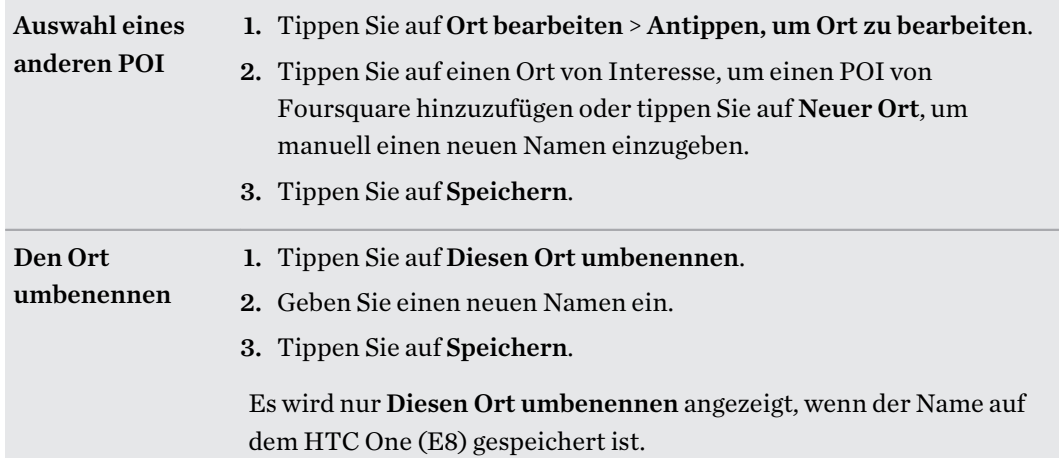

# Fotos oder Videos zu einem Album hinzufügen

- 1. Öffnen Sie die Alben-App.
- 2. Tippen Sie auf  $\equiv$  und entscheiden Sie, wie Sie die Fotos und Videos anzeigen möchten.
- 3. Öffnen Sie eine Gruppe von Fotos und Videos wie z.B. einem Ereignis in der Zeitleiste Ansicht oder einem Album.
- 4. Tippen Sie auf  $\frac{1}{2}$  > Zum Album hinzufügen.
- 5. Wählen Sie die Fotos oder Videos aus, die Sie hinzufügen möchten, und tippen Sie anschließend auf Weiter.
- 6. Erstellen Sie ein Album oder wählen Sie ein bestehendes aus. Tippen Sie auf  $\bigstar$ , um ein neues Album zu erstellen, in das verschoben oder kopiert werden soll.

Um ein einzelnes Fotos oder Video zu einem Album hinzuzufügen, halten Sie das Foto oder 87) Video gedrückt. Tippen Sie auf Zu Album hinzufügen und wählen Sie anschließend das Zielalbum oder erstellen Sie ein neues Album.

# Fotos oder Videos zwischen Alben kopieren oder verschieben

- 1. Öffnen Sie die Alben-App.
- 2. Tippen Sie auf  $\equiv$  > Alben, um zur Alben Ansicht zu wechseln.
- 3. Tippen Sie auf eine Kachel, um ein Album zu öffnen.
- 4. Tippen Sie auf  $\frac{1}{4}$  > Verschieben nach oder Kopieren nach.
- 5. Wählen Sie die Fotos oder Video aus, die Sie verschieben oder kopieren möchten und tippen Sie anschließend auf Weiter.
- 6. Wählen Sie ein Album aus, in das Sie die Fotos oder Videos verschieben oder kopieren möchten. Tippen Sie auf  $\bigtriangledown$ , um ein neues Album zu erstellen, in das verschoben oder kopiert werden soll.

### Fotos und Videos taggen

Machen Sie Ihre Fotos und Videos leichter auffindbar, indem Sie Tags wie z.B. Kurznamen oder Stichwörter hinzufügen.

- 1. Öffnen Sie die Alben-App.
- 2. Tippen Sie auf  $\equiv$  und entscheiden Sie, wie Sie die Fotos und Videos anzeigen möchten.
- 3. Tippen Sie auf eine Kachel, um eine Gruppe von Fotos oder Videos zu öffnen.
- 4. Tippen Sie auf  $\frac{1}{2}$  > Tag hinzufügen
- 5. Wählen Sie Elemente aus, die Sie mit denselben Stichwörtern taggen möchten und tippen Sie anschließend auf Weiter.

۳

6. Geben Sie ein Stichwort ein und tippen Sie auf  $\blacktriangleleft$ .

Oder, wenn Sie einen bestehenden Tag nutzen möchten, tippen Sie ihn einfach unter dem Textfeld an.

- 7. Fügen Sie ggf. weitere Stichwörter hinzu.
- 8. Wenn Sie einen hinzugefügten Tag entfernen möchten, tippen Sie einfach auf den tag und anschließend auf OK.
- 9. Tippen Sie auf Speichern.

Um ein einzelnes Fotos oder Video zu taggen, halten Sie das Foto oder Video gedrückt. Tippen Sie auf Tag hinzufügen und geben Sie anschließend Ihre Stichwörter ein.

### Anzeige Ihrer getaggten Fotos und Videos

1. Tippen Sie unter Alben auf  $\equiv$  > Tags.

Es werden Kacheln Ihrer verwendeten Tags angezeigt, wobei die Nummern anzeigen, wie viele Fotos und Videos zu jedem Tag gehören.

2. Tippen Sie auf eine Kachel, um sie zu öffnen und getaggte Fotos und Videos anzuzeigen.

#### Einen Tag umbenennen

Sie können einen Tag umbenennen, den Sie bereits zu Ihren Fotos und Videos hinzugefügt haben.

- 1. Tippen Sie unter Alben auf  $\equiv$  > Tags.
- 2. Suchen Sie die Kachel des Tag, den Sie umbenennen möchten und tippen Sie anschließend  $\text{auf}\cdots$  > Tag umbenennen.
- 3. Geben Sie den neuen Tag-Namen in das Textfeld ein und tippen Sie anschließend auf $\blacktriangleleft$ .
- 4. Tippen Sie auf OK, um die Änderungen zu speichern.

### Tags entfernen

- 1. Tippen Sie unter Alben auf  $\equiv$  > Tags.
- 2. Suchen Sie die Kachel des Tags, das Sie ändern möchten.
- 3. Wenn Sie ein Tag von einem Foto oder Video entfernen möchten, tippen Sie auf die Kachel und anschließend auf  $\frac{1}{2}$  > Tag entfernen. Wählen Sie die Elemente und tippen Sie anschließend auf Entfernen.
- 4. Wenn Sie einen Tag komplett löschen möchten, tippen Sie auf \*\*\* in der Kachel und anschließend auf Tag entfernen.

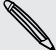

Das Löschen eines Tag wird keines der Fotos und Videos löschen.

### Suche nach Fotos und Videos

Sie können die Alben mit Tags und Foto-Standorten durchsuchen.

- 1. Öffnen Sie die Alben-App.
- 2. Tippen Sie auf  $Q$ .
- 3. Geben Sie im Suchfeld einen Tag oder Standort ein, der mit dem gesuchten Foto oder Video verknüpft ist.

Sie können auch nach einem Datum im numerischen Format wie z.B. 13.1.2015 suchen.

- 4. Tippen Sie auf  $\blacktriangleleft$ .
- 5. Wählen Sie eines der entsprechenden Ergebnisse aus.

### Passende Fotos finden

Suchen Sie nach Fotos einer bestimmten Person oder Sache? Verwenden Sie Bildübereinstimmung, um Fotos schneller zu finden, anstatt Alben zu durchsuchen.

- 1. Öffnen Sie die Alben-App.
- 2. Tippen Sie auf  $\equiv$  und entscheiden Sie, wie Sie die Fotos und Videos anzeigen möchten.
- 3. Tippen Sie auf  $Q$ .

 $\bigtriangledown$ 

- 4. Tippen Sie auf Bildübereinstimmung und suchen Sie ein Foto, das visuell ähnlich ist.
- 5. Tippen Sie auf die Fotos, die dem gesuchten am ähnlichsten sind und führen Sie eine der folgenden Optionen aus:
	- Tippen Sie auf Fortfahren, um die Suche zu verfeinern.
	- § Tippen Sie auf Fertigstellen, um die Ergebnisse anzuzeigen.
- 6. Wählen Sie im Fenster Bilder stimmen überein sämtliche Bilder, die Sie als ein neues Album speichern möchten und tippen Sie anschließend auf Speichern.

Sie können auch passende Bilder finden, wenn Sie ein Foto im Vollbild anzeigen. Tippen Sie auf > Bildübereinstimmung.

## Bearbeiten von Fotos

Machen Sie Ihre noch besser. In Alben befinden sich eine Reihe von Bearbeitungswerkzeugen, mit denen Sie Ihre Fotos ausschneiden, drehen, Fotofilter erstellen und anwenden und noch vieles mehr können.

- 1. Öffnen Sie in Alben das Foto, dass Sie im Vollbild anzeigen möchten und tippen Sie anschließend auf  $\mathcal{X}$ .
- 2. Führen Sie einen dieser Schritte aus:
	- Tippen Sie auf  $\Box$ , um einen Spezialeffekt auf das Foto anzuwenden.
	- Tippen Sie auf $\stackrel{*}{\leq}$ , um einen Filter auf das Foto anzuwenden.
	- Tippen Sie auf  $\blacksquare$ , um einen dekorativen Rahmen zum Foto hinzuzufügen.
	- Tippen Sie auf  $\Phi$ , um zu zeichnen, das Foto zu drehen, auszuschneiden, umzukehren oder zu begradigen.
- 3. Tippen Sie auf Speichern.

Mit Ausnahme von Drehung werden bearbeitete Fotos als Kopien des Originals gespeichert.

### Auf ein Foto zeichnen

Werden Sie kreativ mit Ihren Fotos oder heben Sie einen interessanten Teil hervor.

- 1. Öffnen Sie in Alben das Foto, dass Sie im Vollbild anzeigen möchten und tippen Sie anschließend auf  $\mathcal{A}$ .
- 2. Tippen Sie auf  $\sharp$  > Zeichnen.
- 3. Tippen Sie auf  $\bigcirc$  und wählen Sie eine Strichstärke, Farbe und Dicke aus.
- 4. Zeichnen Sie auf das Foto.
- 5. Tippen Sie auf Fertig >  $\checkmark$ .

Das bearbeitete Foto wird als Kopie gespeichert. Das Originalfoto bleibt dabei unverändert.

### Benutzerdefinierte Filter auf Fotos anwenden

Sie können nur Filter zu Fotos hinzufügen, die lokal gespeichert sind.

- 1. Öffnen Sie in Alben das Foto, dass Sie im Vollbild anzeigen möchten und tippen Sie anschließend auf  $\mathcal{L}$ .
- 2. Tippen Sie auf  $\ddot{\uparrow}$  >  $+$ . Am rechten Ende der Leiste der vordefinierten Filter werden Sie  $+$ finden.
- 3. Im Fenster Benutzerdefinierte Effekte haben Sie folgende Möglichkeiten:
	- Nehmen Sie Änderungen am Filter vor, indem Sie Einstellungen wie z.B. Belichtung, Sättigung, Weißabgleich und mehr anpassen.
	- § Filter neu anordnen, um den Effekt zu ändern. Drücken Sie etwas länger auf den Filter, den Sie verschieben möchten. Ziehen Sie ihn anschließend an eine neue Position.
	- Filter entfernen. Drücken Sie etwas länger auf den Filter, den Sie entfernen möchten. Ziehen Sie ihn anschließend auf Entfernen.
	- Tippen Sie auf  $\bigoplus$ , um weitere Filter hinzuzufügen.
- 4. Tippen Sie auf Voreinstellung speichern, um Ihrem Filter einen Namen zu geben und zu speichern. Nach dem Speichern Ihres Filters wird Ihnen eine Vorschau Ihres Fotos mit dem angewendeten Filter angezeigt.
- 5. Tippen Sie auf  $\vee$ , um das geänderte Foto als ein neues Foto zu speichern.

# Gesichts Morphing verwenden

Fragen Sie sich, wie Sie aussehen würden, wenn Sie dieselben Gesichtszüge einer anderen Person hätten? Gesichts Morphing verwendet das Foto einer Person und ein Zielgesicht, um zwei Fotos zu einem zusammenzufügen.

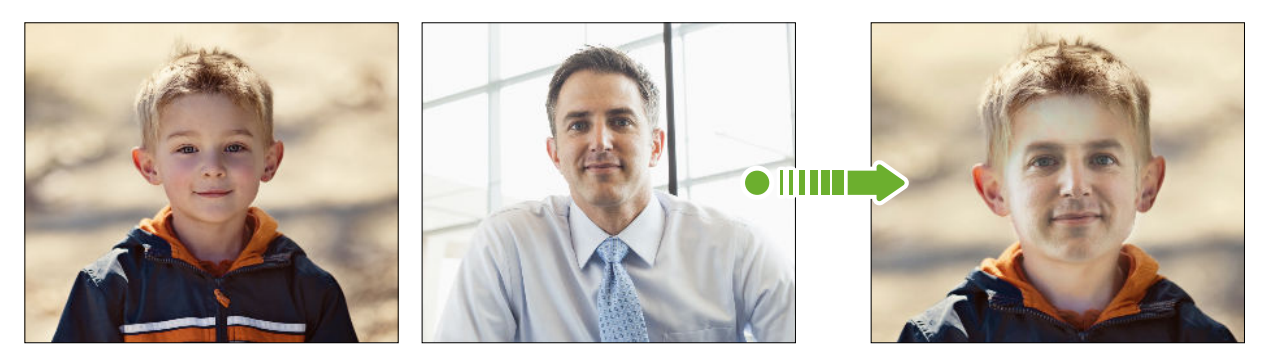

- Um Gesichts Morphing verwenden zu können, müssen die Gesichter in jedem Foto 100 x 100 H Pixel oder größer sein. Für optimale Ergebnisse sollten Sie Aufnahmen von Gesichtern ohne Brille verwenden, die nicht durch Haare, einen Hut oder andere Gegenstände verdeckt sind. Fotos mit Motiven, die direkt in die Kamera blicken, erzielen die besten Ergebnisse.
	- 1. Öffnen Sie in Alben das Foto, dass Sie im Vollbild anzeigen möchten und tippen Sie anschließend auf  $\hat{\mathcal{A}}$ .
	- 2. Tippen Sie auf  $\overrightarrow{2}$  >  $\mathcal{D}$ .
	- 3. Tippen Sie auf  $\bigstar$  und suchen Sie anschließend das Foto, das Sie kombinieren möchten.

#### 87 Alben

4. Ziehen Sie den Regler, um Gesichts Morphing auf das Bild anzuwenden.

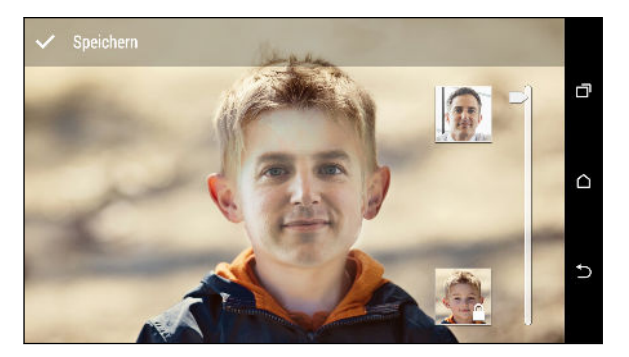

5. Wenn Sie mit dem Ergebnis zufrieden sind, tippen Sie auf Speichern und wählen Sie das Speichern als Foto oder Video.

Wenn Sie ein anderes Zielgesicht auswählen möchten, tippen Sie einfach auf das Miniaturbild der Zielperson und suchen Sie ein neues Foto.

### Anzeige von Pan 360 Fotos

- 1. Öffnen Sie die Alben-App.
- 2. Tippen Sie auf  $\equiv$  und entscheiden Sie, wie Sie die Fotos und Videos anzeigen möchten.
- 3. Tippen Sie auf eine Kachel, um die Miniaturbildansicht zu öffnen.
- 4. Wenn das gewünschte Pan 360 Foto angezeigt wird, tippen Sie es an, um es im Vollbild anzuzeigen. Sie können Pan 360 Fotos durch das Symbol auf dem Miniaturbild erkennen.
- 5. Tippen Sie auf  $\mathbb{H}$ , um das Pan 360 Foto anzusehen.
- 6. Versuchen Sie eine der folgenden Optionen:
	- § Kippen Sie das HTC One (E8) oder ziehen Sie Ihren Finger über den Bildschirm, um das Foto zu schwenken.
	- Tippen Sie auf die Drehanzeige oben links, um das Foto erneut zu zentrieren.
	- § Spreizen Sie zwei Finger oder ziehen Sie sie zusammen, um das Foto zu zoomen.
	- Drehen Sie zwei Finger, um das Foto zu drehen.
	- Tippen Sie auf  $\overline{O}$ , um die aktuelle Anzeige des Fotos zu speichern.

### Ein animiertes gif erstellen

Erstellen ein animiertes gif, das Sie schnell hochladen oder teilen können.

- F ■ Sie können eine Serie von Aufnahmen, die im Serienaufnahmemodus aufgenommen wurden, als ein animiertes gif speichern.
	- § Sie können auch ein animiertes gif von einem Clip erstellen, der im Zoe Kamera Modus aufgenommen wurde.
	- 1. Öffnen Sie in Alben das Foto, dass Sie im Vollbild anzeigen möchten und tippen Sie anschließend auf  $\mathbb{Z}$ .
	- 2. Tippen Sie auf  $\Box$  >  $\Box$  Es wird eine Animation der Bilder angezeigt.
	- 3. Ziehen Sie die Zuschneideschieberegler an die Stellen, an denen das animierte gif beginnen und enden soll.
	- 4. Tippen Sie auf Weiter.

F

- 5. Im nächsten Fenster können Sie die Richtung auswählen, in welche die Animation abgespielt werden soll, die Geschwindigkeit der Animation einstellen, die enthaltenen Bilder auswählen, und mehr.
- 6. Tippen Sie zum Speichern auf  $\vee$  oder auf  $\vee$ , um das bearbeitete GIF zu speichern und zu teilen.

Das bearbeitete Foto wird als Kopie gespeichert. Das Originalfoto bleibt dabei unverändert.

### Eine Action-Sequenzaufnahme erstellen

Hopsen, hüpfen oder springen. Erstellen Sie eine Sequenzaufnahme, um eine Reihe Aktion in einem Foto zusammenzufügen.

- Diese Funktion ist für eine Serie von Aufnahmen verfügbar, die im Serienaufnahmemodus aufgenommen wurden.
- § Sie können diese Funktion auch für Clips nutzen, die im Zoe Kamera Modus aufgenommen wurden.
- 1. Öffnen Sie in Alben das Foto, dass Sie im Vollbild anzeigen möchten und tippen Sie anschließend auf  $\mathbb{Z}$ .
- 2. Tippen Sie auf  $\mathbb{Z}$  >  $\mathbb{R}$ . Es werden die Bilder angezeigt, die in einem Foto kombiniert werden können.
- 3. Wählen Sie die Bilder aus, die Sie der Sequenzaufnahme hinzufügen möchten.
- 4. Tippen Sie auf Fertig >  $\checkmark$ .

Das bearbeitete Foto wird als Kopie gespeichert. Das Originalfoto bleibt dabei unverändert.

F

F

# Bearbeiten eines Gruppenbildes

Finden Sie es schwierig, ein Gruppenbild mit den meisten Lächeln und den wenigsten Blinzeln auszuwählen? Retuschieren Sie ein Gruppenbild, so das jeder auf dem Foto am besten aussieht.

- Diese Funktion ist für eine Serie von Aufnahmen verfügbar, die im Serienaufnahmemodus aufgenommen wurden.
	- Sie können diese Funktion auch für Clips nutzen, die im Zoe Kamera Modus aufgenommen wurden.
	- 1. Öffnen Sie in Alben das Foto, dass Sie im Vollbild anzeigen möchten und tippen Sie anschließend auf  $\mathcal{A}$ .
	- 2. Tippen Sie auf  $\mathbb{Z}$  >  $\{\}$ . Es werden Kreise um jedes auf dem Foto erkannte Gesicht angezeigt.
	- 3. Wählen Sie jeweils ein Gesicht und ziehen Sie es mit Ihren Finger zur Seite, um den gewählten Ausdruck auszuwählen.
	- 4. Tippen Sie auf Fertig >  $\checkmark$ .

Das bearbeitete Foto wird als Kopie gespeichert. Das Originalfoto bleibt dabei unverändert.

# Unerwünschte Gegenstände in einem Foto entfernen

Hat ein Fußgänger oder ein vorbeifahrendes Auto Ihre ansonsten perfekte Aufnahme einer berühmten Sehenswürdigkeit ruiniert? Retuschieren Sie das Foto, um unerwünschte Personen oder Gegenstände zu entfernen.

- Diese Funktion ist für eine Serie von Aufnahmen verfügbar, die im Serienaufnahmemodus aufgenommen wurden.
	- § Sie können diese Funktion auch für Clips nutzen, die im Zoe Kamera Modus aufgenommen wurden.
	- 1. Öffnen Sie in Alben das Foto, dass Sie im Vollbild anzeigen möchten und tippen Sie anschließend auf  $\mathcal{X}$ .
	- 2. Tippen Sie auf  $\Box$  >  $\Box$  Es werden Rahmen um Gegenstände im Foto angezeigt, die automatisch entfernt wurden.
	- 3. Um einen Gegenstand wiederherzustellen, tippen Sie auf  $\blacktriangleright$  auf dem Bild im Filmstreifen.
	- 4. Tippen Sie auf Fertig >  $\checkmark$ .

Das bearbeitete Foto wird als Kopie gespeichert. Das Originalfoto bleibt dabei unverändert.

F

## Zuschneiden eines Videos

- 1. Öffnen Sie in Alben das Video, das Sie im Vollbild wiedergeben möchten.
- 2. Tippen Sie auf die Steuerelemente auf dem Display, um die Wiedergabe anzuhalten oder fortzusetzen, die Lautstärke einzustellen usw.

Tippen Sie auf  $\Box$ , um das Video in Ihrem Heimnetzwerk zu senden.

- 3. Um das Video zuzuschneiden, tippen Sie auf > Bearbeiten.
- 4. Ziehen Sie zuerst die Zuschneideschieberegler an die Stellen, an denen das Video beginnen und enden soll.
- 5. Tippen Sie auf  $\blacktriangleright$ , um eine Vorschau des zugeschnittenen Videos anzuzeigen.
- 6. Tippen Sie auf Speichern.

Das zugeschnittene Video wird als Kopie gespeichert. Das Originalvideo bleibt dabei unverändert.

### Ein Foto aus einem Video speichern

Sie können ganz einfach ein Standbild aus einem Video speichern.

Wenn Sie ein Video in der Alben ansehen, tippen Sie auf  $\overline{O}$ , um ein Foto aufzunehmen.

Sie können auch die Wiedergabe anhalten und den Regler zum gewünschten Bild ziehen, bevor Sie auf  $\overline{O}$  tippen.

### Videowiedergabegeschwindigkeit ändern

Möchten Sie einen Kinoeffekt zu Ihrem Video hinzufügen, indem Sie eine bestimmte Szene verlangsamen? Sie können die Wiedergabegeschwindigkeit eines ausgewählten Abschnittes eines Zeitlupenvideos variieren.

Sie können nur die Videowiedergabegeschwindigkeit von Videos ändern, die mit der Zeitlupenfunktion in der Kamera-App aufgenommen wurden.

- 1. Öffnen Sie in Alben das Video, das Sie im Vollbild wiedergeben möchten. Sie können Zeitlupenvideos durch das  $\hat{R}$  Symbol im Miniaturbild erkennen.
- 2. Tippen Sie auf  $\hat{\mathbb{X}}$ , um zwischen normaler und Zeitlupenwiedergabe zu wechseln.
- 3. Um die Wiedergabegeschwindigkeit des Videos anzupassen, tippen Sie auf  $\frac{1}{2}$  > Bearbeiten > Wiedergabegeschwindigkeit anpassen.
- 4. Rahmen Sie den Abschnitt ein, den Sie verlangsamen möchten, indem Sie an den linken und rechten Reglern ziehen.
- 5. Ziehen Sie den Regler nach oben oder unten, um auszuwählen, wie schnell Sie die Sequenz abspielen möchten.
- 6. Tippen Sie auf  $\bullet$ , um das Ergebnis anzuzeigen.
- 7. Tippen Sie auf Speichern.

Das bearbeitete Video wird als Kopie gespeichert. Das Originalvideo bleibt dabei unverändert.

# Anzeige eines Zoe in Alben

Wenn Sie eine Gruppe von Fotos und Videos wie z.B. in einem Album ansehen, erstelltAlben automatisch ein Zoe™. Ein Zoe ist eine Sammlung von Fotos und Videos, die Alben ausgewählt und mit Hintergrundmusik und speziellen Effekten versehen hat.

- 1. Öffnen Sie die Alben-App.
- 2. Tippen Sie auf  $\equiv$  und entscheiden Sie, wie Sie die Fotos und Videos anzeigen möchten.

Wenn Sie sich in der Zeitleiste Ansicht befinden, müssen Sie die Registerkarte Ereignisse **Register** oder Jahr **ill** aufrufen.

3. Tippen Sie auf eine Kachel, um eine Gruppe von Fotos oder Videos zu öffnen. Sie sehen dann wie das Zoe automatisch abgespielt wird.

Wenn Sie das Zoe in derZoe App bearbeiten möchten, tippen Sie im Hochformat auf die Zoe Kachel. Wenn Sie mehr über die Zoe App erfahren möchten, tippen Sie auf [Zoe Tipps & Hilfe Seite.](http://www.zoe.com/help)

# Videochat und Telefonanrufe

# Video-Chat

Während eines Videoanrufs mit einer Video-Chat App eines Drittanbieters können Sie Face Tracking verwenden, um Ihr Gesicht ständig im Sichtfeld zu halten. Sie können Screen Share auch zum Teilen der Telefonanzeige mit der Person verwenden, mit der Sie gerade sprechen.

### Face Tracking

Während eines Videochats fokussiert Face Tracking auf Ihr Gesicht und andere um sie herum und verfolgt Gesichter, die sich im Sichtfeld der Kamera befinden. Face Tracking kann maximal 4 Gesichter verfolgen.

1. Öffnen Sie Ihre Video Chat App und tippen Sie anschließend auf  $\blacktriangledown$ , um das Menü zu öffnen.

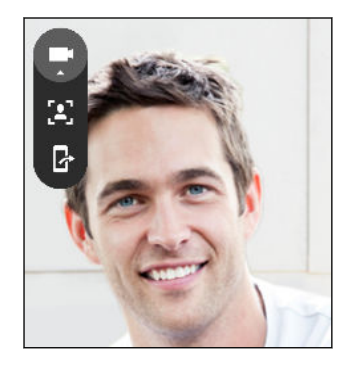

2. Tippen Sie auf  $\left[2\right]$ , um Face Tracking einzuschalten. Wenn andere Personen um sie herum in das Sichtfeld der Kamera treten, wird jede Person in einem Fenster im Videochat Fenster angezeigt. Die Kamera wird hinein- oder herauszoomen, um die Gesichter fokussiert zu halten, wenn sie sich bewegen.

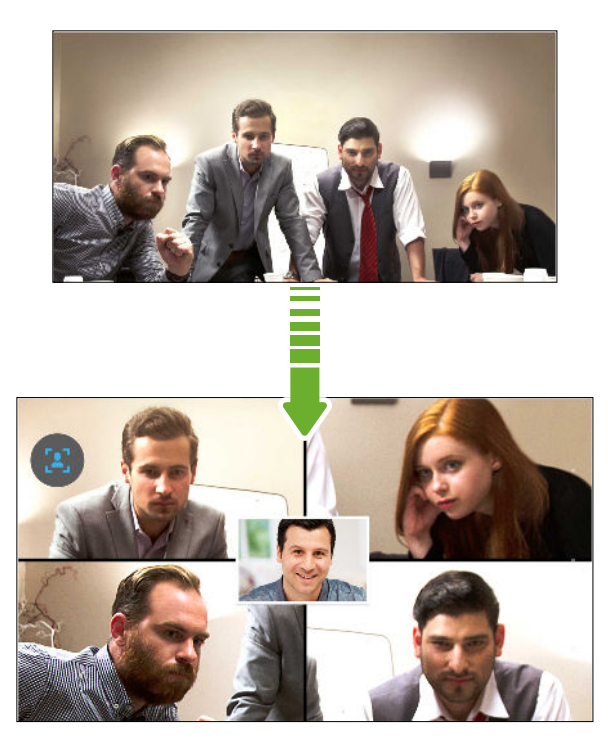

- 3. Ziehen Sie das Minifenster an eine beliebige Stelle.
- 4. Je nach Video Chat App können Sie das Minifenster einzeln oder doppelt antippen, um das Fenster mit dem angerufenen Teilnehmer zu wechseln.

5. Tippen Sie erneut auf  $\left[2\right]$ , um Face Tracking auszuschalten.

#### Ihre Telefonanzeige teilen

Möchten Sie einige Bilder zeigen oder Ihrem Freund erklären, wie eine Telefonfunktion verwendet wird? Screen Share ermöglicht Ihnen das Senden Ihrer Telefonanzeige an die Person, mit der Sie einen Videochat durchführen.

- 1. Tippen Sie im Videochat Fenster auf  $\blacktriangledown$  >  $\blacktriangledown$ , um Screen Share zu aktivieren.
- 2. Gehen Sie auf Ihrem Telefon zur Anzeige, die Sie teilen möchten und tippen Sie anschließend auf  $\vee$ . Sie können jede Anzeige auf Ihrem Telefon aufrufen und die Person, mit der Sie chatten, wird sie sehen können.
- 3. Während des Teilens der Anzeige können Sie:
	- Auf  $\Phi$  tippen, um das Teilen der Anzeige anzuhalten.
	- Auf  $\triangleright$  tippen, um das Teilen der Anzeige zu stoppen.

# Anruf mit Smart Dialing absetzen

Sie können entweder eine Nummer direkt anrufen oder Smart Dialing verwenden, um schnell einen Anruf abzusetzen. Smart Dialing sucht und ruft einen gespeicherten/synchronisierten Kontakt oder eine Nummer in der Anrufliste an.

- 1. Öffnen Sie die Telefon-App.
- 2. Geben Sie die Telefonnummer oder die ersten paar Buchstaben des Kontaktnamens ein, um den Kontakt mit der besten Entsprechung anzuzeigen.
- 3. Wenn mehrere Übereinstimmungen gefunden werden (z.B. 8 Übereinstimmungen), tippen Sie auf die Zahl, um sämtliche Übereinstimmungen anzuzeigen.
- 4. Tippen Sie den Kontakt an, den Sie anrufen möchten.
- Um andere mit dem Kontakt verknüpfte Telefonnummern zu prüfen, tippen Sie auf **H** neben dem Kontaktnamen.
- Wenn die Telefonnummer eine Weiterleitung besitzt, tippen Sie auf $\widehat{\mathbb{H}^2}$ nach dem Anschluss an die Hauptleitung und wählen Sie anschließend die Nummer der Weiterleitung.

### Eine Rufnummernerweiterung wählen

Tun Sie Folgendes, um die Sprachbefehle bei der Wahl einer Rufnummernerweiterung zu überspringen:

- Halten Sie nach der Wahl der Hauptnummer \* gedrückt. Der Buchstabe p wird zur gewählten Nummer hinzugefügt. Geben Sie die Rufnummernerweiterung ein und tippen Sie anschließend auf die Anrufen-Taste. Sie werden mit der Hauptleitung verbunden und anschließend mit der Rufnummernerweiterung.
- Halten Sie nach der Wahl der Hauptnummer # gedrückt, um ein w hinzuzufügen. Geben Sie die Rufnummernerweiterung nach dem Buchstaben w ein und tippen Sie anschließend auf die Anrufen-Taste. Tippen Sie nach der Verbindung mit der Hauptleitung auf Senden, um die Rufnummernerweiterung zu wählen.

In der Kontakte App können Sie Telefonnummern mit einer Erweiterung speichern.

### Einen verpassten Anrufer zurückrufen

Wenn Sie einen Anruf verpasst haben, erscheint das Symbol für einen verpassten Anruf  $\boldsymbol{\times}$  in der Statusleiste.

- 1. Schieben Sie das Benachrichtigungsfeld auf, um nachzuschauen, wer Sie angerufen hat.
- 2. Tippen Sie auf Zurückrufen, um zurückzurufen.

Wenn Sie mehrere Anrufe verpasst haben, tippen Sie auf die Benachrichtigung für verpasste Anrufe, um die Registerkarte Anrufliste zu öffnen.

# Kurzwahl

Mit der Kurzwahl können Sie eine Rufnummer mit einem Fingertipp anwählen.

- 1. Öffnen Sie die Telefon-App.
- 2. Tippen Sie auf  $\rightarrow$  Kurzwahl >  $\rightarrow$  Sie können auch einen nicht zugewiesenen Schlüssel auf den Wähltasten gedrückt halten und anschließend auf Ja tippen.
- 3. Wählen Sie auf einen Kontakt in der Liste.
- 4. Wählen Sie im Kurzwahl-Fenster die Telefonnummer des Kontaktes, welche Sie verwenden möchten, und anschließend die Taste für die Kurzwahl.
- 5. Tippen Sie auf Speichern.

Halten Sie zur Verwendung der Kurzwahl die Kurzwahlnummer, die Sie anrufen möchten, etwas länger gedrückt.

# Eine Nummer in einer Nachricht, E-Mail oder oder einem Kalendertermin anrufen

Wenn Sie eine SMS, E-Mail oder einen Kalendertermin erhalten, die/der eine Telefonnummer enthält, können Sie einfach auf die Nummer tippen, um einen Anruf zu tätigen.

## Absetzen eines Notrufs

In einigen Ländern können Sie vom HTC One (E8) Notrufe absetzen, selbst wenn die nano SIM-Karte blockiert wurde oder wenn keine eingesetzt ist.

Wenn kein Netzwerksignal vorhanden ist, können Sie keine Notrufe absetzen.

1. Öffnen Sie die Telefon-App.

F

2. Wählen Sie die lokale Notrufnummer und drücken Sie anschließend auf Anrufen.

Wenn Sie die Displaysperre aktiviert und das Kennwort oder das Entsperrungsmuster vergessen haben, können Sie Notrufe absetzen, indem Sie auf Notruf auf dem Display tippen.

# Empfangen von Anrufen

Wenn Sie einen Anruf von einem Kontakt erhalten, wird das Fenster Eingehender Anruf anzeigt.

Das HTC One (E8) wird die Klingeltonlautstärke automatisch anpassen, wenn Sie die Funktionen Höfliches Klingeln und den Taschenmodus verwenden.

#### Einen Anruf annehmen oder abweisen

Gehen Sie auf eine der folgenden Weisen vor:

- Wenn das Display beim Eingang eines Anrufs aktiviert ist, tippen Sie auf Annehmen oder Ablehnen.
- Wenn das Display beim Eingang eines Anrufs gesperrt ist, ziehen Sie ↓ oder nach oben.
- § Drücken Sie zwei Mal auf die EIN/AUS-Taste, um einen Anruf abzuweisen.

#### Deaktivieren des Klingeltons ohne den Abruf abzuweisen.

Gehen Sie auf eine der folgenden Weisen vor:

- § Drücken Sie die LEISER- oder LAUTER-Taste.
- § Drücken Sie auf die EIN/AUS-Taste.
- § Legen Sie das HTC One (E8) mit der Vorderseite nach unten auf eine flache Unterlage.

Falls Sie das HTC One (E8) bereits mit der Vorderseite nach unten abgelegt haben, wird es bei nachfolgenden Anrufen trotzdem klingeln.

### Welche Möglichkeiten gibt es während eines Anrufs?

Während eines Anrufs können Sie die Freisprechfunktion aktivieren, den Anruf in die Warteschleife legen usw.

#### Gespräch in Wartestellung geben

Tippen Sie auf > Halten, um den Anruf in die Warteschleife zu legen. Die Anzeige für Anruf halten wird in der Statusleiste angezeigt.

Um den Anruf fortzusetzen, tippen Sie erneut auf  $\blacksquare$  > Fortsetzen.

#### Makeln zwischen Anrufen

Wenn Sie bereits ein Gespräch führen und eine weiteren Anruf annehmen, können Sie zwischen den zwei Anrufen makeln.

- 1. Wenn Sie einen zweiten Anruf erhalten, tippen Sie auf Annehmen, um den zweiten Anruf anzunehmen und den ersten Anruf in die Warteschleife zu legen.
- 2. Um zwischen Anrufen zu wechseln, tippen Sie auf den Kontakt im Fenster, mit dem Sie sich unterhalten möchten.

#### 97 Videochat und Telefonanrufe

#### Ein-oder Ausschalten von Freisprechen während eines Anrufs

Um Ihre Ohren nicht zu verletzen, sollten Sie das HTC One (E8) nicht an Ihr Ohr halten, nachdem Sie die Freisprechfunktion aktiviert haben.

- Tippen Sie im Anruf-Fenster auf  $\ket{\psi}$ . Das Freisprechsymbol  $\mathcal{Q}$  wird auf der Statusleiste angezeigt.
- Tippen Sie auf  $\bigcirc$ , um die Freisprech-Funktion zu deaktivieren.

#### Deaktivierung des Mikrofons während eines Anrufes

Tippen Sie im Anruf-Fenster auf  $\psi$ , um das Mikrofon ein- oder auszuschalten. Wenn das Mikrofon ausgeschaltet ist, erscheint das Ton-aus-Symbol  $\mathcal{F}$  auf der Statusleiste.

#### Anruf beenden

F

Beenden Sie einen Anruf auf eine der folgenden Weisen:

- Tippen Sie im Anruf-Fenster auf Beenden.
- Schieben Sie das Benachrichtigungsfeld auf und tippen Sie anschließend auf $\bullet$ .

### Einrichten einer Telefonkonferenz

Das Führen von Konferenzen mit Freunden, Familienmitgliedern und Kollegen ist einfach. Setzen Sie einen Anruf ab oder nehmen Sie einen an und wählen Sie anschließend weitere Kontakte an, welche an der Konferenzschaltung teilnehmen sollen.

Stellen Sie sicher, dass Sie den Konferenzschaltungsdienst aktiviert haben. Kontaktieren Sie Ihren Netzbetreiber für weitere Einzelheiten.

- 1. Rufen Sie den ersten Teilnehmer der Telefonkonferenz an.
- 2. Wenn eine Verbindung besteht, drücken Sie auf  $\frac{1}{2}$  > Anruf hinzufügen und wählen Sie anschließend die Nummer des zweiten Teilnehmers. Der erste Teilnehmer wird auf Halten gestellt.
- 3. Wenn die Verbindung mit dem zweiten Teilnehmer hergestellt ist, tippen Sie auf  $\uparrow$ .
- 4. Um einen weiteren Teilnehmer hinzufügen, tippen Sie auf  $\mathcal{C}^+$  und wählen Sie anschließend die Nummer des Kontaktes aus.
- 5. Tippen Sie nach Herstellung der Verbindung auf  $\lambda$ , um den Kontakt der Telefonkonferenz hinzuzufügen. Tippen Sie auf \*\*\*, um auf Optionen wie z.B. den Anruf mit einem Teilnehmer beenden, zuzugreifen.
- 6. Um die Telefonkonferenz zu beenden, tippen Sie auf Beenden.

### Anrufliste

In der Anrufliste sehen Sie verpasste Anrufe, gewählte Nummern und empfangene Anrufe.

- 1. Öffnen Sie die Telefon-App.
- 2. Streichen Sie zur Anzeige der Registerkarte Anrufliste.
- 3. Gehen Sie auf eine der folgenden Weisen vor:
	- § Tippen Sie auf einen Namen bzw. eine Nummer in der Liste, den/die Sie anrufen möchten.
	- § Drücken Sie etwas länger auf einen Namen oder eine Nummer in der Liste, um das Optionenmenü aufzurufen.
	- Tippen Sie auf ▼, um nur eine bestimmte Art von Anrufen, z.B. verpasste Anrufe oder ausgehende Anrufe, anzuzeigen.

### Hinzufügen einer neuen Telefonnummer aus der Anrufliste zu den Kontakten

- 1. Tippen Sie auf der Registerkarte Anrufliste auf  $\biguparrow$  neben der neuen Telefonnummer.
- 2. Entscheiden Sie, ob Sie einen neuen Kontakt erstellen oder die Nummer unter einem bestehenden Kontakt speichern möchten.

#### Löschen der Anrufliste

- 1. Tippen Sie auf der Registerkarte Anrufliste auf **F** > **Anrufliste löschen**.
- 2. Wählen Sie die Elemente aus, die Sie löschen möchten, oder tippen Sie anschließend auf  $\frac{1}{2}$  > Alles auswählen.
- 3. Tippen Sie auf Löschen.

### Einen Anrufer blockieren

Wenn Sie eine Telefonnummer oder einen Kontakt blockieren, werden sämtliche Anrufe von der Telefonnummer oder vom Kontakt automatisch abgewiesen.

Halten Sie den Kontakt oder die Telefonnummer, den oder die Sie blockieren möchten auf der Registerkarte Anrufliste etwas länger gedrückt und tippen Sie anschließend auf Kontakt blockieren.

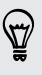

Sie können einen Anrufer jederzeit von der Blockierliste entfernen. Tippen Sie auf der Registerkarte Anrufliste auf > Blockierte Kontakte. Drücken Sie etwas länger auf einen Kontakt und tippen Sie anschließend auf Blockierung von Kontakten aufheben.

# Wechseln zwischen den Modi Lautlos, Vibration und Normal

Gehen Sie auf eine der folgenden Weisen vor:

- § Um vom Lautlos- zum Normalmodus zurückzuwechseln, drücken Sie auf die LAUTER-Taste.
- § Um vom Vibrations- zum Normalmodus zu wechseln, drücken Sie zwei Mal auf die LAUTER-Taste.
- Gehen Sie zu Einstellungen und tippen Sie anschließend auf Ton & Benachrichtigung > Soundprofil.

# Zu Hause anrufen

Wenn Sie im Ausland unterwegs sind, können Sie Freunde und Verwandte ganz einfach anrufen.

Der Code Ihres Heimatlandes wird beim Anrufen Ihrer Kontakte während Roaming automatisch hinzugefügt. Wenn Sie allerdings eine Nummer zum Wählen manuell eingeben, müssen Sie ein Pluszeichen (+) und eine Ländervorwahl vor der Nummer eingeben.

Die Verwendung von Roaming-Diensten kann zu zusätzlichen Gebühren führen. Fragen Sie Ihren Mobilfunkanbieter nach den Tarifen, bevor Sie einen Roaming-Dienst verwenden.

### Ändern der standardmäßigen Ländervorwahl für Heimatwahl

- 1. Wechseln Sie zu Einstellungen und tippen Sie anschließend auf Anruf.
- 2. Tippen Sie auf Heimatwahl-Einstellungen.
- 3. Wählen Sie ein Land aus und tippen Sie auf OK.

### Ausschalten von Heimatwahl

Wenn Sie komplette Telefonnummern während Roaming lieber manuell eingeben möchten, können Sie die Heimatwahl Funktion ausschalten.

- 1. Wechseln Sie zu Einstellungen und tippen Sie anschließend auf Anruf.
- 2. Deaktivieren Sie unter Weitere Einstellungen die Option Heimatwahl.

# Nachrichten

### Senden einer SMS

- 1. Öffnen Sie die Nachrichten-App.
- 2. Tippen Sie auf  $\pm$ .
- 3. Geben Sie einen Kontaktnamen oder eine Mobiltelefonnummer ins Feld An ein.
- 4. Tippen Sie auf das Feld Text hinzufügen und geben Sie anschließend die Nachricht ein.
- 5. Tippen Sie auf  $\overline{\mathbb{F}}$  oder drücken Sie auf  $\mathbb{D}$ , um die Nachricht als einen Entwurf zu speichern.
- Es gibt ein Limit für die Anzahl von Buchstaben in einer SMS (wird über <sup>=</sup> angezeigt). Überschreiten Sie dieses Limit, wird die SMS zwar als eine Nachricht ausgeliefert, es werden aber Gebühren für mehrere Nachrichten berechnet.
- § Die SMS wird automatisch zu einer MMS, wenn Sie eine E-Mail-Adresse als Empfänger eingeben, ein Objekt anhängen oder eine sehr lange Nachricht erstellen.

### Senden einer MMS

- 1. Öffnen Sie die Nachrichten-App.
- 2. Tippen Sie auf  $\pm$ .
- 3. Geben Sie einen Kontaktnamen, eine Mobiltelefonnummer oder E-Mail Adresse ins Feld An ein.
- 4. Tippen Sie auf das Feld Text hinzufügen und geben Sie anschließend die Nachricht ein.
- 5. Tippen Sie auf  $\mathscr{D}$  und wählen Sie anschließend die Art der Anlage.
- 6. Wählen Sie das anzuhängende aus oder suchen Sie danach.
- 7. Tippen Sie nach dem Hinzufügen eines Anhangs auf \*\*\*, um Optionen für den Austausch, die Anzeige oder das Entfernen des Anhangs anzuzeigen.
- 8. Tippen Sie auf  $\overline{\mathbb{F}}$  oder drücken Sie auf  $\mathbb{D}$ , um die Nachricht als einen Entwurf zu speichern.

# Senden einer Gruppennachricht

Gruppennachrichten machen es einfach, Nachrichten gleichzeitig an mehrere Kontakte zu senden. Sie können entweder eine Gruppen-SMS oder Gruppen-MMS senden.

F Bei Gruppen-MMS kann es zu zusätzlichen Gebühren kommen.

- 1. Öffnen Sie die Nachrichten-App.
- 2. Tippen Sie auf  $\pm$ .
- 3. Tippen Sie auf  $\blacktriangle$  und wählen Sie anschließend mehrere Empfänger aus.
- 4. Wenn Sie eine Gruppen-SMS senden möchten, stellen Sie sicher, dass Als individuelle Nachrichten senden ausgewählt ist. Löschen Sie diese Option, wenn Sie Ihre Nachricht als Gruppen-MMS senden möchten.

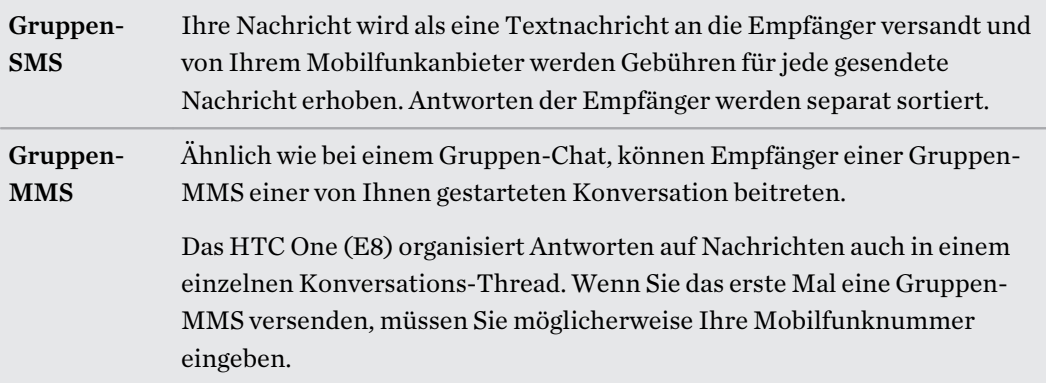

- 5. Tippen Sie auf das Feld Text hinzufügen und geben Sie die Nachricht ein.
- 6. Tippen Sie auf  $\overline{\mathbb{F}}$ .

### Fortfahren mit einem Nachrichtenentwurf

Wenn Sie zu einer anderen App wechseln oder einen Anruf während des Schreibens einer Nachricht erhalten, wird die Nachricht automatisch als Entwurf gespeichert.

- 1. Öffnen Sie die Nachrichten-App.
- 2. Tippen Sie auf einen Nachrichtenentwurf und bearbeiten Sie die Nachricht anschließend.

Wenn Sie alle Nachrichtenentwürfe an einem Ort anzeigen möchten, tippen Sie auf nund anschließend auf Entwürfe.

3. Tippen Sie auf  $\overline{\mathbb{F}}$ .

# Antworten auf eine Nachricht

- 1. Öffnen Sie die Nachrichten-App.
- 2. Tippen Sie auf einen Kontakt (oder auf eine Telefonnummer), um die mit diesem Kontakt ausgetauschten Nachrichten anzuzeigen.
- 3. Tippen Sie auf das Feld Text hinzufügen und geben Sie anschließend die Nachricht ein.
- 4. Tippen Sie auf  $\overline{\mathbf{F}}$ .

### Antworten auf die andere Telefonnummer eines Kontaktes

Wenn Sie für einen Kontakt mehrere Telefonnummern auf dem HTC One (E8) gespeichert haben, können Sie auswählen, welcher Telefonnummer Sie antworten möchten.

Beachten Sie, dass wenn Sie keine andere Nummer auswählen, Ihre Antwort an die Telefonnummer gesendet wird, die Ihr Kontakt zum Senden der letzten Nachricht verwendet hat.

- 1. Während Sie die mit einem Kontakt ausgetauschten Nachrichten anzeigen, tippen Sie auf und wählen Sie die Telefonnummer aus, an die Sie antworten möchten.
- 2. Tippen Sie auf das Feld Text hinzufügen und geben Sie anschließend die Antwortnachricht ein.
- 3. Tippen Sie auf  $\overline{\mathbf{F}}$ .

### Eine SMS als eine Aufgabe speichern

Speichern Sie eine SMS in Ihrer Aufgaben-Liste, um sich daran zu erinnern, wann Sie darauf antworten möchten.

- 1. Öffnen Sie die Nachrichten-App.
- 2. Tippen Sie auf einen Kontakt (oder auf eine Telefonnummer), um die mit diesem Kontakt ausgetauschten Nachrichten anzuzeigen.
- 3. Tippen Sie auf die Nachricht, die Sie speichern möchten, und anschließend auf Als Aufgabe speichern.

### Eine Nachricht weiterleiten

- 1. Öffnen Sie die Nachrichten-App.
- 2. Tippen Sie auf einen Kontakt (oder auf eine Telefonnummer), um die mit diesem Kontakt ausgetauschten Nachrichten anzuzeigen.
- 3. Tippen Sie auf eine Nachricht und anschließend auf Weiterleiten.

 $\mathsf P$ 

## Nachrichten zu Gesichertes verschieben

Sie können private Nachrichten zu Gesichertes verschieben. Für das Lesen dieser Nachrichten müssen Sie ein Kennwort eingeben.

- § Gesichertes verschlüsselt keine Nachrichten.
	- § Nachrichten, die auf einer nano SIM-Karte gespeichert sind, können nicht zu Gesichertes verschoben werden.
	- 1. Öffnen Sie die Nachrichten-App.
	- 2. Tippen Sie auf einen Kontakt (oder auf eine Telefonnummer), um die mit diesem Kontakt ausgetauschten Nachrichten anzuzeigen.
	- 3. Tippen Sie auf > Zu Gesichert verschieben.
	- 4. Wählen Sie die Nachrichten aus und tippen Sie anschließend auf Verschieben.

Um sämtliche Nachrichten eines Kontaktes zu verschieben, halten Sie den Kontakt im Nachrichten-Fenster etwas länger gedrückt und tippen Sie anschließend auf Zu Gesichert verschieben.

- Um Nachrichten im sicheren Posteingang zu lesen, tippen Sie im Nachrichten-Fenster auf > Gesichert. Wenn Sie das erste Mal den gesicherten Posteingang verwenden, stellen Sie ein Kennwort ein.
- § Um Nachrichten oder Kontakte aus Gesichertes zu entfernen, drücken Sie etwas länger auf den Kontakt (oder die Telefonnummer) und tippen Sie auf Zu Allgemeines verschieben.

# Ungewünschte Nachrichten blockieren

Entrümpeln Sie das Fenster Nachrichten, indem Sie Spam-Nachrichten von Kontakten in das Blockierfeld verschieben. Wenn Sie einen Kontakt blockiert haben, werden die Text- oder Bildnachrichten des Kontaktes ebenfalls im Blockierfeld sein.

- Öffnen Sie die App Nachrichten, halten Sie einen Kontakt (oder eine Telefonnummer) gedrückt und tippen Sie anschließend auf Kontakt blockieren.
- Um mehrere Kontakte zu blockieren, tippen Sie auf > Kontakte blockieren, wählen Sie die Kontakte aus und tippen Sie auf Blockieren.

Wenn der Kontakt Ihnen Nachrichten sendet, werden Sie nicht im Fenster Nachricht angezeigt und Sie keine Benachrichtigungen und Anrufe erhalten.

Um Nachrichten im Blockierfeld zu lesen, tippen Sie im Nachrichten-Fenster auf  $\blacktriangledown$  > Blockieren.

 $\bigcirc$ 

- § Um Nachrichten oder Kontakte aus dem Blockierfeld zu entfernen, drücken Sie etwas länger auf den Kontakt (oder die Telefonnummer) und tippen Sie auf Blockierung aufheben.
	- § Um zukünftige Nachrichten von blockierten Kontakten vollständig zu verwerfen, tippen Sie auf > Einstellungen > Allgemein und deaktivieren Sie anschließend die Option Blockierte Nachricht speichern.

### Kopieren einer SMS zur nano SIM-Karte

- 1. Öffnen Sie die Nachrichten-App.
- 2. Tippen Sie auf einen Kontakt (oder auf eine Telefonnummer), um die mit diesem Kontakt ausgetauschten Nachrichten anzuzeigen.
- 3. Tippen Sie auf die Nachricht und anschließend auf Zur SIM-Karte kopieren. Der Symbol  $\blacksquare$ wird angezeigt.

### Nachrichten und Konversationen löschen

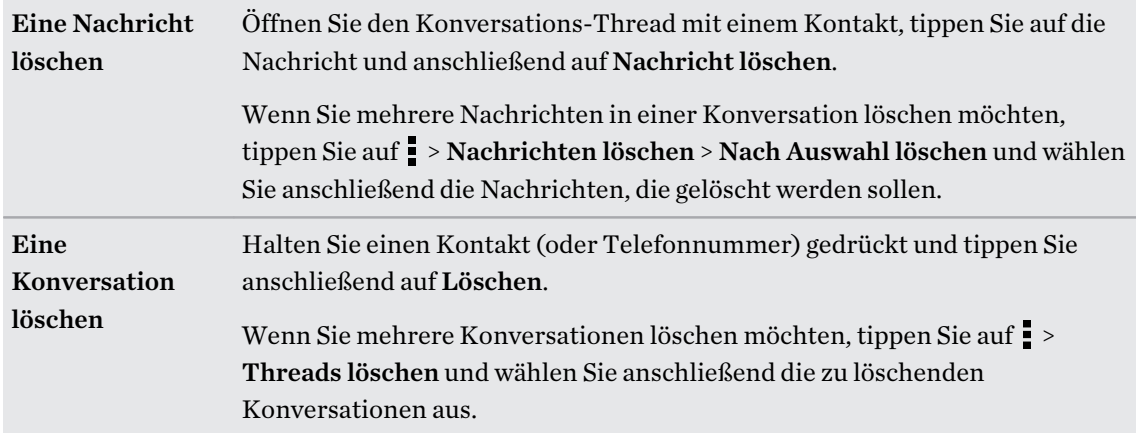

Öffnen Sie die App Nachrichten. Sie können nun Folgendes ausführen:

Tippen Sie in den Nachrichteneinstellungen auf Allgemein > Alte Nachrichten löschen, um alte Nachrichten automatisch zu löschen.

### Schützen einer Nachricht vor dem Löschen

Sie können eine Nachricht sperren, um ein Löschen zu verhindern, selbst wenn Sie die anderen Nachrichten in der Konversation löschen.

- 1. Öffnen Sie die Nachrichten-App.
- 2. Tippen Sie auf einen Kontakt (oder auf eine Telefonnummer), um die mit diesem Kontakt ausgetauschten Nachrichten anzuzeigen.

#### 105 Nachrichten

- 3. Tippen Sie auf die Nachricht, die Sie sperren möchten.
- 4. Tippen Sie auf Nachricht sperren im Optionsmenü. Ein Sperrsymbol  $\bigcap$  wird angezeigt.

# <span id="page-105-0"></span>Suche und Webbrowser

# Sofortinformationen mit Google Now erhalten

Möchten Sie nachschauen, wie das Wetter oder Ihre morgendliche Zeit zum Pendeln ist, bevor Sie in Ihren Tag starten? Google Now™ liefert schnelle und aktuelle Informationen, die Ihnen wichtig sind - alles ganz ohne Suche.

Je nach Ihrem Standort, Tageszeit und vorherigen Google Suchen zeigt Google Now Informationskarten mit den folgenden Inhalten an:

- Das Tageswetter und die Wettervorsage für die nächsten Tage.
- Die Verkehrsbedingungen auf Ihrem Weg zur Arbeit oder Ihrem Heimweg.
- Die Wegbeschreibungen und die Zeit bis zu Ihrem nächsten Termin.
- Der nächste ankommende Zug oder Bus auf dem Gleis oder an der Bushaltestelle.
- Die Ergebnisse und Ihres Lieblingsteams und Statistiken, wenn Sie das Spiel genießen.

Öffnen Sie die Google Suche App, um Google Now zu nutzen. Tippen Sie zum Öffnen auf Google im Apps Fenster. Oder streichen Sie einfach von den Bildschirm Navigationstasten nach oben.

### Google Now einrichten

Vor der Einrichtung von Google Now: ロ

- § Stellen Sie sicher, dass Sie sich an Ihrem Google-Konto angemeldet haben.
- § Schalten Sie Ortsdienste ein und stellen Sie sicher, dass eine Verbindung mit dem Internet besteht. Weitere Informationen über Standortdienste finden Sie unter [Ortsdienste aktivieren](#page-160-0) [und deaktivieren auf Seite 161](#page-160-0).
- 1. Öffnen Sie die Google Suche-App.
- 2. Tippen Sie auf Erste Schritte.
- 3. Lesen Sie das Informationsfenster und tippen Sie anschließend auf Ja, ich bin dabei. Google Now Informationskarten werden daraufhin im Google Suchfenster angezeigt.
- 4. Wenn Sie sämtliche verfügbaren Informationskarten ansehen möchten, streichen Sie auf dem Display nach oben und tippen Sie auf Mehr.
- 5. Wenn Sie eine Karte nicht im Google Suchfenster anzeigen lassen möchten, tippen Sie auf der Karte, die Sie ausblenden möchten auf \*\*\* und anschließend auf Nein.

Je nach Informationen, die Sie erlaubt haben zu teilen, werden weitere Informationskarten im Google Suchfenster angezeigt, wenn Sie das HTC One (E8) zur Suche im Web, zum Erstellen von Terminen, zum Einstellen von Erinnerungen und mehr verwenden.

#### Karteneinstellungen ändern

Sie können die Einstellungen von Google Now Karten jederzeit auf Ihre Informationsbedürfnisse anpassen. Sie können zum Beispiel die Wettereinheiten auf der Wetter Karte oder Ihr Transportmittel auf der Karte Verkehr ändern.

- 1. Öffnen Sie die Google Suche-App.
- 2. Führen Sie einen dieser Schritte aus:
	- § Wenn Sie eine Karteneinstellung ändern möchten, z.B. die Einheit auf der Wetter-Karte, tippen Sie auf \*\*\* und anschließend auf die Pfeiltasten, wenn sie verfügbar sind.
	- § Wenn Sie bestimmte Karteninformationen wie z.B. Ihre Arbeitsadresse und zu folgenden Sportvereinen oder Aktien ändern möchten, tippen Sie auf  $\equiv$  und anschließend auf Anpassen. Wählen Sie die Informationen aus, die Sie ändern möchten.

### Erinnerungen in Google Now einrichten

Erinnerungen in Google Now sind eine einfache Möglichkeit, über Aufgaben auf dem Laufenden zu bleiben. Sie können zeit- oder ortsbasierte Erinnerungen einstellen. Wenn die Erinnerungszeit abgelaufen ist oder wenn Sie einen bestimmten Ort erreicht haben, zeigt Google Now die Karte Erinnerung im Google Suchfenster an und informiert Sie akustisch.

Diese Funktion ist möglicherweise nicht in allen Sprachen verfügbar.

- 1. Öffnen Sie die Google Suche-App.
- 2. Tippen Sie auf  $\equiv$  und anschließend auf Erinnerungen.
- 3. Tippen Sie auf  $\biguparrow$ .
- 4. Geben Sie einen Namen für die Erinnerung ein, zum Beispiel die Aufgabe, an die Sie erinnert werden möchten.
- 5. Wählen Sie Wann, um eine zeitbasierte Erinnerung einzustellen oder Wo, um eine ortsbasierte Erinnerung einzustellen.
- 6. Stellen Sie die Erinnerungszeit oder Einzelheiten zum Ort ein.
- 7. Tippen Sie auf  $\checkmark$ .

Wenn die Erinnerung fällig ist oder wenn Sie den Ort erreicht haben, wird die Karte Erinnerung im Google Suchfenster eingeblendet. Sie können die Erinnerung anschließend verwerfen oder sich später erinnern lassen.

Google Now deaktivieren

- 1. Öffnen Sie die Google Suche-App.
- 2. Tippen Sie auf  $\equiv$  und anschließend auf Einstellungen > Now Karten.
- 3. Tippen Sie auf den An/Aus Schalter neben Karten anzeigen und anschließend auf Aus.

## Suche auf dem HTC One (E8) und dem Web

Sie können auf dem HTC One (E8) und im Web nach Informationen suchen. In der Google Suche App können Sie Ihre Suche durch Eingabe eines Stichwortes oder durch die Nutzung von Google Sprachsuche™ starten.

Tippen Sie zum Öffnen der Google Suche auf Google im Apps Bildschirm. Oder streichen Sie einfach von den Bildschirm Navigationstasten nach oben.

 $\langle$ ry

Einige Apps wie z.B. Kontakte oder Mail verfügen über eine eigene Suchfunktion, die Sie verwenden können, um nur in diesen Apps zu suchen.

Ausführen von Suchabfragen im Web und auf dem HTC One (E8)

1. Öffnen Sie die Google Suche-App.

Wenn Sie bereits ein Google-Konto auf dem HTC One (E8) eingerichtet haben, werden Sie die Möglichkeit haben, sich bei Google Now anzumelden. Um sich bei Google Now zu einem späteren Zeitpunkt anzumelden, tippen Sie auf  $\mathbf{D}$ . Siehe [Sofortinformationen mit Google Now](#page-105-0) [erhalten auf Seite 106.](#page-105-0)

2. Geben Sie den Suchbegriff in das Suchfeld ein. Während der Eingabe werden entsprechende Begriffe auf dem HTC One (E8) und Vorschläge von der Google-Websuche in einer Liste angezeigt.

Um exklusiv auf dem HTC One (E8) nach Informationen zu suchen, streichen Sie mit Ihrem Finger auf dem Display nach oben und tippen Sie anschließend auf Telefon durchsuchen.

3. Wenn Sie das gewünschte Ergebnis in der Liste mit Vorschlägen sehen, tippen Sie auf das Element, um es in der entsprechenden App zu öffnen.

#### Das Web mit Ihrer Stimme durchsuchen

Mit Google Sprachsuche können Sie Informationen im Web finden, indem Sie mit dem HTC One (E8) sprechen.

- 1. Öffnen Sie die Google Suche-App.
- 2. Tippen Sie auf  $\bigcirc$ und sagen Sie anschließend nach was Sie suchen. Nach dem Sprechen werden passende Ergebnisse der Google Websuche angezeigt.
- 3. Wenn Sie das gewünschte Ergebnis in der Liste sehen, tippen Sie auf das Element, um es in der entsprechenden App zu öffnen. Tippen Sie anderenfalls auf  $\blacklozenge$ , um die Suche erneut zu starten.
### Einstellung von Suchoptionen

- 1. Öffnen Sie die Google Suche-App.
- 2. Tippen Sie auf  $\equiv$  und tippen Sie anschließend auf Einstellungen.
- 3. Tippen Sie auf eine Option, die Sie einstellen möchten.

Wenn Sie Hilfe benötigen oder Feedback senden möchten, tippen Sie auf  $\equiv$  und anschließend auf Hilfe & Feedback.

## Surfen im Web

- 1. Öffnen Sie die Internet-App.
- 2. Tippen Sie in das URL-Feld oben im Fenster.

Wenn die Webseite im Vollbildmodus angezeigt wird, streichen Sie auf dem Display nach unten, um das URL-Feld und andere Optionen anzuzeigen.

- 3. Geben Sie die Adresse der Webseite oder Ihre Suchbegriffe ein.
- 4. Auf der Webseite können Sie Folgendes tun:
	- § Tippen Sie auf einen Link, um ihn zu öffnen, oder drücken Sie etwas länger auf ihn, um weitere Optionen anzuzeigen.
	- § Tippen Sie auf eine E-Mail Adresse, um eine E-Mail an die E-Mail-Adresse zu senden, sie unter Kontakte zu speichern und mehr.
	- Halten Sie ein Bild gedrückt, um es zu speichern, zu kopieren oder als Hintergrundbild einzustellen.
- 5. Um zur zuvor angezeigten Webseite zurückzukehren, tippen Sie auf nund anschließend auf  $\langle$  oder  $\rangle$ .

### Maximieren der Browserfläche

- Um die Statusleiste beim Surfen auszublenden, tippen Sie auf > Einstellungen > Allgemein und wählen Sie anschließend Vollbild.
- Tippen Sie beim Surfen auf einer Webseite auf > Desktop-Ansicht, um die vollständige Desktop-Version der Webseite anzuzeigen.

### Browser-Registerkarten verwenden

Öffnen Sie mehrere Browser-Registerkarten und wechseln Sie direkt von einer Webseite zur anderen.

Öffnen Sie die Internet-App.

- Wenn Sie eine Browser-Registerkarte hinzufügen möchten, tippen Sie auf  $\boxed{1}$  > Neue Registerkarte. Wiederholen Sie dies, um neue Browser-Registerkarten zu öffnen.
- Tippen Sie auf  $\lceil 3 \rceil$ , um zwischen Browser-Registerkarten zu wechseln und streichen Sie zur Webseite, die Sie anzeigen möchten. Tippen Sie auf die Browser-Registerkarte, um die Webseite im Vollbild anzuzeigen.

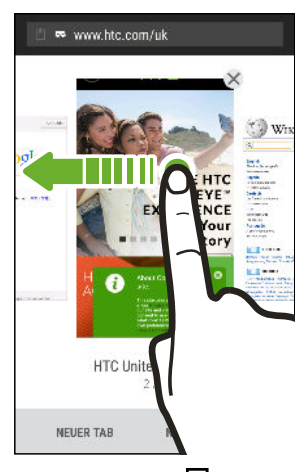

■ Tippen Sie auf  $\boxed{3}$ , um eine Browser-Registerkarte zu schließen und tippen Sie anschließend auf  $\mathsf{X}$ .

### Webinhalte für später speichern

Sie können Webseiten für eine spätere Ansicht, auch ohne Internetverbindung, speichern. Sie können einige Videoclips auf Webseiten zudem zur Ansichtliste hinzufügen, so dass Sie sie schnell finden und jederzeit ansehen können.

- Das HTC One (E8) speichert nur Webseitentext und Bilder. Sie benötigen eine F Internetverbindung, um geöffnete Seiten zu öffnen und Videoclips abzuspielen.
	- 1. Tippen Sie bei Anzeige einer Webseite auf  $\frac{1}{2}$  >  $\frac{1}{2}$ .
	- 2. Tippen Sie auf Leseliste oder Ansichtliste.

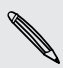

Wenn die Webseite, die Sie zur Ansichtliste hinzugefügt haben, einen oder mehrere Videoclips enthält, werden Sie gefragt, welche Videos Sie hinzufügen möchten.

Um eine gespeicherte Webseite oder einen Videoclip anzuzeigen, tippen Sie auf > Gespeichert. Streichen Sie zur Leseliste oder Ansichtliste und tippen Sie anschließend auf eine Webseite oder ein Video, die/das Sie anzeigen möchten.

### Einstellen von Browseroptionen

Richten Sie den Webbrowser ganz nach Ihren Internetgewohnheiten ein. Stellen Sie für die Verwendung des Webbrowsers Anzeige-, Datenschutz- und Sicherheitsoptionen ein.

Tippen Sie im Browserfenster auf > Einstellungen.

## Markieren einer Webseite mit einem Lesezeichen

Sie können Ihre Lieblingswebseiten als Lesezeichen speichern, so dass Sie schnell darauf zugreifen können.

- 1. Tippen Sie bei Anzeige einer Webseite auf  $\frac{1}{2}$  >  $\frac{1}{2}$  > Lesezeichen.
- 2. Im Fenster Diese Seite als Lesezeichen speichern können Sie den Namen des Lesezeichens bearbeiten und das Lesezeichen in einem neuen Kategorieordner speichern.
- 3. Tippen Sie auf Fertig.

 $\langle \!\! \psi \!\! \rangle$ 

97

Wenn Sie ein Lesezeichen anzeigen und öffnen möchten, tippen Sie auf  $\frac{1}{\epsilon}$  > Lesezeichen. Suchen Sie das gewünschte Lesezeichen und tippen Sie es an.

Sie können ein Lesezeichen zudem direkt zur Startseite hinzufügen. Tippen Sie bei Anzeige einer Webseite auf  $\rightarrow \rightarrow$  Startseite.

## Verwendung des Browserverlaufs

Das HTC One (E8) speichert eine Liste von Webseiten, die Sie besucht haben.

Wenn Sie nicht möchten, dass das HTC One (E8) Ihren Browserverlauf speichert, surfen Sie mit einer Inkognito-Registerkarte. Siehe [Privates Browsen auf Seite 112.](#page-111-0)

- 1. Tippen Sie bei Anzeige einer Webseite auf  $\frac{1}{4}$  > Verlauf.
- 2. Streichen Sie zur Registerkarte Verlauf oder Meistbesucht.
- 3. Suchen Sie die gewünschte Webseite und tippen Sie sie an.

## Löschen des Browserverlaufs

- 1. Tippen Sie bei Anzeige einer Webseite auf  $\frac{1}{2}$  > Einstellungen > Privatsphäre & Sicherheit > Verlauf löschen.
- 2. Tippen Sie auf OK.

Sämtliche Webseiteneinträge auf den Registerkarten Verlauf und Meistbesucht werden gelöscht.

Wenn Sie einen einzelnen Webseiteneintrag löschen möchten, wechseln Sie zur Registerkarte Verlauf oder Meistbesucht, halten Sie einen Webseiteneintrag gedrückt und tippen Sie anschließend auf Aus Verlauf entfernen oder Aus Meistbesucht entfernen.

<span id="page-111-0"></span> $\overline{P}$ Nur der von der Internet App gespeicherte Verlauf besuchter Webseiten wird gelöscht. Der von anderen Browsern auf dem HTC One (E8) gespeicherte Verlauf besuchter Webseiten bleibt davon unberührt.

### Privates Browsen

Sie können Inkognito-Registerkarten verwenden, um im Web mit mehr Privatspähre zu surfen. Browser Cookies werden nicht gelöscht und geteilt, wenn Sie alle Inkognito-Registerkarten schließen. Seiten, die Sie inkognito angezeigt haben werden ebenso nicht in der Verlaufsliste erscheinen (außer Dateien, die Sie heruntergeladen haben).

Tippen Sie im Browserfenster auf  $\boxed{\cdot}$  > Neue Inkognito-Registerkarte.

# Unterhaltung

## HTC-Musik

### Anhören von Musik

Genießen Sie mit der Musik-App ihre Lieblingstitel auf dem HTC One (E8).

Wenn Sie die Musik-App das erste Mal öffnen, werden Sie gefragt, ob Sie verbundenen Inhalt,  $\mathsf P$ wie z.B. Albumcover und Interpretenfotos auf das HTC One (E8) automatisch herunterladen möchten.

- 1. Öffnen Sie die Musik-App.
- 2. Streichen Sie zu den anderen Registerkarten, um nach Kategorie zu suchen.
- 3. Tippen Sie auf ein Lied, um es wiederzugeben.
- 4. Tippen Sie auf die Symbole auf dem Display, um die Musikwiedergabe zu steuern, Musiktitel zu wiederholen usw.

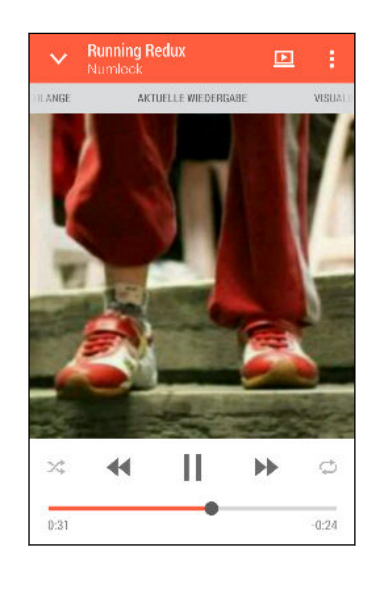

 $\bigcirc$ 

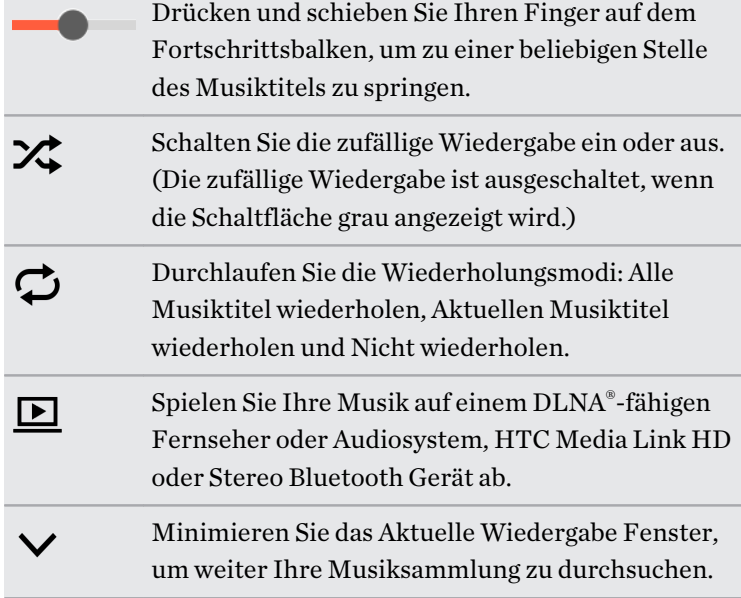

Wenn Sie sich Musik anhören und das Display deaktiviert wird, drücken Sie auf die EIN/AUS-Taste, um es wieder zu aktivieren. Sie können die Musikwiedergabe dann auf dem Displaysperren-Fenster direkt steuern.

### HTC BoomSound Profil

Wenn das HTC BoomSound™ Profil aktiviert ist, können Sie auch dann die verbesserte Audioqualität genießen, wenn Sie ein Headset anschließen. Hören Sie einen stärkeren Bass, klareren Stimmen und feineren Details in Liedern und Videos, speziell wenn sie in den Musik und Alben Apps wiedergegeben werden.

Um das HTC BoomSound Profil ein- oder auszuschalten, gehen Sie zu Einstellungen und tippen Sie anschließend auf den BoomSound Ein/Aus-Schalter.

### Musikwiedergabelisten

Erstellen Sie Wiedergabelisten, um Ihren Musikgenuss individuell anzupassen. Erstellen Sie eine Wiedergabeliste mit Ihren Lieblingsliedern oder eine, die Ihrer Tagesstimmung entspricht. Sie können beliebig viele Wiedergabelisten erstellen.

- 1. Öffnen Sie die Musik-App.
- 2. Streichen Sie zur Registerkarte Wiedergabelisten.
- 3. Tippen Sie auf  $\bigstar$  und geben Sie anschließend einen Wiedergabelistennamen ein.
- 4. Um Lieder hinzuzufügen, tippen Sie auf  $\bigoplus$  neben dem Titel Textfeld, durchsuchen Sie Ihre Musiksammlung und tippen Sie anschließen auf ein Lied, das Sie hinzufügen möchten.

Wiederholen Sie diesen Schritt, um weitere Lieder hinzuzufügen.

5. Sie können auch Folgendes tun:

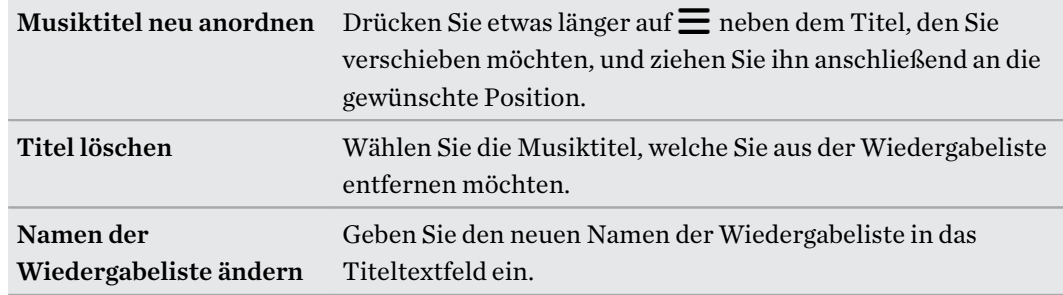

6. Tippen Sie auf Speichern.

Neu erstellte Wiedergabelisten werden auf der Registerkarte Wiedergabelisten in der Musik-App angezeigt.

Wenn Sie eine erstelle Wiedergabeliste bearbeiten oder löschen möchten, tippen Sie auf der Registerkarte Wiedergabelisten auf eine Wiedergabeliste, um sie zu öffnen und anschließend auf > Wiedergabeliste bearbeiten oder Löschen.

### Einen Musiktitel zur Warteschlange hinzufügen

Während der Wiedergabe eines Musiktitels können Sie andere auf dem HTC One (E8) gespeicherte Musiktitel durchsuchen. Fügen Sie einen Titel oder ein Album zur Warteschlange hinzu, so dass die Wiedergabe nach dem Ende der aktuellen Wiedergabeliste damit fortgesetzt wird.

- 1. Während der Wiedergabe eines Musiktitels können Sie nach anderen Musiktiteln suchen.
- 2. Führen Sie einen dieser Schritte aus:
	- § Suchen Sie das gewünschte Album oder den Ordner, drücken Sie etwas länger darauf und tippen Sie anschließend auf Zur Warteschlange hinzufügen.
	- § Suchen Sie nach einem Interpreten oder ein Lied und tippen Sie anschließend auf > Zur Warteschlange hinzufügen.

Die hinzugefügten Lieder werden auf der Registerkarte Warteschlange angezeigt.

Albencover und Interpretenfotos aktualisieren

Um bei der Datennutzung zu sparen, verbinden Sie sich mit einem WLAN Netzwerk, wenn Sie Ihre Albencover und Interpretenfotos aktualisieren. Wählen Sie in den Musik Einstellungen Nur WLAN.

- 1. Öffnen Sie die Musik-App.
- 2. Streichen Sie zur Registerkarte Interpreten oder Alben.
- 3. Tippen Sie auf > Interpretenfotos aktualisieren oder Album-Art aktualisieren.

Wenn Sie möchten, dass das HTC One (E8) Ihre Musiksammlung automatisch prüft und aktualisiert, tippen Sie auf im Hauptfenster der Musik-App und anschließend auf Einstellungen. Wählen Sie Album-Art und Interpretenfotos.

Einrichten eines Musiktitels als Klingelton

Wählen Sie einen Musiktitel aus Ihrer Musik Bibliothek aus und stellen Sie ihn als Ihren Klingelton oder als Klingelton eines Favoritenkontaktes ein.

- 1. Öffnen Sie die Musik-App.
- 2. Spielen Sie den Musiktitel ab, den Sie als Klingelton einrichten möchten.
- 3. Tippen Sie auf  $\frac{1}{2}$  > Als Klingelton einrichten.
- 4. Tippen Sie auf Klingelton oder Kontaktklingelton.

Wenn Sie Kontaktklingelton auswählen, wählen Sie die Kontakte, die Sie mit dem Klingelton verknüpfen möchten.

### Zuschneiden eines MP3-Klingeltons

Verwenden Sie die Klingelton-Zuschneidefunktion der Musik-App, wenn Sie nur einen Teil des Musiktitels als Klingelton verwenden möchten.

- 1. Wenn Sie den gewünschten Titel gefunden haben, tippen Sie auf  $\frac{1}{2}$  > Als Klingelton einrichten > Klingelton zuschneiden.
- 2. Ziehen Sie die Zuschneideschieberegler  $\Vert$  an die Stellen, an denen der Klingelton beginnen und enden soll.

Für ein präziseres Zuschneiden können Sie auf die Pfeiltasten links und rechts tippen. Zeitmarken zeigen an, an welcher Stelle des Musiktitels Sie sich befinden.

- 3. Wenn Sie mit dem Zuschneiden fertig sind, tippen Sie auf Einstellen als.
- 4. Entscheiden Sie, ob Sie den zugeschnittenen Musiktitel als Klingelton oder Kontaktklingelton einstellen möchten.

Sie den neuen Klingelton nun in den Telefoneinstellungen auswählen. Wechseln Sie nach Einstellungen > Ton & Benachrichtigung > Klingelton.

### Liedtexte anzeigen

Mögen Sie in Lied so sehr, dass Sie mitsingen möchten? Das HTC One (E8) gibt Ihrer Musik einen Extrakick mit Liedtexten und coolen Musikvisualisierungen.

Um bei der Datennutzung zu sparen, verbinden Sie sich mit einem WLAN Netzwerk, wenn Sie 口 Texte herunterladen. Wählen Sie in den Musik Einstellungen Nur WLAN.

- 1. Öffnen Sie die Musik-App.
- 2. Suchen Sie den Titel, den Sie wiedergeben möchten und tippen Sie darauf.
- 3. Streichen Sie zur Registerkarte Visualisierung, um den Text anzuzeigen. Liedtexte werden auf dem Display angezeigt, wenn der Inhalt erfolgreich heruntergeladen wurde.
- Möchten Sie eine andere Visualisierung Ihrer Musik? Tippen Sie auf > Szene und wählen Sie eine Szene. Wählen Sie Zufall, wenn Sie die Szene für jedes Lied ändern möchten.
	- 4. Tippen Sie auf den Bildschirm, um den Text im Vollbild anzuzeigen.
	- 5. Um zu einem anderen Teil des Liedes zu springen, tippen Sie auf das Display, damit die Fortschrittsleiste angezeigt wird. Ziehen Sie Ihren Finger über die Fortschrittsleiste oder halten Sie  $\blacktriangleright$  oder  $\blacktriangleleft$  gedrückt.

Nicht alle Sprachen werden unterstützt.

### Suchen nach Musikvideos in YouTube

Sie können ganz einfach Musikvideos der Titel, die Sie anhören, auf YouTube suchen.

Tippen Sie im Fenster Aktuelle Wiedergabe auf > Suche > YouTube.

# YouTube

### Anschauen von Videos auf YouTube

Sehen Sie die neuesten Videosensationen mit der YouTube-App.

- 1. Öffnen Sie die YouTube-App.
- 2. Nach einem Video suchen.
- 3. Tippen Sie auf das gewünschte Video, wenn Sie es gefunden haben.

Möchten Sie das Video stattdessen zu einem späteren Zeitpunkt ansehen? Tippen Sie auf neben dem Videotitel und tippen Sie anschließend auf Hinzufügen zu > Später ansehen. Sie können über die Später ansehen Liste in Ihrem Konto erneut auf das Video zugreifen.

- 4. Während der Wiedergabe eines Videos können Sie Folgendes tun:
	- § Drehen Sie das HTC One (E8) auf die Seite, um das Video im Vollbild anzuzeigen.
	- § Tippen Sie auf das Videofenster, um das Video anzuhalten, die Wiedergabe fortzusetzen oder ziehen Sie am Regler, um zu einem anderen Teil des Videos zu springen.
	- § Scrollen Sie im Videoinformationsfeld nach unten, um verbundene Videos oder Kommentare von anderen Nutzen anzuzeigen.
	- § Suchen Sie nach anderen Videos, indem Sie das Videofenster minimieren. Tippen Sie auf  $\vee$  oder ziehen Sie das Videofenster zum Minimieren nach unten. Streichen Sie nach links oder rechts, um das Videominiaturbild zu schließen.

Minimieren Sie die Videoanzeige und tippen Sie anschließend auf  $\equiv$ , um das Seitenmenü zu öffnen. Sie können Ihre Kontoprofile ansehen und Ihre Abonnements und Videolisten verwalten.

Videowiedergabelisten erstellen

Organisieren Sie Ihre Lieblingsvideos in Wiedergabelisten und sehen Sie sie in der YouTube-App an.

Stellen Sie sicher, dass Sie sich an Ihrem Google-Konto angemeldet haben.

- 1. Öffnen Sie die YouTube-App.
- 2. Nach einem Video suchen.

F

- 3. Tippen Sie auf  $\vdots$  neben dem Videotitel und tippen Sie anschließend auf Hinzufügen zu > Neue Wiedergabeliste.
- 4. Geben Sie den Namen der Wiedergabeliste ein und tippen Sie anschließend auf OK.

Wenn Sie die Videowiedergabeliste nicht teilen möchten, wählen Sie Privat, bevor Sie auf OK tippen.

- <span id="page-117-0"></span>5. Wenn Sie ein anderes Video zu Ihrer Wiedergabeliste hinzufügen möchten, suchen Sie nach dem Video, und tippen Sie anschließend auf  $\cdot$  neben dem Videotitel.
- 6. Tippen Sie auf Hinzufügen zu und anschließend auf den Namen der Wiedergabeliste.

Um auf Ihre Videowiedergabelisten zuzugreifen und sie anzusehen, minimieren Sie die Videoanzeige und tippen Sie anschließend auf  $\equiv$ , um das Seitenmenü zu öffnen. Tippen Sie auf die gewünschte Wiedergabeliste.

## FM-Radio

### Hören von FM-Radio

Hören Sie sich mit der FM-Radio-App Ihre Lieblingsradiosender an.

Sie müssen erst ein Headset an die Audiobuchse des HTC One (E8) anschließen, um das FM-F Radio nutzen zu können. Das FM-Radio nutzt das Stereo-Headset als FM-Radio-Antenne.

- 1. Öffnen Sie die FM-Radio-App.
- 2. Tippen Sie auf  $\blacktriangleright$ .

Wenn Sie FM-Radio das erste Mal öffnen, wird es nach lokalen FM-Sendern suchen, die Sie anhören können.

- 3. Beim Anhören eines FM-Senders können Sie Folgendes tun:
	- Tippen Sie auf  $\blacktriangleright$  oder  $\blacklozenge$  um zum nächsten oder vorherigen Sender zu wechseln.
	- Ziehen Sie diesen Regler, um eine Frequenz auf dem FM-Band einzustellen. Um die Radiofrequenz genauer einzustellen, tippen Sie auf  $\blacktriangleright$  oder  $\blacktriangleleft$ .
	- Tippen Sie auf  $\bullet$ , um einen Radiosender zu Ihren Favoriten zu machen. Um Ihre anderen Favoriten und voreingestellte Sender anzuzeigen, tippen Sie auf  $\zeta$ .
- 4. Tippen Sie auf  $\blacksquare$ , um das FM-Radio zu beenden.

## Drahtlosmedien

### HTC Connect

Suchen Sie nach einem neuen drahtlosen Heimunterhaltungssystem? Suchen Sie nach einem mit dem HTC Connect™ Logo.

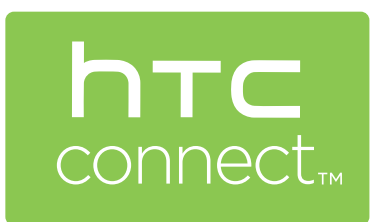

Erleben Sie eine reibungslose Konnektivität und ein benutzerfreundliches drahtloses Teilen von Inhalten von HTC Telefonen mit HTC Connect-zertifizierten Verbraucherelektronikgeräten oder Zubehör.

Eine Liste dieser Geräte oder Zubehör ist unter [htc](http://htc-connect.com/certified-devices.html%20)[connect.com/certified-devices.html](http://htc-connect.com/certified-devices.html%20) verfügbar.

Sie werden auch in der Lage sein, die Medienwiedergabe, die Lautstärke und mehr fernzusteuern.

### Teilen Ihrer Medien auf HTC Connect-fähigen Geräten

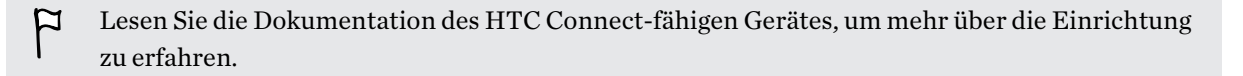

- 1. Öffnen und geben Sie Musik oder anderen Medieninhalte wieder, die Sie vom HTC One (E8) aus teilen möchten.
- 2. Streichen Sie mit drei Fingern über das Display.

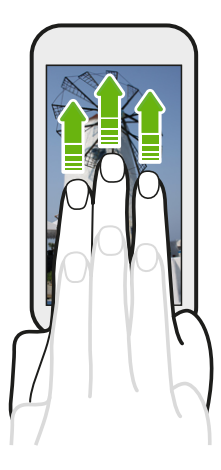

3. Tippen Sie auf das Gerät, mit dem Sie sich verbinden möchten.

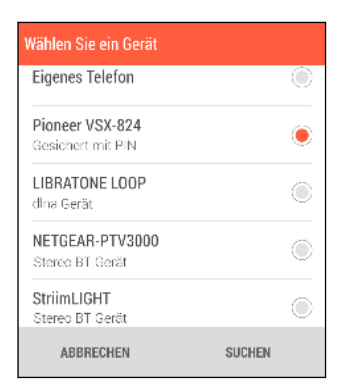

- 4. Nach der Verbindungsherstellung können Sie mit dem Telefon die Lautstärke steuern, die Wiedergabe anhalten und fortsetzen und mehr.
- 5. Wenn Sie das drahtlose Teilen der Medien beenden und die Verbindung zum Gerät trennen möchten, streichen Sie mit drei Fingern auf dem Bildschirm nach unten.

Weitere Informationen finden Sie unter [www.htc-connect.com](http://www.htc-connect.com/).

### Anschluss an Ihr Heimunterhaltungssystem

Möchten Sie Ihr HTC One (E8) Erlebnis größer und lauter machen? Teilen Sie Ihre Videos, Musik und selbst Streaming-Medien auf einem kompatiblen Großbildfernseher oder Drahtloslautsprecher.

Auf HTC Telefonen mit HTC Sense 5.5 oder später können Sie Medien mit den folgenden Arten von Geräten teilen, indem Sie einfach mit drei Fingern nach oben wischen:

- § DLNA (siehe [HTC Connect auf Seite 118](#page-117-0) oder Teilen Ihrer Medien mit DLNA-Geräten auf Seite 120
- § Miracast™ siehe [HTC Connect auf Seite 118](#page-117-0)
- Bluetooth siehe [HTC Connect auf Seite 118](#page-117-0)
- § HTC Media Link HD siehe [Über HTC Media Link HD auf Seite 121](#page-120-0)

Mit einigen Geräten muss möglicherweise ein Pairing durchgeführt werden, bevor Sie sie teilen können.

### Teilen Ihrer Medien mit DLNA-Geräten

Wenn Sie ein DLNA-fähiges Audiosystem oder Drahtloslautsprecher verwenden, lesen Sie deren F Anleitung, um zu erfahren, wie Sie mit Ihrem Heimnetzwerk verbunden werden können.

- 1. Verbinden Sie sich mit Ihrem DLNA Gerät mit Ihrem Heimnetzwerk über WLAN oder einem Ethernet-Kabel.
- 2. Verbinden Sie das HTC One (E8) über WLAN mit Ihrem Heimnetzwerk.
- 3. Öffnen Sie eine Musik-App auf Ihrem Telefon.
- 4. Streichen Sie mit drei Fingern über das Display.
- 5. Wählen Sie aus der Liste der verfügbaren Geräte dasjenige aus, auf dem die Musik wiedergegeben werden soll.
- 6. Tippen Sie nach der Verbindung mit dem Gerät auf die Steuerelemente auf dem Display, um die Wiedergabe zu steuern, die Lautstärke einzustellen usw.

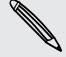

Weitere Informationen über DLNA finden Sie unter [www.dlna.org](http://www.dlna.org).

### <span id="page-120-0"></span>Über HTC Media Link HD

Verbinden Sie HTC Media Link HD mit jedem Fernseher mit HDMI-Anschluss. Streichen Sie anschließend mit drei Fingern auf dem HTC One (E8) nach oben, um eine Verbindung herzustellen und Inhalte drahtlos auf Ihren Fernseher zu übertragen.

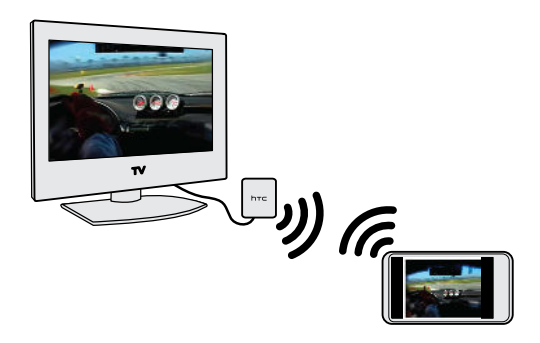

HTC Media Link HD ist separat erhältlich.

### Multitasking mit Dual-Bildschirm Anzeige

HTC Media Link HD bietet Ihnen eine Dual-Bildschirm Anzeige wenn Sie:

- Ein Video in Alben anzeigen
- § Musik mit der HTC Musik-App wiedergeben

Medien auf dem großen Bildschirm wiedergeben. Sie können auf dem HTC One (E8) mehrere Dinge gleichzeitig tun wie z.B. Anrufe annehmen, im Web surfen oder E-Mails senden.

### Verwandelt Ihren Fernseher in einen digitalen Fotorahmen

Nutzen Sie den Fernsehbildschirm, um bis zu 30 Fotos vom HTC One (E8) auf dem HTC Media Link HD zu speichern und sie als Diashow auf dem Fernseher wiederzugeben.

Um mehr über die Einrichtung von HTC Media Link HD und die Verwendung mit dem HTC One (E8) zu erfahren, lesen Sie das HTC Media Link HD Handbuch.

# <span id="page-121-0"></span>Speicher und Dateien

# Telefonspeicher

### Speichertypen

 $\overline{P}$ 

Möchten Sie wissen, welche Speichertypen Sie für Apps, Daten und Dateien nutzen können?

Das HTC One (E8) verwendet die folgenden Speichertypen:

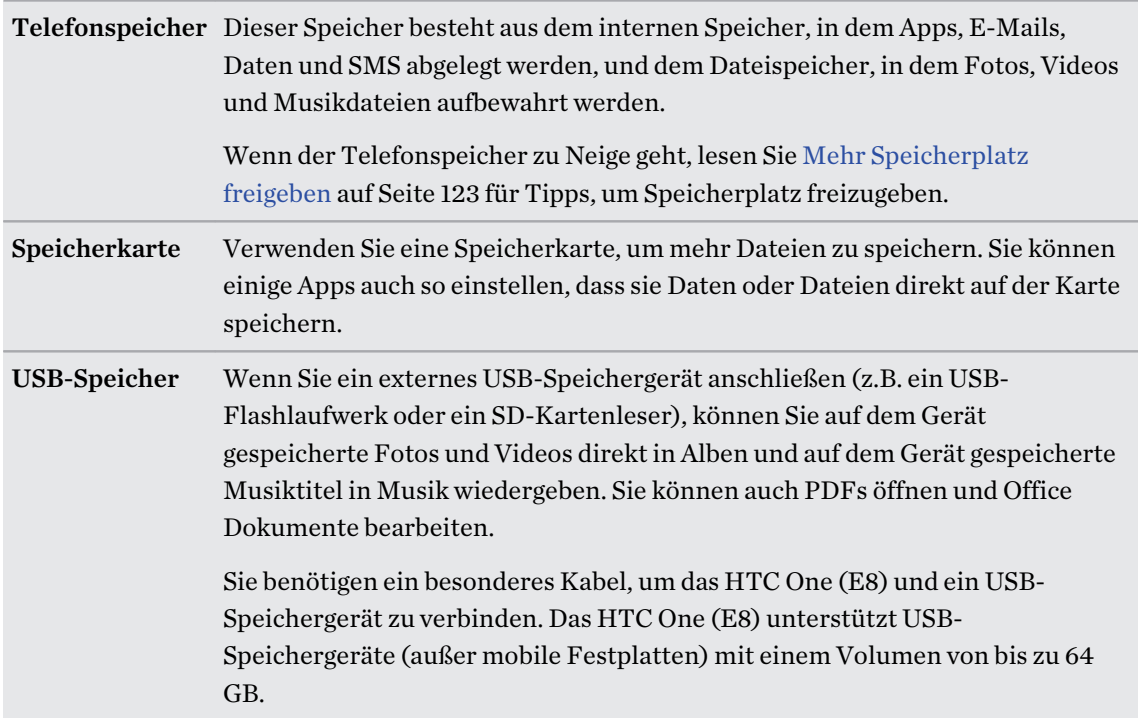

- § Das Verschieben von Apps auf die Speicherkarte sichert nicht die Apps. Wenn Sie eine Wiederherstellung der Standardeinstellungen vornehmen, werden diese Apps gelöscht. Sie müssen sie neu installieren.
	- § Wenn Sie die Speicherkarte entfernen und sie in ein anderes Telefon einlegen, werden die Apps auf der Speicherkarte nicht automatisch auf dem anderen Telefon installiert. Sie müssen sie neu installieren.

### <span id="page-122-0"></span>Dateien auf das und vom HTC One (E8) kopieren

Sie können Musiktitel, Fotos und andere Dateien auf das HTC One (E8) kopieren.

F Speichern und schließen Sie Ihre Dateien vor dem Kopieren von Ihrem Computer auf das HTC One (E8) oder umgekehrt.

- 1. Schließen Sie das HTC One (E8) über das mitgelieferte USB-Kabel an Ihren Computer an. Auf dem Computerbildschirm werden Optionen für die Anzeige oder das Importieren von Dateien angezeigt.
- 2. Wählen Sie die Anzeige von Dateien.
- 3. Kopieren Sie die Dateien vom Computer auf das HTC One (E8) oder umgekehrt.
- 4. Trennen Sie das HTC One (E8) nach dem Kopieren der Dateien von Ihrem Computer ab.

### Mehr Speicherplatz freigeben

Wenn Sie das HTC One (E8) verwenden, werden Sie mit der Zeit Daten sammeln und die Speicherkapazität füllen. Hier sind einige Tipps, wie Sie den Speicherplatz erhöhen können.

### Speicherassistent ausführen

Geben Sie mehr Speicher frei, indem Sie Apps deinstallieren und Dateien löschen, die Sie nicht mehr länger benötigen. Tippen Sie in den Einstellungen auf Speicher > Zusätzlichen Speicherplatz bereitstellen.

### Fotos und Videos verwalten

- § Behalten Sie nach einer Serienaufnahme nur das beste Foto. Löschen Sie den Rest, wenn Sie ihn nicht benötigen.
- § Nach der Bearbeitung oder dem Zuschneiden eines Videos wird die Originaldatei behalten. Löschen Sie die Originaldateien oder verschieben Sie an einen anderen Ort, z.B. auf Ihren Computer.
- Verwenden Sie eine geringere Auflösung, wenn Sie nur Videos über MMS senden. Videos in hoher Auflösung belegen mehr Speicherplatz. Tippen Sie in den Kamera Einstellungen auf Videoqualität, um die Auflösung zu ändern.

### Dateien und Dateien sichern

Behalten Sie nur die aktuellsten Daten in Ihren Apps und Dateien, die Sie oft benötigen. Sie können Ihre anderen Daten und Dateien sichern. Für einige Tipps, siehe [Möglichkeiten zur Sicherung von](#page-130-0) [Dateien, Daten und Einstellungen auf Seite 131](#page-130-0).

### Einige Apps deaktivieren

Siehe [Eine App deaktivieren auf Seite 188.](#page-187-0)

 $\overline{P}$ 

### Einige Apps auf die Speicherkarte verschieben

Einige Apps von Drittanbietern können vom Telefonspeicher auf die Speicherkarte verschoben werden. Gehen Sie zu Einstellungen > Apps > Auf SD-Karte, um zu sehen, welche Apps verschoben werden können. Wenn Sie eine App verschieben möchten, tippen Sie auf eine App und anschließend auf Verschieben.

- § Das Verschieben von Apps auf die Speicherkarte sichert nicht die Apps. Wenn Sie eine Wiederherstellung der Standardeinstellungen vornehmen, werden diese Apps gelöscht. Sie müssen sie neu installieren.
	- § Wenn Sie die Speicherkarte entfernen und sie in ein anderes Telefon einlegen, werden die Apps auf der Speicherkarte nicht automatisch auf dem anderen Telefon installiert. Sie müssen sie neu installieren.

## Dateimanager

### Über Dateimanager

Nutzen Sie die Dateimanager-App, um Ihre Dateien und Ordner im Telefonspeicher und auf der Speicherkarte zu durchsuchen und zu organisieren.

Sie können auch Dateien und Ordner auf einem externen USB-Speichergerät durchsuchen, wenn Sie es an das Telefon angeschlossen haben. Für Einzelheiten siehe [Speichertypen auf Seite 122](#page-121-0).

### Wechsel zwischen Speichertypen

- 1. Öffnen Sie die Dateimanager-App.
- 2. Wischen Sie nach links oder rechts zu einem Dateispeicher, in den Sie Ihre Dateien suchen oder organisieren möchten.

### Suche nach Dateien

- 1. Tippen Sie im Dateimanagerauf  $\mathsf Q$ .
- 2. Geben Sie im Suchfeld ein paar Zeichen des Dateinamens ein. Entsprechende Dateinamen aus den Stamm- und Unterordnern werden angezeigt.
- 3. Tippen Sie auf eine Datei, um sie zu öffnen.

### Sortieren von Dateien

- 1. Tippen Sie im Dateimanagerauf  $\frac{1}{2}$  > Sortieren.
- 2. Wählen Sie, wie Sie Ihre Dateien und Ordner sortieren möchten.

### Dateien kopieren oder verschieben

- 1. Suchen Sie im Dateimanager nach der Datei oder dem Ordner.
- 2. Wählen Sie Elemente, die kopiert oder verschoben werden sollen.
- 3. Tippen Sie auf Kopieren oder Verschieben nach.

4. Drücken Sie auf  $\supset$  und suchen Sie anschließend nach dem Ordner, in den Sie die Dateien kopieren oder verschieben möchten.

Oder tippen Sie auf > Ordner erstellen, um einen neuen Ordner zu erstellen.

5. Tippen Sie auf Einfügen.

### Dateien oder Ordner löschen

- 1. Suchen Sie im Dateimanager nach der Datei oder dem Ordner.
- 2. Wählen Sie Elemente, die gelöscht werden sollen.
- 3. Tippen Sie auf Löschen.

## Google Drive

### Google Drive auf dem HTC One (E8) verwenden

Speichern Sie Ihre Fotos, Dokumente und andere Dateien auf dem Google Drive, um auf sie vom HTC One (E8), Ihrem Computer und anderen Mobilgeräten zuzugreifen.

Verwenden Sie auf dem HTC One (E8) ganz einfach Ihr Google-Konto, um sich bei Ihrem Google Drive Speicher anzumelden. Sie können dann Folgendes tun:

- Verwenden Sie Alben, um Ihre aufgenommenen Fotos zu Google Drive hochzuladen.
- Teilen eines Links zu Ihren Google Drive Dateien per E-Mail.
- Anzeige und Bearbeitung von Office-Dokumenten, die im Google Drive gespeichert sind. Nach dem Erstellen neuer Office Dokumente können Sie sie auch in Google Drive speichern.
- § Anzeige von PDF-Dateien, die in Google Drive gespeichert sind. Sie können Office Dokumente auch als PDFs zu Google Drive exportieren.
- Ihren verfügbaren Google Drive Speicherplatz in den Einstellungen überprüfen.
- Das HTC One (E8) nach Google Drive sichern, so dass Sie Ihre Sicherung später ganz einfach auf einem anderen HTC Telefon wiederherstellen können.
- Die Google Drive-App zur Verwaltung Ihres Onlinespeichers verwenden.

Um Dateien hochladen zu können, muss die Drive-App auf dem HTC One (E8) installiert sein. Ist die App noch nicht bereits geladen, können Sie sie von Google Play herunterladen und installieren.

#### 126 Speicher und Dateien

### Aktivieren Sie Ihren kostenlosen Google Drive Speicher

Bis zu 115GB kostenloser Google Drive Speicher. Neben dem Standardspeicher von Google Drive, bietet Ihnen das HTC One (E8) zusätzlich zwei Jahre lang kostenlos 100GB Onlinespeicher. Melden Sie sich bei Ihrem Google-Konto auf dem HTC One (E8) an—nicht auf Ihrem Computer oder einem anderen nicht-HTC Telefon—, um das Angebot wahrzunehmen.

- 1. Öffnen Sie die Drive-App.
- 2. Wenn Sie die Drive App das erste Mal öffnen, folgen Sie der Produkttour, bis Sie das Angebot für zusätzlichen Speicher sehen.

Wenn Sie diese App vorher geöffnet haben und den Bildschirm zum Einlösen des Angebots nicht sehen, tippen Sie auf > Produkt Tour, um der Produkttour zu folgen.

3. Tippen Sie im Fenster, das den zusätzlichen Speicher anzeigt, auf Einlösen.

Oder wenn Sie das Angebot zu einem späteren Zeitpunkt einlösen möchten, tippen Sie auf Einzelheiten des Angebotes und überprüfen Sie, wann Sie das Angebot einlösen können.

- Wenn die Drive App nicht auf Ihrem Telefon vorinstalliert ist, können Sie sie von Google Play herunterladen.
- § Nach Ablauf des zweijährigen Testzeitraums könnten zusätzliche Bedingungen gelten, einschließlich einer Abonnementsgebühr. Weitere Informationen finden Sie in den Allgemeinen Geschäftsbedingungen auf der Google Drive Support Seite unter [support.google.com/drive/?p=drive\\_offers\\_htc.](https://support.google.com/drive/?p=drive_offers_htc)
- Die Drive App ist eine Anwendung von Google und wird nicht von der HTC Corporation bereitgestellt bzw. steht mit ihr in Verbindung.

### Überprüfen Ihres Google Drive Speicherplatzes

Unter Einstellungen können Sie den verfügbaren Google Drive Speicherplatz überprüfen.

ロ Bevor die Google Drive Speicherinformationen in Ihren Einstellungen angezeigt werden, müssen Sie zunächst über eine HTC App einen Zugang zu Google Drive herstellen. Verwenden Sie z.B. die Mail App, um einen Link zu Ihrer Google Drive Datei zu teilen.

Wechseln Sie zu Einstellungen und tippen Sie anschließend auf Speicher. Unter Online-Speicher wird Ihnen der verfügbare Google Drive-Speicher angezeigt.

Sie können Ihren Online-Speicherplatz auch in der Drive-App überprüfen. Tippen Sie auf  $\equiv$  und der Speicherplatz im Seitenmenü angezeigt.

Überprüfen Sie von Zeit zu Zeit wie viel Speicherplatz Sie noch verfügbar haben, bevor Sie weitere Inhalte hochladen.

### Fotos und Videos zu Google Drive hochladen

Verwenden Sie Alben, um Ihre Fotos und Videos in Ihre Google Drive hochzuladen.

- 1. Öffnen Sie in Alben das Foto, das Sie im Vollbild anzeigen möchten.
- 2. Tippen Sie es an und anschließend auf  $\mathcal{F}.$
- 3. Tippen Sie im Auswahlmenü auf Drive.
- 4. Wählen Sie die Fotos und Videos aus, die Sie hochladen möchten, und tippen Sie anschließend auf Weiter.
- 5. Wählen oder erstellen Sie einen Ordner in Google Drive.
- 6. Tippen Sie zum Hochladen auf Speichern.

### Links zu Dokumenten oder Dateien in Google Drive teilen

Kein Anhängen mehr von großen Dateien an Ihre E-Mails. Mit der Mail App können Sie Links zu Dokumenten oder anderen Dateien in Ihrem Google Drive Speicher einfach per E-Mail teilen.

- 1. Öffnen Sie die Mail-App.
- 2. Wenn Sie mehrere E-Mail-Konten besitzen, wechseln Sie zu dem Konto, das Sie verwenden möchten.
- 3. Erstellen Sie eine neue E-Mail und geben Sie den/die Empfänger an oder antworten Sie auf eine E-Mail.
- 4. Tippen Sie auf  $\mathscr{D}$ .
- 5. Tippen Sie auf Dokument und wählen Sie anschließend, ob PDFs oder Office Dokumente geteilt werden sollen.

Oder tippen Sie auf Datei und wählen Sie einen Dateityp aus.

6. Tippen Sie im HTC-Dateien Fenster auf Drive.

Wenn dieses Fenster nicht angezeigt wird, drücken Sie zuerst auf  $\mathcal D$ .

- 7. Öffnen Sie in Ihrem Google Drive Speicher den Ordner, der die gewünschten Dateien enthält.
- 8. Wählen Sie die Videos aus, die Sie teilen möchten, und tippen Sie anschließend auf OK. Ihnen werden anschließend die Links zu den ausgewählten Dateien in der E-Mail angezeigt.
- 9. Tippen Sie auf  $\overline{\mathbb{R}}$ , um Ihre E-Mail zu senden.

Geteilte Links sind nicht automatisch für Ihre Empfänger zugänglich. Nachdem Ihre Empfänger den Link erhalten haben, können sie den Zugriff anfordern. Sie werden daraufhin eine E-Mail erhalten, um Sie darüber zu informieren. Oder Sie können vor dem Teilen zuerst die Drive-App zum Hinzufügen der Empfänger nutzen, mit denen Sie Ihren Google Drive Link teilen werden.

### Kontakten Zugriff über die Drive App erteilen

Fügen Sie mit der Drive App die Kontakte hinzu, mit denen Sie Ihren Google Drive Link teilen möchten. Sie können auch Berechtigungen einstellen, z.B. ob die Empfänger Ihren geteilten Inhalt anzeigen, bearbeiten oder kommentieren können.

- 1. Öffnen Sie die Drive-App.
- 2. Tippen Sie auf  $\overline{O}$  neben einer Datei oder einem Ordner, je nachdem, was Sie teilen möchten.
- 3. Tippen Sie auf  $\pm$ .
- 4. Geben Sie die ersten paar Zeichen des Namens oder der E-Mail Adresse IhresGoogle Kontaktes ein und wählen Sie anschließend eins der entsprechenden Ergebnisse.

Wiederholen Sie diesen Schritt, um weitere Kontakte hinzuzufügen.

- 5. Wählen Sie, ob Sie Empfängern Folgendes erlauben möchten:
	- Einen Ordner anzeigen oder bearbeiten.
	- Eine Datei anzeigen, bearbeiten oder kommentieren.
- 6. Tippen Sie auf Hinzufügen.

### Arbeit mit Dokumenten, die in Google Drive gespeichert sind

Mit Polaris™Office 5 können Sie PDFs anzeigen und Office Dokumente bearbeiten, die in Google Drive gespeichert sind. Sie können auch Office Dokumente in dieser App erstellen und sie in Google Drive speichern, und sie sogar als PDFs nach Google Drive exportieren.

- 1. Öffnen Sie die Polaris Office-App.
- 2. Tippen Sie auf  $\blacksquare$ , um Ihre Dokumente nach Dateityp anzuzeigen.

Unter Ihrem Google-Konto gelistete Dokumente sind im Google Drive Speicher gespeicherte Dokumente. Tippen sie falls nötig auf ▼ neben Ihrem Konto, um die Dateiliste anzuzeigen.

- 3. Tippen Sie auf ein PDF Dokument, um es anzuzeigen oder auf ein Office Dokument, um es zu bearbeiten.
- 4. Tippen Sie nach dem Vornehmen von Änderungen an einem Office Dokument auf das Symbol links oben, um ein Auswahlmenü zu öffnen.
- 5. Tippen Sie auf Speichern oder Speichern als.

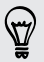

Wenn Sie dieses Dokument als PDF exportieren, tippen Sie auf das Symbol oben links und anschließend auf PDF Export.

### Ein Dokument vom HTC One (E8) in Google Drive speichern

In Polaris Office 5 können Sie ein angezeigtes PDF oder ein erstelltes Office Dokument in Ihrem Google Drive Speicher speichern.

1. Tippen Sie in Polaris Office auf  $\frac{1}{\sqrt{2}}$ , um Ihre Dokumente nach Dateityp anzuzeigen.

Dokumente unter dem Symbol sind die Dateien, die lokal auf dem HTC One (E8) gespeichert sind. Tippen sie falls nötig auf ▼, um die Dateiliste anzuzeigen.

- 2. Öffnen Sie ein PDF Dokument oder erstellen Sie ein neues Office Dokument.
- 3. Um das Dokument in Google Drive zu speichern, tippen Sie oben links auf das Symbol und anschließend auf Speichern als.
- 4. Tippen Sie auf Ordnerpfad.
- 5. Tippen Sie auf  $\blacktriangleleft$  und anschließend auf Ihr Google-Konto, um zu Ihrem Google Drive Speicher zu wechseln.
- 6. Tippen Sie auf einen Ordner, in dem das Dokument gespeichert werden soll und anschließend auf  $\blacktriangledown$ .
- 7. Geben Sie einen Dateinamen ein und tippen Sie auf  $\blacksquare$ .

# Synchronisieren, Sichern und Zurücksetzen

# Online Synchronisierung

### Hinzufügen Ihrer sozialen Netzwerke, E-Mail Konten und mehr

Sie können Kontakte, Kalender und andere Informationen aus sozialen Netzwerken, E-Mail Konten und Onlinediensten mit dem HTC One (E8) synchronisieren. Je nach Kontotyp können Sie durch die Anmeldung bei Ihren Onlinekonten Daten zwischen dem HTC One (E8) und dem Web synchronisieren.

- 1. Wechseln Sie zu Einstellungen und tippen Sie anschließend auf Konten und Synchronisierung.
- 2. Tippen Sie auf  $\biguparrow$ .

- 3. Tippen Sie auf den Kontotyp, den Sie hinzufügen möchten.
- 4. Folgen Sie den Anweisungen auf dem Display, um die Kontoinformationen einzugeben.
- Tippen Sie unter Einstellungen > Konten und Synchronisierung auf den Automatische Synchronisierung Ein/Aus-Schalter, um sämtliche Konten automatisch zu synchronisieren.
- Sie können mehrere Google-Konten hinzufügen.

### Ihre Konten synchronisieren

- 1. Wechseln Sie zu Einstellungen und tippen Sie anschließend auf Konten und Synchronisierung.
- 2. Tippen Sie auf den Automatische Synchronisierung Ein/Aus Schalter, um die automatische Synchronisierung sämtlicher Konten ein- oder auszuschalten.
- 3. Um individuelle Konten manuell zu synchronisieren, tippen Sie auf einen Kontotyp und gehen Sie anschließend wie folgt vor:
	- Tippen Sie auf ••• neben Sie dem Konto, das Sie synchronisieren möchten und anschließend auf Jetzt synchronisieren.
	- Tippen Sie im Fenster Kontoeinstellungen auf > Jetzt synchronisieren.

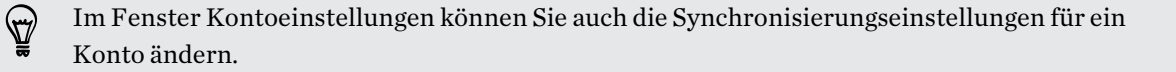

### <span id="page-130-0"></span>Entfernen eines Kontos

Entfernen Sie Konten vom HTC One (E8), wenn Sie sie nicht mehr länger nutzen. Wenn Sie ein Konto entfernen, werden keine Konten und Informationen beim Online-Dienst gelöscht.

- 1. Wechseln Sie zu Einstellungen und tippen Sie anschließend auf Konten und Synchronisierung.
- 2. Tippen Sie auf einen Kontotyp.
- 3. Tippen Sie auf \*\*\* neben dem Konto, das Sie entfernen möchten.

Oder tippen Sie im Fenster Kontoeinstellungen auf .

4. Tippen Sie auf Entfernen.

Einige persönliche Daten könnten von Apps von Drittanbietern hinterlassen werden, nachdem Þ Sie das Konto vom HTC One (E8) entfernt haben.

### Sicherung

### Möglichkeiten zur Sicherung von Dateien, Daten und Einstellungen

Haben Sie Angst, dass Sie wichtige Daten auf dem HTC One (E8) verlieren könnten? Sichern Sie das HTC One (E8), bevor Sie den Speicher löschen, die Standardeinstellungen wiederherstellen oder auf ein neues Telefon aktualisieren.

### HTC Backup

Verwenden Sie das integrierte HTC Backup, um Ihre Konten, Einstellungen, auf dem Telefon gespeicherte Kontakte, SMS und mehr in der Cloud zu sichern, so dass Sie sie einfacher auf dem HTC One (E8) (nach der Wiederherstellung der Standardeinstellungen) oder auf einem neuen Telefon wiederherstellen können.

### HTC Sync Manager

Verwenden Sie HTC Sync Manager, um Musik, Fotos und Videos von Ihrem HTC One (E8) auf Ihren Computer zu importieren. Sie können auch lokal gespeicherte Kontakte, Kalendertermine, Lesezeichen, Dokumente und Wiedergabelisten zwischen dem HTC One (E8) und Ihrem Computer synchronisieren.

HTC Sync Manager ist eine gute Alternative, wenn Sie Ihre Konten, Einstellungen und andere persönliche Inhalte nicht in der Cloud sichern möchten. Sie können ihn verwenden, um Sicherungen Ihres HTC One (E8) auf Ihrem Computer zu erstellen.

### Andere Sicherungsoptionen

Wenn Sie möchten, können Sie Daten oder Dateien separat sichern.

Einige Apps erlauben die Sicherung von Daten in den Telefonspeicher oder auf die Speicherkarte, so dass Sie sie nach einem Wiederherstellen der Standardeinstellungen ganz einfach wiederherstellen können. Stellen Sie einfach sicher, dass der Telefonspeicher oder die Speicherkarte beim Wiederherstellen der Standardeinstellungen nicht gelöscht wird.

 $\overline{P}$ 

- Das Verschieben von Apps auf die Speicherkarte sichert nicht die Apps. Wenn Sie eine Wiederherstellung der Standardeinstellungen vornehmen, werden diese Apps gelöscht. Sie müssen sie neu installieren.
	- § Wenn Sie die Speicherkarte entfernen und sie in ein anderes Telefon einlegen, werden die Apps auf der Speicherkarte nicht automatisch auf dem anderen Telefon installiert. Sie müssen sie neu installieren.

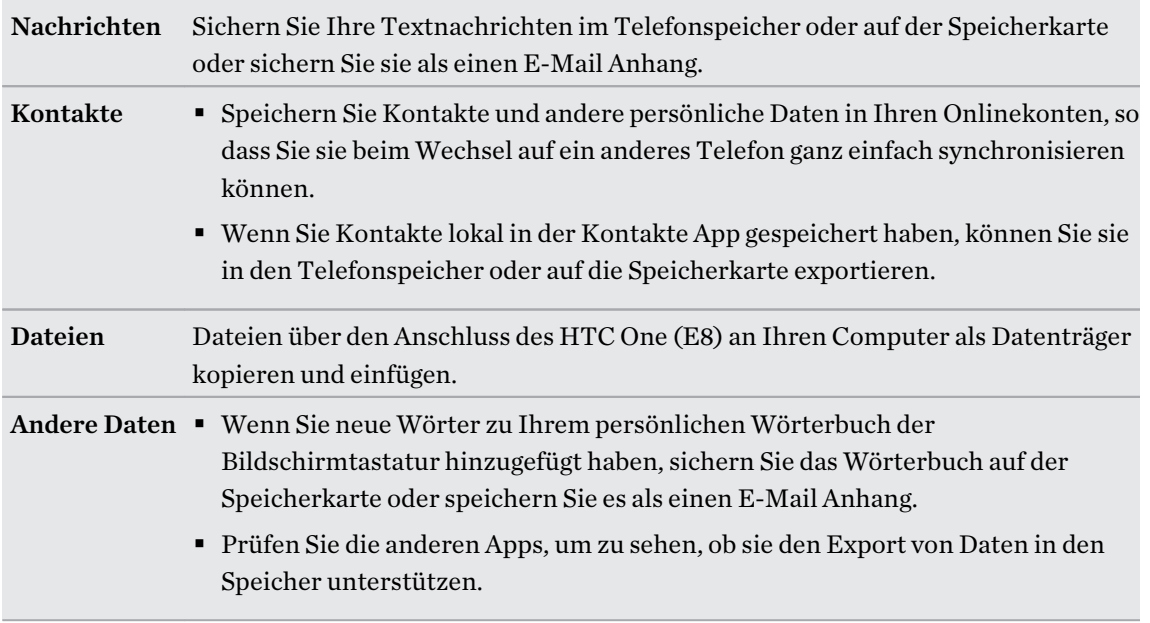

### HTC Backup verwenden

Sparen Sie Zeit und Frust bei der Wiederherstellung Ihrer personalisierten HTC One (E8) Inhalte nach der Wiederherstellung der Standardeinstellungen oder wenn Sie ein anderes Telefon gekauft haben. Auf dem HTC One (E8) können Sie HTC Backup verwenden, um eine tägliche Sicherung in die Cloud durchzuführen, so dass Sie Ihre Inhalte und Einstellungen das nächste Mal ganz einfach wiederherstellen können.

HTC Backup verwendet Ihren Google Drive oder Dropbox Speicher, um Ihre Inhalte und Einstellungen zu sichern. Gesichert und wiederhergestellt werden können:

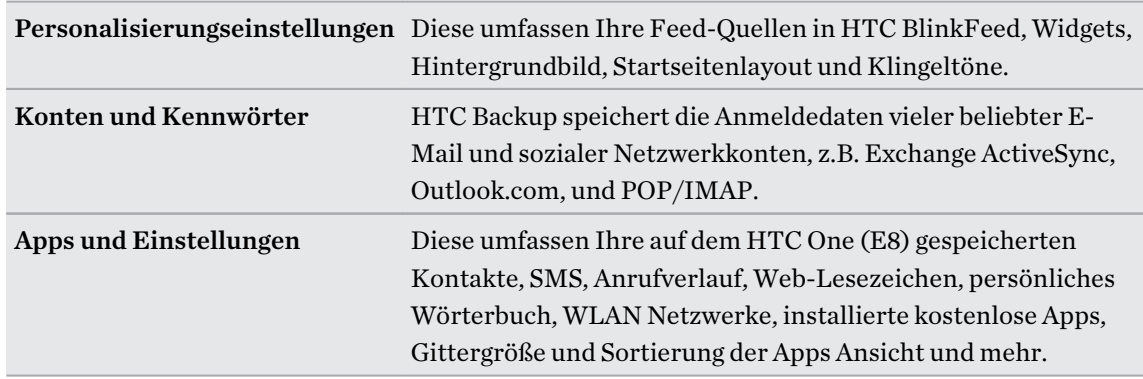

### Das HTC One (E8) in Google Drive sichern sichern

Aktivieren Sie HTC Backup, um eine tägliche Sicherung Ihrer Telefons über WLAN anzulegen. Aktivieren Sie es durch Auswahl von Telefon täglich sichern während der Geräteeinrichtung. Wenn Sie dies nicht getan haben, verwenden Sie die HTC Backup App.

- Je nach Menge des Inhaltes kann eine manuelle Sicherung über eine Datenverbindung zu zusätzlichen Datenkosten führen und lange dauern. Die Nutzung einer WLAN Verbindung wird empfohlen.
	- 1. Öffnen Sie die HTC Backup App.

F

- 2. Tippen Sie auf Automatische Sicherung aktivieren.
- 3. Stellen Sie sicher, dass Telefon täglich sichern ausgewählt ist und tippen Sie anschließend auf Weiter.
- 4. Melden Sie sich mit Ihrem Google-Konto, HTC-Konto oder Facebook-Konto an.
- 5. Tippen Sie im Fenster Cloud-Speicher auf die Google Drive Option und anschließend auf OK.
- 6. Melden Sie sich bei Ihrem Google Konto an, um auf Ihr Google Drive zuzugreifen, wenn Sie dazu aufgefordert werden.
- 7. Um eine tägliche Sicherung zu erstellen, stellen Sie sicher, dass der Schalter Automatische Sicherung aktiviert ist. Sie können auch auf Jetzt sichern tippen, um jederzeit eine manuelle Sicherung des Telefons vorzunehmen.

Unter Sicherungsverlauf werden Datum und Uhrzeit der letzten Sicherung angezeigt.

### Wiederherstellung Ihrer Sicherung auf dem HTC One (E8) von Google Drive

Wenn Sie das Telefon vorher in Ihrem Online-Speicher gesichert haben, können Sie Ihre Sicherung auf das HTC One (E8) oder auf ein neues HTC Telefon wiederherstellen.

- § Je nach Menge des Inhaltes kann die Wiederherstellung der Sicherung auf das Telefon über Ihre Datenverbindung zu zusätzlichen Datenkosten führen und lange dauern. Die Nutzung einer WLAN Verbindung wird empfohlen.
	- § Zur Wiederherstellung von kostenpflichtigen Apps müssen Sie diese von Google Play herunterladen und installieren.
	- 1. Wenn Sie ein neues HTC Telefon das erste Mal oder nach Wiederherstellung der Standardeinstellungen starten, wählen Sie Vom HTC Backup wiederherstellen im Fenster Übertragen oder wiederherstellen.
	- 2. Melden Sie sich mit demselben Konto an, das Sie vorher für die Sicherung des Telefons verwendet haben. Daraufhin wird Ihr Sicherungsverlauf angezeigt.
	- 3. Wählen Sie eine Sicherung aus und tippen Sie auf Weiter.
- 4. Wenn Sie Ihr HTC-Konto oder Facebook-Konto zur Sicherung des Telefons verwendet haben, melden Sie sich bei Ihrem Google-Konto für den Zugriff auf Google Drive an.
- 5. Folgen Sie den Anweisungen auf dem Bildschirm, um Ihre Sicherung wiederherzustellen und mit der Einrichtung des Telefons fortzufahren.
- 6. Schieben Sie das Benachrichtigungsfeld auf, um zu überprüfen, ob es eine Benachrichtigung über die Beendigung der Wiederherstellung Ihres Telefons gibt.

Kostenlose Apps von Google Play werden im Hintergrund wiederhergestellt und Sie können den Fortschritt über eine Benachrichtigung in der Statusleiste verfolgen.

Die Apps und Startseitenverknüpfungen werden von der Sicherung neu angeordnet, nachdem sämtliche Apps installiert wurden. Sie können das Telefon während der Wiederherstellung der Apps weiter verwenden.

Sie können auch die HTC Backup App öffnen und anschließend auf Von Sicherung wiederherstellen tippen. Stellen Sie einfach sicher, dass Sie sich bereits mit demselben Konto angemeldet haben, mit dem Sie das Telefon zuvor gesichert haben.

Die Wiederherstellung einer Sicherung wird die aktuellen Daten und Einstellungen auf dem HTC One (E8) überschreiben.

### Wechsel von Ihrem vorherigen Onlinespeicher zu Google Drive

Nach der Wiederherstellung einer gespeicherten Sicherung von Ihrem Dropbox Speicher auf das HTC One (E8), ändern Sie Ihren Sicherungsspeicher und verwenden Sie von jetzt an Google Drive.

- 1. Öffnen Sie die HTC Backup App.
- 2. Tippen Sie auf Sicherungseinstellungen ändern.
- 3. Tippen Sie auf > Speicherdienst auswählen.
- 4. Wählen Sie Google Drive und tippen Sie anschließend auf OK.
- 5. Melden Sie sich bei Ihrem Google-Konto an, wenn Sie dies noch nicht getan haben.

### Lokale Sicherung Ihrer Daten

Wenn Sie Ihre Inhalte wie z.B. Kontakte und SMS auf dem HTC One (E8) separat sichern möchten, sind hier einige Tipps für den Export oder Import Ihrer Daten.

### Ihre Kontakte sichern

- 1. Öffnen Sie die Kontakte-App.
- 2. Tippen Sie auf der Registerkarte Kontakte auf  $\frac{1}{2}$  > Kontakte verwalten.
- 3. Tippen Sie auf Kontakte importieren/exportieren > Zum Telefonspeicher exportieren oder An SD-Karte exportieren.
- 4. Wählen Sie ein Konto oder einen Kontakttyp für das Exportieren aus.
- 5. Wenn Sie Daten schützen möchten, tippen Sie auf Ja und vergeben Sie anschließend ein Kennwort diese Sicherung. Vergessen Sie nicht das Kennwort. Sie müssen es später beim Import von Kontakten eingeben.

Tippen Sie auf Nein, wenn Sie kein Kennwort benötigen.

6. Tippen Sie auf OK.

### Kontakte wiederherstellen

- 1. Tippen Sie auf der Registerkarte Kontakte auf  $\frac{1}{2}$  > Kontakte verwalten.
- 2. Tippen Sie auf Kontakte importieren/exportieren > Aus Telefonspeicher importieren oder Von SD-Karte importieren.
- 3. Wenn Sie mehr als ein Konto eingerichtet haben, tippen Sie auf die Art der importierten Kontakte.
- 4. Wenn mehrere Sicherungen verfügbar sind, wählen Sie die Sicherung aus, die Sie importieren möchten und tippen Sie anschließend auf OK.
- 5. Geben Sie das Kennwort ein, das Sie für die Sicherung vergeben haben und tippen Sie anschließend auf OK.

#### Sichern von SMS

Behalten Sie wichtige SMS, indem Sie sie im Telefonspeicher sichern. Sie können gesicherte SMS ganz einfach wiederherstellen, nachdem Sie sie aus Ihrer Nachrichtenliste gelöscht haben.

SMS in Gesichertes und blockierte Nachrichten werden nicht gesichert. Wenn Sie solche Nachrichten auch sichern möchten, verschieben Sie sie zunächst in den allgemeinen Posteingang.

- 1. Öffnen Sie die Nachrichten-App.
- 2. Tippen Sie auf  $\frac{1}{2}$  > SMS sichern/wiederherstellen > Sichern > SMS sichern.
- 3. Stellen Sie ein Kennwort für Ihre Sicherung ein, um Ihre Daten zu schützen. Vergessen Sie nicht das Kennwort. Sie müssen es später bei der Wiederherstellung von Meldungen eingeben.

Wenn Sie kein Kennwort benötigen, wählen Sie Diese Sicherung nicht mit einem Kennwort schützen.

4. Geben Sie einen Namen für die Sicherungsdatei ein und tippen Sie anschließend auf OK.

SMS via E-Mail sichern

F Sie müssen Ihr E-Mail Konto in der Mail-App einrichten.

- 1. Öffnen Sie die Nachrichten-App.
- 2. Tippen Sie auf > SMS sichern/wiederherstellen.
- 3. Tippen Sie auf Sichern > SMS über E-Mail sichern.
- 4. Stellen Sie ein Kennwort für Ihre Sicherung ein, um Ihre Daten zu schützen. Vergessen Sie nicht das Kennwort. Sie müssen es später bei der Wiederherstellung von Meldungen eingeben.

Wenn Sie kein Kennwort benötigen, wählen Sie Diese Sicherung nicht mit einem Kennwort schützen.

- 5. Geben Sie Ihre E-Mail-Adresse ein.
- 6. Schreiben Sie die E-Mail und senden Sie sie anschließend.

### Nachrichten wiederherstellen

- 1. Öffnen Sie die Nachrichten-App.
- 2. Tippen Sie auf  $\frac{1}{2}$  > SMS sichern/wiederherstellen > Wiederherstellen.
- 3. Wählen Sie aus, wie Sie die Nachrichten wiederherstellen möchten, und tippen Sie anschließend auf Weiter.
- 4. Tippen Sie auf die Sicherung, die importiert werden soll.
- 5. Geben Sie das Kennwort ein, das Sie für die Sicherung vergeben haben. Wenn Sie kein Kennwort eingegeben haben, wählen Sie Diese Sicherungsdatei ist nicht mit einem Kennwort geschützt.
- 6. Tippen Sie auf OK.

Um über E-Mail gesicherte SMS wiederherzustellen, öffnen Sie die E-Mail mit der Sicherungsdatei als Anhang in der Mail-App. Tippen Sie auf den Anhang, um ihn zuerst herunterzuladen und tippen Sie ihn anschließend erneut an, um die zu importierende Sicherungsdatei zu öffnen. Geben Sie das für diese Sicherung vergebene Kennwort ein oder wählen Sie Diese Sicherungsdatei ist nicht mit einem Kennwort geschützt.

### Sicherung Ihres persönlichen Wörterbuchs

Sie können neue Wörter, die Sie dem Vohersagetext-Wörterbuch hinzugefügt haben, sichern.

- 1. Wechseln Sie zu Einstellungen und tippen Sie anschließend auf Sprache und Tastatur.
- 2. Tippen Sie auf HTC Sense Input.
- 3. Tippen Sie auf Persönliches Wörterbuch >  $\frac{1}{2}$  > Auf Speicherkarte sichern oder Nach E-Mail sichern.
- 4. Tippen Sie bei Aufforderung auf OK.

### Persönliches Wörterbuch importieren

- § Gehen Sie zu Einstellungen > Sprache und Tastatur > HTC Sense Input. Tippen Sie auf Persönliches Wörterbuch >  $\bullet$  > Von Speicherkarte wiederherstellen.
- § Um Ihr über E-Mail gesichertes persönliches Wörterbuch wiederherzustellen, öffnen Sie die E-Mail mit der Sicherungsdatei als Anhang in der Mail-App. Tippen Sie auf den Anhang, um ihn zuerst herunterzuladen und tippen Sie ihn anschließend erneut an, um die zu importierende Sicherungsdatei zu öffnen.

### Aufgaben sichern oder Wiederherstellen

- 1. Rufen Sie die Liste mit den zu sichernden Aufgaben auf.
- 2. Tippen Sie auf  $\blacksquare$  > Importieren/Exportieren.
- 3. Tippen Sie auf An SD-Karte exportieren, um Ihre Aufgaben zu sichern oder tippen Sie auf Von SD-Karte importieren, um Aufgaben auf dem HTC One (E8) wiederherzustellen.

## HTC Sync Manager

### HTC Sync Manager Info

HTC Sync Manager unterstützt einen Computer mit einem Windows oder OS X Betriebssystem.

Folgendes können Sie mit HTC Sync Manager tun.

### Medien auf Ihrem Computer und Telefon anzeigen und verwalten

- Durchsuchen und verwalten Sie Musik, Fotos und Videos, die sich auf Ihrem Computer and Telefon befinden.
- iTunes und Windows Media® Player Wiedergabelisten von Ihrem Computer in HTC Sync Manager importieren.
- § Musik, Videos und Wiedergabelisten im integrierten Player abspielen.

### Inhalte übertragen

- § Sie können iPhone Fotos, SMS, Kontakte und mehr auf das HTC Telefon übertragen. Sie können auch dieselben Apps suchen und installieren, die Sie auf dem iPhone verwendet haben.
- § Musik, Fotos und Videos von Ihrem HTC Telefon auf Ihren Computer importieren.
- § Ausgewählte Musik, Fotos und Videos von Ihrem Computer auf Ihr Telefon kopieren.
- Dokumente von Ihrem Computer auf dem Telefon importieren.

### Sichern und wiederherstellen

Sichern Sie Ihr HTC Telefon auf Ihrem Computer, so dass Sie Ihre Sicherung ganz einfach auf demselben oder einem anderen HTC Telefon wiederherstellen können.

### Wiedergabelisten und Daten synchronisieren

Musikwiedergabelisten und Daten wie z.B. Kontakte und Kalender zwischen dem Telefon und Ihrem Computer synchronisieren.

### HTC Sync Manager auf Ihrem Computer installieren

- $\mathsf P$ ■ Sie können HTC Sync Manager in Windows XP oder späteren Versionen installieren. Wenn Sie ihn auf einem Mac Computer installieren möchten, benötigen Sie OS X 10.6 oder spätere Versionen.
	- Wenn Sie ein Problem bei der Installation von HTC Sync Manager haben, schließen Sie sämtliche laufenden Programme und installieren Sie es neu. Wenn das Problem weiterhin besteht, deaktivieren Sie vorübergehend Ihr Antivirenprogramm und versuchen Sie eine erneute Installation.
	- 1. Laden Sie den HTC Sync Manager von der HTC Support Seite herunter: [htc.com/hsm/.](http://htc.com/hsm/)
	- 2. Führen Sie das Installationsprogramm aus und folgen Sie den Anweisungen auf dem Bildschirm.
	- 3. Schließen Sie das Telefon mit dem gelieferten USB-Kabel an den Computer an. Der HTC Sync Manager wird sich öffnen.

Wenn Sie Ihr Antivirenprogramm deaktiviert haben, schalten Sie es nach der Installation von HTC Sync Manager wieder ein.

### Übertragung von iPhone Inhalten und Apps auf das HTC Telefon

Mit HTC Sync Manager können Sie ganz einfach iPhone Inhalte wie z.B. Kontakte, Nachrichten, Hintergrundbilder, Kamerafotos und mehr auf das HTC Telefon übertragen. Wenn Sie ein HTC Telefon mit HTC Sense 6 nutzen, ermöglicht HTC Sync Manager dem Telefon auch das Finden und Installieren derselben Apps, die Sue auf Ihrem iPhone genutzt haben.

Sie müssen iTunes 9.0 oder später verwenden, um iPhone Inhalte zuerst auf Ihrem Computer zu ⊠ sichern.

- 1. Schließen Sie Ihr iPhone und das HTC Telefon an Ihren Computer an.
- 2. Klicken Sie in HTC Sync Manager auf Startseite > Übertragung und Sicherung.
- 3. Klicken Sie auf die Schaltfläche Erste Schritte.
- 4. Wenn Sie iTunes nicht zur Sicherung Ihrer iPhone Inhalte auf Ihren Computer verwendet haben, tun Sie dies bitte, bevor Sie fortfahren.
- 5. Wählen Sie Ihre iPhone Sicherungsdatei und klicken Sie anschließend auf OK.
- 6. Wählen Sie die Arten der Inhalte, die Sie auf Ihr HTC Telefon übertragen möchten.

Sie können auch wählen, ob Sie die Inhalte auf Ihrem HTC Telefon mit den iPhone Inhalten ersetzen möchten.

- 7. Klicken Sie auf Start. Warten Sie, bis HTC Sync Manager die Übertragung der Inhalte abgeschlossen hat.
- 8. Schieben Sie danach auf dem HTC Telefon das Benachrichtigungsfeld auf und tippen Sie anschließend auf  $\bigoplus$ .

Wählen Sie, welche Apps, die Sie auf dem iPhone verwendet haben, in Google Play suchen und auf das HTC Telefon herunterladen möchten.

### Wo Sie Hilfe erhalten

Um mehr über die Verwendung von HTC Sync Manager zu erfahren, laden Sie das Benutzerhandbuch im PDF-Format von der HTC Support Seite ([htc.com/hsm/\)](http://htc.com/hsm/) herunter. Oder öffnen Sie die Hilfe der Software.

Klicken Sie in Windows auf in HTC Sync Manager und anschließend auf Hilfe.

## Zurücksetzen

Das HTC One (E8) neu starten (Software-Zurücksetzung)

Sollte das HTC One (E8) langsamer als gewöhnlich laufen, nicht mehr reagieren oder eine App nicht richtig funktionieren, starten Sie es neu, um zu sehen, ob das Problem behoben wird.

- 1. Wenn das Display deaktiviert ist, drücken Sie auf die EIN/AUS-Taste, um es wieder zu aktivieren.
- 2. Drücken Sie etwas länger auf die EIN/AUS-Taste und tippen Sie anschließend auf Neustart.
- 3. Tippen Sie bei Aufforderung zur Bestätigung auf Neustart.

### Das HTC One (E8) reagiert nicht?

Falls das HTC One (E8) nicht mehr reagiert, wenn Sie das Display berühren oder auf Tasten drücken, können Sie es trotzdem noch neu starten.

Halten Sie die EIN/AUS und LAUTER-Tasten mindestens 10 Sekunden lang gedrückt. Das HTC One (E8) wird automatisch neu gestartet.

### Das HTC One (E8) auf die Standardwerte zurücksetzen (Hardware-Zurücksetzung)

Wenn das HTC One (E8) ein nicht lösbares Problem hat, können Sie es auf die Standardeinstellungen zurücksetzen (dies wird auch als Hardware-Zurücksetzung oder Vollständige Zurücksetzung bezeichnet). Die Zurücksetzung auf die Standardeinstellungen setzt das Telefon in den Anfangszustand zurück - der Zustand, bevor Sie das Telefon das erste Mal eingeschaltet haben.

F Bei der Zurücksetzung auf die Standardeinstellungen werden sämtliche Daten des Telefonspeichers entfernt, darunter Ihre heruntergeladenen und installierten Apps, Ihre Konten, Ihre Datein, sowie System- und Appdaten und Einstellungen. Sichern Sie vor dem Wiederherstellen der Standardeinstellungen erst alle Daten und Dateien, die Sie behalten möchten.

Beim Zurücksetzen der Standardeinstellungen werden möglicherweise nicht sämtliche Daten, einschließlich persönlicher Informationen, auf dem Telefon gelöscht.

### Wiederherstellen der Standartwerte über Einstellungen

- 1. Wechseln Sie zu Einstellungen und tippen Sie anschließend auf Sichern und Zurücksetzen.
- 2. Tippen Sie auf Telefon zurücksetzen.

Wählen Sie SD-Karte löschen, um Medien und andere Daten auf der Speicherkarte zu löschen.

3. Tippen Sie auf OK.

# Kontakte

## Die Kontaktliste

Die Kontakte-App listet alle Kontakte Ihres HTC One (E8) und der Online-Konten, bei denen Sie angemeldet sind, auf. Verwenden Sie die Kontakte-App, um Kommunikationen mit Personen, die Ihnen wichtig sind, ganz einfach zu verwalten.

1. Öffnen Sie die Kontakte-App.

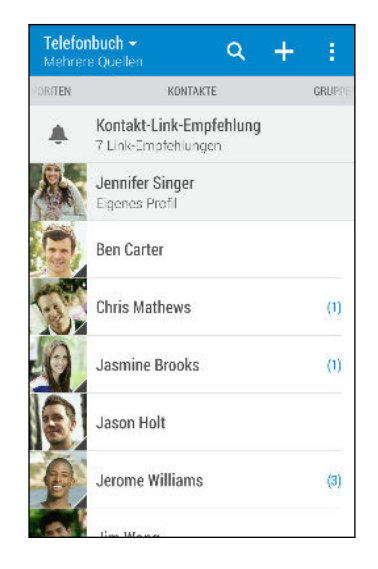

- 2. Auf Ihrer Kontaktliste können Sie Folgendes tun:
	- Rufen Sie Ihr Profil auf und bearbeiten Sie Ihre eigenen Kontaktinformationen.
	- § Erstellen, bearbeiten oder senden Sie Kontakte.
	- § Tippen Sie auf ein Kontaktfoto, um die Möglichkeiten anzuzeigen, sich schnell mit dem Kontakt in Verbindung zu setzen.
	- Sehen Sie, wenn Ihnen ein Kontakt eine neue Nachricht gesendet hat.

Um Ihre Kontakte nach ihrem Vor- oder Nachnamen zu sortieren, tippen Sie auf  $\rightarrow$ Einstellungen > Kontakte sortieren nach.

### Filtern der Kontaktliste

 $\langle \! \! \! \! \langle \! \! \! \! \langle \gamma \rangle \! \! \! \rangle$ 

Wenn Ihre Kontaktliste lang wird, können Sie auswählen, welche Kontaktkonten angezeigt werden sollen.

- 1. Tippen Sie auf der Registerkarte Kontakte auf  $\blacktriangledown$ .
- 2. Wählen Sie die Konten, welche die anzuzeigenden Kontakte beinhalten.
- 3. Drücken Sie auf  $\mathfrak{D}$ .

### Kontakte suchen

Suchen Sie nach Kontakten auf dem HTC One (E8), Ihrem Unternehmensverzeichnis, wenn Sie über ein Exchange ActiveSync Konto verfügen, oder soziale Netzwerke, bei denen angemeldet sind.

- 1. Öffnen Sie die Kontakte-App.
- 2. Die Registerkarte Kontakte bietet Ihnen folgende Möglichkeiten:
	- Kontakte in Ihrer Kontaktliste suchen. Tippen Sie auf  $\mathsf Q$  und geben Sie anschließend die ersten Buchstaben des Kontaktnamens in das Kontakte suchen Feld ein.
	- Kontakte in Ihrem Unternehmensverzeichnis suchen. Tippen Sie auf  $\mathsf Q$ , geben Sie die ersten Buchstaben des Kontaktnamens in das Kontakte suchen Feld ein und tippen Sie anschließend auf Kontakte im Firmenverzeichnis suchen.

Neben der Suche eines Kontaktes nach Name, können Sie auch mit der E-Mail Adresse eines Kontaktes oder dem Unternehmensnamen suchen. Tippen Sie auf der Registerkarte Kontakte auf > Einstellungen > Suche Kontakte nach und wählen Sie anschließend ein Suchkriterium.

## Einrichtung Ihres Profils

Speichern Sie Ihre persönlichen Kontaktinformationen, um sie schnell an andere Kontakte senden zu können.

- 1. Öffnen Sie die Kontakte-App.
- 2. Tippen Sie auf Eigenes Profil.
- 3. Tippen Sie auf Eigene Kontaktkarte bearbeiten.
- 4. Geben Sie Ihren Namen und Ihre Kontaktdetails ein oder bearbeiten Sie sie.
- 5. Tippen Sie auf  $\overline{O}$  oder auf das aktuelle Foto, um Ihr Kontaktfoto zu ändern.
- 6. Tippen Sie auf Speichern.

Wischen Sie neben den Kontaktdetails zur Registerkarte Updates, um von Ihnen veröffentliche Updates in Ihren sozialen Netzwerken anzuzeigen.

### Hinzufügen eines neuen Kontaktes

- 1. Tippen Sie auf der Registerkarte Kontakte auf  $\biguparrow$ .
- 2. Tippen Sie auf das Feld Name und geben Sie anschließend den Kontaktnamen ein. Tippen Sie auf  $\mathcal{S}$ , um den Vornamen, Zweitnamen oder Familienname und einen Namenszusatz, z.B. Jr. separat einzugeben.
- 3. Wählen Sie den Kontakttyp. Damit legen Sie fest, mit welchem Konto der Kontakt synchronisiert wird.

#### 143 Kontakte

- 4. Geben Sie die Kontaktinformationen in die bereitstehenden Felder ein.
- 5. Tippen Sie auf Speichern.

Wenn Sie den hinzugefügten Kontakt in Ihrer Kontaktliste antippen, werden die Informationen des Kontaktes, sowie Ihr Austausch von Nachrichten und Anrufen angezeigt. Abhängig vom Kontakttyp könnten Sie ebenfalls die sozialen Netzwerkupdates oder Ereignisse dieser Person sehen.

### Wie füge ich eine Rufnummernerweiterung zu einer Kontaktnummer hinzu?

Wenn Sie einen neuen Kontakt unter Kontakte erstellen oder die Details eines Kontaktes bearbeiten, können Sie eine Rufnummernerweiterung zur Rufnummer hinzufügen, so dass Sie die Ansagen während des Anrufs überspringen können.

- 1. Gehen Sie nach der Eingabe der Nummer der Hauptleitung wie folgt vor:
	- Tippen Sie auf P(,), um eine Pause einzufügen, bevor das Telefon die Erweiterungsnummer wählt. Wenn Sie eine längere Pause einfügen möchten, geben Sie P(,) mehrere Male ein.
	- **•** Tippen Sie auf  $W(j)$ , um aufgefordert zu werden, die Rufnummernerweiterung zu bestätigen.
- 2. Geben Sie die Rufnummernerweiterung ein.

## Bearbeiten von Kontaktinformationen

Kontakte in sozialen Netzwerken können nicht bearbeitet werden.

- 1. Drücken Sie auf der Registerkarte Kontakte etwas länger auf den Kontakt und tippen Sie anschließend auf Kontakt bearbeiten.
- 2. Geben Sie die neuen Informationen ein.
- 3. Tippen Sie auf Speichern.

F

# Kommunikation mit einem Kontakt

- 1. Öffnen Sie die Kontakte-App.
- 2. Tippen Sie auf das Foto eines Kontaktes (nicht auf den Namen) und wählen Sie anschließend, wie Sie sich mit diesem Kontakt in Verbindung setzen möchten.

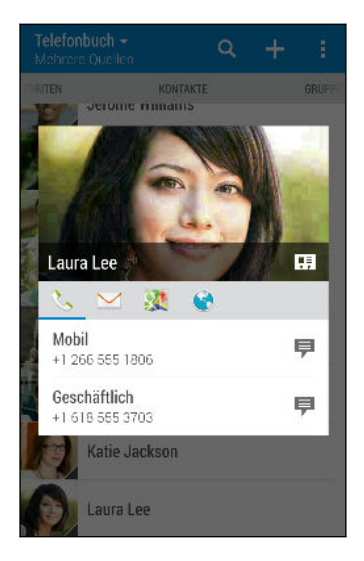

Für weitere Wege, um sich mit dem Kontakt in Verbindung zu setzen, tippen Sie auf ein Symbol unter dem Kontaktfoto.

## Kontakte importieren oder kopieren

### Importieren von Kontakten von einer nano SIM-Karte

- 1. Tippen Sie auf der Registerkarte Kontakte auf  $\frac{1}{2}$  > Kontakte verwalten.
- 2. Tippen Sie auf Kontakte importieren/exportieren > Von SIM-Karte importieren.
- 3. Wählen Sie bei Aufforderung das Konto aus, zu dem Sie Ihre Kontakte importieren möchten.
- 4. Wählen Sie die Kontakte aus, die Sie importieren möchten.
- 5. Tippen Sie auf Speichern.

### Importieren eines Kontakts aus einem Exchange ActiveSync-Konto

- 1. Tippen Sie auf der Registerkarte Kontakte auf  $\mathsf Q$  und geben Sie den Namen oder die E-Mail-Adresse des Kontaktes in das Suchfeld ein.
- 2. Tippen Sie auf Kontakte im Firmenverzeichnis suchen.
- 3. Tippen Sie auf den Namen des Kontaktes, den Sie auf das HTC One (E8) kopieren möchten.
- 4. Tippen Sie auf  $\bigstar$ , um den Kontakt zu importieren.
F

#### Kontakte von einem Konto zum anderen kopieren

- Kontakte aus Ihren Konten in sozialen Netzwerken können nicht kopiert werden.
	- 1. Tippen Sie auf der Registerkarte Kontakte auf  $\frac{1}{2}$  > Kontakte verwalten.
	- 2. Tippen Sie auf Kontakte kopieren und wählen Sie anschließend einen Kontakttyp oder ein Online-Konto aus, von dem kopiert werden soll.
	- 3. Wählen Sie einen Kontakttyp oder ein Konto, das Sie sichern möchten.

### Zusammenfassen von Kontaktinformationen

Vermeiden Sie doppelte Einträge, indem Sie Kontaktinformationen aus unterschiedlichen Quellen, z.B. Ihrer sozialen Netzwerkkonten, in einem Kontakt zusammenführen.

#### Annehmen von Vorschlägen für verknüpfte Kontakte

Wenn das HTC One (E8) Kontakte findet, die zusammengefasst werden können, sehen Sie eine Verknüpfungsbenachrichtigung, wenn Sie die Kontakte-App öffnen.

- 1. Tippen Sie auf der Registerkarte Kontakte auf die Kontakt-Link-Empfehlung Benachrichtigung, falls eine verfügbar ist. Sie werden eine Liste mit vorgeschlagenen Kontakten zum Zusammenfassen sehen.
- 2. Tippen Sie auf  $\bullet$  neben dem Kontakt, den Sie zusammenfügen möchten. Tippen Sie anderenfalls auf  $\mathcal{P}$ , um den Verknüpfungsvorschlag zu verwerfen.

Wenn Sie keine Verknüpfungsbenachrichtigung erhalten möchten, tippen Sie auf der Registerkarte Kontakte auf > Einstellungen. Deaktivieren Sie die Option Kontakt-Link empfehlen.

#### Manuelles Zusammenfassen von Kontaktinformationen

- 1. Tippen Sie auf der Registerkarte Kontakte auf den Namen des Kontaktes (nicht das Symbol oder Foto), den Sie verknüpfen möchten.
- 2. Tippen Sie auf  $\blacktriangleright$  Verknüpfen.
- 3. Sie können:
	- Verknüpfen Sie unter Links empfehlen den Kontakt mit einem Konto.
	- Tippen Sie unter Kontakt hinzufügen auf eine der Optionen, um eine Verknüpfung zu einem anderen Kontakt herzustellen.

#### Aufheben der Verknüpfung

- 1. Tippen Sie auf der Registerkarte Kontakte auf den Namen des Kontaktes (nicht das Symbol oder Foto), für den Sie die Verknüpfung von Kontaktinformationen aufheben möchten.
- 2. Tippen Sie auf  $\frac{1}{2}$  > Verknüpfen.
- 3. Tippen Sie unter Verknüpfte Kontakte auf  $\epsilon$  neben einem Konto, um die Verknüpfung aufzuheben.

### Kontaktinformationen senden

1. Auf der Registerkarte Kontakte können Sie Folgendes ausführen:

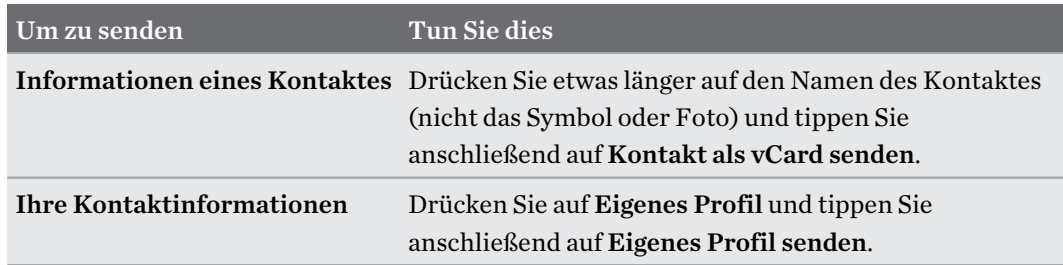

- 2. Wählen Sie aus, wie Sie die vCard senden möchten.
- 3. Wählen Sie die Art der Informationen aus, die Sie senden möchten.
- 4. Tippen Sie auf Senden.

#### Senden mehrerer Kontaktkarten

- 1. Tippen Sie auf der Registerkarte Kontakte auf **F** > **Kontakte senden.**
- 2. Wählen Sie die Kontakte aus, deren Kontaktinformationen Sie teilen möchten.
- 3. Tippen Sie auf Senden.
- 4. Wählen Sie aus, wie Sie die Kontaktkarten senden möchten.

### Kontaktgruppen

Organisieren Sie Ihre Freunde, Familie und Kollegen in Gruppen, so dass Sie schnell an jeden in der Gruppe eine Nachricht oder E-Mail senden können. Wir haben ebenfalls die Gruppe Häufig eingerichtet, um automatisch die Kontakte hinzuzufügen, die Sie am häufigsten anrufen oder von denen Sie am häufigsten Anrufe erhalten.

Das HTC One (E8) synchronisiert sich ebenfalls mit Gruppen, die Sie in Ihrem Google Konto erstellt haben.

#### Erstellen einer Gruppe

- 1. Tippen Sie auf der Registerkarte Gruppen auf  $\biguparrow$ .
- 2. Geben Sie einen Namen für die Gruppe ein und tippen Sie anschließend auf  $\frac{1}{2}$  > Kontakt zu Gruppe hinzufügen.
- 147 Kontakte
	- 3. Wählen Sie den Kontakt aus, die Sie hinzufügen möchten, und tippen Sie anschließend auf Speichern.
	- 4. Tippen Sie auf Speichern, wenn Ihre Gruppe vollständig ist.

Senden einer Nachricht oder E-Mail an eine Gruppe

Für jede gesendete SMS werden Gebühren erhoben. Wenn Sie z.B. eine Nachricht an fünf Kontakte senden, werden Gebühren für fünf Nachrichten erhoben.

- 1. Tippen Sie auf der Registerkarte Gruppen auf die Gruppe, der Sie eine Nachricht oder E-Mail senden möchten.
- 2. Rufen Sie die Registerkarte Gruppenaktion auf.
- 3. Wählen Sie, ob Sie eine Gruppennachricht oder Gruppen-E-Mail senden möchten.

#### Bearbeiten einer Gruppe

- 1. Drücken Sie auf der Registerkarte Gruppen etwas länger auf die Gruppe und tippen Sie anschließend auf Gruppe bearbeiten.
- 2. Sie können:

(۳)

§ Den Gruppennamen ändern. Sie können nur die Namen von Gruppen ändern, die Sie selbst erstellt haben.

■ Weitere Kontakte zur Gruppe hinzufügen. Tippen Sie auf ■ > Kontakt zu Gruppe hinzufügen.

Der Kontakt befindet sich nicht in Ihrer Liste? Tippen Sie auf der Registerkarte Gruppen auf den Namen der Gruppe, zu der Sie den Kontakt hinzufügen möchten und tippen Sie anschließend auf  $\div$  > Einen neuen Kontakt erstellen.

- Die Gruppenmitglieder neu anordnen. Ziehen Sie  $\equiv$  etwas länger am Ende eines Kontaktnamens und verschieben Sie ihn an die neue Position.
- § Wählen Sie die Kontakte, welche Sie aus der Gruppe entfernen möchten.
- 3. Tippen Sie auf Speichern.

#### Verwalten von Kontaktgruppen

- 1. Tippen Sie auf der Registerkarte Gruppen auf  $\frac{1}{2}$  > Gruppen bearbeiten.
- 2. Sie können:
	- Die Kontaktgruppen neu anordnen. Ziehen Sie  $\equiv$  am Ende des Gruppennamens an seine neue Position.
	- § Wählen Sie die Kontaktgruppen aus, die Sie entfernen möchten.
- 3. Tippen Sie auf Speichern.

### Private Kontakte

Wenn Sie keinen Kontaktnamen und Foto im Displaysperre-Fenster beim Erhalt eines Anrufs anzeigen möchten, fügen Sie den Kontakt zu Ihrer privaten Kontaktliste zu.

#### Einen Kontakt zur privaten Kontaktliste hinzufügen

Drücken Sie auf der Registerkarte Kontakte etwas länger auf den Kontakt und tippen Sie anschließend auf Zu privaten Kontakten hinzufügen.

Um die private Kontaktliste anzuzeigen, tippen Sie auf der Registerkarte Kontakte auf  $\frac{1}{2}$  > Kontakte verwalten > Private Kontakte.

#### Organisieren Ihrer privaten Kontakte

- 1. Tippen Sie auf der Registerkarte Kontakte auf **P** > **Kontakte verwalten > Private Kontakte.**
- 2. Um der privaten Kontaktliste Kontakte hinzuzufügen, tippen Sie auf $\bigstar$ , wählen Sie die Kontakte aus, die Sie hinzufügen möchten, und tippen Sie anschließend auf Speichern.
- 3. Um private Kontakte von der Liste zu entfernen, tippen Sie auf > Privaten Kontakt entfernen, wählen Sie die Kontakte aus, die Sie entfernen möchten und tippen Sie anschließend auf Entfernen.

## E-Mail

### E-Mail

#### Abfrage Ihrer E-Mails

In der Mail-App können Sie E-Mails aus einem oder mehreren auf dem HTC One (E8) eingerichteten E-Mail Konten lesen, senden und organisieren.

- 1. Öffnen Sie die Mail-App. Der Posteingang einer Ihrer E-Mail Konten wird angezeigt.
- 2. Führen Sie einen dieser Schritte aus:
	- § Tippen Sie auf eine E-Mail Nachricht, die Sie lesen möchten.
	- Um E-Mail Nachrichten in einem anderen Mailordner anzuzeigen, tippen Sie auf > Ordner und anschließend auf den Ordner, den Sie anzeigen möchten.

§ Um zwischen E-Mail Konten zu wechseln oder E-Mail Nachrichten von sämtlichen Konten anzuzeigen, tippen Sie auf  $\equiv$ .

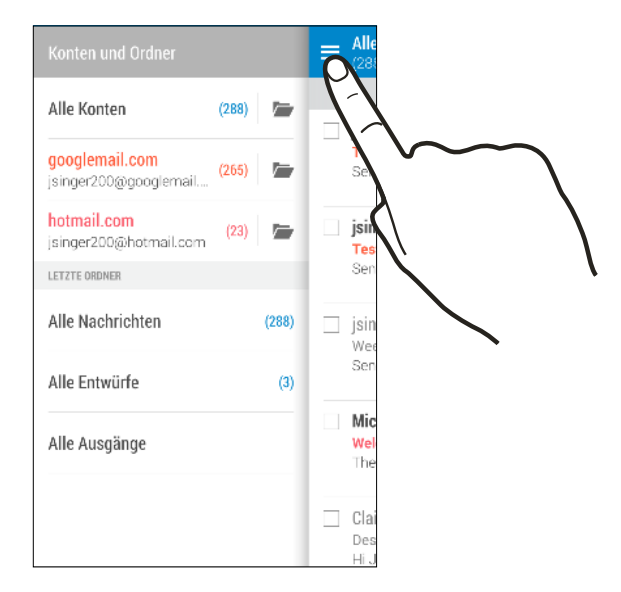

§ Wenn Sie die Einstellungen eines E-Mail Kontos ändern möchten, wählen Sie zuerst das Konto und tippen Sie auf  $\frac{1}{2}$  > Einstellungen.

#### Organisieren Ihres Posteingangs

Befindet sich ein ganzer Berg von E-Mails in Ihrem Posteingang? Organisieren Sie Ihre E-Mails in Registerkarten und finden Sie schnell die von Ihnen gewünschte Nachricht.

- 1. Wechseln Sie zu dem E-Mail-Konto, das Sie verwenden möchten.
- 2. Tippen Sie im Posteingang auf  $\frac{1}{2}$  > Registerkarten bearbeiten.
- 3. Wählen Sie die Registerkarten aus, die Sie zum Posteingang hinzufügen möchten.
- 4. Um die Registerkarten anzuordnen, ziehen Sie  $\equiv$  und verschieben Sie die Registerkarte anschließend an die neue Stelle.
- 5. Tippen Sie auf Fertig.
- 6. Streichen Sie zur hinzugefügten Registerkarte, um Ihre E-Mails zu prüfen.

#### Senden einer E-Mail

- 1. Öffnen Sie die Mail-App.
- 2. Wechseln Sie zu dem E-Mail-Konto, das Sie verwenden möchten.
- 3. Tippen Sie auf  $\pm$ .
- 4. Geben Sie einen oder mehrere Empfänger ein.

Möchten Sie weitere Empfänger in einer Kopie (Cc) oder Blindkopie (Bcc) der E-Mail hinzufügen? Tippen Sie auf > Cc/Bcc anzeigen.

- 5. Geben Sie den Betreff ein und schreiben Sie anschließend die Nachricht.
- 6. Führen Sie einen dieser Schritte aus:
	- **Example 1** Hängen Sie einen Anhang an. Tippen Sie auf  $\mathscr{D}$  und entscheiden Sie anschließend, was Sie anhängen möchten.
	- Stellen Sie die Priorität für eine wichtige Nachricht ein. Tippen Sie auf > Priorität festlegen.
- 7. Tippen Sie auf  $\mathbf{F}$ .

Um die E-Mail als Entwurf zu speichern und später zu senden, drücken Sie auf  $\frac{1}{\bullet}$  > Speichern. Oder drücken Sie auf  $\mathfrak{D}$ .

#### Fortfahren mit einem E-Mail-Entwurf

- 1. Tippen Sie im Posteingang des E-Mail-Kontos auf **P** > Ordner > Entwürfe.
- 2. Tippen Sie auf die Nachricht.
- 3. Wenn Sie die Bearbeitung der Nachricht beendet haben, tippen Sie auf  $\overline{\mathbb{R}}$ .

#### Lesen und Beantworten einer E-Mail

- 1. Öffnen Sie die Mail-App.
- 2. Wechseln Sie zu dem E-Mail-Konto, das Sie verwenden möchten.
- 151 E-Mail
	- 3. Tippen Sie im Posteingang des E-Mail-Kontos auf die E-Mail oder Konversation, welche Sie lesen möchten.

Wenn Sie eine bestimmte Nachricht in einer E-Mail Konversation lesen möchten, tippen Sie auf  $\odot$ , um die Konversation auszuklappen und anschließend auf die E-Mail.

4. Tippen Sie auf Antworten oder Allen antworten.

Tippen Sie für weitere Aktionen für die E-Mail auf .

#### Schnell auf eine E-Mail antworten

Sie können über die Startseite oder dem Sperrfenster schnell auf eine neue E-Mail antworten.

- 1. Schieben Sie das Benachrichtigungsfeld nach unten, wenn Sie eine Benachrichtigung über eine neue E-Mail erhalten.
- 2. Tippen Sie in der E-Mail Vorschau auf Allen antworten.

Wenn Sie mehrere Benachrichtigungen haben und die E-Mail Optionen nicht sehen können, erweitern Sie die E-Mail Vorschau, indem Sie zwei Finger auf der Benachrichtigung auseinanderziehen.

3. Erstellen Sie Ihre Antwort und tippen Sie auf  $\mathbb{R}$ .

#### Ein Bild in einer E-Mail speichern

F

- Je nach Größenlimit für E-Mails müssen Sie möglicherweise Bilder anzeigen antippen, um in einer E-Mail eingebettete Bilder anzuzeigen.
	- § Eingebettete Bilder werden bei einigen E-Mail Konten möglicherweise nicht richtig angezeigt.

Halten Sie bei der Anzeige der E-Mail das eingebettete Bild gedrückt und tippen Sie anschließend auf Bild speichern. Sie können das gespeicherte Bild im Album Alle Downloads in der Alben finden.

Sie können das Bild auch in die Zwischenablage kopieren oder als Hintergrundbild einstellen.

#### Speichern einer E-Mail in der Aufgaben-App

Speichern Sie eine E-Mail in Ihrer Aufgaben-Liste, um sich daran zu erinnern, wann Sie darauf antworten möchten.

- 1. Drücken Sie in einem E-Mail Posteingang etwas länger auf eine E-Mail und tippen Sie anschließend auf Als Aufgabe speichern.
- 2. Geben Sie die Einzelheiten der Aufgabe ein und tippen Sie anschließend auf Speichern.

#### Verwaltung von E-Mails

Die Mail App bietet einfache Möglichkeiten, um Ihre E-Mails zu sortieren, zu verschieben oder zu löschen.

#### Sortieren von E-Mails

Legen Sie fest, wie Ihre E-Mails sortiert werden sollen.

Tippen Sie in einem E-Mail-Posteingang auf > Sortieren und wählen Sie eine Sortierungsoption aus.

#### Verschieben von E-Mails in einen anderen Ordner

- 1. Wechseln Sie zu dem E-Mail-Konto, das Sie verwenden möchten.
- 2. Wählen Sie die E-Mails aus, welche Sie verschieben möchten.

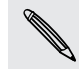

Um alla auszuwählen, wählen Sie zunächst eine Nachricht aus und tippen Sie anschließend auf > Alle auswählen.

3. Tippen Sie auf Verschieben nach und wählen Sie anschließend einen Ordner.

#### E-Mails löschen

- 1. Wechseln Sie zu dem E-Mail-Konto, das Sie verwenden möchten.
- 2. Wählen Sie die E-Mails aus, welche Sie löschen möchten.

Um alla auszuwählen, wählen Sie zunächst eine Nachricht aus und tippen Sie anschließend auf > Alle auswählen.

3. Tippen Sie auf Löschen.

#### Suche nach E-Mails

- 1. Öffnen Sie die Mail-App.
- 2. Tippen Sie auf  $Q$ .
- 3. Wenn Sie die Suche verfeinern oder filtern möchten, tippen Sie auf  $\ddot{Q}$ , überprüfen Sie die Suchoptionen und tippen Sie anschließend auf OK. Sie können die Suche z.B. auf einen bestimmten Teil einer E-Mail konzentrieren oder E-Mails mit Anlagen filtern oder als hohe Priorität kennzeichnen.
- 4. Geben Sie im Suchfeld anschließend die Wörter ein, nach denen Sie suchen möchten.
- 5. Tippen Sie auf einen Treffer, um die E-Mail zu öffnen.

#### Suche nach E-Mails eines Kontakts

Suchen Sie eine E-Mail, die von einem bestimmten Kontakt gesandt wurde?

- 1. Wechseln Sie zu dem E-Mail-Konto, das Sie verwenden möchten.
- 2. Drücken Sie etwas länger auf eine E-Mail des Kontakts.
- 3. Tippen Sie auf Sämtliche E-Mails von Absender anzeigen. Eine Liste mit E-Mails des Kontakts wird angezeigt.

#### Verwendung von Exchange ActiveSync E-Mail

Genießen Sie die leistungsfähigen E-Mail Funktionen von Microsoft Exchange ActiveSync auf Ihrem HTC One (E8). Markieren Sie wichtige E-Mails, stellen Sie eine Antwort bei Abwesenheit ein oder senden Sie Einladungen für die nächste Team-Besprechung während Sie unterwegs sind.

#### Kennzeichnen einer E-Mail

- 1. Wechseln Sie zum Exchange ActiveSync-Konto.
- 2. Tippen Sie bei Anzeige des Posteingangs auf das Flaggensymbol, welches an der Seite einer E-Mail oder Konversation angezeigt wird.

Wenn Sie eine E-Mail innerhalb einer Konversation kennzeichnen möchten, tippen Sie auf  $\bigodot$ , um die Konversation aufzuklappen und anschließend auf das Flaggensymbol der E-Mail.

#### Einstellen des Abwesend-Status

- 1. Wechseln Sie zum Exchange ActiveSync-Konto.
- 2. Tippen Sie auf  $\frac{1}{2}$  > Abwesend.
- 3. Tippen Sie auf den aktuellen Status und wählen Sie anschließend auf Abwesend.
- 4. Stellen Sie die Daten und Uhrzeiten ein.
- 5. Geben Sie die automatische Antwortnachricht ein.
- 6. Wenn Empfänger außerhalb des Unternehmens eine andere automatische Antwort erhalten sollen, tippen Sie auf die Option Externen Empfängern Antwortnachrichten senden und geben Sie anschließend die automatische Antwort im Feld ein.
- 7. Tippen Sie auf Speichern.

#### Senden einer Besprechungsanfrage

- 1. Wechseln Sie zum Exchange ActiveSync-Konto.
- 2. Tippen Sie auf  $\bullet$  > Neue Besprechungseinladung.
- 3. Geben Sie die Besprechungsdetails ein.
- 4. Tippen Sie auf Speichern. Oder tippen Sie auf Senden, wenn Sie Kontakte zu dieser Besprechung eingeladen haben.

#### Hinzufügen eines E-Mail-Kontos

Sie können zusätzliche E-Mail Konten wie z.B. ein anderes Microsoft Exchange ActiveSync Konto oder ein Konto eines webbasierten E-Mail Dienstes oder E-Mail Providers hinzufügen.

ロ Wenn Sie ein Microsoft Exchange ActiveSync oder ein POP3/IMAP E-Mail Konto hinzufügen, fragen Sie Ihren Netzwerkadministrator oder E-Mail Dienstanbieter nach zusätzlichen benötigten E-Mail Einstellungen.

- 1. Öffnen Sie die Mail-App.
- 2. Tippen Sie auf  $\blacktriangleright$  Konto hinzufügen.
- 3. Wählen Sie ein E-Mail Kontotyp aus der Liste der E-Mail Anbieter aus. Tippen Sie anderenfalls auf Andere (POP3/IMAP).
- 4. Geben Sie die E-Mail-Adresse und das Kennwort für das E-Mail-Konto ein und tippen Sie anschließend auf Weiter.

Bei manchen E-Mail Konten können Sie den Synchronisierungszeitplan einstellen. Das HTC One (E8) verwendet standardmäßig die Intelligente Synchronisierung, um Akkustrom zu sparen. Siehe Was ist Intelligente Synchronisierung? auf Seite 154.

5. Geben Sie einen Namen für das E-Mail Konto ein und tippen Sie anschließend auf Einrichtung beenden.

#### Was ist Intelligente Synchronisierung?

Intelligente Synchronisierung verlängert automatisch die Synchronisierungszeit, je länger die Mail-App inaktiv ist. Stellen Sie Ihr E-Mail auf die Intelligente Synchronisierung, wenn Sie nicht oft nach neuen E-Mails schauen müssen. Mit Intelligente Synchronisierung können Sie Akkustrom sparen.

Wenn Sie E-Mails sofort bei Ankunft empfangen möchten, wählen Sie einen anderen Hauptzeit-Synchronisierung und Nebenzeit-Synchronisierung Plan in den Synchronisieren, Senden & Empfangen Einstellungen des E-Mail Kontos.

### Gmail

#### Anzeige des Gmail Posteingangs

Alle E-Mails, die Sie empfangen, werden im Posteingang gespeichert.

1. Öffnen Sie die Gmail-App.

Wenn Sie Google das erste Mal starten, müssen Sie ein Google-Konto erstellen oder sich anmelden. Sie können sich auch mit einer nicht-Gmail Adresse anmelden.

- 2. Im Posteingang können Sie Folgendes tun.
	- § Tippen Sie auf die Vorschau einer E-Mail Nachricht, um sie zu lesen, weiterzuleiten oder zu beantworten.
	- Tippen Sie auf  $\equiv$ , um das Seitenmenü zu öffnen und die Eingangskategorie zu wechseln, z.B. Sozial, zu einem anderen Gmail™ Konto zu wechseln, Ihren Posteingang nach E-Mail Labels markieren oder um Hilfe zu erhalten.
	- § Tippen Sie auf das Bild des Absenders oder den Buchstaben, um eine oder mehrere Nachrichten oder Konversationen auszuwählen. Sie können auf die Bildschirmtasten in der oberen Leiste tippen, um die ausgewählten Nachrichten oder Konversationen zu archivieren, löschen oder zu markieren.

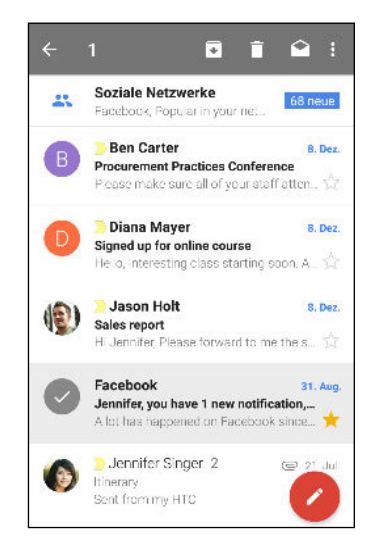

#### Senden einer E-Mail in Gmail

- 1. Tippen Sie im Posteingang des E-Mail-Kontos, das Sie verwenden möchten, auf  $\blacktriangleright$ .
- 2. Geben Sie einen oder mehrere Empfänger ein.
- 3. Geben Sie den Betreff der E-Mail ein und schreiben Sie anschließend die Nachricht.
- 4. Wenn Sie ein Foto, Video oder eine Datei anhängen möchten, tippen Sie auf  $\equiv$ .
- 5. Tippen Sie zum Senden auf  $\blacktriangleright$ .

 $\bigtriangledown$ 

#### Auf E-Mails in Gmail antworten oder weiterleiten

- 1. Tippen Sie im Gmail Posteingang auf die E-Mail oder die Konversation.
- 2. Tippen Sie auf  $\blacklozenge$ , um dem Absender zu antworten. Oder tippen Sie auf  $\blacklozenge$  und wählen Sie Allen antworten oder Weiterleiten.
- 3. Gehen Sie auf eine der folgenden Weisen vor:
	- Wenn Sie dem Absender antworten oder Sie Allen antworten ausgewählt haben, geben Sie Ihre Antwort ein.
	- Wenn Sie Weiterleiten auswählen, geben Sie die Empfänger der Nachricht ein.

Tippen Sie auf In Reihe antworten, wenn Sie Ihre neue Nachricht in die empfangene Mail integrieren möchten. Dies entfernt allerdings alle Anhänge oder Formatierungen der Original-E-Mail.

4. Tippen Sie zum Senden auf  $\blacktriangleright$ .

## Kalender

### Den Kalender anzeigen

Lassen Sie mit dem Kalender Ereignisse, Besprechungen und Termine anzeigen. Wenn Sie bei Onlinekonten angemeldet sind, werden vorhandene Termine auch im Kalender angezeigt.

- 1. Öffnen Sie die Kalender-App.
- 2. Tippen Sie auf  $\blacktriangledown$  und wählen Sie anschließend eine Kalenderansicht.

Wenn das Symbol für das aktuelle Datum  $\overline{u}$  angezeigt wird, tippen Sie es an, um zum aktuellen Datum zurückzukehren.

#### Monatsansicht

In der Monatsansicht sehen Sie Symbole an Tagen mit Terminen. Anstehende Termine des Tages werden auch unten im Display angezeigt.

■ Streichen Sie nach links oder rechts über das Display, um die nächsten oder die vorherigen Monate anzuzeigen.

- Tippen Sie auf einen Tag, um die Termine dieses Tages anzuzeigen.
- Drücken Sie etwas länger auf einen Tag, um weitere Optionen anzuzeigen.

#### Tages- und Agendaansichten

Die Tagesansicht zeigt den Tageszeitplan und die Wettervorhersage für die nächsten Taste, wohingegen die Agendaansicht eine schnelle Übersicht über die Termine des Tages zeigt.

- § Streichen Sie nach links oder rechts über das Display, um die nächsten oder die vorherigen Tage anzuzeigen.
- Tippen Sie auf einen Termin, um dessen Details anzuzeigen.
- Wenn der Termin ein Geburtstag oder ein Jahrestag eines Kontaktes ist, tippen Sie auf ihn, um einen Gruß zu senden.

Möchten Sie das Ereignis in einer anderen Zeitzone anzeigen lassen? Tippen Sie in der Tagesansicht auf > Zweite Zeitzone auswählen > Standort auswählen und geben Sie anschließend den Namen der Stadt ein.

#### Wochenansicht

Die Wochenansicht zeigt eine Übersicht der Termine einer Woche an.

- Streichen Sie nach links oder rechts über das Display, um die nächsten oder die vorherigen Wochen anzuzeigen.
- § Tippen Sie auf einen Termin (angezeigt mit farbigen Balken), um seine Einzelheiten anzuzeigen.

### Planen oder Bearbeiten eines Termins

Sie können Termine auf dem HTC One (E8) erstellen, sowie Termine mit Ihren Exchange ActiveSync Kalender synchronisieren. Sie können auch Termine mit Ihrem Google Kalender erstellen, ändern und synchronisieren.

Die Bearbeitung von Ereignissen wird nicht für alle Konten unterstützt.

- 1. Öffnen Sie die Kalender-App.
- 2. Auf jeder Kalender-Ansicht können Sie Folgendes ausführen:

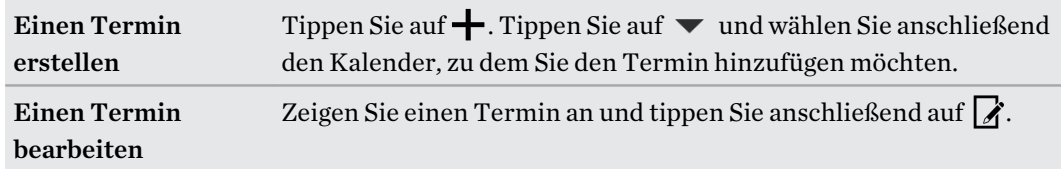

- 3. Geben und stellen Sie Einzelheiten zum Termin ein.
- 4. Um Kontakte von Ihrem Exchange ActiveSync-Konto einzuladen, tippen Sie auf  $\blacktriangle$ . Sie können auch Kontakte von Ihrem Google-Konto einladen.
- 5. Tippen Sie auf Speichern.

Wenn Sie Personen zum Termin eingeladen haben, tippen Sie auf Senden oder Update senden.

#### Zeitplan für einen Termin prüfen

Vermeiden Sie mehrere Besprechungen zur selben Zeit. Unter Kalender können Sie Ihre Termine prüfen, um zu sehen, ob ein neuer Termin in Ihren Zeitplan passt.

- 1. Tippen Sie bei der Erstellung oder Bearbeitung eines Termins auf Kalender prüfen.
- 2. Halten Sie das Terminfeld gedrückt und ziehen Sie es anschließend in einen verfügbaren Zeitraum.
- 3. Ziehen Sie an den oberen und unteren Punkten, um die Dauer des Termins einzustellen. Falls Konflikte mit anderen Terminen auftreten, wird Ihnen eine Meldung angezeigt.
- 4. Tippen Sie auf Fertig, um zum Fenster des neuen Termins zurückzukehren und den Termin anschließend zu speichern.

### Auswählen, welche Kalender angezeigt werden sollen

- 1. Tippen Sie in einer Kalenderansicht auf  $\frac{1}{2}$  > Konten (Alle Kalender) oder Konten (Multi-Kalender).
- 2. Wählen oder entfernen Sie ein Konto, das Sie anzeigen oder ausblenden möchten.

Wenn Sie mehrere Kalender unter einem Onlinekonto führen, tippen Sie auf \*\*\*, um die anzuzeigenden Elemente auszuwählen.

- § Kalender bleiben auf dem HTC One (E8) synchronisiert, selbst wenn sie ausgeblendet sind.
- Sie können auch auf dem HTC One (E8) erstelle Aufgaben anzeigen oder ausblenden.

### Senden eines Termins

Sie können einen Kalendertermin als einen vCalendar per Bluetooth oder als eine Dateianlage mit einer E-Mail oder Nachricht senden.

- 1. Gehen Sie auf eine der folgenden Weisen vor:
	- Tippen Sie bei Anzeige eines Termins auf > Teilen mit.
	- Drücken Sie in der Tages-, Agenda- und Wochenansicht etwas länger auf einen Termin und tippen Sie anschließend auf Teilen mit.
- 2. Wählen Sie aus, wie Sie den Termin senden möchten.

 $\langle \! \! \! \! \langle \! \! \! \! \langle \gamma \rangle \! \! \! \rangle$ 

Sie können auch akzeptierte Besprechungseinladungen von Ihrem Exchange ActiveSync Kalender weiterleiten. Tippen Sie bei Anzeige eines Termins auf  $\frac{1}{2}$  > Weiterleiten. Schreiben Sie die E-Mail und senden Sie sie anschließend.

### Besprechungseinladung annehmen oder ablehnen

Wechseln Sie zur Registerkarte Einladungen, um Besprechungseinladungen anzuzeigen, die Sie noch nicht akzeptiert oder abgelehnt haben.

Sie müssen ein Exchange ActiveSync-Konto einrichten, um Besprechungseinladungen im F Kalender zu empfangen.

- 1. Öffnen Sie die Kalender-App.
- 2. Tippen Sie auf die Registerkarte  $\blacktriangledown$  > Einladungen und anschließend auf eine Besprechungseinladung.
- 3. Nehmen Sie die Einladung an, weisen Sie sie ab, nehmen Sie sie mit Vorbehalt an oder schlagen Sie eine andere Zeit vor.

Tippen Sie auf  $\blacksquare$ , um aus weiteren Optionen wie z.B. Verschieben der Einladung in einen Ordner anzuwählen.

Wenn Sie eine akzeptierte Besprechungseinladung abbrechen oder eine neue Zeit vorschlagen möchten, zeigen Sie die Einzelheiten des Termins im Kalender an und tippen Sie anschließend auf Antwort.

### Verwerfen oder Wiederholen von Erinnerungen

Wenn Sie wenigstens eine Erinnerung für einen Termin eingestellt haben, erscheint das Symbol für einen anstehenden Termin  $\overline{11}$  im Benachrichtigungsbereich der Statusleiste, um sie auf darauf hinzuweisen.

1. Schieben Sie das Benachrichtigungsfeld auf.

(۳)

- 2. Wenn die Benachrichtigung zeigt, dass es mehrere Erinnerungen gibt, tippen Sie auf sie, um alle Erinnerungen anzuzeigen. Sie können wählen, ob Sie sie später wiederholen oder beenden möchten.
- 3. Wenn Sie eine einzelne Ereignisbenachrichtigung sehen, spreizen Sie zwei Finger in der Benachrichtigung, um sie zu erweitern. Sie können dann Folgendes tun:
	- Tippen Sie auf Erinnern oder Verwerfen. Oder ziehen Sie die Benachrichtigung nach links oder rechts, um sie zu verwerfen.
	- § Tippen Sie auf E-Mail senden, um eine Kurzantwort an die Besprechungsteilnehmer zu senden.

Um die Kurzantworten zu bearbeiten oder Ihre eigene hinzuzufügen, öffnen Sie Kalender und tippen Sie anschließend auf > Einstellungen > Kurzantwort.

Wenn Sie die Kalendererinnerungen nicht verwerfen oder später wiederholen möchten, drücken Sie in der Benachrichtigungsleiste auf  $\mathcal{D}$ , um sie im Benachrichtigungsbereich der Statusleiste zu halten.

# Reise und Karten

### Standorteinstellungen

#### Ortsdienste aktivieren und deaktivieren

Damit Sie Ihren Standort auf dem HTC One (E8) finden können, müssen Sie Ortsquellen aktivieren.

- 1. Wechseln Sie zu Einstellungen und tippen Sie anschließend auf Standort.
- 2. Tippen Sie auf den Ein/Aus Schalter, um Ortsquellen ein- oder auszuschalten.
- 3. Wählen Sie unter Standortquellen den gewünschten Standortmodus aus. Wählen Sie für eine bessere Bestimmung Ihres Standortes zum Beispiel Hohe Genauigkeit. Wählen Sie Akku sparen, um Akkustrom zu sparen.

Wenn Sie einen Standortdienst (zum Beispiel GPS) ausschalten, bedeutet dies, dass keine Applikationen auf dem HTC One (E8) Ihre Standortdaten über diesen Standortdienst sammelt. Jedoch können Anwendungen von Dritten — und das HTC One (E8) könnte weiterhin — Standortdaten über andere Quellen sammeln, darunter über WLAN und Signaltriangulation.

### Google Maps

#### Info Google Maps

Google Maps™ ermöglicht Ihnen, den aktuellen Standort zu bestimmen, Verkehrssituationen in Echtzeit anzuzeigen und genaue Wegbeschreibungen zu erhalten.

Es gibt auch ein Suchwerkzeug, mit dem Sie Orte von Interesse oder Adressen auf einer Karte auffinden oder Orte auf Straßenebene anzeigen können.

- Damit Sie Ihren Standort mit Google Maps finden können, müssen Sie Ortsdienste aktivieren.
- Die Anwendung Google Maps bietet nicht für alle Länder oder Städte Karten.

#### Navigation auf Karten

Wenn Sie Google Maps öffnen, können Sie Ihren Ort einfach auf der Karte finden oder Sie können sich durch Schwenken und Zoomen Orte in der Nähe ansehen.

- 1. Öffnen Sie die Maps-App.
- 2. Tippen Sie auf  $\hat{\mathbf{\Theta}}$ , um Ihren aktuellen Standort anzuzeigen. Die blaue Markierung  $\hat{\mathbf{\Theta}}$  oder zeigt Ihren aktuellen Standort auf der Karte an.
- 3. Tippen Sie auf  $\odot$ , um den Kompassmodus zu aktivieren. Im Kompassmodus richtet sich die Karte automatisch nach der Richtung aus, in die Sie blicken. Tippen Sie auf  $\mathcal O$ , um den Kompassmodus zu deaktivieren.
- 4. Wenn Sie Informationen auf der Karte sehen möchten, tippen Sie auf $\equiv$ , und anschließend auf eine Kartenansicht wie z.B. Verkehrslage oder Öffentliche Verkehrsmittel, um die Ansicht ein- oder auszuschalten.

#### Auf der Karte navigieren

Sie können durch Fingergesten auf der Karte navigieren.

- Streichen Sie Ihren Finger in eine beliebige Richtung, um zu schwenken.
- Tippen Sie die Karte doppelt an oder ziehen Sie zwei Finger über einem Bereich auseinander, um hineinzuzoomen.

Um hineinzuzoomen während Sie das Telefon mit einer Hand halten, tippen Sie doppelt mit Ihrem Daumen und halten Sie ihn beim zweiten Druck gedrückt. Ziehen Sie den Daumen anschließend nach unten.

§ Tippen Sie die Karte mit zwei Fingern doppelt an oder ziehen Sie zwei Finger über einem Bereich zusammen, um herauszuzoomen.

Um herauszuzoomen während Sie das Telefon mit einer Hand halten, tippen Sie doppelt mit Ihrem Daumen und halten Sie ihn beim zweiten Druck gedrückt. Ziehen Sie den Daumen anschließend nach oben.

■ Halten Sie einen Bereich mit zwei Fingern gedrückt und ziehen Sie Ihre Finger anschließend in einer Kreisbewegung, um die Karte zu drehen.

■ Halten Sie einen Bereich mit zwei Fingern gedrückt und streichen Sie anschließend nach oben, um eine geneigte Ansicht der Karte anzuzeigen. Streichen Sie nach unten, um zur Vogelperspektive zurückzukehren.

#### Suche nach einem Ort

In Google Maps können Sie nach einem Ort, z.B. einer Adresse oder einem Geschäft oder Institut (z.B. einem Museum) suchen.

- 1. Öffnen Sie die Maps-App.
- 2. Tippen Sie auf die Suchleiste und geben Sie anschließend den Ort ein, nach dem Sie suchen möchten.

3. Tippen Sie auf Enter auf der Tastatur oder auf ein vorgeschlagenes Suchergebnis. Wenn es nur ein Suchergebnis gibt, wird es mit einer Ortsmarkierung  $\bullet$  gekennzeichnet.

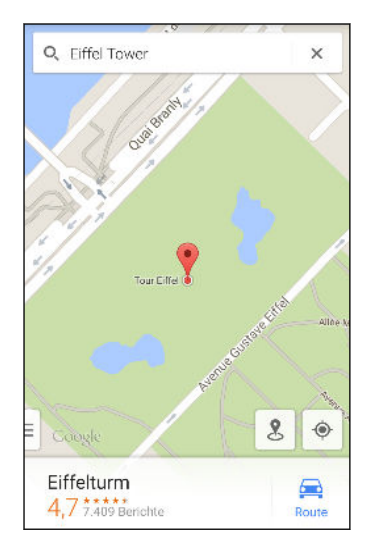

- 4. Wenn es mehrere Suchergebnisse gibt, werden sie durch rote Punkte oder intelligente Kartensymbole angezeigt. Wischen Sie von unten nach oben, um sämtliche Suchergebnisse anzuzeigen.
- 5. Falls verfügbar, tippen Sie auf  $\overline{=}$ , um die Suchergebnisse einzuschränken.
- 6. Tippen Sie in den Suchergebnissen auf eine Karte, um die Adresse zu überprüfen, Wegbeschreibungen abzurufen, den Ort in Street View anzuzeigen (falls verfügbar) und mehr.
- 7. Streichen Sie das Info-Fenster nach links oder rechts, um den nächsten oder vorherigen Standort der Suche zu überprüfen.

Wenn Sie die Karte löschen und nach einem anderen Ort suchen möchten, streichen Sie das Info-Fenster nach unten (wenn es ausgeklappt ist) und tippen Sie anschließend auf  $\bm{\times}$ .

#### Abrufen von Wegbeschreibungen

Rufen Sie genaue Wegbeschreibungen zu Ihrem Ziel ab. Google Maps bietet Wegbeschreibungen für Auto, öffentliche Verkehrsmittel, Fahrrad und Fußgänger.

- 1. Öffnen Sie die Maps-App.
- 2. Tippen Sie auf  $\Phi$ .
- 3. Legen Sie fest, wie Sie Ihr Ziel erreichen möchten.
- 4. Verwenden Sie Ihren aktuellen Standort als Startpunkt oder tippen Sie auf Ihr Standort, um Ihren Startpunkt einzugeben oder einen Ort aus Ihren Suchverlauf auszuwählen.
- 5. Tippen Sie auf Ziel auswählen und geben Sie anschließend das Ziel ein oder wählen es aus.

Wenn Sie öffentliche Verkehrsmittel nutzen, tippen Sie auf  $\vec{+}$ , um das Datum und die Uhrzeit der Reise einzustellen, oder tippen Sie auf Optionen, um Ihre gewünschte Route einzustellen.

- 6. Tippen Sie auf eine Routen- oder Umsteigvorschlag, um die Wegbeschreibung auf der Karte anzuzeigen. Zudem wird die Reisedauer unten im Info-Fenster angezeigt.
- 7. Tippen Sie auf das Info-Fenster, um die Wegbeschreibung in einer Liste anzuzeigen.

Wenn Sie das Ansehen der Karte beendet oder den Wegbeschreibungen ganz gefolgt sind, drücken Sie auf  $\bm{\times}$ , um die Karte zurückzusetzen. Der Zielort wird automatisch im Verlauf von Google Maps gespeichert.

### HTC Car

(۳)

#### Auf der Straße mit HTC Car

Wenn Sie fahren, können Sie das HTC One (E8) ganz einfach verwenden, um Ihr Ziel zu erreichen, Sie zu unterhalten und in Kontakt mit den Personen zu bleiben, die Ihnen wichtig sind. Mit HTC Car können Sie auf Musik, Telefonanrufe, Karten und mehr zugreifen.

- 1. HTC Car wird direkt ausgeführt, wenn Sie das HTC One (E8) an der HTC Freisprechanlage anbringen.
- 2. Streichen Sie nach oben oder unten, um anzuzeigen, was Sie in HTC Car machen können.

Bei der Verwendung von HTC Car können Sie von jedem Fenster zum Hauptfenster zurückkehren, indem Sie auf  $\bigcirc$  drücken.

Wenn Sie das HTC One (E8) aus der HTC Freisprechanlage entfernen, wird HTC Car automatisch beendet.

Sie können HTC Car auch manuell beenden, indem Sie im Hauptfenster auf  $\supset$  drücken.

#### Stimmenbefehle in HTC Car verwenden

Sie können HTC Car mit Ihrer Stimme steuern.

Diese Funktion ist möglicherweise nicht in allen Sprachen verfügbar.

- 1. Tippen Sie in HTC Car mit drei Fingern auf das Display, um den Stimmenbefehlsmodus zu aktivieren.
- 2. Gehen Sie auf eine der folgenden Weisen vor:

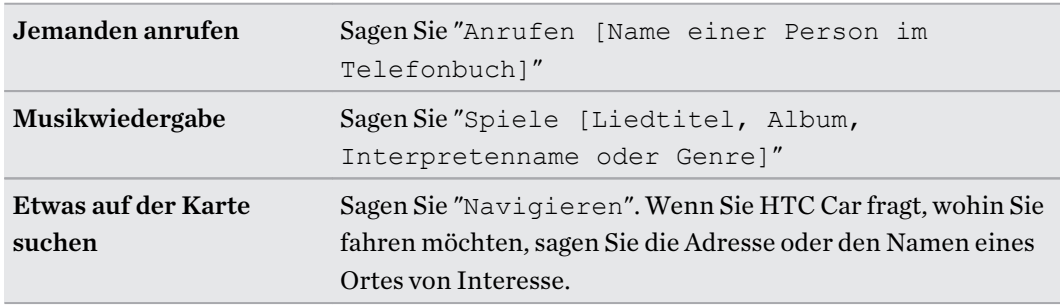

Sie können den Sprachbefehlmodus auch folgendermaßen aktivieren:

- Tippen Sie im Hauptfenster von HTC Car auf Speak.
- Drücken Sie auf die Antworttaste bei unterstützten Bluetooth Headsets.

#### Orte in HTC Car suchen

- 1. Tippen Sie in HTC Car auf Navigation.
- 2. Um nach einem Ort zu suchen, tippen Sie auf  $\mathsf Q$  und geben Sie einen Ort in das Suchfeld ein.
- 3. Wenn Sie einen zuvor gesuchten Ort nachschlagen möchten, tippen Sie auf Zurück.
- 4. Um eine Wegbeschreibung für anstehende Termine im Kalender zu erhalten, tippen Sie auf Termine und anschließend auf einen anstehenden Termin.

#### Ihre Umgebung entdecken

Fühlen Sie sich abenteuerlustig? Mit nur wenigen Schritten können Sie ganz schnell interessante Orte in Ihrer Umgebung finden.

- 1. Tippen Sie in HTC Car auf Navigation.
- 2. Tippen Sie auf eine Kategorie, zum Beispiel Restaurant oder Parken, um zu sehen, was in Ihrer Nähe verfügbar ist.
- 3. Tippen Sie auf  $\mathsf Q$ , um Ihre eigenen Suchbegriffe einzugeben.

#### Musik in HTC Car abspielen

- 1. Tippen Sie in HTC Car auf Musik.
- 2. Streichen Sie nach links oder rechts, um nach Kategorie zu durchsuchen.
- 3. Tippen Sie auf  $\mathsf Q$  zum Suchen Ihrer Sammlung.
- 4. Tippen Sie zum Anhören auf ein Album, einen Titel oder eine Wiedergabeliste.

#### Anrufe in HTC Car absetzen

- § Tippen Sie auf Telefon, um die Wähltasten zu öffnen.
- Tippen Sie auf Kontakte und durchsuchen Sie anschließend eine Kategorie oder suchen Sie durch Eingabe eines Namens.

§ Tippen Sie auf Sprechen und sagen Sie "Anrufen" und den Namen der Person. Sagen Sie zum Beispiel "Anrufen Jennifer Singer".

#### Vorgehensweise bei eingehende Anrufen in HTC Car

Wenn Sie einen Anruf erhalten, können Sie ihn ganz einfach annehmen oder ablehnen.

- Wenn Sie eine Sprachaufforderung hören, sagen Sie "Ja" oder "Nein", um einen Anruf anzunehmen oder abzulehnen.
- Tippen Sie auf Annehmen oder Ablehnen.

#### HTC Car anpassen

- Um das Standardverhalten von HTC Car zu ändern, tippen Sie auf Einstellungen.
- Um weitere Apps zu HTC Car hinzuzufügen, tippen Sie auf ← und wählen Sie eine App.

## Andere Apps

### Kritzeln verwenden

Möchten Sie eine Seite für Ihr digitales Sammelalbum erstellen? Verwenden Sie die Kritzeln App, um künstlerisch tätig zu werden und kombinieren Sie Fotos, Texte und Illustrationen in einer Notiz.

Mit verschiedenen Vorlagen zur Auswahl können Sie sogar Listen erstellen oder Ihr Budget überwachen. Bereiten Sie eine Grußkarte vor und verknüpfen Sie sie mit dem Geburtstag eines Freundes im Kalender, um sie in wenigen Schritten zu senden.

#### Schreiben einer Notiz

- 1. Öffnen Sie die Kritzeln-App.
- 2. Wählen Sie eine Vorlage, wenn Sie dazu aufgefordert werden. Oder tippen Sie auf $\blacktriangleleft$ .
- 3. Tippen Sie in den Kasten Titeltext hier und geben Sie einen Titel für die Notiz ein.
- 4. Verwenden Sie die Bearbeitungswerkzeuge zur Eingabe von Text, Zeichen von Figuren, Aufnahme von Audio, und mehr.
- 5. Fügen Sie Bilder wie z.B. Fotos und Illustrationen ein. Lesen Sie [Bilder und Illustrationen in](#page-167-0) [einer Notiz hinzufügen auf Seite 168](#page-167-0), um mehr zu erfahren.
- 6. Drücken und halten Sie ein Bild, um es zu verschieben, die Größe zu ändern oder zu löschen. Sie können auch zwei Finger verwenden, um ein Bild zu drehen.
- 7. Tippen Sie auf für andere Optionen wie z.B. Änderung der Vorlage, Verknüpfung der Notiz mit einem Ereignis, und mehr.
- 8. Drücken Sie auf  $\supset$ , um die Notiz zu speichern.

#### <span id="page-167-0"></span>Bilder und Illustrationen in einer Notiz hinzufügen

Beim Erstellen einer Notiz können Sie:

- Auf  $\overline{O}$  zur Aufnahme eines Fotos oder auf  $\frac{1}{2}$  > Bild einfügen tippen, um ein Bild aus Alben auszuwählen.
- Tippen Sie auf  $\bigcirc$ , zu zeichnen, oder tippen Sie auf  $\bigwedge$ , um einen Text zu schreiben. Sie können die Eigenschaften des Stiftes ändern.

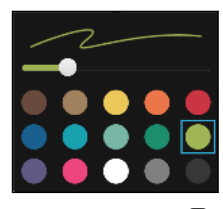

Tippen Sie auf  $\clubsuit$ , um einen Sticker einzufügen.

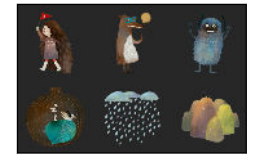

§ Tippen Sie auf > Webinhalt, um ein Miniaturbild einer Webseite einzufügen. Gehen Sie in der Internet App zur Webseite und tippen Sie anschließend auf  $\blacksquare$  > Kritzeln > teilen.

#### Eine Fotoblognotiz erstellen

口

Finden Sie, dass Fotos Ihre Geschichte am besten erzählen? Gruppieren Sie Fotos in einer Notiz und machen Sie sie durch das Einfügen von Fotocollagen, Stickern und unterhaltsamer.

Wenn Sie eine Collage einfügen, gruppieren Sie zuerst die Fotos im selben Ereignis oder Album in Alben.

- 1. Öffnen Sie die Kritzeln-App.
- 2. Tippen Sie auf  $\bigoplus$  und wählen Sie die Vorlage für das Fotoblog.
- 3. Tippen Sie auf **D** zur Erfassung eines Fotos oder Auswahl eines Fotos in Alben und gruppieren Sie sie in einer Collage.

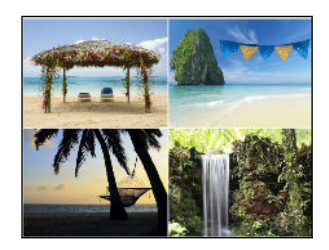

#### 169 Andere Apps

- 4. Wenn Sie eine Collage einfügen, halten Sie sie gedrückt und wählen Sie anschließend ein Layout. Sie können auch Folgendes tun:
	- Halten Sie ein Foto gedrückt und ziehen Sie es anschließend innerhalb des Rahmens, um das Motiv in der Mitte des Rahmens zu platzieren.
	- § Halten Sie ein Foto gedrückt und ziehen Sie es auf ein anderes, um sie neu anzuordnen.
	- § Spreizen Sie zwei Finger, um in ein Foto hineinzuzoomen oder kneifen Sie zwei Finger zusammen, um herauszuzoomen.
	- Tippen Sie auf ein anderes Layout, um das aktuelle Layout zu ändern.
- 5. Tippen Sie auf den Bereich über dem Datum und verwenden Sie anschließend die Bearbeitungswerkzeuge, um Text und Illustrationen einzufügen.
- 6. Wenn Sie eine andere Seite hinzufügen möchten, tippen Sie auf  $\bigstar$ . Wenn Sie die maximale Anzahl von Seiten erreicht haben, wird eine Meldung auf dem Display angezeigt.
- 7. Drücken Sie auf  $\supset$ , um die Notiz zu speichern.

#### Notizen in einem Notizbuch gruppieren

- Um Notizen in ein bestehendes Notizbuch zu gruppieren, tippen Sie auf > Gruppieren.
- Um Notizen in ein bestehendes Notizbuch zu gruppieren, tippen Sie auf > Verschieben nach.
- § Um ein neues Notizbuch zu erstellen, streichen Sie zur Registerkarte Notizbücher und tippen Sie auf  $\pm$ .

#### Eine Notiz veröffentlichen und teilen

Laden Sie Ihre kreativen Werke in das Web und teilen Sie sie, indem Sie Ihre eigene Kritzeln Homepage gestalten.

- 1. Tippen Sie bei einer geöffneten Notiz auf  $\mathbf{V}$ .
- 2. Tippen Sie auf Artikel teilen.
- 3. Geben Sie eine Beschreibung ein oder markieren Sie Ihre Notiz.
- 4. Stellen Sie sicher, dass Ihren Post teilen ausgewählt ist.
- 5. Tippen Sie unter Teilen mit, wo Sie den Link teilen möchten, der erstellt wird. Se werden anschließend dazu aufgefordert, die Aktion in den ausgewählten Apps zu vervollständigen.
- 6. Tippen Sie auf Fertig.

Um von Ihnen geteilte Notizen anzuzeigen, streichen Sie zur Registerkarte Teilen im Kritzeln Hauptfenster.

### Verwendung der Uhr

Die Uhr-App kann Ihnen mehr bieten als lediglich die Anzeige von Datum und Uhrzeit. Nutzen Sie das HTC One (E8) als Weltuhr, um das Datum und die Uhrzeit in Städten auf der ganzen Welt anzuzeigen. Sie können auch Wecker einstellen oder Ihre Zeit mit der Stoppuhr der dem Timer überwachen.

#### Datum und Uhrzeit manuell einstellen

- 1. Öffnen Sie die Uhr-App.
- 2. Tippen Sie auf der Registerkarte Weltuhr auf  $\frac{1}{2}$  > Ortszeiteinstellungen.
- 3. Deaktivieren Sie die Optionen Automatisch Datum & Uhrzeit und Automatische Zeitzone und stellen Sie anschließend die Zeitzone, das Datum und die Uhrzeit ein.

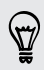

Wählen Sie die Option 24-Stunden-Format verwenden, um die 24-Stunden-Zählung anzuzeigen.

#### Stellen eines Weckers

Sie können einen oder mehrere Wecker einrichten.

- 1. Öffnen Sie die Uhr-App.
- 2. Wählen Sie auf der Registerkarte Wecker das Kästchen eines Weckers aus und tippen Sie anschließend auf diesen Wecker.
- 3. Verwenden Sie die Räder unter Wecker einstellen, um die Weckerzeit einzustellen.
- 4. Wenn Sie den Wecker für mehrere Tage einstellen möchten, tippen Sie auf Wiederholen.
- 5. Tippen Sie auf Fertig.
- § Wenn Sie einen Wecker ausschalten möchten, heben Sie die Markierung seines Kontrollkästchens auf.
- Wenn Sie mehr als drei Wecker stellen möchten, tippen Sie auf  $\bigoplus$ .

### Anzeige von Wetter

Verwenden Sie die Wetter-App und das Widget, um das aktuelle Wetter und Wettervorhersagen für die nächsten paar Tage anzuzeigen. Zusätzlich zu Ihrem aktuellen Standort können Sie auch Wettervorhersagen für andere Städte auf der ganzen Welt anzeigen.

- 1. Öffnen Sie die Wetter-App. Das Wetter in verschiedenen Städten und an Ihrem Standort wird angezeigt.
- 2. Tippen Sie auf eine Stadt, um die Wetterinformationen anzuzeigen.
- 3. Streichen Sie zu den Registerkarten Stündlich und Vorhersage, um die Vorhersag für Ihren aktuellen Standort anzuzeigen.
- 171 Andere Apps
	- 4. Um das Wetter in anderen Städten anzeigen, tippen Sie auf  $\blacktriangledown$  tippen und wählen Sie anschließend die gewünschte Stadt aus.
	- 5. Um weitere Städte hinzuzufügen, tippen Sie auf  $\biguparrow$  und geben Sie anschließend den Standort ein.

Ihre Einstellungen in der Wetter-App steuern auch die Wetterinformationen, die in der Uhr um im Kalender angezeigt werden.

### Aufnahme von Sprachclips

Verwenden Sie den Sprachrekorder, um Informationen bei Vorlesungen und Interviews aufzuzeichnen oder sogar Ihr eigenes Audioprotokoll zu erstellen.

- 1. Öffnen Sie die Sprachrekorder-App.
- 2. Halten Sie das Mikrofon nahe der Tonquelle.
- 3. Tippen Sie auf  $\Box$ , um mit der Aufnahme eines Sprachclips zu beginnen.

Der Sprachrekorder kann im Hintergrund weiterlaufen, während Sie andere Dinge auf dem HTC One (E8) tun. Dies funktioniert aber nicht, wenn Sie andere Apps öffnen, für die auch Audiofunktionen genutzt werden.

4. Tippen Sie auf , um die Aufnahme zu stoppen.

Tippen Sie auf  $\blacktriangleright$ , um den Sprachclip abzuspielen.

Tippen Sie auf  $\zeta$ , um aufgenommene Sprachclips anzuzeigen. Halten Sie einen Sprachclip etwas länger gedrückt, um Option für das Teilen, Setzen als Klingelton und mehr anzuzeigen.

### Behalten der Übersicht über Ihre Aufgaben

Mit der Aufgaben-App können Sie zu erledigende Dinge und Aufgabenlisten organisieren. Erstellen Sie Aufgaben auf dem Telefon oder synchronisieren Sie sie mit Ihrem Microsoft Exchange ActiveSync-Konto. Sie können auch Aufgaben mit Ihrem Google-Konto synchronisieren.

Sie können sogar auswählen, Ihre Aufgaben in der Kalender-App anzuzeigen.

#### Erstellen einer Aufgabe

- 1. Öffnen Sie die Aufgaben-App.
- 2. Um das Aufgabenkonto auszuwählen, in dem Sie die Aufgabe erstellen möchten, tippen Sie auf  $\blacktriangledown$ .
- 3. Tippen Sie auf  $\biguparrow$  und geben Sie anschließend die Aufgabendetails ein.

Aufgaben, die Sie unter Eigene Aufgaben erstellt haben, können mit einem Kontakt werden (tippen Sie auf  $\triangle$ ) oder einem Ort (tippen Sie auf  $\heartsuit$ ) verknüpft werden.

4. Tippen Sie auf Speichern.

#### Verwalten von Aufgaben

- 1. Gehen Sie zur Liste, welche die Aufgabe enthält.
- 2. In der Aufgabenliste können Sie:
	- § Tippen Sie auf das Kästchen neben der Aufgabe, um eine Aufgabe als Erledigt zu markieren.
	- Halten Sie eine Aufgabe etwas länger gedrückt, um sie zu löschen, zu verschieben oder in eine andere Liste zu verschieben.
	- Tippen Sie auf  $\frac{1}{2}$ , um erledigte Aufgaben anzuzeigen, zu sortieren, und mehr.

#### Aufgabenlisten verwalten

- 1. Tippen Sie in der Aufgaben-App auf  $\frac{1}{2}$  > Listen verwalten.
- 2. Sie können dann Folgendes tun:
	- § Tippen Sie auf eine Liste, um sämtliche Aufgaben dieser Liste anzuzeigen.
	- Tippen Sie auf <sup>→</sup> und wählen Sie ein Konto, um eine Liste zu erstellen.

Für Microsoft Exchange ActiveSync Konten können keine Listen erstellt werden.

■ Tippen Sie auf •••, um eine Liste umzubenennen oder zu löschen.

Einige Listen können nicht gelöscht werden.

### Kid Mode

Haben Sie Angst, dass Ihre Kinder auf ungeeignete Webseiten oder an Ihre wichtigen Arbeitsdaten während der Benutzung des HTC One (E8) gelangen könnten? Nutzen Sie den Kid Mode™, damit Ihre Kinder lustige und altersgerechte Spiele und mehr genießen können und Ihre wichtigen Daten vor einem versehentlichen Löschen geschützt sind. Mehr über den Kid Mode erfahren Sie auf [www.zoodles.com.](http://www.zoodles.com)

Diese Funktion ist möglicherweise nicht auf allen Telefonen verfügbar.

#### Ein Kinderprofil erstellen

- 1. Öffnen Sie das Eltern Dashboard im Alle Apps Fenster. Wenn Sie Kid Mode das erste Mal nutzen, müssen Sie ein Konto erstellen oder sich anmelden.
- 2. Tippen Sie auf den Standardnamen oben im Fenster und anschließend auf Kind hinzufügen.
- 3. Geben Sie die Informationen im Fenster ein und tippen Sie anschließend auf Speichern.

#### Zu Kid Mode wechseln

- 1. Öffnen Sie die Kid Mode-App.
- 2. Folgen Sie den Anweisungen auf dem Bildschirm, um eine Kindersperre einzurichten.
- 3. Tippen Sie im Zoodles™ Hauptfenster auf das Profil, das Sie für Ihr Kind erstellt haben.
- 4. Tippen Sie auf die Symbole, um auf Spiele und Apps zuzugreifen, aufgenommene Hörbücher abzuspielen und mehr.

#### Apps für Kinder in Kid Mode einstellen

In Kid Mode können Sie auswählen, auf welche Apps des HTC One (E8) Ihr Kind Zugriff haben darf.

- 1. Öffnen Sie das Eltern Dashboard im Alle Apps Fenster. Sie können das Eltern Dashboard auch unter Einstellungen > Sicherheit > Kid Mode aufrufen.
- 2. Bestätigen Sie Ihre Aktion durch Eingabe der benötigten Informationen.
- 3. Tippen Sie unter Grundfunktionen auf Apps. Es wird eine Liste von auf dem HTC One (E8) installierten Apps angezeigt.
- 4. Tippen Sie auf die Auswahloption neben der App, die Ihr Kind in Zoodles nutzen soll.

Möchten eingehende Anrufe im Kid Mode empfangen oder blockieren? Tippen Sie auf  $\mathbf{\Omega} >$ Geräteoptionen und aktivieren oder deaktivieren Sie anschließend die Option Eingehende Anrufe zulassen.

#### Kid Mode schließen

Tippen Sie im Zoodles Hauptfenster auf  $\Omega$  und bestätigen Sie anschließend Ihre Aktion durch Eingabe der benötigten Informationen.

F

# Internetverbindungen

### Aktivieren oder Deaktivieren der Datenverbindung

Durch Deaktivierung der Datenverbindung können Sie Akkustrom und Gebühren für die Datenübertragung sparen.

Sie benötigen einen 4G/LTE Datenplan, um das 4G/LTE Netzwerk Ihres Mobilfunkanbieters für Sprachanrufe und Datendienste verwenden zu können. Kontaktieren Sie Ihren Betreiber für weitere Einzelheiten.

- 1. Streichen Sie mit zwei Fingern von der Statusleiste nach unten, um die Kurzeinstellungen zu öffnen.
- 2. Tippen Sie auf die Mobile Daten Kachel, um die Datenverbindung ein- oder auszuschalten.

Wenn keine Datenverbindung und keine Verbindung zu einem WLAN-Netz besteht, erhalten Sie keine automatischen Updates für Ihre E-Mail und Sozialnetzwerk-Konten sowie andere synchronisierte Informationen.

### Verwaltung Ihrer Datennutzung

Wenn Sie einen begrenzten Datenplan haben, ist es wichtig, über die Aktivitäten und Apps, welche Daten senden und empfangen, einen Überblick zu behalten. Dazu zählen das Browsen im Web, die Synchronisierung von Onlinekonten und das Senden von E-Mail oder Teilen von Statusaktualisierungen.

Hier sind einige andere Beispiele:

- Streamen von Webvideos und Musik
- § Spielen von Onlinespielen
- Download von Apps, Karten und Dateien
- Aktualisierung von Apps, um Informationen und Feeds zu aktualisieren
- Upload und Sicherung von Dateien in einem Onlinespeicherkonto
- § Das HTC One (E8) als einenWLAN Hotspot verwenden
- § Ihre Mobilfunkdatenverbindung über USB-Anbindung teilen

Um bei der Datennutzung zu sparen, verbinden Sie sich so oft wie möglich mit einem WLAN Netzwerk und stellen Sie Ihre Onlinekonten und E-Mails auf ein längeres Aktualisierungsintervall ein.

#### Roaming-Daten ein- oder ausschalten

Stellen Sie Verbindungen zu Partnernetzen des Netzbetreibers her und nutzen Sie deren Datendienste, wenn Sie sich außerhalb des Abdeckungsbereiches des Netzbetreibers befinden.

Die Verwendung von Datendiensten während des Roamings kann kostspielig sein. Erkundigen Sie sich beim Netzanbieter über die Gebühren für das Datenroaming, bevor Sie dies nutzen.

- 1. Streichen Sie mit zwei Fingern von der Statusleiste nach unten, um die Kurzeinstellungen zu öffnen.
- 2. Wenn Mobile Daten ausgeschaltet ist, tippen Sie auf die Kachel Mobile Daten, um sie einzuschalten.
- 3. Tippen Sie auf  $\cdots$ . Das Fenster Mobile Netzwerkeinstellungen wird sich öffnen.
- 4. Aktivieren oder deaktivieren Sie die Option Daten-Roaming.

#### Datennutzung überwachen

Überwachen Sie Ihre Datennutzung, so dass Sie Ihren monatlichen Datenplan nicht überschreiten.

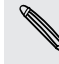

Die vom HTC One (E8) gemessene Datennutzung kann sich von der tatsächlichen Datennutzung unterscheiden.

- 1. Wechseln Sie zu Einstellungen und tippen Sie anschließend unter Drahtlos und Netzwerke auf Mehr.
- 2. Tippen Sie auf Datennutzung.
- 3. Wählen Sie auf der Registerkarte Mobile die Option Beschränkte Nutzung mobiler Daten und tippen Sie auf OK, um die Datenverbindung automatisch zu deaktivieren, wenn Sie das gesetzte Limit erreichen.
- 4. Ziehen Sie die Linie für das obere LIMIT auf Ihr monatliches Datenlimit.
- 5. Wählen Sie Auf Datenmenge hinweisen und ziehen Sie anschließend die untere ALARM Linie, um einen Alarm einzustellen, bevor Sie Ihr monatliches Datenlimit erreichen.
- 6. Tippen Sie auf Datennutzung zurücksetzen und stellen Sie anschließend den Tag des Monats ein, an dem der Nutzungszeitraum zurückgesetzt werden soll. Dieses Datum ist normalerweise der Beginn Ihres monatlichen Abrechnungszeitraums.
- 7. Ziehen Sie die vertikalen Linien, um zu sehen, wie viele Daten Sie innerhalb eines bestimmten Zeitraums genutzt haben.

Wenn Sie das HTC One (E8) mit einem anderen mobilen WLAN Hotspot verbinden, tippen Sie auf > Mobile Hotspots, um das Herunterladen von Hintergrunddaten zu verhindern, was zu zusätzlichen Gebühren führen könnte.

#### <span id="page-175-0"></span>Datennutzung von Apps anzeigen

- 1. Wechseln Sie zu Einstellungen und tippen Sie anschließend unter Drahtlos und Netzwerke auf Mehr.
- 2. Tippen Sie auf Datennutzung.
- 3. Ziehen Sie auf der Registerkarte Mobil die vertikalen Linien, um zu sehen, wie viele Daten Sie innerhalb eines bestimmten Zeitraums genutzt haben.
- 4. Blättern Sie nach unten, um eine Liste von Apps und den jeweiligen Informationen über die Datennutzung anzuzeigen.
- 5. Tippen Sie auf eine App, um weitere Einzelheiten anzuzeigen.

### WLAN

 $\langle$ r $\rangle$ 

Wenn Sie WLAN verwenden möchten, müssen Sie eine Verbindung zu einem drahtlosen Zugangspunkt ("Hotspot") herstellen.

Die Verfügbarkeit und Stärke eines WLAN-Signals hängt von Objekten ab, durch die das WLAN-Signal hindurchgehen muss (z.B. Gebäude oder eine Wand zwischen Räumen).

#### WLAN einschalten

- 1. Streichen Sie mit zwei Fingern von der Statusleiste nach unten, um die Kurzeinstellungen zu öffnen.
- 2. Tippen Sie auf die WLAN Kachel, umWLAN einzuschalten.
- 3. Tippen Sie auf  $\cdots$ , um eine Liste von erkannten WLAN-Netzwerken anzuzeigen.
- § Um auf manuelle Weise nach verfügbaren WLAN-Netzwerken zu suchen, tippen Sie auf > Scannen.
- Wenn sich das gewünschte drahtlose Netz nicht in der Liste befindet, tippen Sie auf Netzwerk hinzufügen, um es manuell hinzuzufügen.

#### Verbindung mit einem WLAN-Netzwerk

1. Schalten Sie WLAN ein und überprüfen Sie die Liste der erkannten WLAN-Netzwerke.

Siehe WLAN einschalten auf Seite 176.

- 2. Tippen Sie auf ein WLAN-Netzwerk, um eine Verbindung herzustellen.
- 3. Wenn Sie ein gesichertes Netzwerk ausgewählt haben, geben Sie den Netzwerkschlüssel oder das Kennwort ein.
- 4. Tippen Sie auf Verbinden. Wenn eine Verbindung besteht, wird das WLAN-Symbol  $\widehat{\mathbb{R}}$  in der Statusleiste angezeigt.

Benachrichtigungen von unsicheren WLAN Netzwerken verhindern

Sie können verhindern, über ungesicherte WLAN-Netzwerke informiert zu werden.

1. Schalten Sie WLAN ein und überprüfen Sie die Liste der erkannten WLAN-Netzwerke.

Siehe [WLAN einschalten auf Seite 176.](#page-175-0)

- 2. Halten Sie ein ungesichertes WLAN-Netzwerk, über das Sie nicht mehr benachrichtigt werden möchten, gedrückt und tippen Sie auf Netzwerkbenachrichtigung blockieren.
- 3. Um ein ungesichertes WLAN-Netzwerk nicht mehr zu blockieren, halten Sie den Netzwerknamen gedrückt und tippen Sie auf Blockierung von Netzwerkbenachrichtigung aufheben.

#### Verbindung zu einem WLAN-Netz via WPS

Wenn Sie einen WLAN Router mit WLAN Protected Setup (WPS) verwenden, können Sie das HTC One (E8) ganz einfach verbinden.

1. Schalten Sie WLAN ein und überprüfen Sie die Liste der erkannten WLAN-Netzwerke.

Siehe [WLAN einschalten auf Seite 176.](#page-175-0)

2. Tippen Sie auf  $\frac{1}{2}$  > WPS Push und drücken Sie anschließend auf die WPS-Taste an Ihrem WLAN Router.

Um die WLAN Protected Setup (WPS) PIN Methode zu verwenden, tippen Sie auf  $\blacksquare >$  WPS Pineingabe.

#### Automatische Anmeldung in einem öffentlichen WLAN Netzwerk (WISPr)

Sie können das HTC One (E8) automatisch in einem öffentlichen WLAN-Netzwerk anmelden, das Sie regelmäßig nutzen. Damit sparen Sie sich die Web-Authentifizierung des WLAN Anbieters, wenn Sie sich im WLAN Netzwerk anmelden. Fügen Sie die Anmeldedaten einfach zu den WISPr (Wireless Internet Service Provider Roaming) Einstellungen hinzu.

Der Zugangspunkt des WLAN Netzwerks muss das WISPr Webportal unterstützen. Für Einzelheiten wenden Sie sich bitte an den WLAN-Anbieter.

- 1. Streichen Sie mit zwei Fingern von der Statusleiste nach unten, um die Kurzeinstellungen zu öffnen.
- 2. Wenn die WLAN Verbindung ausgeschaltet ist, tippen Sie auf die Kachel WLAN, um sie einzuschalten.
- 3. Tippen Sie auf  $\cdots$ .
- 4. Tippen Sie auf  $\blacktriangleright$  **Erweitert.**
- 5. Wählen Sie unter WISPr Einstellungen Autom. anmelden und tippen Sie anschließend auf WISPr-Konto-Einstellungen > Neues Konto hinzufügen.
- 6. Geben Sie den Namen des Netzbetreibers, Ihren Anmeldenamen (den vollständigen Domänennamen) und das Kennwort ein.

 $\langle \! \! \! \! \! \sqrt{2} \rangle$ 

- 7. Tippen Sie auf > Speichern.
- 8. Verbinden Sie sich mit dem öffentlichen WLAN Netzwerk.
- § Wenn Sie Zugang zu mehreren öffentlichen WLAN Netzwerken haben, können Sie bis zu fünf Anmeldedatensätze zur Liste WISPr-Konten hinzufügen.
	- Halten Sie die in der Liste WISPr-Konten ein Konto gedrückt, um es zu entfernen oder zu bearbeiten.

### Verbinden mit VPN

Fügen Sie VPNs (Virtuelle private Netze) hinzu, so dass Sie auf Ressourcen in einem lokalen Netz, z.B. einem Heim- oder Firmennetz zugreifen können.

Bevor Sie das HTC One (E8) mit Ihrem lokalen Netzwerk verbinden, werden Sie möglicherweise nach Folgendem gefragt:

- Installation von Sicherheitszertifikaten.
- Eingabe Ihrer Anmeldedaten.
- § Download und Installation einer erforderlichen VPN App, wenn Sie sich über ein gesichertes Firmennetzwerk verbinden. Kontaktieren Sie Ihren Netzwerkadministrator für weitere Einzelheiten.

Sie müssen auf dem HTC One (E8) auch erst eine WLAN- oder Datenverbindung aktivieren, bevor Sie die VPN-Verbindung aufbauen können.

#### Hinzufügen einer VPN-Verbindung

Sie müssen eine Displaysperren-PIN oder ein Kennwort eingeben, bevor Sie die Anmeldeinformationen verwenden und das VPN einrichten können.

- 1. Wechseln Sie zu Einstellungen und tippen Sie anschließend unter Drahtlos und Netzwerke auf Mehr.
- 2. Tippen Sie auf VPN >  $\bullet$  > VPN Profil hinzufügen.
- 3. Rufen Sie die VPN-Einstellungen auf und passen Sie die Einstellungen entsprechend der Sicherheitsangaben an, die Sie vom Netzwerk-Administrator erhalten.
- 4. Tippen Sie auf Speichern.

#### Herstellung einer Verbindung zu einem VPN

- 1. Wechseln Sie zu Einstellungen und tippen Sie anschließend unter Drahtlos und Netzwerke auf Mehr.
- 2. Tippen Sie auf VPN.
- 3. Tippen Sie auf das VPN, um eine Verbindung herzustellen.
- 4. Geben Sie die Anmeldeinformationen ein und tippen Sie anschließend auf Verbinden. Nachdem die Verbindung hergestellt wurde, erscheint das Symbol für die VPN-Verbindung  $\bullet$  im Benachrichtigungsbereich der Statusleiste.

Sie können anschließend den Webbrowser öffnen, um auf Ressourcen wie z.B. Intranetseiten Ihres Firmennetzwerkes zuzugreifen.

#### Trennen der Verbindung zu einem VPN

- § Tippen Sie in Einstellungen auf Mehr > VPN. Tippen Sie auf die VPN-Verbindung und anschließend auf Trennen.
- § Schieben Sie das Benachrichtigungsfeld auf. Wenn die VPN-Benachrichtigungen angezeigt wird, tippen Sie sie an und anschließend auf Trennen.

### Das HTC One (E8) als einenWLAN Hotspot verwenden

Teilen Sie die Datenverbindung mit anderen Geräten, indem Sie das HTC One (E8) als einen WLAN Hotspot verwenden.

- Stellen Sie sicher, dass die Datenverbindung aktiviert ist.
	- § Sie benötigen einen gültigen Datentarif Ihres Netzbetreibers für Ihr Konto, um diesen Dienst nutzen zu können. Mit Ihrem WLAN-Hotspot verbundene Geräte verwenden Daten von Ihrem Datentarif.
	- 1. Öffnen Sie die Einstellungen-App.

 $\beta$ 

- 2. Tippen Sie unter Drahtlos und Netzwerke auf Mehr.
- 3. Tippen Sie auf Mobilnetzwerk-Freigabe > WLAN-Hotspot.

Wenn Sie den WLAN-Hotspot das erste Mal aktivieren, müssen Sie ihn einrichten.

- 4. Geben Sie einen Namen für den Hotspot ein oder benutzen Sie den Standardnamen.
- 5. Geben Sie ein Kennwort oder verwenden Sie das Standardkennwort.

Das Kennwort ist der Schlüssel, den andere Personen auf ihren Geräten eingeben müssen, damit sie Ihr HTC One (E8) als einen WLAN Hotspot verwenden können.

P

 $F$ 

6. Tippen Sie auf  $\bullet$  > Erweitert, um Ihren WLAN-Hotspot sicherer zu machen.

Wählen Sie aus den verfügbaren Einstellungen und drücken Sie anschließend auf  $\mathcal D$ .

7. Tippen Sie auf den WLAN-Hotspot Ein/Aus-Schalter, um WLAN einzuschalten.

Das HTC One (E8) ist zur Nutzung als WLAN-Hotspot bereit, wenn auf der Statusleiste ( $\cdot \cdot \cdot$ ) angezeigt wird.

Um Sicherheitsrisiken zu minimieren, verwenden Sie die Standardsicherheitseinstellungen und setzen Sie ein starkes und einmaliges Kennwort.

### Die Internetverbindung des Telefons über USB-Anbindung teilen

Besitzt Ihr Computer keine Internetverbindung? Kein Problem. Verwenden Sie die Datenverbindung des HTC One (E8), um sich mit dem Internet zu verbinden.

- § Um sicherzustellen, dass die USB-Treiber für das HTC One (E8) aktuell sind, installieren Sie die aktuelle Version von HTC Sync Manager auf Ihrem Computer.
	- § Stellen Sie sicher, dass Ihr Netzbetreiber einen USB-Anbindungsdienst aktiviert hat.
- § Sie müssen USB-Anbindung möglicherweise erst zu Ihrem Datenplan hinzufügen, was zu weiteren Kosten führen könnte. Kontaktieren Sie Ihren Netzdienstbetreiber für weitere Einzelheiten.
- Stellen Sie sicher, dass mobile Daten einschaltet sind.
- 1. Öffnen Sie die Einstellungen-App.
- 2. Tippen Sie unter Drahtlos und Netzwerke auf Mehr.
- 3. Tippen Sie auf Mobilnetzwerk-Freigabe > USB-Netzwerk-Einstellung > USB-Anbindung.
- 4. Schließen Sie das HTC One (E8) über das mitgelieferte USB-Kabel an Ihren Computer an.
# <span id="page-180-0"></span>Bluetooth

### Bluetooth aktivieren oder deaktivieren

- 1. Streichen Sie mit zwei Fingern von der Statusleiste nach unten, um die Kurzeinstellungen zu öffnen.
- 2. Tippen Sie auf die Bluetooth Kachel, um Bluetooth ein- oder auszuschalten.
- 3. Klicken Sie auf \*\*\*, um eine Liste von verfügbaren Geräten anzuzeigen.

Schalten Sie die Bluetooth-Funktion aus, wenn Sie sie nicht benötigen, um Akkustrom zu sparen, oder wenn Sie sich an einem Ort befinden, an dem die Verwendung von Drahtlos-Geräten nicht erlaubt ist, z.B. an Board eines Flugzeuges oder in einem Krankenhaus.

### Verbinden eines Bluetooth Headsets

Sie können mit einem Bluetooth A2DP Stereo-Headset Musik anhören oder über ein kompatibles Bluetooth-Headset freihändig telefonieren.

Bevor Sie das Headset anschließen, müssen Sie es übertragungsbereit machen, damit das HTC One (E8) es erkennen kann. Für weitere Einzelheiten lesen Sie bitte das Handbuch des Headsets.

1. Schalten Sie Bluetooth ein und überprüfen Sie die Liste der verfügbaren Geräte.

Siehe Bluetooth aktivieren oder deaktivieren auf Seite 181.

- 2. Wenn das Headset nicht aufgelistet ist, tippen Sie auf Scan nach Geräten, um die Liste zu aktualisieren.
- 3. Tippen Sie auf den Namen des Headsets im Bereich Verfügbare Geräte. Das HTC One (E8) wird ein Pairing mit dem Headset durchführen und der Headset Verbindungsstatus im Abschnitt Pairing-Geräte angezeigt.
- 4. Wenn Sie aufgefordert werden, ein Kennwort einzugeben, versuchen Sie 0000 oder 1234 oder suchen Sie in der Bedienungsanleitung des Headsets nach dem Kennwort.

Wenn das Bluetooth Headset verbunden ist, wird  $\mathcal{F}$  in der Statusleiste angezeigt.

#### <span id="page-181-0"></span>Neuverbindung eines Bluetooth Headsets

Normalerweise können Sie die Headsetverbindung einfach wiederherstellen, indem Sie Bluetooth auf dem HTC One (E8) aktivieren und anschließend das Headset einschalten.

Wenn Sie es aber zusammen mit einem anderen Bluetooth-Gerät benutzt haben, müssen Sie die Verbindung zum Headset möglicherweise manuell wiederherstellen.

1. Schalten Sie Bluetooth ein und überprüfen Sie die Liste der gepaarten Geräte.

Siehe [Bluetooth aktivieren oder deaktivieren auf Seite 181.](#page-180-0)

- 2. Tippen Sie auf den Namen des Headsets im Bereich Pairing-Geräte.
- 3. Wenn Sie aufgefordert werden, ein Kennwort einzugeben, versuchen Sie 0000 oder 1234 oder suchen Sie in der Bedienungsanleitung des Headsets nach dem Kennwort.

Sollte die Neuverbindung zum Headset weiterhin nicht klappen, folgen Sie den Anweisungen unter Aufhebung des Pairing mit einem Bluetooth-Gerät auf Seite 182 und dann den Schritten unter [Verbinden eines Bluetooth Headsets auf Seite 181.](#page-180-0)

### Aufhebung des Pairing mit einem Bluetooth-Gerät

1. Schalten Sie Bluetooth ein und überprüfen Sie die Liste der gepaarten Geräte.

Siehe [Bluetooth aktivieren oder deaktivieren auf Seite 181.](#page-180-0)

- 2. Tippen Sie im Bereich Pairing-Geräte auf  $\bigotimes$  neben dem Gerät, dessen Verbindung Sie trennen möchten.
- 3. Tippen Sie auf Pairing aufheben.

### Empfangen von Dateien mit Bluetooth

Mit dem HTC One (E8) können Sie verschiedene Dateien über Bluetooth empfangen, darunter Fotos, Musiktitel, Kontaktinformationen, Kalendertermine und Dokumente wie z.B. PDFs.

In der Bedienungsanleitung des Gerätes finden Sie Informationen über das Senden von Daten F über Bluetooth.

1. Schalten Sie Bluetooth ein.

Siehe [Bluetooth aktivieren oder deaktivieren auf Seite 181.](#page-180-0)

2. Senden Sie auf dem sendenden Gerät eine oder mehrere Dateien in Richtung des HTC One (E8) ab.

3. Nehmen Sie bei Aufforderung die Pairing-Anfrage auf dem HTC One (E8) und dem empfangenden Gerät an. Sie könnten ebenfalls dazu aufgefordert werden, dasselbe Kennwort einzugeben oder das automatisch erstellte Kennwort auf beiden Geräten zu bestätigen.

Ihnen wird anschließend eine Aufforderung zur Bluetooth-Autorisierung angezeigt.

- 4. Tippen Sie auf Pairing.
- 5. Wenn das HTC One (E8) eine Benachrichtigung für eine Dateiübertragungsanfrage empfängt, gehen Sie auf dem Benachrichtigungsfeld weiter nach unten, tippen Sie auf die Benachrichtigung für die eingehende Datei und anschließend auf Annehmen.
- 6. Nach Abschluss einer Dateiübertragung wird eine Benachrichtigung angezeigt. Schieben Sie das Benachrichtigungsfeld nach unten und tippen Sie auf die entsprechende Benachrichtigung, um die Datei anzuzeigen.
- 7. Sie können auch auf > Erhaltene Dateien anzeigen tippen, um über Bluetooth empfangende Dateien anzuzeigen.

# <span id="page-183-0"></span>Einstellungen und **Sicherheit**

### Flugmodus

Wenn Sie den Flugmodus aktivieren, werden sämtliche Funkfunktionen auf dem HTC One (E8), einschließlich der Anruffunktion, Datendienste, Bluetooth und WLAN ausgeschaltet.

Wenn Sie den Flugmodus deaktivieren, wird die Telefonfunktion wieder eingeschaltet und der vorherige Zustand von Bluetooth und WLAN wird wiederhergestellt.

- § Sie können Bluetooth und WLAN nach der Aktivierung des Flugmodus wieder manuell einschalten.
- § Wenn USB-Anbindung eingeschaltet ist, wird sie bei Aktivierung des Flugmodus ausgeschaltet. Sie müssen die USB-Anbindung nach dem Deaktivieren des Flugmodus wieder manuell einschalten.

Gehen Sie auf eine der folgenden Weisen vor, um den Flugmodus ein- oder auszuschalten:

- Drücken Sie etwas länger auf die EIN/AUS-Taste und tippen Sie anschließend auf Flugmodus.
- Streichen Sie mit zwei Fingern von der Statusleiste nach unten, um das Kurzeinstellungsfenster zu öffnen. Tippen Sie auf die Kachel Flugmodus, um den Flugmodus ein- oder auszuschalten.

Wenn der Flugmodus aktiviert ist, erscheint das Symbol für den Flugmodus  $\bigstar$  auf der Statusleiste.

### Einstellen, wann die Datenverbindung deaktiviert werden soll

Sie können eine Zeitspanne auswählen, in der die Datenverbindung automatisch deaktiviert wird, um Strom zu sparen und die Datennutzung zu verringern. Diese Einstellung wird 15 Minuten nach Abschalten des Displays und nicht vorhandener Netzwerkaktivität (keine Downloads, Streaming oder Datennutzung) aktiv.

- 1. Wechseln Sie zu Einstellungen und tippen Sie anschließend auf Energie.
- 2. Tippen Sie auf Standbymodus.
- 3. Deaktivieren Sie Standbyzeit automatisch lernen, wenn die Option ausgewählt ist, um die Einstellungen manuell zu ändern.
- <span id="page-184-0"></span>4. Unter Standbymodus können Sie die Start- und Endzeit auswählen, in der die Datenverbindung deaktiviert wird.
- 5. Tippen Sie auf den Standbymodus Ein/Aus Schalter, um ihn einzuschalten.

Die Datenverbindung wird aktiviert, wenn Sie das Display wieder einschalten.

### Automatische Bildschirmdrehung

Das automatische Drehen wird nicht von allen Applikationen unterstützt.

- 1. Wechseln Sie zu Einstellungen und tippen Sie anschließend auf Anzeige und Fingerbewegungen oder Anzeige, Fingerbewegungen und Tasten.
- 2. Aktivieren oder deaktivieren Sie die Option Display automatisch drehen.

### Einstellen, wann der Bildschirm ausgeschaltet werden soll

Nach einer bestimmten Dauer an Inaktivität wird das Display automatisch ausgeschaltet, um Akkustrom zu sparen. Sie können die Leerlaufzeit einstellen, bis das Display ausgeschaltet wird.

- 1. Wechseln Sie zu Einstellungen und tippen Sie anschließend auf Anzeige und Fingerbewegungen oder Anzeige, Fingerbewegungen und Tasten.
- 2. Tippen Sie auf Display-Timeout und anschließend auf die Zeit, bevor das Display ausgeschaltet wird.

### Display-Helligkeit

- 1. Wechseln Sie zu Einstellungen und tippen Sie anschließend auf Anzeige und Fingerbewegungen oder Anzeige, Fingerbewegungen und Tasten.
- 2. Tippen Sie auf Helligkeitsstufe.
- 3. Wenn die Option Automatische Helligkeit ausgewählt ist, ziehen Sie den Regler zur Einstellung der maximalen Helligkeitsstufe. Dies stellt ein Limit ein, wie hell der Bildschirm wird, wenn Automatische Helligkeit ausgewählt ist.
- 4. Wenn Sie die Helligkeit manuell einstellen möchten, deaktivieren Sie die Option Automatische Helligkeit und ziehen Sie den Helligkeitsschieberegler nach links zur Verringerung oder nach rechts zur Erhöhung der Bildschirmhelligkeit.

### Ändern der Bildschirmschriftart

Sie können den Schriftstil und die Größe der Bildschirmschriftart ändern.

- 1. Wechseln Sie zu Einstellungen und tippen Sie anschließend auf Anzeige und Fingerbewegungen oder Anzeige, Fingerbewegungen und Tasten.
- 2. Tippen Sie auf Schriftstil und wählen Sie eine der integrierten Schriftarten oder tippen Sie auf Schriftarten online erhalten, um online zu gehen und neue Schriftarten herunterzuladen.
- 3. Tippen Sie auf Schriftgröße, um die Größe der Schrift auszuwählen.

### Töne bei Berührung und Vibration

Einige Menschen mögen das Feedback über Töne oder Vibration, wenn sie den Bildschirm berühren, und andere nicht. Sie können verschiedene Arten von Tönen bei Berührung und Vibration auf dem HTC One (E8) ein- oder ausschalten.

- Töne bei Berührung beim Antippen der Telefon-Wähltastatur
- Töne bei Berührung beim Antippen von Bildschirmelementen
- § Display-Sperren-Töne
- § Sounds beim Ziehen für Aktualisierung
- § Vibration beim Drücken von Hardware-Tasten
- § Töne bei Berührung und Vibration beim Antippen der HTC Sense Tastatur

#### Töne bei Berührung und Vibration ein- oder ausschalten

- 1. Wechseln Sie zu Einstellungen und tippen Sie anschließend auf Ton & Benachrichtigung.
- 2. Wählen Sie unter System die Option, die Sie ein- oder ausschalten möchten.

#### Tastaturtöne und Vibration ausschalten

- 1. Wechseln Sie zu Einstellungen und tippen Sie anschließend auf Sprache und Tastatur.
- 2. Tippen Sie auf HTC Sense Input.
- 3. Tippen Sie auf Tastaturton und wählen Sie anschließend Kein aus, um Tastaturtöne auszuschalten.
- 4. Deaktivieren Sie die Option Vibrationsfeedback, um die Tastaturvibration auszuschalten.

### <span id="page-186-0"></span>Ändern der Anzeigesprache

Das Tastaturlayout, das Datums- und Uhrzeitformat usw. richten sich nach der ausgewählten Sprache.

- 1. Wechseln Sie zu Einstellungen und tippen Sie anschließend auf Sprache und Tastatur.
- 2. Tippen Sie auf Sprache und wählen Sie anschließend die Sprache, die Sie verwenden möchten.

### Eingabehilfen Einstellungen

Verwenden Sie diese Einstellungen, nachdem Sie ein Eingabehilfen-Tool, z.B. einen Display-Reader mit Sprach-Feedback, heruntergeladen und installiert haben. Sie können Eingabehilfen-Funktionen und -Dienste aktivieren und deaktivieren.

- 1. Wechseln Sie zu Einstellungen und tippen Sie anschließend auf Eingabehilfen.
- 2. Wählen Sie die gewünschten Einstellungen aus.

### Vergrößerungsgesten ein- oder ausschalten

Wenn Sie eine Sehschwäche haben oder eine größere Ansicht des Displays haben möchten, verwenden Sie Vergrößerungsgesten zur Vergrößerung von Teilen des Telefondisplays.

- 1. Wechseln Sie zu Einstellungen und tippen Sie anschließend auf Eingabehilfen.
- 2. Tippen Sie auf Vergrößerungsgesten und anschließend auf den Ein/Aus Schalter, um sie ein- oder auszuschalten.

Folgen Sie den Anweisungen auf dem Bildschirm, um die Verwendung der Vergrößerungsgesten zu lernen.

 $\mathsf P$ 

### Installation eines digitalen Zertifikates

Verwenden Sie Client und Certificate Authority (CA) digitale Zertifikate, um das HTC One (E8) für den Zugriff auf VPN oder gesicherte WLAN-Netzwerke zu aktivieren und auch Authentifizierung für sichere Onlineserver zu bieten. Sie können von Ihrem Systemadministrator ein Zertifikat erhalten oder es von Seiten, die eine Authentifizierung verlangen, herunterladen.

- § Sie müssen eine Displaysperren-PIN oder ein Kennwort einstellen, bevor Sie ein digitales Zertifikat installieren.
- § In einigen Apps wie zum Beispiel dem Browser oder E-Mail Client können Sie Zertifikate direkt in der App installieren. Weitere Einzelheiten erfahren Sie in der Hilfe der App.
- 1. Speichern Sie das Zertifikat im Stammordner auf dem HTC One (E8).
- 2. Wechseln Sie zu Einstellungen und tippen Sie anschließend auf Sicherheit.
- 3. Tippen Sie auf Vom Speicher installieren.
- 4. Wenn mehr als ein Zertifikat im Stammordner vorhanden ist, wählen Sie das Zertifikat, das Sie installieren möchten.
- 5. Geben Sie einen Namen für das Zertifikat ein und tippen Sie auf OK.

### Eine App deaktivieren

Apps, selbst wenn sie nicht oft verwendet werden, könnten im Hintergrund laufen und Daten herunterladen. Wenn eine App nicht deinstalliert werden kann, können Sie sie deaktivieren.

- 1. Wechseln Sie zu Einstellungen und tippen Sie anschließend auf Apps.
- 2. Streichen Sie zur Registerkarte Alle.
- 3. Tippen Sie auf die App und anschließend auf Deaktivieren.

### Zuweisen einer PIN zu einer nano SIM-Karte

Sie können die nano SIM-Karte schützen, indem Sie ihr eine PIN (Personal Identification Number) zuweisen.

- Stellen Sie sicher, dass Sie die vom Netzbetreiber bereitgestellte Standard-PIN besitzen, bevor Sie fortfahren.
	- 1. Wechseln Sie zu Einstellungen und tippen Sie anschließend auf Sicherheit.
	- 2. Tippen Sie auf SIM-Sperre einrichten.
- <span id="page-188-0"></span>3. Wählen Sie das Sperren der Karte, geben Sie die Standard-PIN der Karte ein und tippen Sie anschließend auf OK.
- 4. Tippen Sie zum Ändern der Karten-PIN auf PIN der SIM-Karte ändern.

Wiederherstellen einer nano SIM-Karte, die gesperrt wurde

Wenn Sie die PIN häufiger als die zulässige Anzahl falsch eingegeben haben, wird die Karte "PUK-Sperre".

Sie benötigen einen PUK (Pin Unlock Key)-Code, um den Zugriff auf das HTC One (E8) wiederherzustellen. Kontaktieren Sie Ihren Netzbetreiber, um diesen Code zu erhalten.

- 1. Geben Sie im Wählhilfe-Fenster, den PUK-Code ein und tippen Sie anschließend auf Weiter.
- 2. Geben Sie die neue PIN ein, die Sie verwenden möchten, und tippen Sie auf Weiter.
- 3. Geben Sie die neue PIN noch einmal ein und tippen Sie anschließend auf OK.

### Eine Displaysperre einrichten

Schützen Sie Ihre persönlichen Informationen und verhindern Sie den unbefugten Zugriff anderer auf das HTC One (E8).

Wählen Sie ein Display-Entsperrungsmuster, eine numerische PIN oder andere Methoden, um das Telefon zu sichern. Sie werden jedes Mal beim Einschalten des HTC One (E8) oder wenn es über bestimmten Zeitraum nicht verwendet wurde zum Entsperren des Displays aufgefordert.

- 1. Wechseln Sie zu Einstellungen und tippen Sie anschließend auf Sicherheit.
- 2. Tippen Sie auf Displaysperre.
- 3. Wählen Sie Displaysperrenoption aus und richten Sie die Displaysperre ein.
- 4. Tippen Sie auf Telefon sperren nach und legen Sie anschließend eine Dauer der Nichtbedienung fest, nach der das Display gesperrt wird.

Sie können auch die Option Muster sichtbar machen oder Passwörter sichtbar deaktivieren, wenn Sie nicht möchten, dass die Displaysperre bei der Eingabe auf dem Display zu sehen ist.

### Intelligente Sperre einrichten

Stellen Sie das Telefon für die Erkennung Ihres Gesichts oder eines anderen vertrauenswürdigen Gerätes ein, bevor Sie das Display entsperren können.

- 1. Wechseln Sie zu Einstellungen und tippen Sie anschließend auf Sicherheit.
- 2. Tippen Sie auf Displaysperre und wählen Sie anschließend eine Displaysperre aus, um sie einzurichten.

Dies wird Ihre Backup Entsperrmethode sein, falls das Telefon Ihr Gesicht oder ein vertrauenswürdiges Gerät nicht erkennt.

3. Tippen Sie im Fenster Sicherheit auf Intelligente Sperre.

 $\overline{P}$ 

- 4. Bestätigen Sie Ihre Bildschirmsperre.
- 5. Tippen Sie auf Vertrauenswürdiges Gesicht.
- 6. Folgen Sie den Anweisungen auf dem Display.
- 7. Tippen Sie auf Telefon sperren nach und legen Sie anschließend eine Dauer der Nichtbedienung fest, nach der das Display gesperrt wird.

Damit die Intelligente Sperre zuverlässiger und sicherer funktionieren kann, können Sie das HTC One (E8) darauf trainieren, Ihr Gesicht in verschiedenen Situationen zu erkennen, z.B. wenn Sie eine Brille oder einen Bart tragen.

Tippen Sie auf Intelligente Sperre, bestätigen Sie Ihre Bildschirmsperre und tippen Sie anschließend auf Vertrauenswürdiges Gesicht > Gesichtserkennung verbessern. Folgen Sie den Anweisungen auf dem Display.

### Vertrauliche Informationen im Sperrfenster ausblenden

Für Apps, die Sie als privat empfinden, können Sie auswählen, dass die Benachrichtigungen angezeigt, aber die Vorschau der Inhalte im Sperrfenster ausgeblendet werden.

- Sie müssen zuerst ein Sperrfenster auf dem Telefon einrichten.
- § Die Inhaltsvorschau einer Benachrichtigung könnte weiterhin in der Benachrichtigungs-Leiste angezeigt werden.
- 1. Wechseln Sie zu Einstellungen und tippen Sie anschließend auf Ton & Benachrichtigung.
- 2. Tippen Sie auf Wenn Gerät gesperrt ist > Sämtliche Benachrichtigungsinhalte anzeigen.
- 3. Tippen Sie auf App-Benachrichtigungen und tippen Sie anschließend auf eine App in der Liste.
- 4. Tippen Sie auf den Vertraulich Ein/Aus Schalter, um es einzuschalten.
- 5. Drücken Sie auf  $\mathcal{D}$ , um zum Ton & Benachrichtigung Fenster zurückzukehren und tippen Sie anschließend auf Wenn Gerät gesperrt ist.
- 6. Tippen Sie auf Vertraulichen Benachrichtigungsinhalt ausblenden.

#### Den Anrufer in der Displaysperren ausblenden

Sie können verhindern, dass Namen und Fotos von Anrufern im Sperr- oder Sicherheitsfenster angezeigt werden.

Der Anrufer muss in Ihrer privaten Kontaktliste enthalten sein.

- 1. Wechseln Sie zu Einstellungen und tippen Sie anschließend auf Sicherheit.
- 2. Wählen Sie unter Displaysperre Eingehende Telefonanrufe aus.

### Das HTC One (E8) mit TalkBack steuern

Sie können TalkBack verwenden, wenn Sie das HTC One (E8) über gesprochenes Feedback steuern möchten. Wenn Sie den Bildschirm berühren, vibriert das HTC One (E8) und gibt einen Signalton aus, so dass Sie wissen, was Sie berühren.

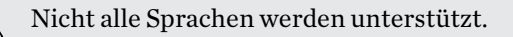

#### TalkBack einschalten

- 1. Wechseln Sie zu Einstellungen und tippen Sie anschließend auf Eingabehilfen.
- 2. Tippen Sie auf TalkBack und anschließend auf den Ein/Aus Schalter.
- 3. Lesen Sie den TalkBack Haftungsausschluss und tippen Sie anschließend auf OK. Sie werden zur Aktivierung von Entdecken durch Berührung aufgefordert, was eine hörbare Beschreibung von dem bietet, was Sie auf dem Bildschirm berühren.

Eine kurze Anleitung über die Verwendung von TalkBack wird kurz nach der Aktivierung von TalkBack abgespielt.

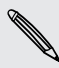

F

TalkBack funktioniert am besten, wenn Sie Automatische Drehung deaktivieren und Entdecken durch Berührung aktivieren.

#### TalkBack Gesten nutzen

Wenn TalkBack aktiviert ist und die Entdecken durch Berührung Einstellung ausgewählt ist, werden die normalen Touch-Gesten durch die TalkBack Gesten ersetzt.

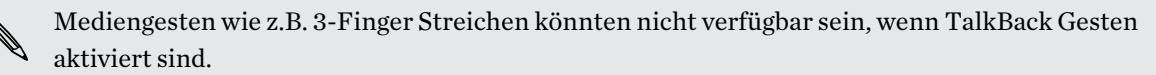

Gehen Sie auf eine der folgenden Weisen vor:

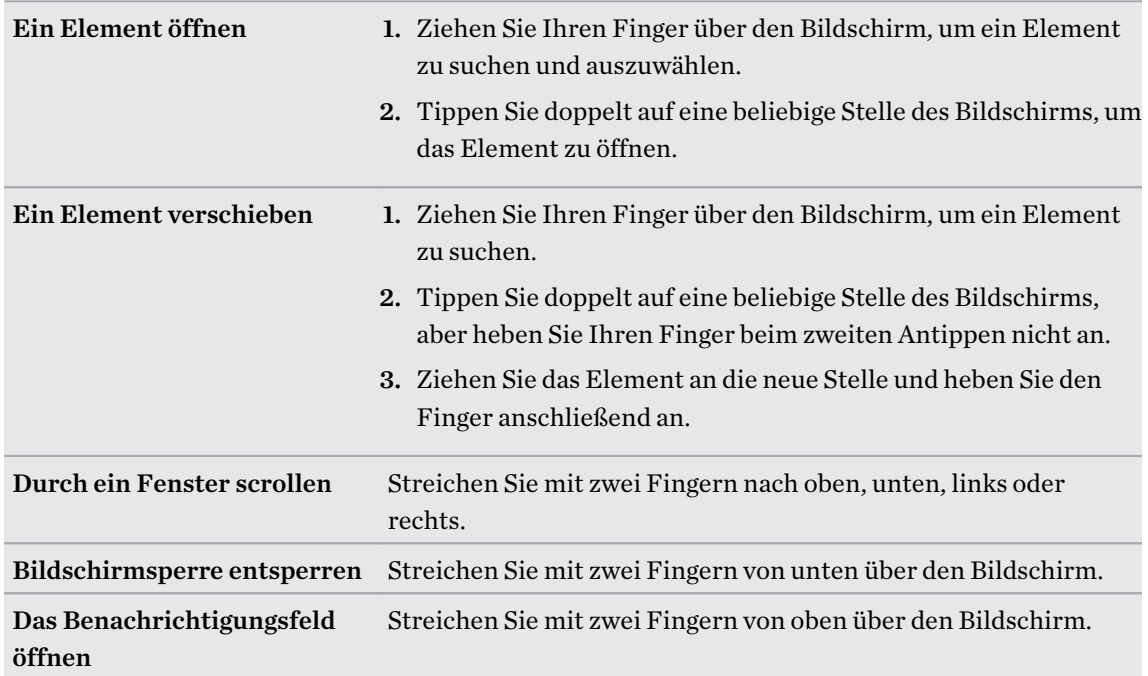

#### TalkBack Verknüpfungen zuweisen

TalkBack verfügt über anpassbare Gesten, die zum Öffnen des Benachrichtigungsfeldes, Anzeige der letzten Apps, Zugriff auf TalkBack Steuerung usw. genutzt werden können.

Die unten stehenden Schritte werden unter Nutzung der normalen Gesten beschrieben. Nutzen  $\overline{P}$ Sie die entsprechenden TalkBack Gesten, wenn Sie TalkBack bereits aktiviert haben.

- 1. Wechseln Sie zu Einstellungen und tippen Sie anschließend auf Eingabehilfen.
- 2. Tippen Sie auf TalkBack und anschließend auf  $\frac{1}{2}$  > Einstellungen > Gesten verwalten.
- 3. Tippen Sie auf eine der Verknüpfungsgesten und wählen Sie anschließend eine Aktion aus.

#### TalkBack Kontextmenüs verwenden

TalkBack verfügt über Kontextmenüs für die Steuerung von durchgehendem Lesen sowie globale TalkBack Steuerungen. Auf diese Menüs kann über die TalkBack Verknüpfungsgesten zugegriffen werden.

- 1. TalkBack einschalten.
- 2. Gehen Sie auf eine der folgenden Weisen vor:
	- § Um das Menü für durchgehendes Lesen zu öffnen, streichen Sie mit einem Finger in einer durchgehenden Bewegung nach oben und nach rechts.
	- § Um das globale Kontextmenü zu öffnen, streichen Sie mit einem Finger in einer durchgehenden Bewegung nach unten und nach rechts.

Wenn Sie bereits die TalkBack Verknüpfungsgesten geändert haben, prüfen Sie Ihre TalkBack Einstellungen für die entsprechende Geste.

- 3. Halten Sie eine beliebige Stelle des Bildschirms gedrückt.
- 4. Ziehen Sie Ihren Finger über den Bildschirm, um die Optionen zu entdecken.

Wenn Sie eine Aktion abbrechen möchten, ziehen Sie Ihren auf Ihre Startposition.

#### Ändern der TalkBack Lesegeschwindigkeit

P Die unten stehenden Schritte werden unter Nutzung der normalen Gesten beschrieben. Nutzen Sie die entsprechenden TalkBack Gesten, wenn Sie TalkBack bereits aktiviert haben.

- 1. Wechseln Sie zu Einstellungen und tippen Sie anschließend auf Eingabehilfen.
- 2. Tippen Sie auf Text-zu-Sprache-Ausgabe > Sprechgeschwindigkeit.
- 3. Wählen Sie eine Sprechgeschwindigkeit.

Sie können die Sprechgeschwindigkeit testen, indem Sie auf Beispiel anhören tippen.

 $\cdots$ 

#### TalkBack Spracheinstellungen

- 1. Wechseln Sie zu Einstellungen und tippen Sie anschließend auf Eingabehilfen.
- 2. Tippen Sie auf Text-in-Sprache-Ausgabe > Google Text-in-Sprache und gehen Sie wie folgt vor:

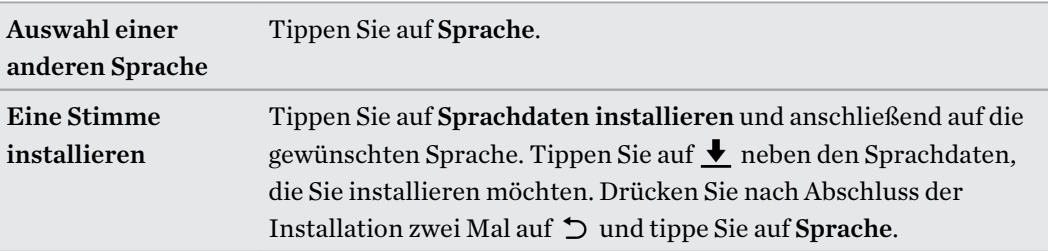

3. Wählen Sie die Sprache, die Sie verwenden möchten.

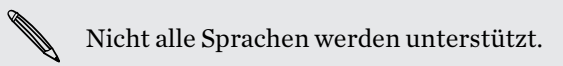

# Handelsmarken und **Copyrights**

©2014-2015 HTC Corporation. Alle Rechte vorbehalten.

HTC, das HTC Logo, HTC One, das HTC One Logo, HTC Eye, HTC BlinkFeed, HTC BoomSound, HTC Connect, HTC Dot View, HTC Sense, Motion Launch, VideoPic, Zoe, und alle anderen HTC Produkt- und Funktionsnamen sind eingetragene oder nicht eingetragene Handelsmarken der HTC Corporation und ihrer Tochtergesellschaften in den USA und/oder anderen Ländern. Zoodles und Kid Mode sind Handelsmarken von Inquisitive Minds, Inc.

Google, Android, Android Beam, Gmail, Google Drive, Google Maps, Google Now, Google Play, Google Voice Search, Google Wallet und YouTube sind Handelsmarken von Google Inc.

Microsoft, Windows, ActiveSync, PowerPoint und Windows Media sind entweder eingetragene oder nicht eingetragene Handelsmarken der Microsoft Corporation in den USA und/oder anderen Ländern.

Die Bluetooth®-Marke und Logos sind eingetragene Handelsmarken von Bluetooth SIG, Inc.

Wi-Fi® ist eine eingetragene Handelsmarke von Wireless Fidelity Alliance, Inc.

LTE ist eine Handelsmarke von European Telecommunications Standards Institute (ETSI).

Facebook ist ein Warenzeichen von Facebook, Inc.

DLNA und das DLNA Disc Logo sind eingetragene oder nicht eingetragene Handelsmarken der Digital Living Network Alliance. Alle Rechte vorbehalten. Unbefugter Zugriff streng untersagt.

iPhone, iTunes, Mac und Mac OS sind Handelsmarken von Apple Inc. in den USA und anderen Ländern.

Polaris Office ist eine Handelsmarke von Infraware, Inc.

microSD ist eine Handelsmarke von SD-3C LLC.

Alle anderen hier angeführten Handelsmarken und Dienstleistungsmarken, einschl. Firmen-, Produkt- und Dienstleistungsnamen und Logos, befinden sich im Besitz der jeweiligen Eigentümer und ihre Verwendung bedeutet keine Verbindung, Assoziierung oder Billigung von oder durch HTC Corporation. Nicht alle aufgelisteten Marken kommen notwendigerweise in diesem Handbuch vor.

Die HTC Sync Manager Software darf mit Material verwendet werden, das Sie besitzen oder für deren Verwendung und/oder Kopierung Sie berechtigt sind. Die nicht befugte Verwendung bzw. das Kopieren von urheberrechtlich geschütztem Material kann einen Verstoß gegen das Urheberrechtsgesetz der USA und/oder anderen Ländern/Regionen darstellen. Verstöße gegen USamerikanische oder internationale Urheberrechtsgesetze können erhebliche Bußgelder und/oder Strafen zur Folge haben. HTC Corporation kann für keine Schäden oder Verluste (direkt oder indirekt) haftbar gemacht werden, welche auf die Verwendung dieser Software zurückgeführt werden können.

#### 196 Handelsmarken und Copyrights

Die hier abgebildeten Grafiken sind Illustrationen. HTC kann nicht für technische oder redaktionelle Fehler oder Auslassungen in diesem Dokument oder zufällige bzw. nachfolgende Schäden, die auf Verwendung dieses Materials zurückgeführt werden können, haftbar gemacht werden. Die Informationen werden im "Ist-Zustand" ohne jegliche Garantien bereitgestellt und können jederzeit ohne Bekanntmachung geändert werden. HTC behält sich auch das Recht vor, den Inhalt dieses Dokuments jederzeit und ohne Bekanntmachung zu ändern.

Es ist nicht zulässig, dieses Dokument ganz oder in Auszügen in irgendeiner Form oder mit irgendwelchen Mitteln, sei es auf elektronische oder mechanische Weise, einschließlich Fotokopien, Tonaufnahmen oder Speicherung in abrufbaren Systemen, ohne die vorherige schriftliche Genehmigung von HTC zu reproduzieren, zu übertragen oder in eine andere Sprache zu übersetzen.

## Index

#### A

Akku

- Akkustrom sparen [49](#page-48-0)
- Nutzung prüfen [48](#page-47-0)
- Wird geladen [16](#page-15-0)
- Akku schwach [49](#page-48-0)

Alben

- Animiertes gif erstellen [88](#page-87-0)
- Anzeige von Fotos und Videos [79](#page-78-0)

- Benutzerdefinierte Effekte [85](#page-84-0)
- Fotos bearbeiten [85](#page-84-0)
- Fotos nach Ort anzeigen [80](#page-79-0)
- Fotos und Videos nach Ereignis anzeigen [79](#page-78-0)
- Gegenstände in einem Foto entfernen [89](#page-88-0)
- Gesichts Morphing [86](#page-85-0)
- Gruppenaufnahmen bearbeiten [89](#page-88-0)
- Sequenzaufnahmen erstellen [88](#page-87-0)
- Video zuschneiden [90](#page-89-0)
- Videohighlights
- Siehe Zoe
- Videos ansehen [90](#page-89-0)
- Anbindung
- Siehe USB-Anbindung
- Ändern der Telefonsprache [187](#page-186-0)

Anrufe

- Anruf [94](#page-93-0)
- Anrufliste [98](#page-97-0)
- Einen Anruf blockieren [98](#page-97-0)
- Empfangen von Anrufen [96](#page-95-0)
- Face Tracking [92](#page-91-0)
- Freisprechfunktion [97](#page-96-0)
- Gespräch in Wartestellung geben [96](#page-95-0)
- Kurzwahl [95](#page-94-0)
- Mikrofon stumm stellen [97](#page-96-0)
- Motion Launch [39](#page-38-0)
- Notruf [95](#page-94-0)
- Rufnummernerweiterung [94](#page-93-0)
- Screen Share [93](#page-92-0)
- Smart Dialing [94](#page-93-0)
- Telefonkonferenz [97](#page-96-0)
- Verpasste Anrufe [94](#page-93-0)
- Anrufe tätigen - Anruf [94](#page-93-0) Anrufliste [98](#page-97-0)
- Ansichtliste [110](#page-109-0)
- Anzeigegerät
	- Ändern der Leerlaufzeit, nach der das Display deaktiviert wird [185](#page-184-0)
	- Display-Helligkeit [185](#page-184-0)
- Displayausrichtung [185](#page-184-0)
- Standbymodus [29](#page-28-0)

#### Apps

- Aktualisiere [25](#page-24-0)
- anordnen [63](#page-62-0)
- auf Startseite [60](#page-59-0)
- ausblenden oder einblenden [64](#page-63-0)
- Deinstallieren [28](#page-27-0)
- Gruppieren in einen Ordner [63,](#page-62-0) [64](#page-63-0)
- Installation [28](#page-27-0)
- Symbole auf Startseite [60](#page-59-0)
- Über das Internet installieren [28](#page-27-0)
- Von Google Play installieren [27](#page-26-0)
- Wiederherstellung [27](#page-26-0)
- Aufgaben [171](#page-170-0), [172](#page-171-0)
	- Erstellen einer Aufgabe [171](#page-170-0)
	- Info [171](#page-170-0)
	- Verwalten von Listen [172](#page-171-0)
	- Verwaltung [172](#page-171-0)
- Aufnahmemodi
- Ändern und speichern [78](#page-77-0)
- Wechseln zu [66](#page-65-0)

#### Auto

- Anrufe verwalten [166](#page-165-0)
- HTC Freisprechanlage [164](#page-163-0)

- Info [164](#page-163-0)
- Musik wiedergeben [166](#page-165-0)
- Navigation [165](#page-164-0)
- Stimmenbefehle [165](#page-164-0)

Auto Selfie [72](#page-71-0)

#### B

Benachrichtigungen

- Feld [41](#page-40-0)

Besprechungsanfrage [153](#page-152-0) Bildschirm drucken Siehe Bildschirm erfassen Bildschirm erfassen [37](#page-36-0) Bildschirmbild Siehe Bildschirm erfassen Bildschirmsperre [189](#page-188-0) BlinkFeed Siehe HTC BlinkFeed Bluetooth - Empfang von Informationen [182](#page-181-0) - Verbinden eines Bluetooth Headsets [181](#page-180-0) Browser - Desktop-Version anzeigen [109](#page-108-0) - Inkognito-Registerkarte [112](#page-111-0) - Leseliste oder Ansichtliste [110](#page-109-0) - Lesezeichen [111](#page-110-0) - Registerkarten [110](#page-109-0) - Verlauf [111,](#page-110-0) [112](#page-111-0) - Verwendung [109](#page-108-0)

#### $\bf{D}$

Dateien

- Kopieren [123](#page-122-0) Datenübertragung - Kontakte übertragen [21](#page-20-0) - Von Android Telefon [20](#page-19-0) - Von iPhone und anderen Telefonen [21](#page-20-0) Datenverbindung - Aktivieren oder Deaktivieren [174](#page-173-0) - Daten-Roaming [175](#page-174-0) - Nutzung [174](#page-173-0) - Teilen [180](#page-179-0) Diashow - Höhepunktvideo [91](#page-90-0) Display [29](#page-28-0), [30,](#page-29-0) [37](#page-36-0), [185](#page-184-0) - Ändern der Leerlaufzeit, nach der das Display deaktiviert wird [185](#page-184-0) - aufnehmen [37](#page-36-0) - Drehung [185](#page-184-0) - Helligkeit einstellen [185](#page-184-0) - Ruhe Bildschirm [30](#page-29-0) - Standbymodus Einstellungen [185](#page-184-0) Displaysperre - App öffnen [36](#page-35-0) - Entsperren [30](#page-29-0) - Wecker verwerfen [30](#page-29-0) DLNA [120](#page-119-0)

Drahtlosanzeige [120](#page-119-0) E E-Mail [150](#page-149-0), [152](#page-151-0) - Anlagen [150](#page-149-0) - Antworten [150](#page-149-0) - Entwurf [150](#page-149-0) - Kopie, Blindkopie (cc, bcc) [150](#page-149-0) - Löscht [152](#page-151-0) - Sendet [150](#page-149-0) - Sortieren [152](#page-151-0) - Suchen [152](#page-151-0) Siehe auch E-Mail E-Mail-Ordner - E-Mail Nachrichten verschieben [152](#page-151-0) Einrichtung - Erstmalige Einrichtung [18](#page-17-0) - Fotos, Musik, Videos vom alten Telefon [22](#page-21-0) - Kontakte vom alten Telefon [21](#page-20-0) Einstellungen - Anzeigesprache [187](#page-186-0) - Eingabehilfen [187](#page-186-0) - Info [24](#page-23-0) - Speicher [122](#page-121-0) Energie - Akkuverbrauch überprüfen [48](#page-47-0) - Energie sparen [49](#page-48-0) - Laden des Akkus [16](#page-15-0) - Standbymodus [29](#page-28-0) Erweiterter Speicher [122](#page-121-0) Exchange ActiveSync - Abwesend [153](#page-152-0) - Besprechungsanfrage [153](#page-152-0) - Kennzeichnen einer E-Mail [153](#page-152-0) - Senden einer Besprechungsanfrage [153](#page-152-0) F Face Tracking [92](#page-91-0)

Fingerbewegungen - Bewegungsgesten [30](#page-29-0) - Fingergesten [32](#page-31-0) Fingergesten [32](#page-31-0)

Siehe Software-Update

Firmware

Flugmodus [184](#page-183-0)

Drahtlos-Router [179](#page-178-0)

FM-Radio [118](#page-117-0) - Verwendung [118](#page-117-0) FOTA Siehe Software-Update Fotos - Anzeige von Fotos und Videos [79](#page-78-0) - Benutzerdefinierte Effekte [85](#page-84-0) - Fotos nach Ort anzeigen [80](#page-79-0) - Fotos und Videos nach Ereignis anzeigen [79](#page-78-0) - Standort [80](#page-79-0) - Übertragen vom Computer [22](#page-21-0) - Übertragung von iPhone [138](#page-137-0) Freisprechen [181](#page-180-0) Freisprechfunktion [97](#page-96-0)

#### G

Geotag [79](#page-78-0) Gesichts Morphing [86](#page-85-0) Gesichtsentsperrung [189](#page-188-0) Gmail [155](#page-154-0) Google Drive - Arbeiten mit Dokumenten [128](#page-127-0) - Fotos und Videos hochladen [127](#page-126-0) - In Google Drive speichern [129](#page-128-0) - Info [125](#page-124-0) - Speicherplatz [126](#page-125-0) Google Maps [161](#page-160-0) Google Now [106](#page-105-0), [107](#page-106-0) - Ausschalten [107](#page-106-0) - Einrichtung [106](#page-105-0) Google Play - Apps installieren [27](#page-26-0) - Rückerstattung [28](#page-27-0) Google Sprachsuche [108](#page-107-0) GPS (Global Positioning System) Siehe Ortseinstellungen Gruppennachrichten [101](#page-100-0)

#### H

Hardware-Zurücksetzung Siehe Standardwerte wiederherstellen Haut Verbesserung [72](#page-71-0) HDMI [121](#page-120-0) HDR [77](#page-76-0) Hintergrundbild - Änderung [59](#page-58-0)

Hochladen - Google Drive [127](#page-126-0) Hotspot Siehe Drahtlos-Router HTC Backup [132](#page-131-0) HTC BlinkFeed - aktivieren oder deaktivieren [54](#page-53-0) - Artikel für später speichern [56](#page-55-0) - Benutzerdefinierte Themen einrichten [55](#page-54-0) - Elemente löschen [57](#page-56-0) - Feeds auswählen [55](#page-54-0) - In sozialen Netzwerken posten [57](#page-56-0) - Info [54](#page-53-0) - Regionale Ausgaben hinzufügen [56](#page-55-0) - RSS-Feeds hinzufügen [56](#page-55-0) - Soziale Netzwerke und App-Feeds anzeigen [55](#page-54-0) HTC Car Siehe Auto HTC Eye Experience [10](#page-9-0) HTC Media Link HD [121](#page-120-0) HTC Sense-Version [24](#page-23-0) HTC Sync Manager [137](#page-136-0) HTC-Uhr [170](#page-169-0) - Stellen eines Weckers [170](#page-169-0)

#### I

Inkognito-Modus Siehe Browser, Inkognito-Registerkarte Intelligente Netzwerkfreigabe [180](#page-179-0) Internet - Browsen [109](#page-108-0) Internetverbindung - Drahtlos-Router [179](#page-178-0) - VPN [178](#page-177-0) - WLAN [176](#page-175-0)

#### K

Kalender [157](#page-156-0), [158](#page-157-0), [160](#page-159-0)

- Ansichten [157](#page-156-0)
- Besprechungseinladungen [160](#page-159-0)
- Duale Zeitzone [157](#page-156-0)
- Erinnerungen [160](#page-159-0)
- Erstellen eines Termins [158](#page-157-0)
- Kurzantwort senden [160](#page-159-0)
- Terminkonflikte [158](#page-157-0)

#### Kamera

- Aufnahme eines Fotos [68](#page-67-0)

- Aufnahme eines Videos [69](#page-68-0)
- Aufnahmemodi [66](#page-65-0)
- Blitzlicht [67](#page-66-0)
- Filter [67](#page-66-0)
- Foto während Aufnahme [70](#page-69-0)
- Grundlagen [66,](#page-65-0) [68](#page-67-0), [69](#page-68-0)
- HDR [77](#page-76-0)
- Kontinuierliche Aufnahme [70](#page-69-0)
- Lautstärketasten als Steuerungen verwenden [67](#page-66-0)
- Manuelle Einstellungen [77](#page-76-0)
- Pan 360 [74](#page-73-0)
- Passfoto Automat [73](#page-72-0)
- Porträt-Szene [71](#page-70-0)
- Schwenkpanorama [75](#page-74-0)
- Selbst [71,](#page-70-0) [73](#page-72-0)
- Selfie [72](#page-71-0)
- Split Aufnahme [74](#page-73-0)
- Standby [66](#page-65-0)
- Videoauflösung [70](#page-69-0)
- Zeitlupe [77](#page-76-0)
- Zoe Kamera [76](#page-75-0)
- Zoomen [67](#page-66-0)
- Karten
	- Google Maps [161](#page-160-0)
- Kid Mode
	- Apps auswählen [173](#page-172-0)
- Info [173](#page-172-0)
- Schließen [173](#page-172-0)
- Klingelton
- Bearbeiten [116](#page-115-0)
- Einrichten eines Musiktitels als Klingelton [115](#page-114-0)

#### Kontakte

- Filtern von Kontakten [141](#page-140-0)
- Gruppen [146](#page-145-0)
- Hinzufügen eines neuen Kontaktes [142](#page-141-0)
- Hinzufügung [142](#page-141-0)
- Kontakt-Link-Empfehlung [145](#page-144-0)
- Kontakte bearbeiten [143](#page-142-0)
- Kontakte importieren [21,](#page-20-0) [144](#page-143-0)
- Kontakte kopieren [21,](#page-20-0) [144](#page-143-0), [145](#page-144-0)
- Kontakte übertragen [21](#page-20-0), [144](#page-143-0)
- Kontaktgruppen [146](#page-145-0)
- Kontaktinformationen senden [146](#page-145-0)

- Persönliches Profil [142](#page-141-0) - Zusammenfassen von Kontaktinformationen [145](#page-144-0) Konten - Synchronisieren [130](#page-129-0) Kontinuierliche Aufnahme [70](#page-69-0) Kopfhörer Siehe Bluetooth Kopiere - Text [42](#page-41-0) Kopieren - Dateien [123](#page-122-0) Kritzeln - Bilder einfügen [168](#page-167-0) - Fotoblog Vorlage [168](#page-167-0) - Info [167](#page-166-0) - Notizen gruppieren [169](#page-168-0) - Schreiben einer Notiz [167](#page-166-0) - Vorlagen [167](#page-166-0) Kurzeinstellungen [23](#page-22-0)

Kurzwahl [95](#page-94-0)

#### L

Leseliste [110](#page-109-0) Letzte Apps [36](#page-35-0)

#### **M**

Mehrfach-Modus [70](#page-69-0) microSD-Karte [13](#page-12-0) Mit Auto Siehe Auto MMS Siehe Multimedianachricht Morphing Siehe Gesichts Morphing Motion Launch [37](#page-36-0) Multimedianachricht - Anhang [100](#page-99-0) - Gruppen-MMS [101](#page-100-0) - Sendet [100](#page-99-0) Musik - Albumcover [115](#page-114-0) - Anhören [113](#page-112-0) - BoomSound Profil [114](#page-113-0)

- Einen Musiktitel zur Warteschlange hinzufügen [115](#page-114-0)

- Einrichten eines Musiktitels als Klingelton [115](#page-114-0)
- Interpretenfotos [115](#page-114-0)
- Liedtexte [116](#page-115-0)
- Übertragung von iPhone [138](#page-137-0)
- Wiedergabe von Musik über die Displaysperre [113](#page-112-0)

- Wiedergabeliste [114](#page-113-0)

- Als Aufgabe speichern [102](#page-101-0)

#### N

Nachrichten

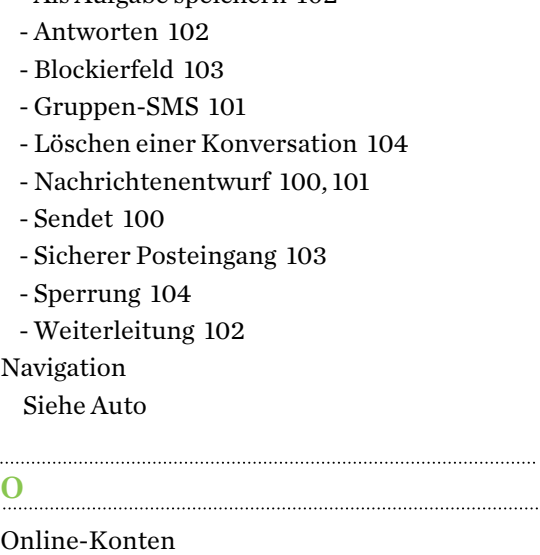

- Konten entfernen [131](#page-130-0) - Konten hinzufügen [130](#page-129-0) - Manuelle Synchronisierung [130](#page-129-0) - Mit was Sie synchronisieren können [130](#page-129-0) Onlinespeicher - Google Drive [125](#page-124-0) Ordner - Apps gruppieren [63](#page-62-0) - Elemente entfernen [63,](#page-62-0) [64](#page-63-0) - Gruppiere Lesezeichen [111](#page-110-0)

Ortseinstellungen [161](#page-160-0)

#### P

Pairing mit einem Bluetooth Headset durchführen [181](#page-180-0) Pan 360 [74](#page-73-0) Passfoto Automat [73](#page-72-0) PUK (PIN Unblock Key) [189](#page-188-0)

#### R

Radio Siehe FM-Radio Router Siehe Drahtlos-Router Ruhe Bildschirm Siehe Displaysperre

#### S

Schnellanruf [39](#page-38-0) Schwenkpanorama [75](#page-74-0) Screen Share [93](#page-92-0) SD-Karte [13](#page-12-0) Selbstauslöser [73](#page-72-0) selfie - Selbstauslöser [73](#page-72-0) Selfie - Auto Selfie [72](#page-71-0) - Haut Verbesserung [72](#page-71-0) - Selfie auf Zuruf [72](#page-71-0) Selfie auf Zuruf [72](#page-71-0) Sicherheit - Sicherheitszertifikate [178](#page-177-0) - Telefon mit Displaysperre schützen [189](#page-188-0) Sichern - Gesicherte Apps wiederherstellen [27](#page-26-0) - HTC Backup [132](#page-131-0) - HTC Sync Manager [137](#page-136-0) - Info [131](#page-130-0) - Optionen [131](#page-130-0) SMS Siehe Nachrichten Software-Update [24](#page-23-0) Software-Zurücksetzung [139](#page-138-0) Speicher [122](#page-121-0) Sperrfenster - Abweisen eines Anrufs [96](#page-95-0) - Annehmen eines Anrufs [96](#page-95-0) Split Aufnahme [74](#page-73-0) Sprachaufnahmen [171](#page-170-0) Sprache - Systemsprache [187](#page-186-0) Spracheingabe [47](#page-46-0) Sprachsuche [108](#page-107-0) Standardwerte wiederherstellen [140](#page-139-0) Standbymodus [29](#page-28-0)

#### Startseite

- Apps [60](#page-59-0)
- Das Hauptfenster der Startseite ändern [62](#page-61-0)
- Eine Widget-Seite hinzufügen oder entfernen [61](#page-60-0)
- Feeds [54](#page-53-0)
- Hintergrundbild [59](#page-58-0)
- Ordner [63](#page-62-0)
- Startleiste [59](#page-58-0)
- Verknüpfungen [60](#page-59-0)
- Widget-Seite [22](#page-21-0)
- Widget-Seiten anordnen [61](#page-60-0)
- Widgets [59](#page-58-0)
- Widgets und Symbole entfernen [61](#page-60-0)
- Widgets und Symbole neu anordnen [61](#page-60-0) Stimmenrekorder [171](#page-170-0)

Suche

- Sprachsuche [108](#page-107-0)
- Telefon und Web durchsuchen [108](#page-107-0)

- Synchronisieren
	- HTC Sync Manager [137](#page-136-0)

#### **T**

#### Tastatur

- Eingabe von Text [44](#page-43-0)
- HTC Sense Tastatur [43](#page-42-0)
- Layout [44](#page-43-0)
- Mehrsprachige Tastatur [44](#page-43-0)
- Spracheingabe von Text [47](#page-46-0)
- Spracherkennung [47](#page-46-0)
- Textvorhersage [45](#page-44-0)
- Verknüpfungen [46](#page-45-0)
- Wörterbuch [46](#page-45-0)

Teilen

- Ereignisse [159](#page-158-0)
- Google Drive [127](#page-126-0)
- Text [43](#page-42-0)
- TV [120](#page-119-0)
- Telefon aufwecken
- über Ein/Aus-Taste [29](#page-28-0)
- über Motion Launch [37](#page-36-0)
- Telefon-Updates [24](#page-23-0)
- Telefonanzeige teilen [93](#page-92-0)
- Telefoneinstellungen
- Siehe Einstellungen
- Telefoninformation [24](#page-23-0)
- Telefonkonferenz [97](#page-96-0)
- Textnachricht [100](#page-99-0)

#### Ton

- Klingelton, Benachrichtigungen und

- Wecker [58](#page-57-0)
- Profile wechseln [99](#page-98-0)

#### U

Uhr [170](#page-169-0) - Datum und Uhrzeit einstellen [170](#page-169-0) - Wecker [170](#page-169-0) Upgrade Siehe Software-Update USB-Anbindung [180](#page-179-0)

<u>V</u> Verknüpfungen [36](#page-35-0) Videochat - Face Tracking [92](#page-91-0) - Screen Share [93](#page-92-0) Videohighlights Siehe Zoe VideoPic [70](#page-69-0) Videos - Ansehen [90](#page-89-0) - Aufnahme [69](#page-68-0) - Bearbeiten [90](#page-89-0) - Foto während Aufnahme [70](#page-69-0) - Übertragen vom Computer [22](#page-21-0) - Wiedergabegeschwindigkeit [90](#page-89-0) Vollständige Zurücksetzung Siehe Standardwerte wiederherstellen VPN [178,](#page-177-0) [179](#page-178-0) - Verbindung [178](#page-177-0) - Verbindung hinzufügen [178](#page-177-0) - Verbindung trennen [179](#page-178-0) 

#### W

Wecker - Einstellung [170](#page-169-0) Wenig Speicher [123](#page-122-0) Wetter - Wetteranzeige [170](#page-169-0) Widgets - Ändern von Einstellungen [60](#page-59-0) - Entfernung [61](#page-60-0), [62](#page-61-0)

- Größe ändern [60](#page-59-0)

- Hinzufügung [59](#page-58-0) - Neuanordnung [61](#page-60-0) WLAN [176](#page-175-0), [177](#page-176-0) - Einschalten [176](#page-175-0) - Verbindung über WPS [177](#page-176-0) Wortvorhersage [45](#page-44-0) - Zweisprachige Vorhersage [45](#page-44-0)

## Y

YouTube [116](#page-115-0), [117](#page-116-0) - Ansehen [117](#page-116-0) - Videos von Liedern finden [116](#page-115-0)

### **Z**

Zeitlupenvideo [77](#page-76-0) Zoe Kamera [76](#page-75-0) Zurücksetzen [139](#page-138-0), [140](#page-139-0)